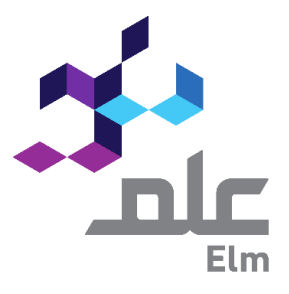

 $\mathcal{L}$ 

# Continuous Professional Development Platform

Date: 12/07/2023

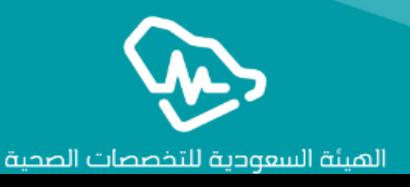

User Guide for Professional Development Providers

## CPD Platform

CPD Platform serves as an avenue of CPD stakeholders, namely, the Saudi Commission for Health Specialists (SCFHS), CPD Activities Providers, and health practitioners. CPD activities refer to health and medical training courses, conferences, seminars, or lectures tailored to develop health practitioners' skills and help them obtain CME hours. SCFHS expects health practitioners to meet a specific threshold of CME hours every year, and upholds a crucial monitory role over CPD activities to ensure adhering to the best quality and effectiveness possible .

CPD Platform enables the current system to operate smoothly and effectively by allowing CPD activity providers to apply and track accreditations of their establishment, training center, and activities electronically, without requiring correspondences and or visits to SCFHS. The Platform supports CPD activity providers to view activities' statistics and register CME hours for trainees, i.e. health practitioners.

## Table of Contents

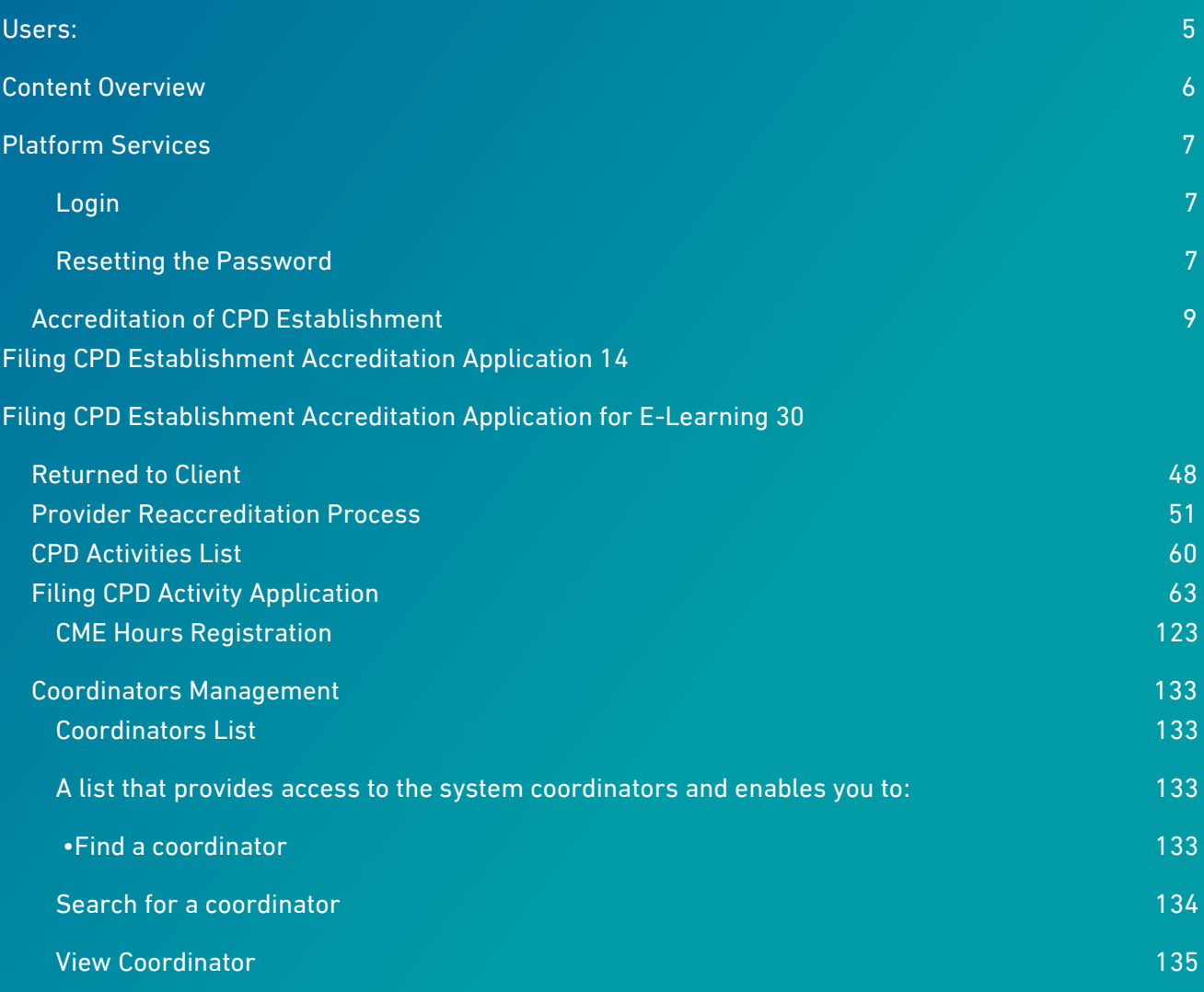

## Introduction:

#### About Platform Services

All Platform activities available for CPD activity applicants can be summarized as follows:

- 1- Personal registration for CPD establishment manager account
- 2- CPD establishment accreditation application
- 3- CPD establishment information update application
- 4- CPD establishment reaccreditation application
- 5- CPD activity accreditation application
- 6- CPD content amendment application
- 7- Registration of health practitioner CME hours in CPD activities
- 8- Training center licensing application
- 9- Training center ownership transfer application
- 10- Training center relocation application
- 11- Application of approval letters for hiring instructors and trainers in training center
- 12- Activity and CME hour Reports
- 13- Management of user accounts affiliated to the CPD establishment (coordinators)

## <span id="page-5-0"></span>Users:

Users affiliated to CPD establishments can be categorized into two types as the following:

CPD Establishment Manager:

Refers to a person who registers in the platform as a CPD establishment manager, and accordingly,

holds several responsibilities:

- 1. Filing CPD establishment accreditation application
- 2. Tracking the application until it is accredited or refused
- 3. Managing CPD establishment coordinators
- 4. Tracking CPD activities of the accredited establishment

#### CPD Establishment Coordinator:

It refers to a person who holds several responsibilities related to CPD activity accreditation as the

#### following:

- 1. Filing CPD accreditation applications
- 2. Tracking activity applications until they are accredited or refused
- 3. Registering hours of health practitioners registered in the provided activity
- 4. Amending or canceling an accredited CPD activity
- 5. Amending the content of an accredited CPD activity

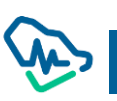

## <span id="page-6-0"></span>Content Overview

The table below illustrates User Guide main titles content to facilitate the utilization of Guide and understanding of the content.

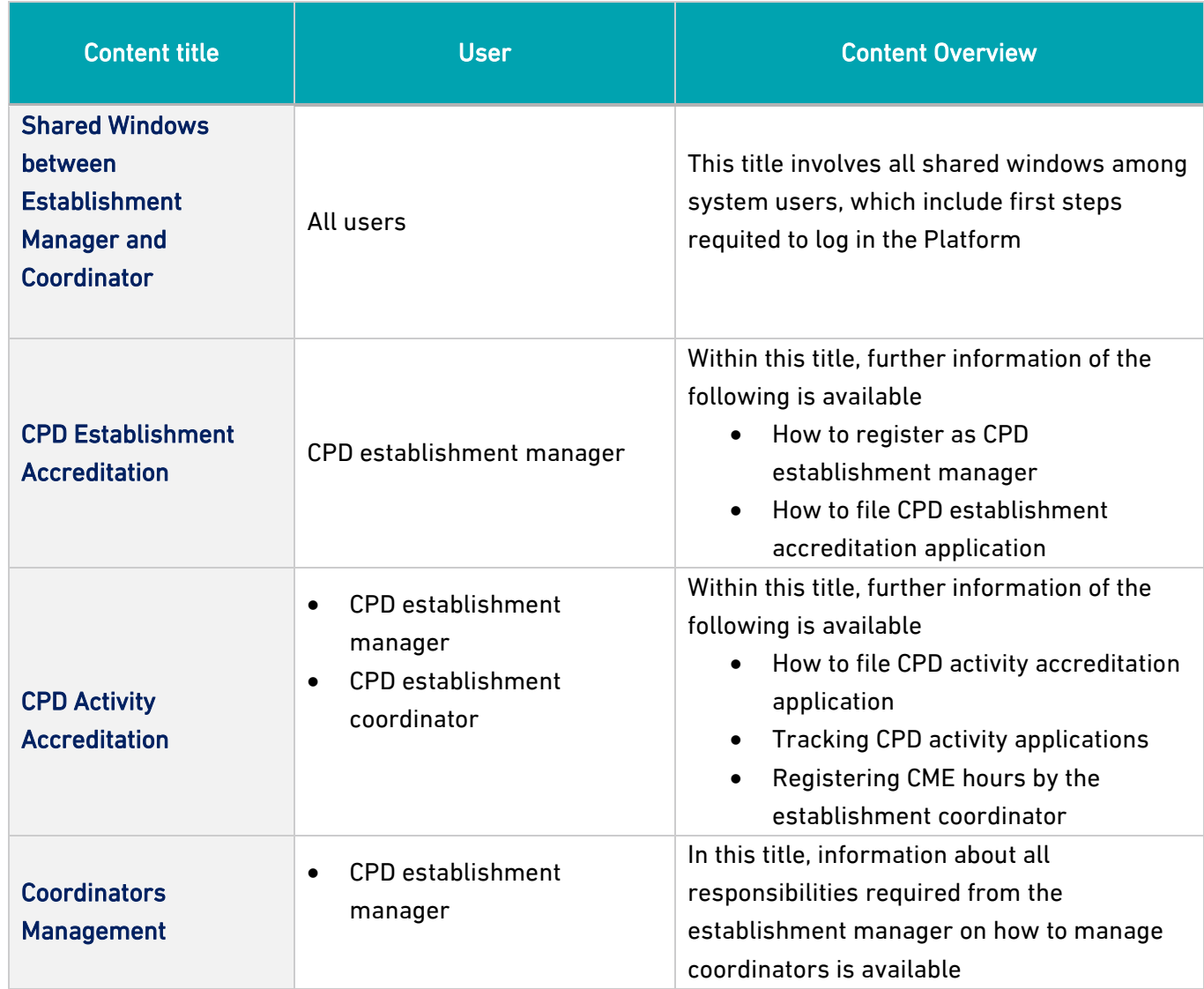

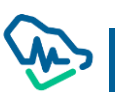

## <span id="page-7-0"></span>Platform Services

Shared Windows between the establishment manager and coordinator

Some CPD windows are shared between the establishment manager and coordinator, as the following:

#### <span id="page-7-1"></span>Login

<span id="page-7-2"></span>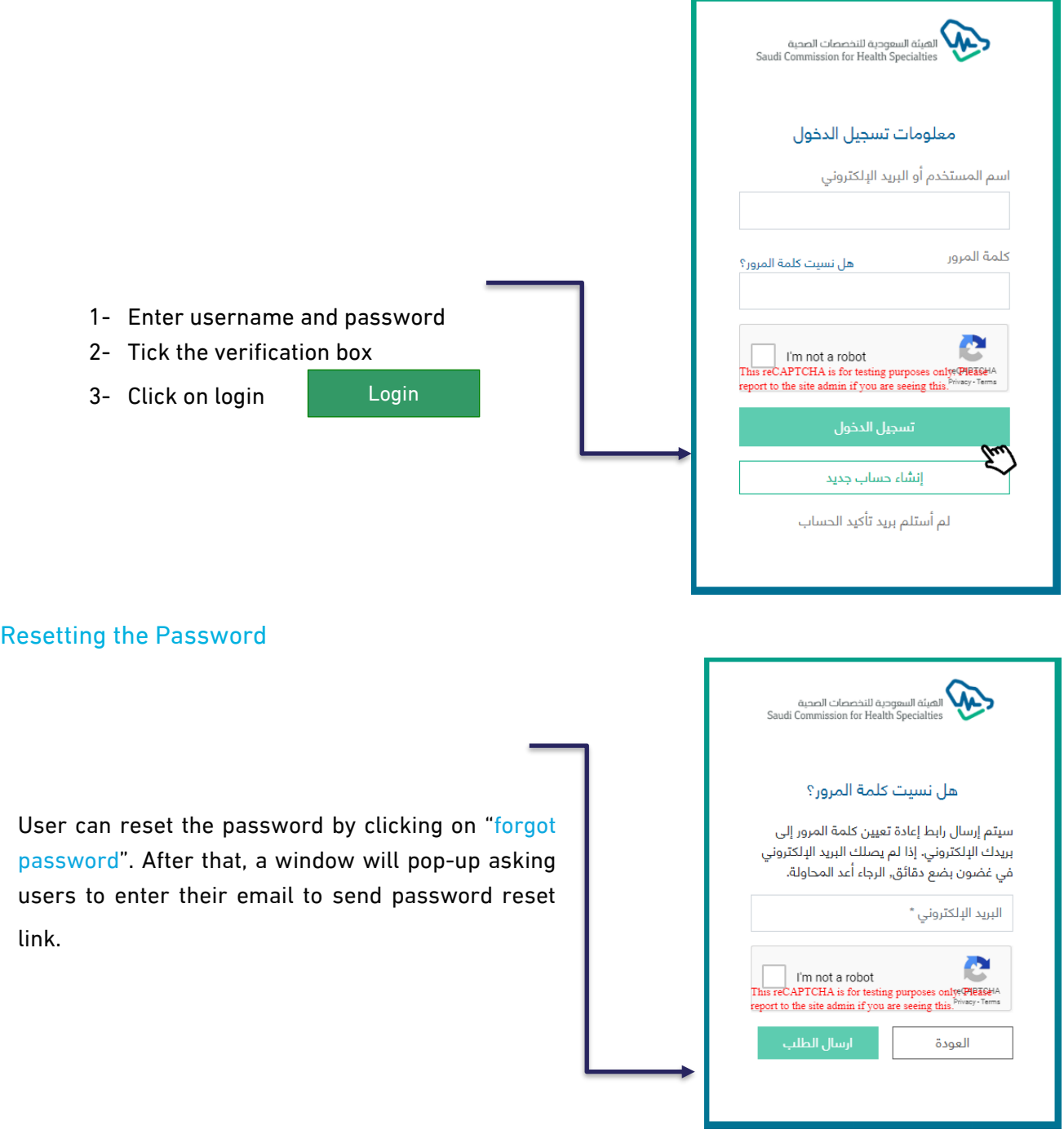

#### Updating Emails in Case of not Receiving a Verification Message

In some cases, users do not receive a verification message for security reasons related to the establishment itself. As a result, the Platform enables its users to update or change their emails and receive a varication message through the following steps:

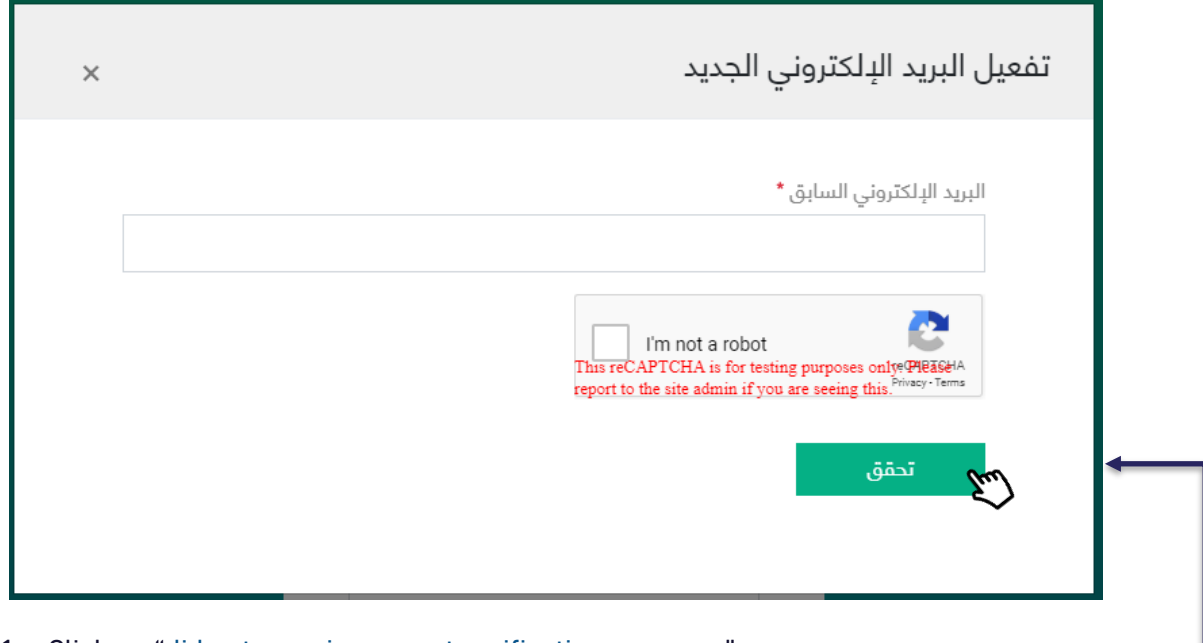

- 1- Click on "did not reverie account verification message"
- 2- A pup-up window will appear asking user to enter the pre-registered email
- 3- The system will send a text message with one-time password "OPT" and will, in synchronization, allow user to enter the code in a text field
- 4- User must enter the code and then click on
- 5- After verification, a text field will appear asking Verification r the email again which will be used as a username and to which a verification message will be sent **Verification**
- 6- The system will verify user's email once verification link is clicked

### <span id="page-9-0"></span>Accreditation of CPD Establishment

Registration of CPD Establishment Manger

Platform requires CPD establhisment managers to registe in the system by clicking Create new account

In the Login Page.

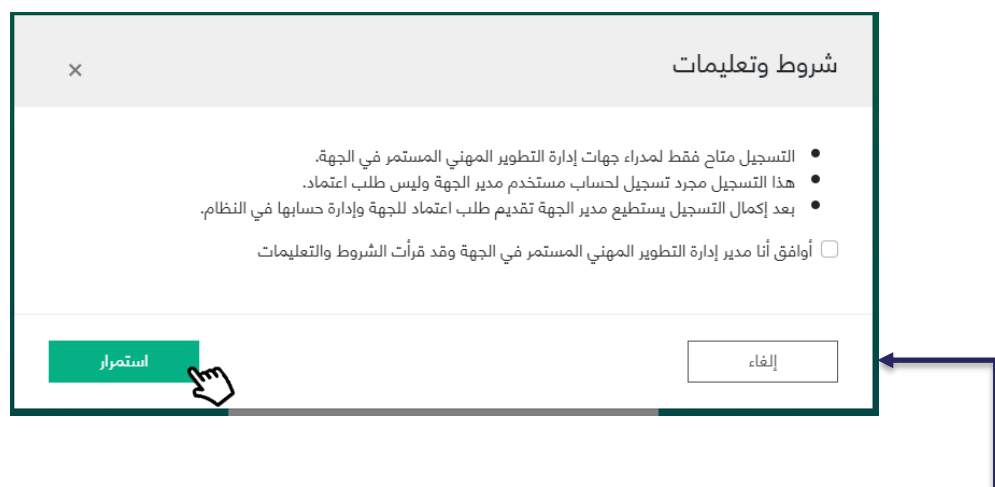

A pup-up window will appear as a reminder of terms and conditions that must be adhered to and agreed on before proceeding to creating a new account. The Establishment manager is required to:

.

- 1- Agree on these terms and conditions
- 2- Click on

Continue

After clicking on 'continue', user (establishment manager) will be redirected to the Login Page to fill in the required fields and the following will be carried on:

- 1- Verifying personal information via the National Information Center
- 2- Entering contact details, email, and password and upload CV
- 3- Successful Login Page
- 4- Receiving a verification message and clicking on activation link
- 5- Login Confirmation Page

User must enter the following information in order to allow verification via the National Information Center

- 1- ID type
- 2- ID Number
- 3- Date of birth
- 4- Click on verification

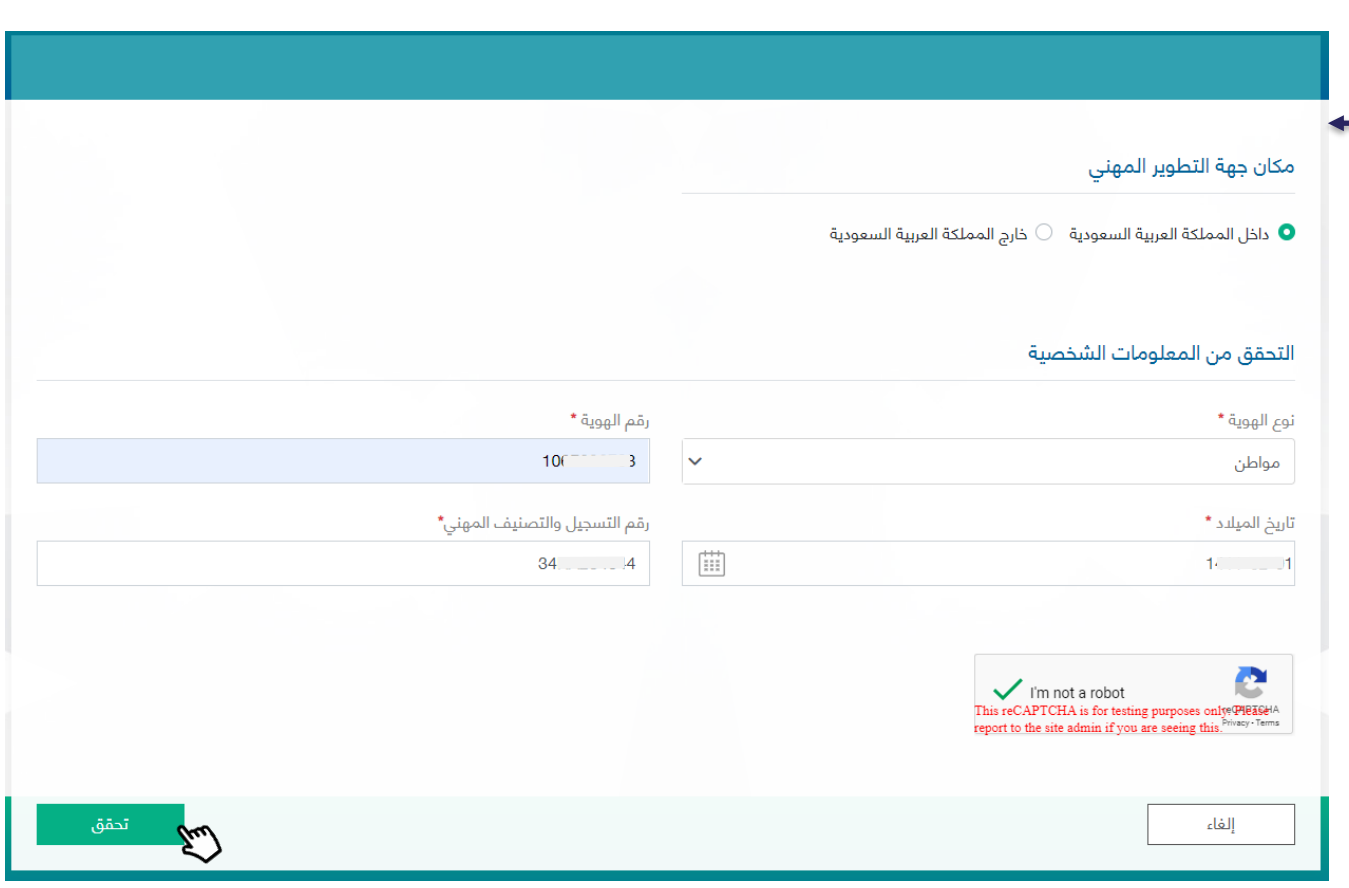

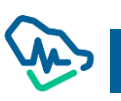

- 1- Establishment manager must select the location CPD establishment affiliated to
	- **•** Inside Saudi Arabia
	- Outside Saudi Arabia
- 2- Once personal information is verified via the National Information Center, establishment manager information will be restored
- 3- Filing in establishment manger contact information
- 4- Uploading establishment manager CV
- 5- Clicking on "Login" button to complete the process

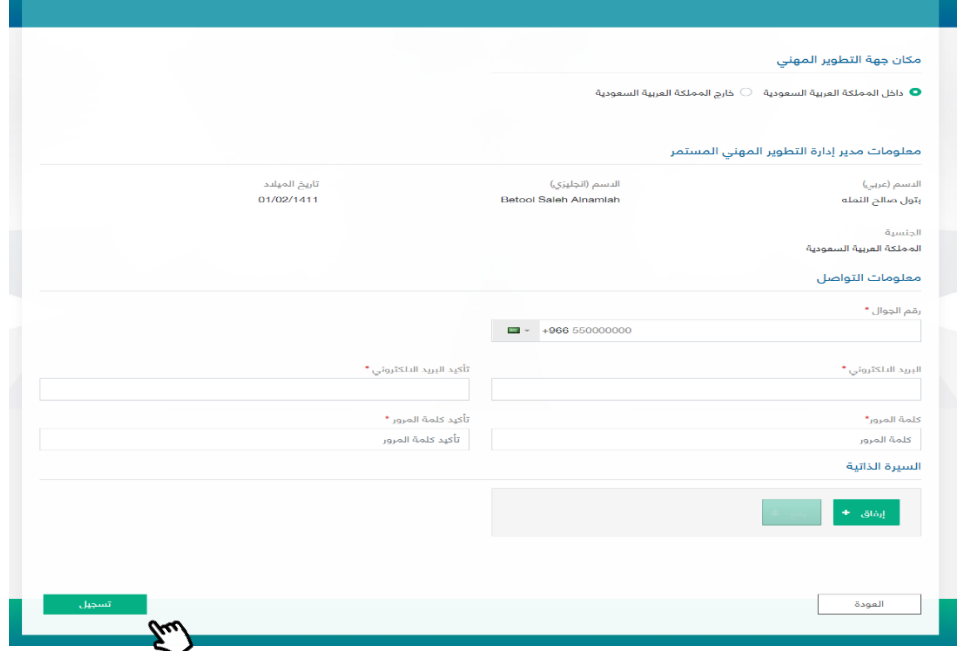

User will be redirected to "Successful Registration" Page and will be asked to check sent items in the registered email to activate the user account

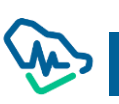

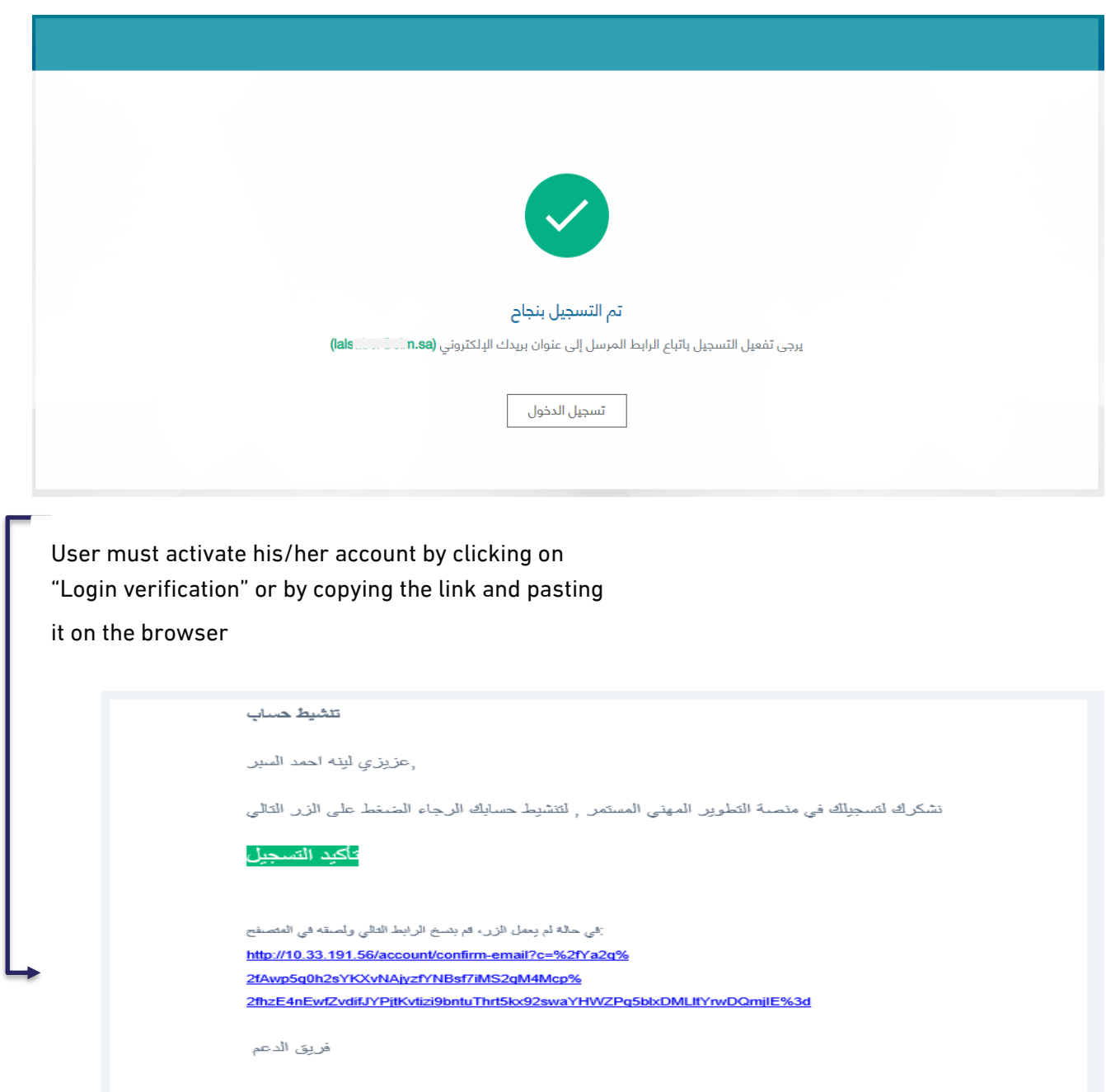

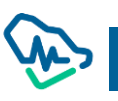

Once Login is verified from the sent email, establishment manager will be redirected to 'Successful Account Activation' page

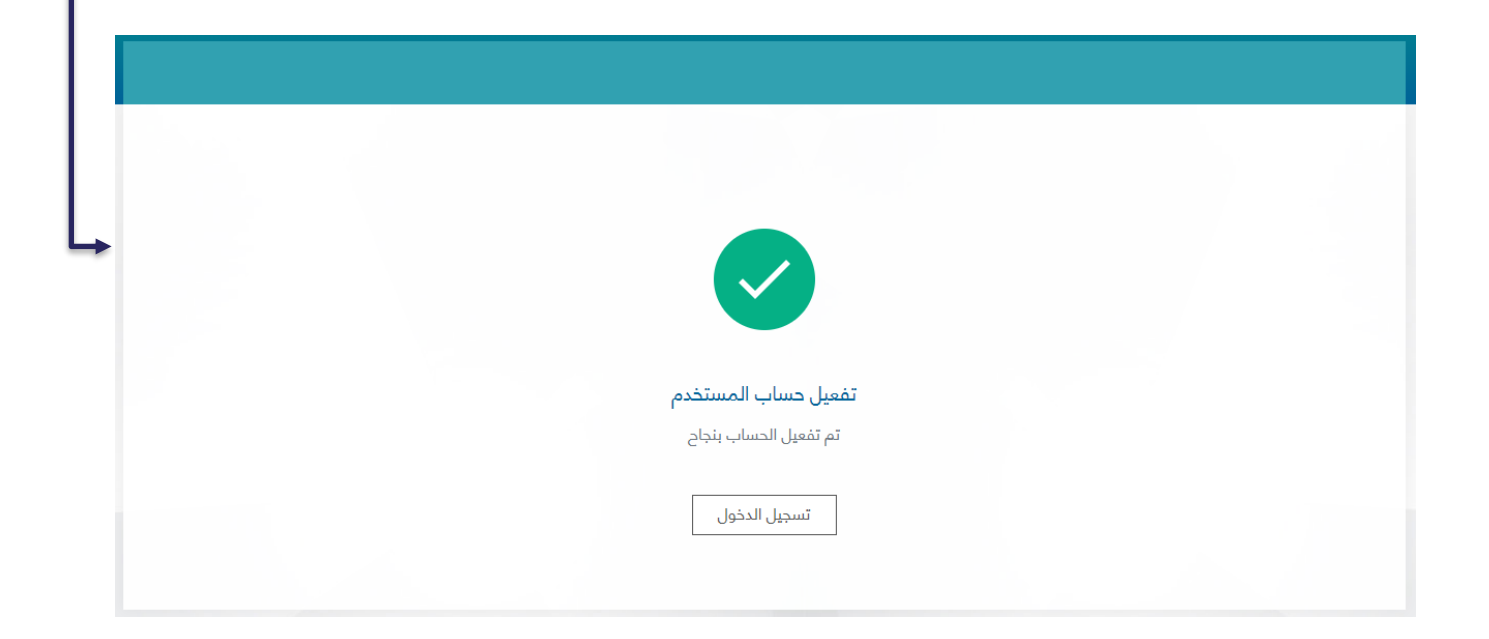

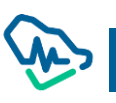

## <span id="page-14-0"></span>Filing CPD Establishment Accreditation Application

Once establishment manager is registered and verified, he/she can log in the platform.

The first page that will appear is the Term and Conditions Page. The manager must click on

#### "Create new accreditation"

In order to be redirected to the Page of Filing CPD Establishment Accreditation Application.

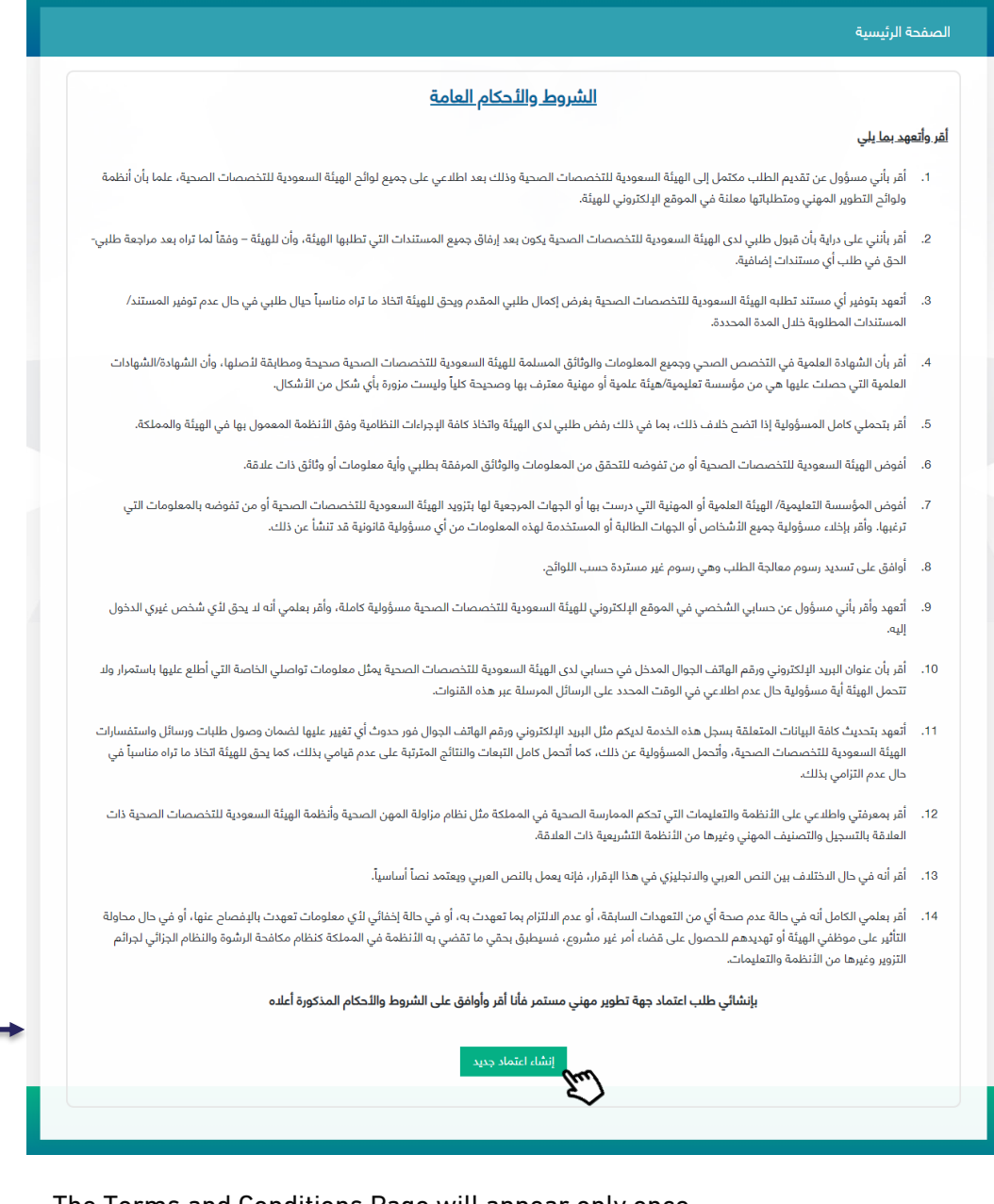

The Terms and Conditions Page will appear only once before application creation and will not appear again.

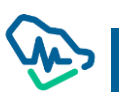

The process of application filing involves six steps that must by completed by establishment manager before filing accreditation application.

#### First step: Establishment Information

If the establishment manager is located inside Saudi Arabia, he/she will be asked to select the sector affiliated to

- 1- Public
- 2- Private

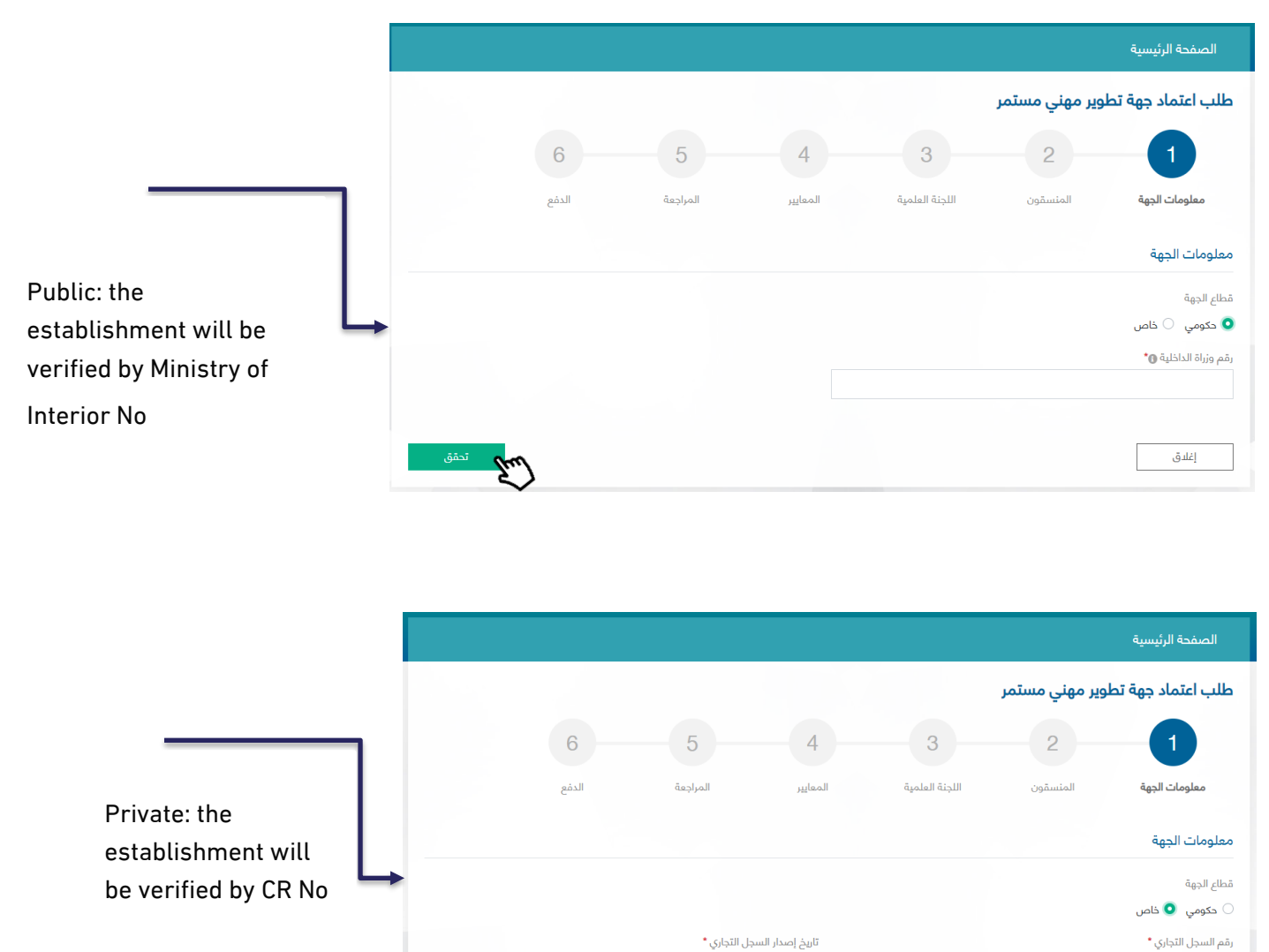

YYYY-MM-DD

 $\left[\begin{smallmatrix} 1 & 1 & 1 \\ 1 & 1 & 1 \\ 1 & 1 & 1 \end{smallmatrix}\right]$ 

إغلاق

As for establishment information such as its name, it will be verified by Ministry of Interion No or CR No conducted in the previous verification. Establishment manager must fill in the rest of the information such as:

- 1- Establishment area and type in terms of parent or branch establishment
- 2- Parent establishment name if the registered establishment is branch
- 3- Fill in activity type information
- 4- Fill in establishment contact information
- 5- Click on Save and continue to move to the next step

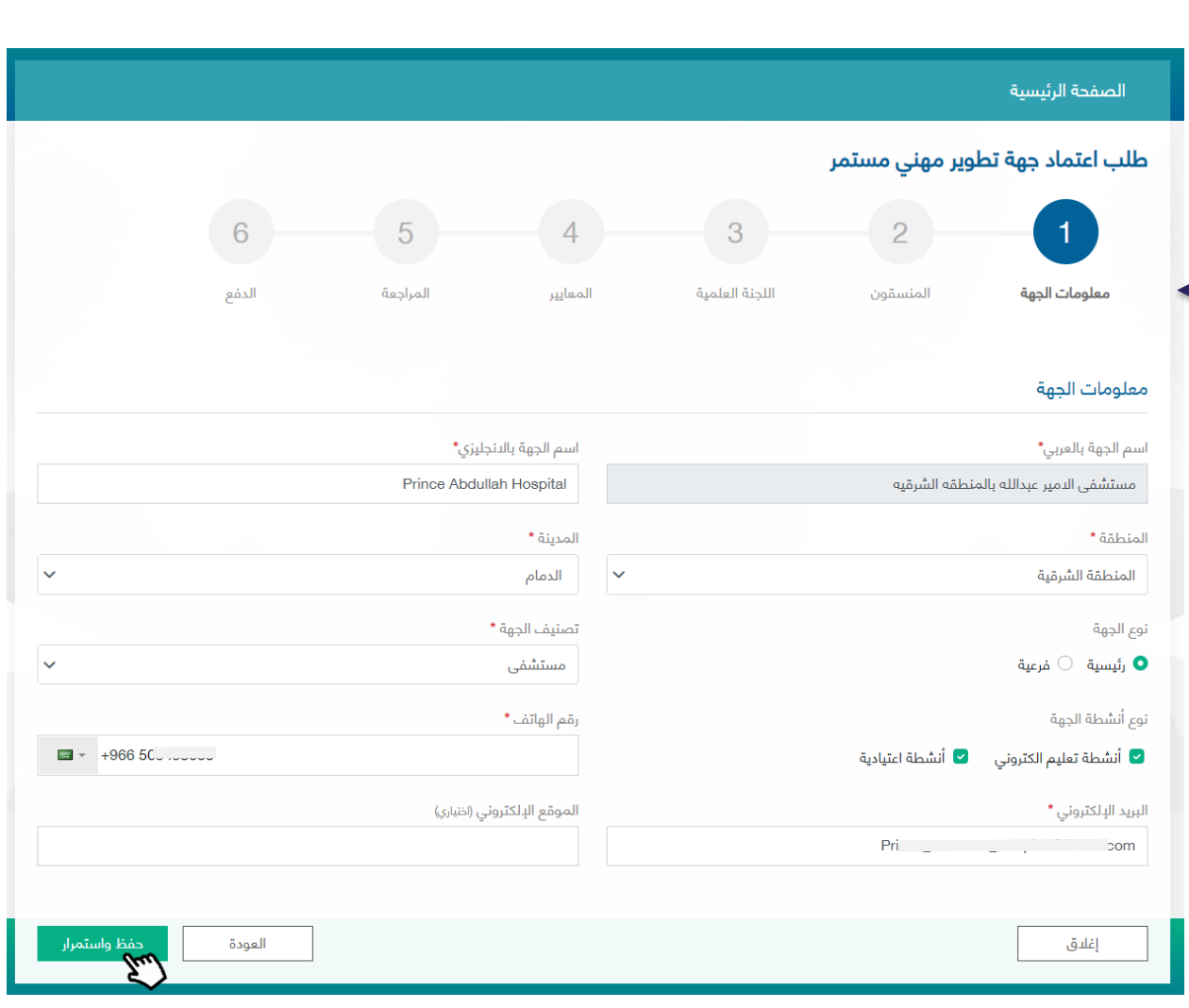

#### Second Step

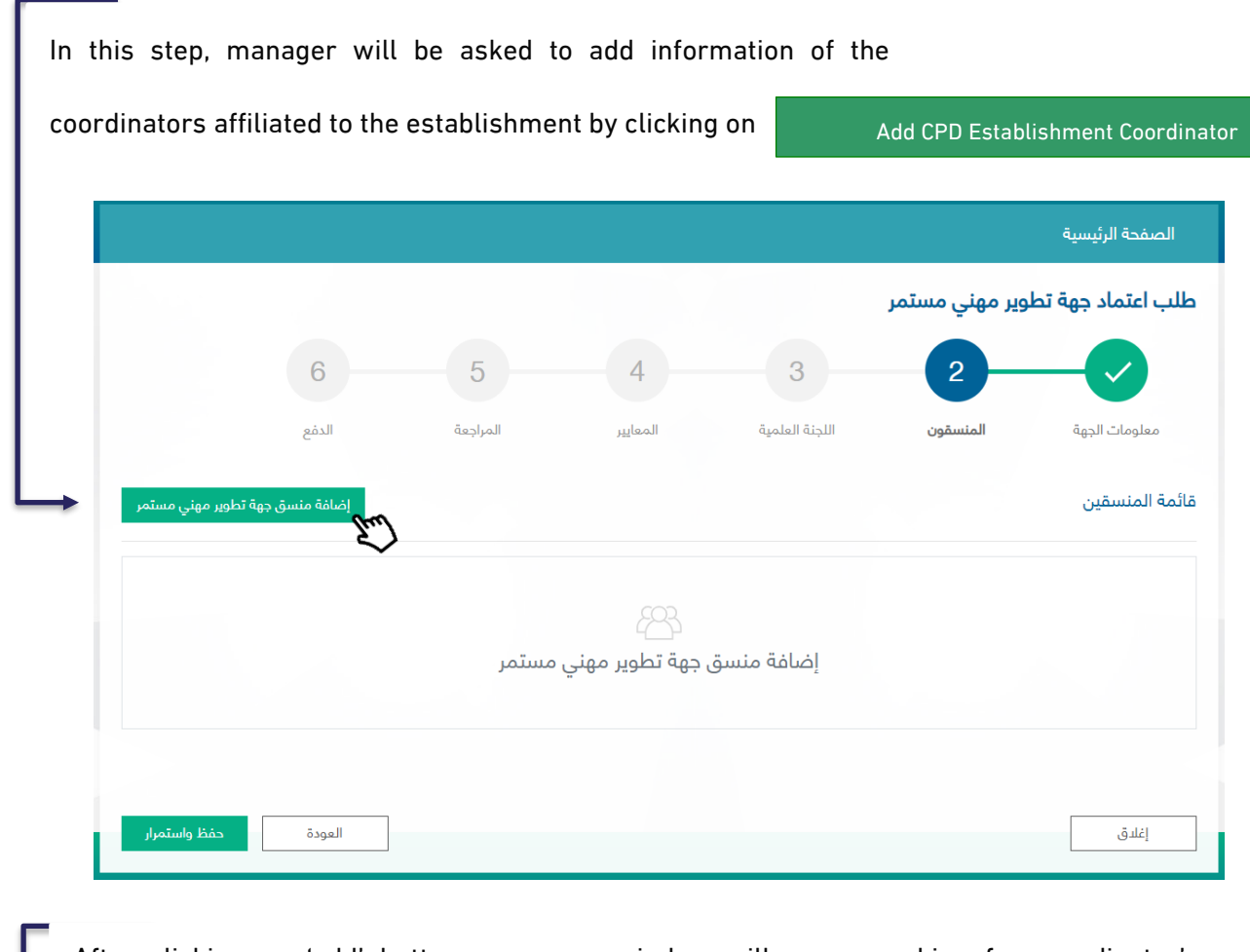

After clicking on 'add' button, a pup-up window will appear asking for coordinator's information to be verified via the National Information Center.

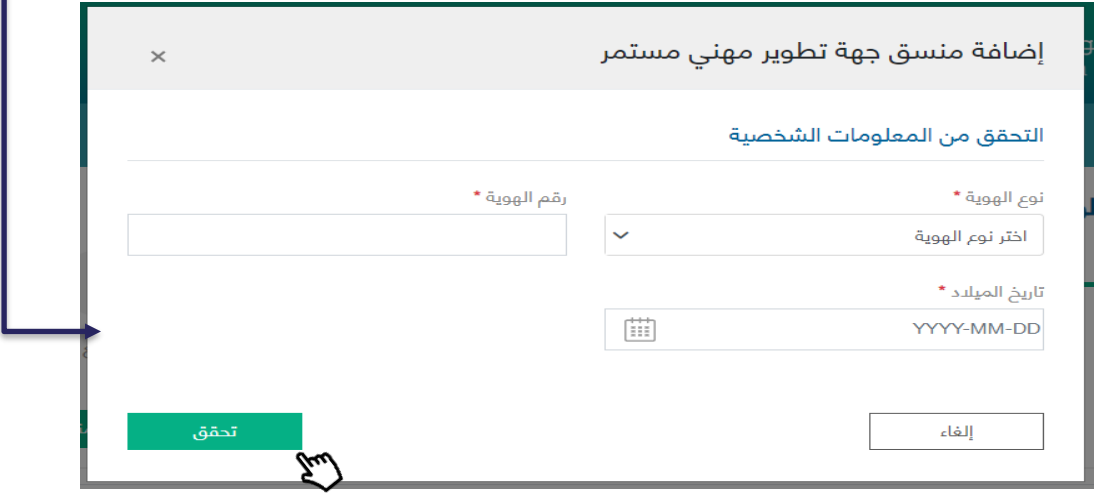

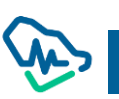

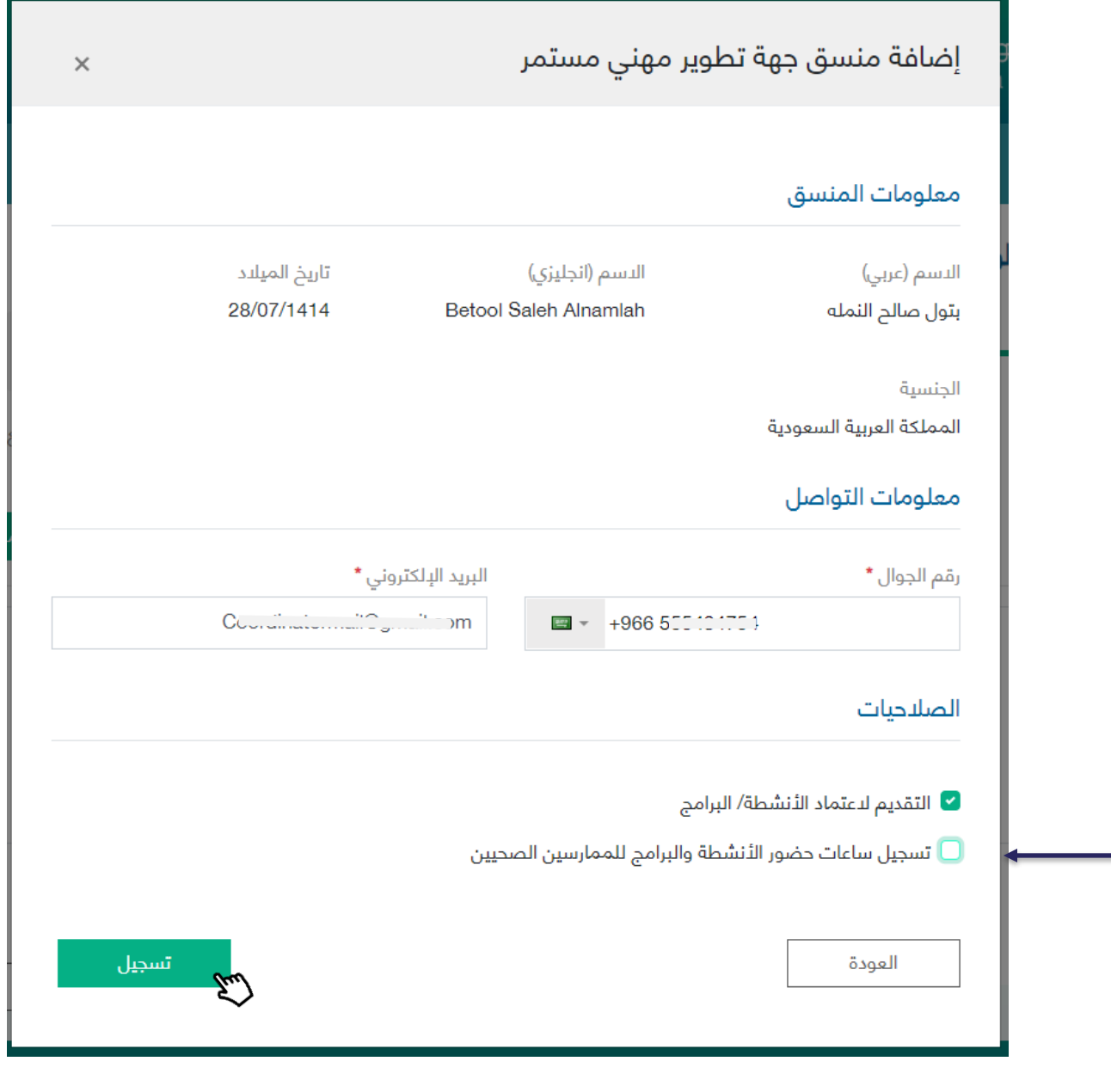

Once verification is made via the National Information Center, coordinator's information will be restored. Establishment manager must fill in the information of the added coordinator

- 1- Contact information
- 2- Powers: one or more powers can be selected for each coordinator

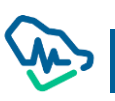

After adding one or more coordinators, establishment manager can:

- 1- Delete a coordinator by clicking on "delete" icon
- 2- Amend coordinator data by clicking on amendment icon
- 3- Continue adding more coordinators
- 4- Clicking on Save and continue to move to next step

 $\mathscr{E}$ 

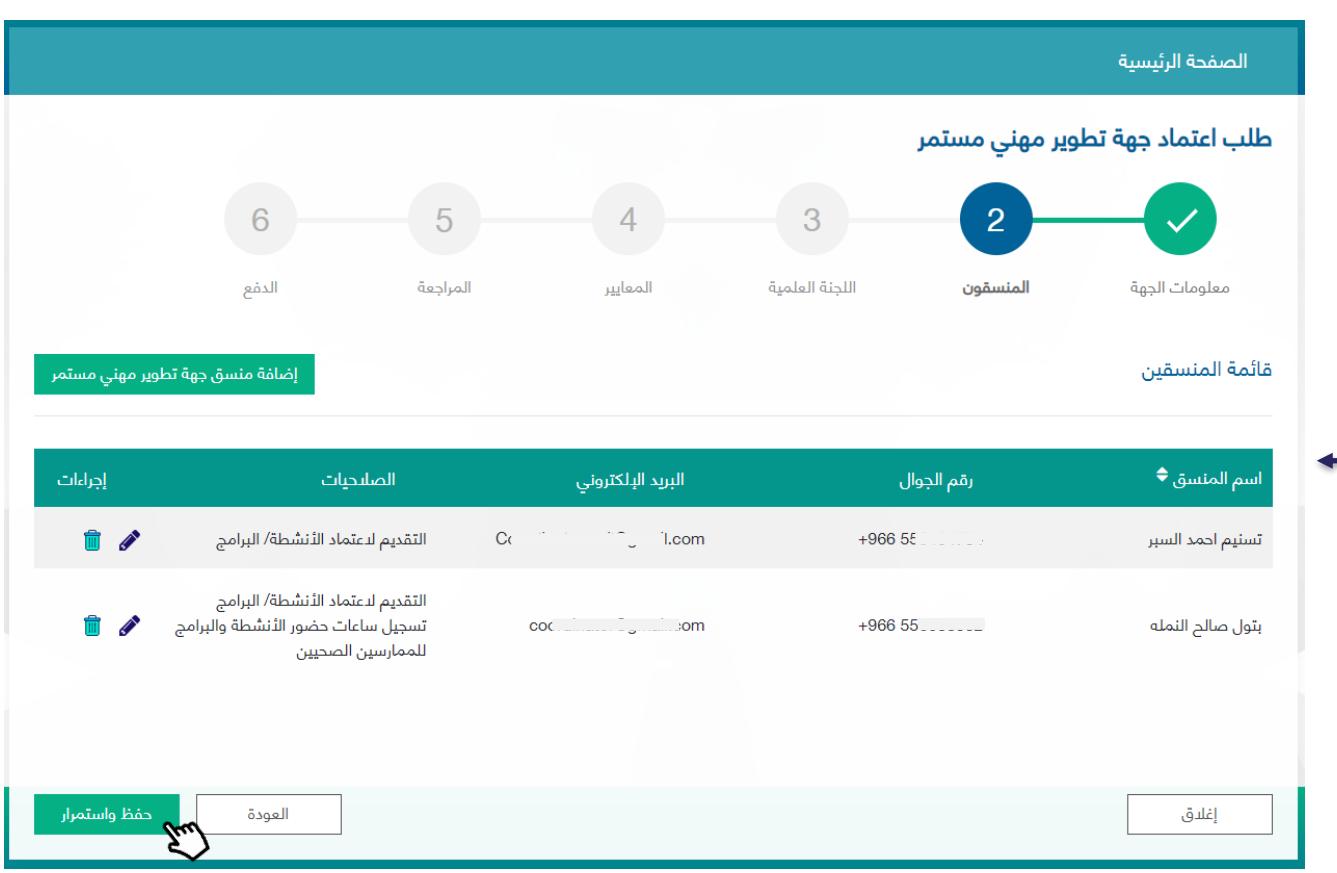

#### Third Step: Scientific Committee

Establishment manager must fill in the fields of Scentific Committee infortmation in temrs of:

- 1- Scientific Committee: filing in all fields related to Committee's name in Arabic and English, date of establishment, and number of members in a digital form
- 2- Scientific Committee Chair: must be a health practitioner; accordingly, the manager has to fill in occupational classification No.
	- a. Fill in Scientific Committee Chair personal information
- 3- Scientific Committee Secretary: should not be necessarily a health practitioner; accordingly, the manager is not required to fill in the field of occupational classification No.
	- a. Fill in Scientific Committee Secretary personal information

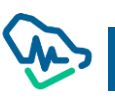

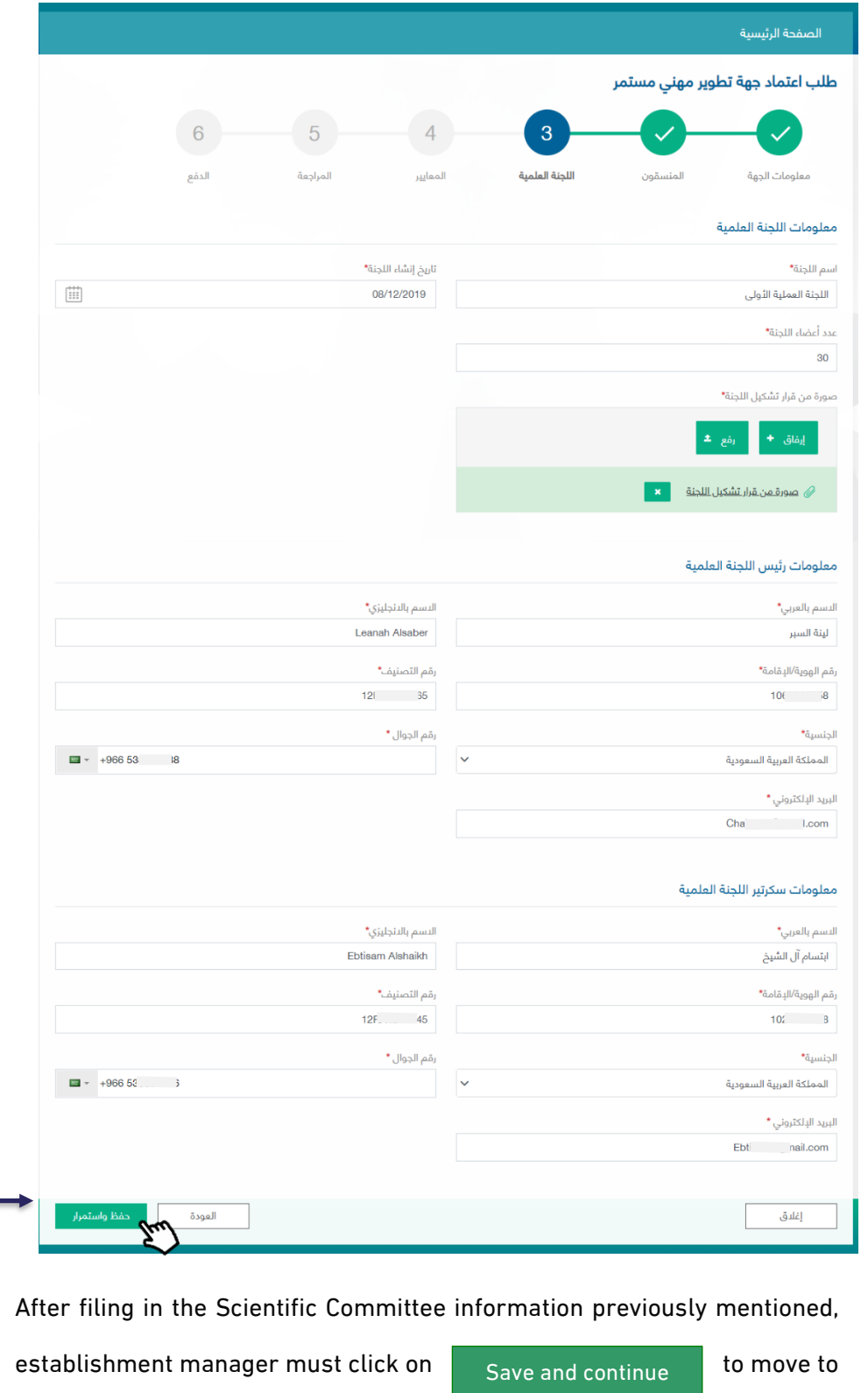

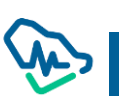

the next step

#### Fourth Step: Standards

There are twenty mandatory standards that must be applied and adhered to by the establishment manager in order to receive CPD establishment accreditation. These standards are divided into main and sub standards which must be completed by the manager sequentially, as the next standard will be only opened after the previous one is completed.

#### Standard 1: Eligibility Criteria (Mandatory standards)

Within this standard, there four criteria; three of which are verified in the previous steps, and the last one is verified by uploading training certificates. Two documents must be uploaded at the very least.

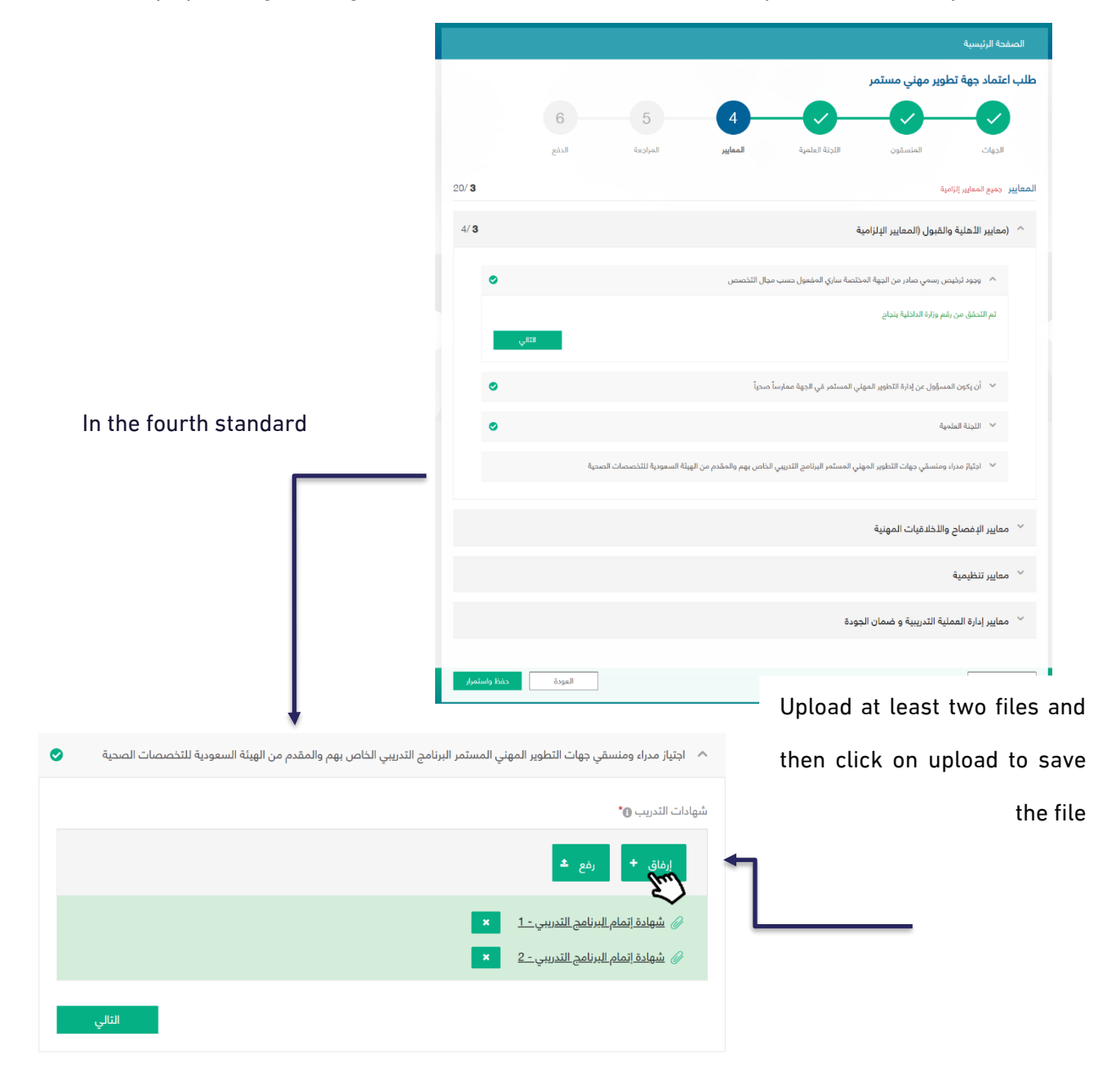

#### Standard 2: Disclosure and Professional Ethics Criteria

Within this standard, there are four different criteria that involve acknowledgements to be agreed by the establishment manager before completing other standards. All these different acknowledgments follow the same agreement mechanism.

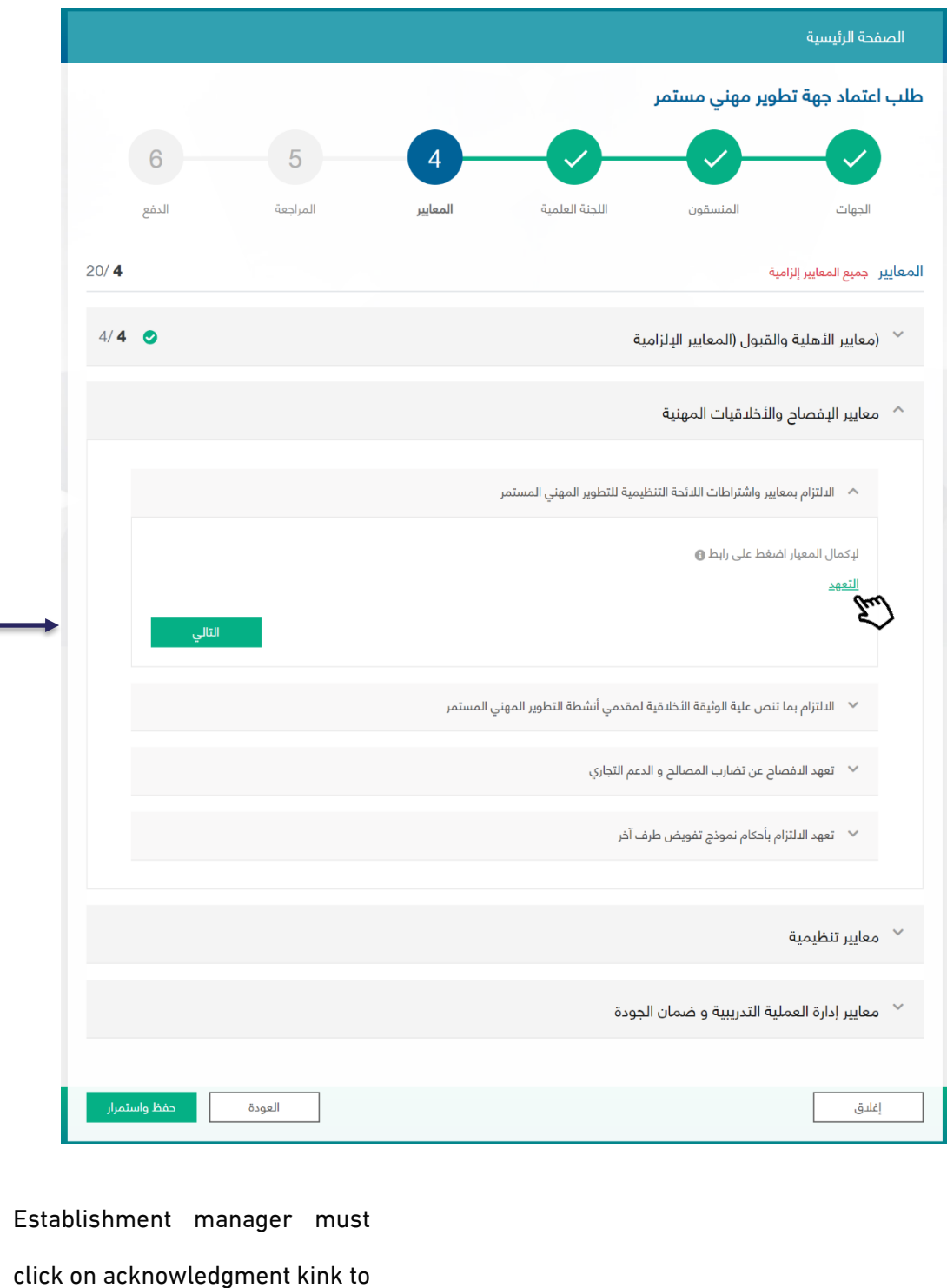

receive a pup-up window with

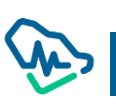

the acknowledgement.

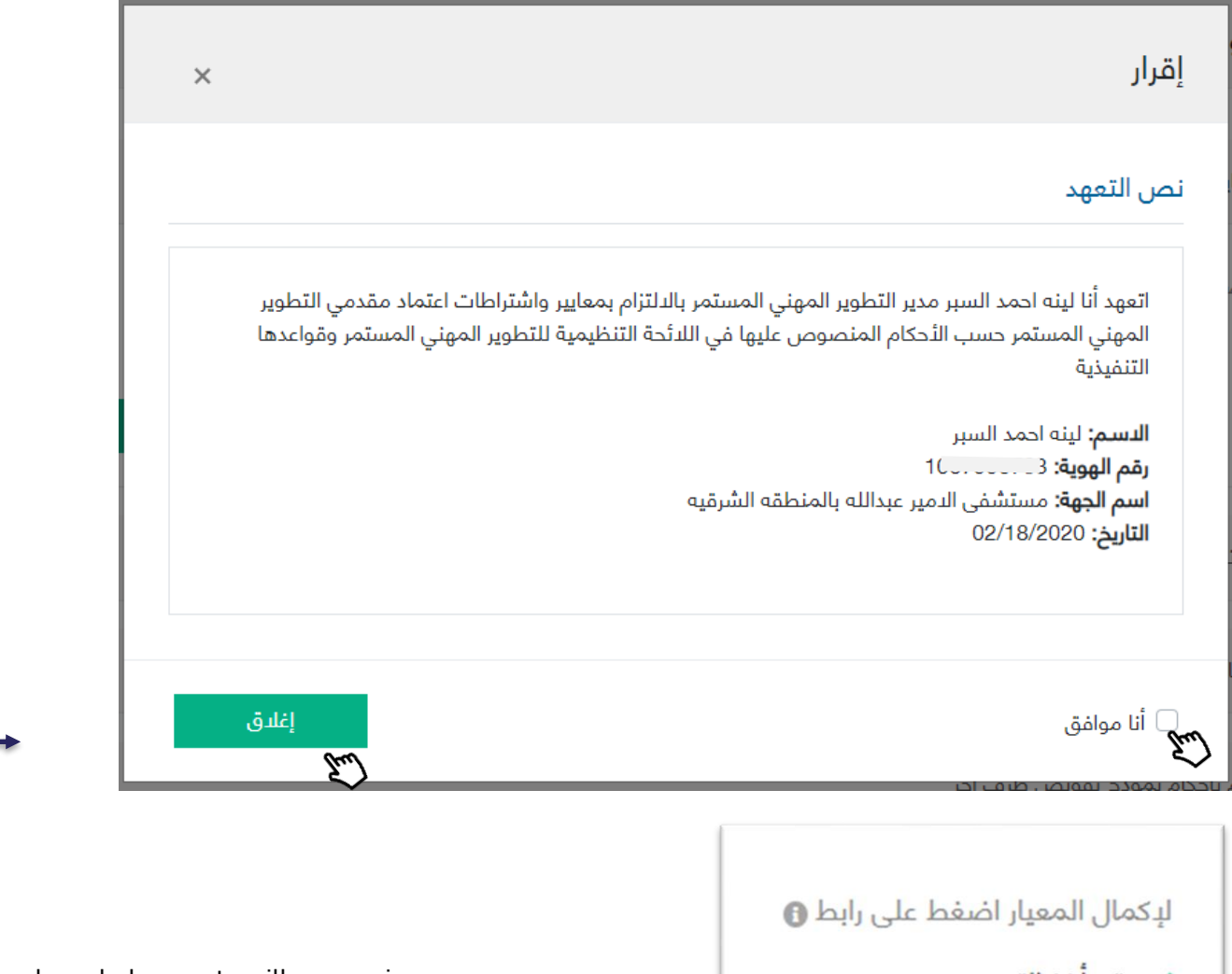

All acknowledgements will appear in a pup-up window and establishment manager has to click on "I agree" to complete the acknowledgment and then click on "Close" to save the acknowledgment.

∕ تم اخذ التعهد

Once the acknowledgment is completed, a pup-up window will appear informing the manager that the acknowledgment has been done, and there is no need to go back and read the acknowledgment again.

#### Standard 3: Regulatory Criteria

Within this standard, there are seven different criteria concerning establishment vision and mission. These criteria must be filled in by the manager. As for the rest, they require uploading certain documents.

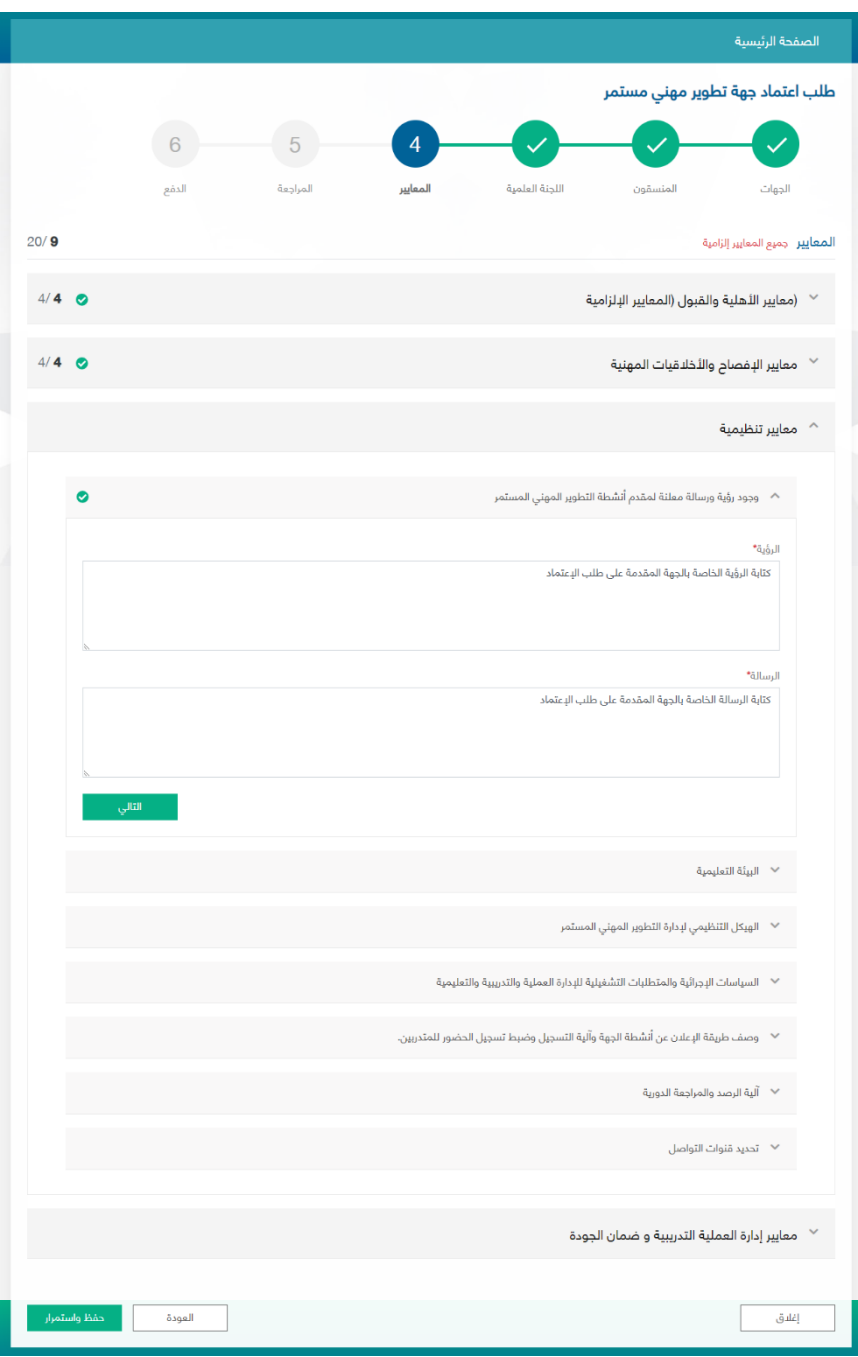

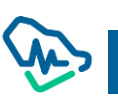

#### Standard 4: Training Process Management and Quality Assurance Criteria

Within this standard, there are five different criteria concerning certain documents that must be uploaded by the establishment manager.

> الصفحة الرئيسية طلب اعتماد جهة تطوير مهنى مستمر 5 6  $\checkmark$ الدؤه المراجعة لمقاتب الجنة الملمية المنسقون الحمات  $20/20$ المعايير جميع المعايير إلزامية  $4/4$   $\odot$ <sup>√</sup> (معايير الأهلية والقبول (المعايير الإلزامية  $4/4$   $\odot$ <sup>√</sup> معايير الإفصاح والأخلاقيات المهنية  $7/7$   $\odot$ معايير تنظيمية  $^\vee$ معايير إدارة العملية التدريبية و ضمان الجودة  $\widehat{\phantom{a}}$ لَا أَلِيهُ تَحديد النحتياجات التَدريبية للأنشطة التعليمية  $\vee$  $\bullet$ تقييم الأنشطة التعليمية  $\vee$  $\bullet$ توفير معلومات العملية التدريبية الكترونيا  $\checkmark$ ø  $\check{\phantom{a}}$ الية اختيار المتحدثين في البرامج العلمية  $\check{\phantom{a}}$  $\bullet$  $\bullet$ اً أَلِيهُ تَقِيبِمِ المتحدثين  $\wedge$ الثلبة ق\* ارفاق **+** ن وصف الثانية <mark>- x</mark> العودة إغلاق Once all required documents are uploaded, establishment manager must click on the save standards of the save all standards in this step

While standards are being filled in, establishment manager will be updated about the number of the completed standards against standards total number. The manager will be also allowed to check the completion of main and such standards via a detailed icon.

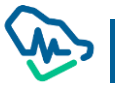

#### Fifth Step: Review

This step involves reviewing all previous information that was filled in by the establishment manager. Review is conducted before the last process which involves filing the application and paying application examination fees.

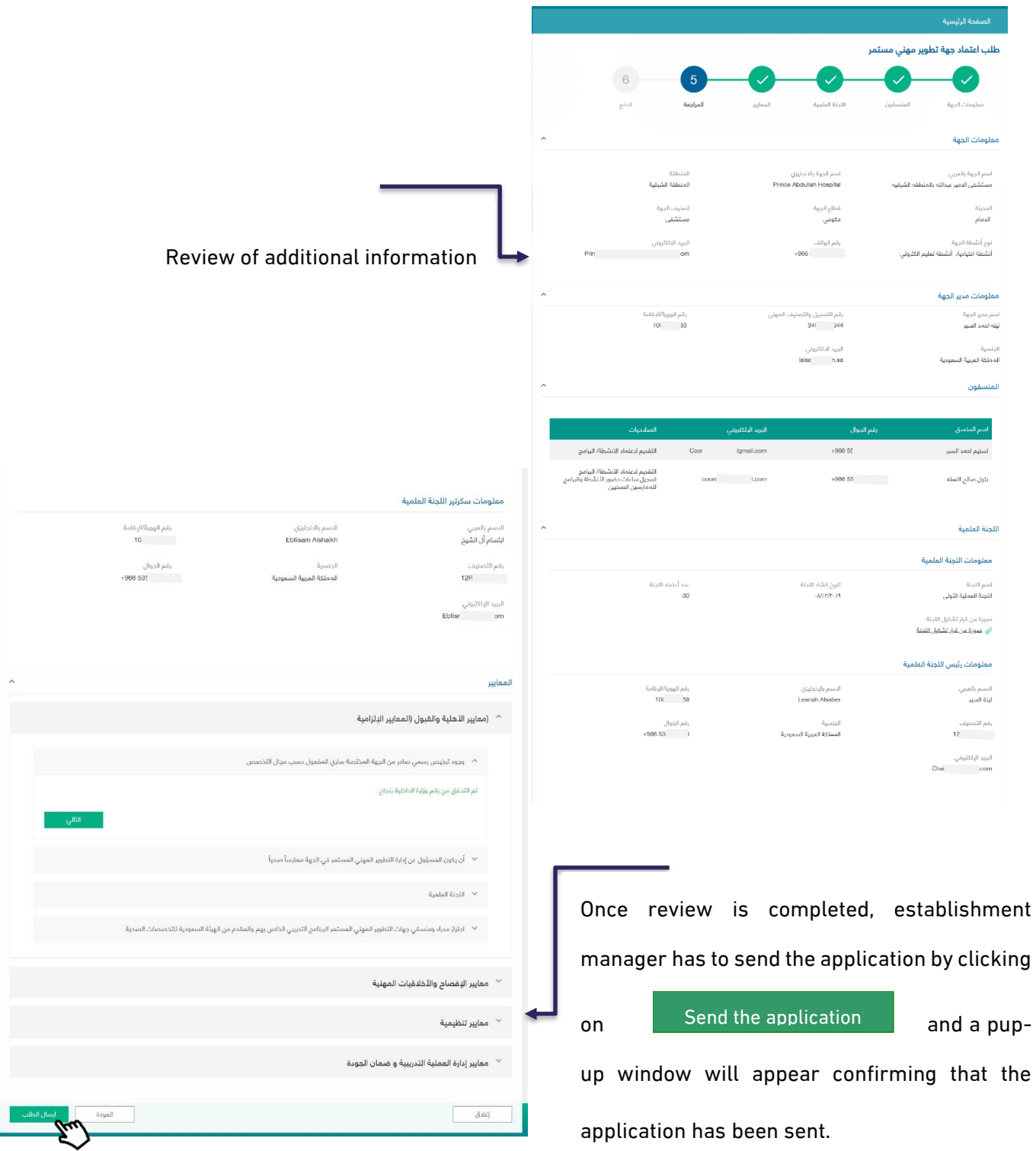

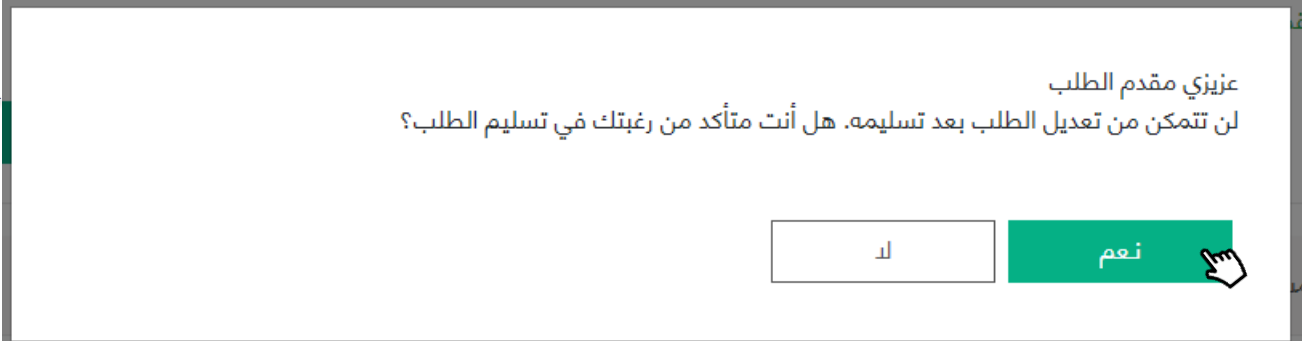

By clicking on "Yes", establishment manager will be redirected to the last step which involves paying the required fees in order to send the application to the Saudi Commission for Health Specialists (SCFHS) to examine the accreditation application.

#### Step 6: Payment

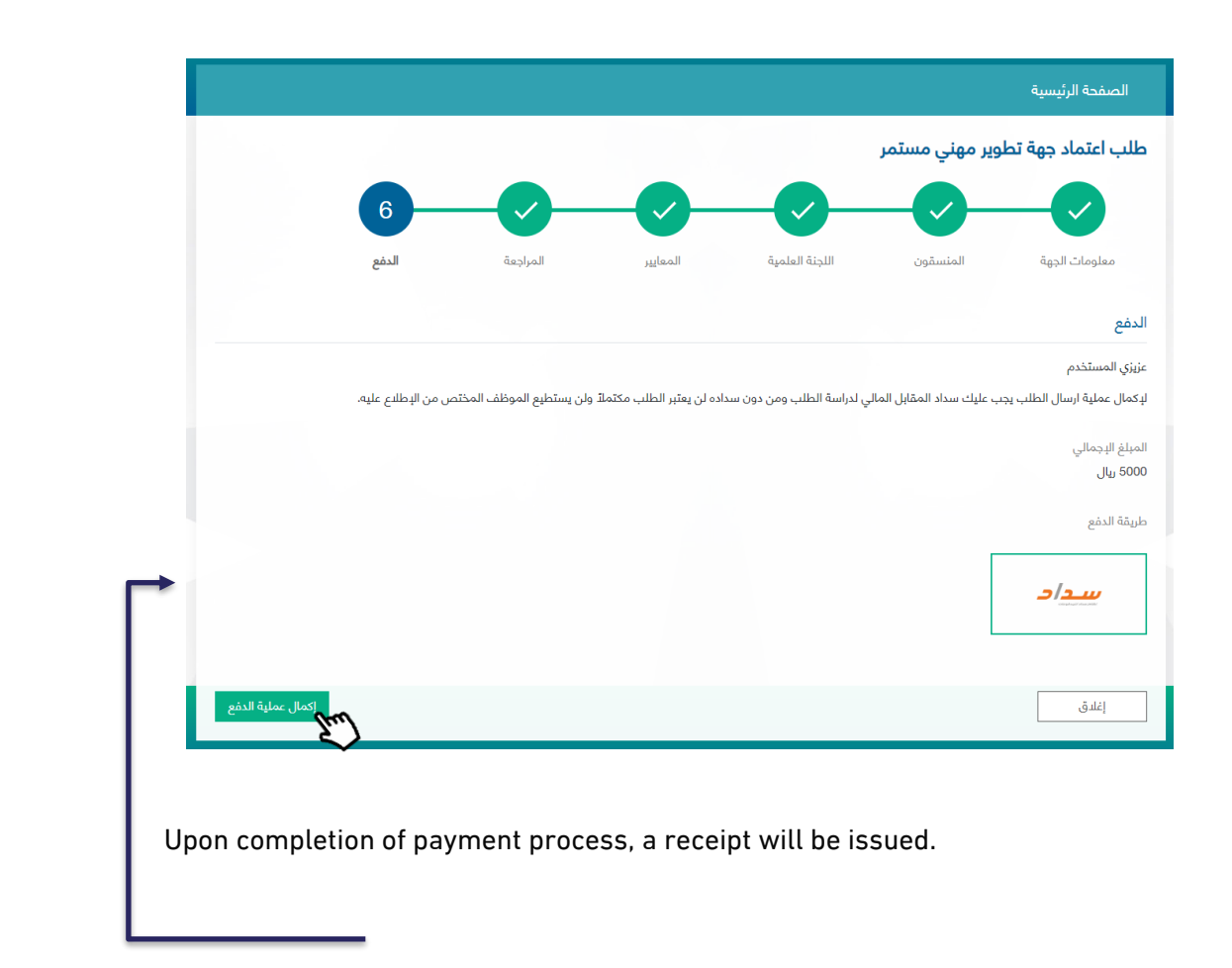

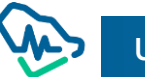

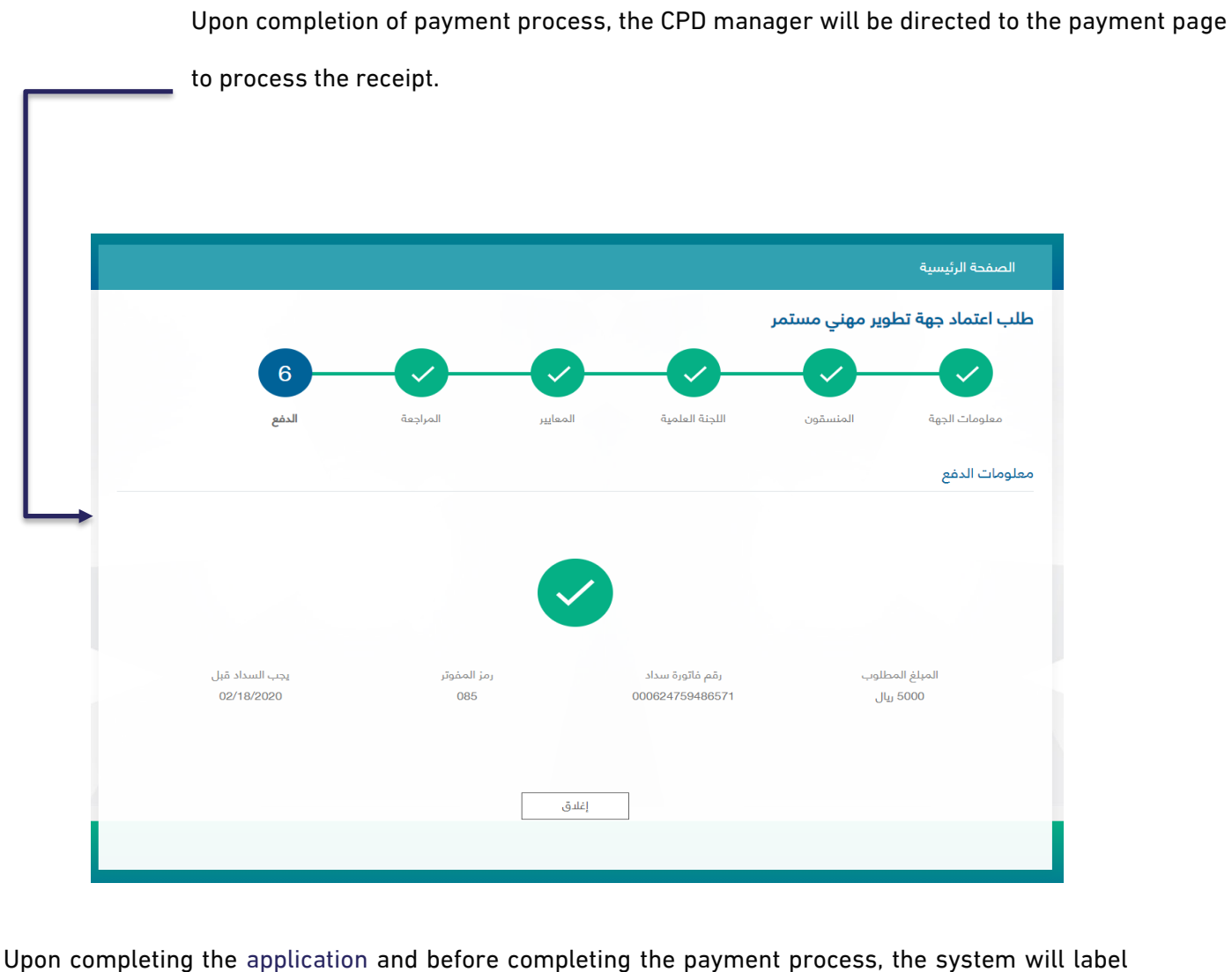

application status as "Pending Payment". The payment term is 30 days and, if not paid within this term, the system will cancel the application.

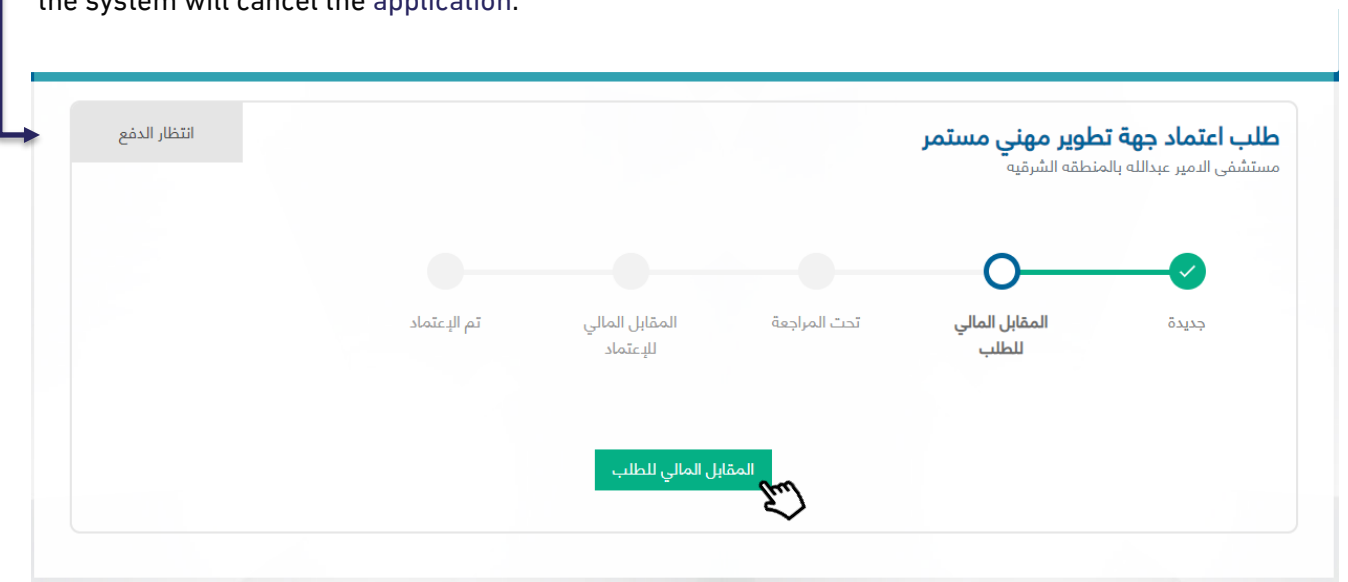

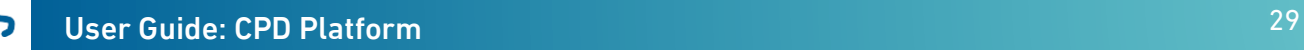

## <span id="page-30-0"></span>Filing CPD Establishment Accreditation Application for E-Learning

Once establishment manager is registered and verified, he/she can log in the platform. The first page that will appear is the Term and Conditions Page. The manager must click on "Create new accreditation"

In order to be redirected to the Page of Filing CPD Establishment Accreditation Application.

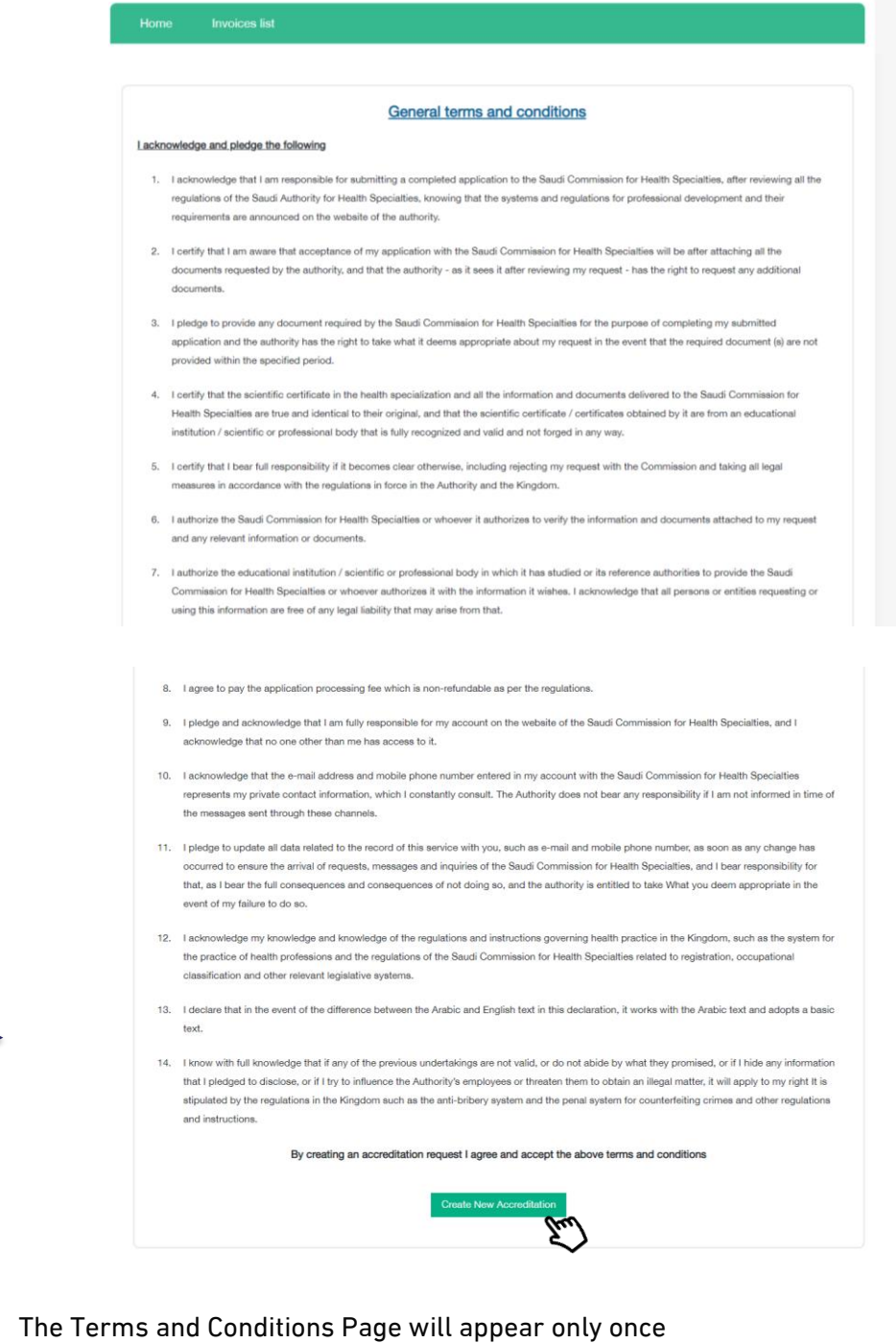

before application creation and will not appear again.

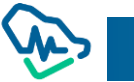

The process of application filing involves six steps that must by completed by establishment manager before filing accreditation application.

#### First step: Establishment Information

If the establishment manager is located inside Saudi Arabia, he/she will be asked to select the sector affiliated to

- 3- Public
- 4- Private

And if he/she:

- 1- Primary Provider
- 2- Secondary provider

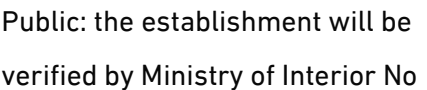

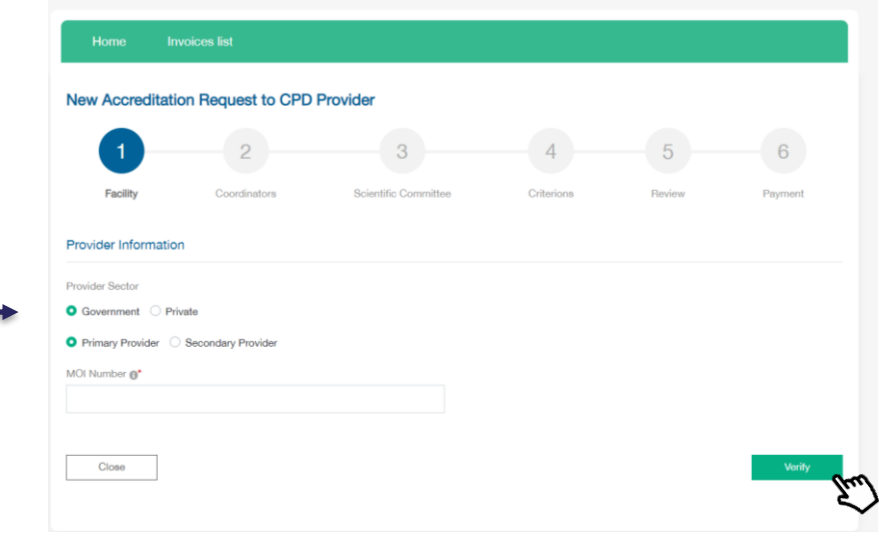

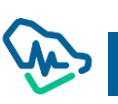

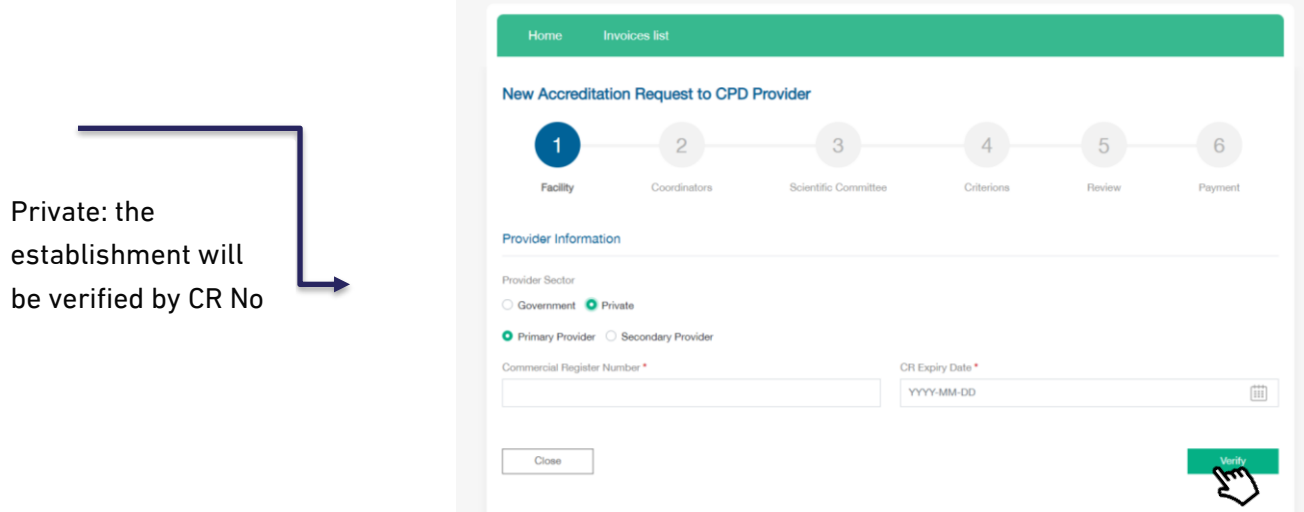

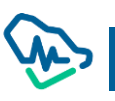

As for establishment information such as its name, it will be verified by Ministry of Interion No or CR No conducted in the previous verification. Establishment manager must fill in the rest of the information such as:

- 6- Establishment area and type in terms of parent or branch establishment
- 7- Parent establishment name if the registered establishment is branch
- 8- Fill in activity type information
- 9- Fill in establishment contact information
- 10- Select "E-Learning Website" in Provider Classification field
- 11- Select Yes or No for "Do you have an eLearning Platform License from NELC.gov.sa?" field
- 12- Click on "Save & Continue" to move to the next step

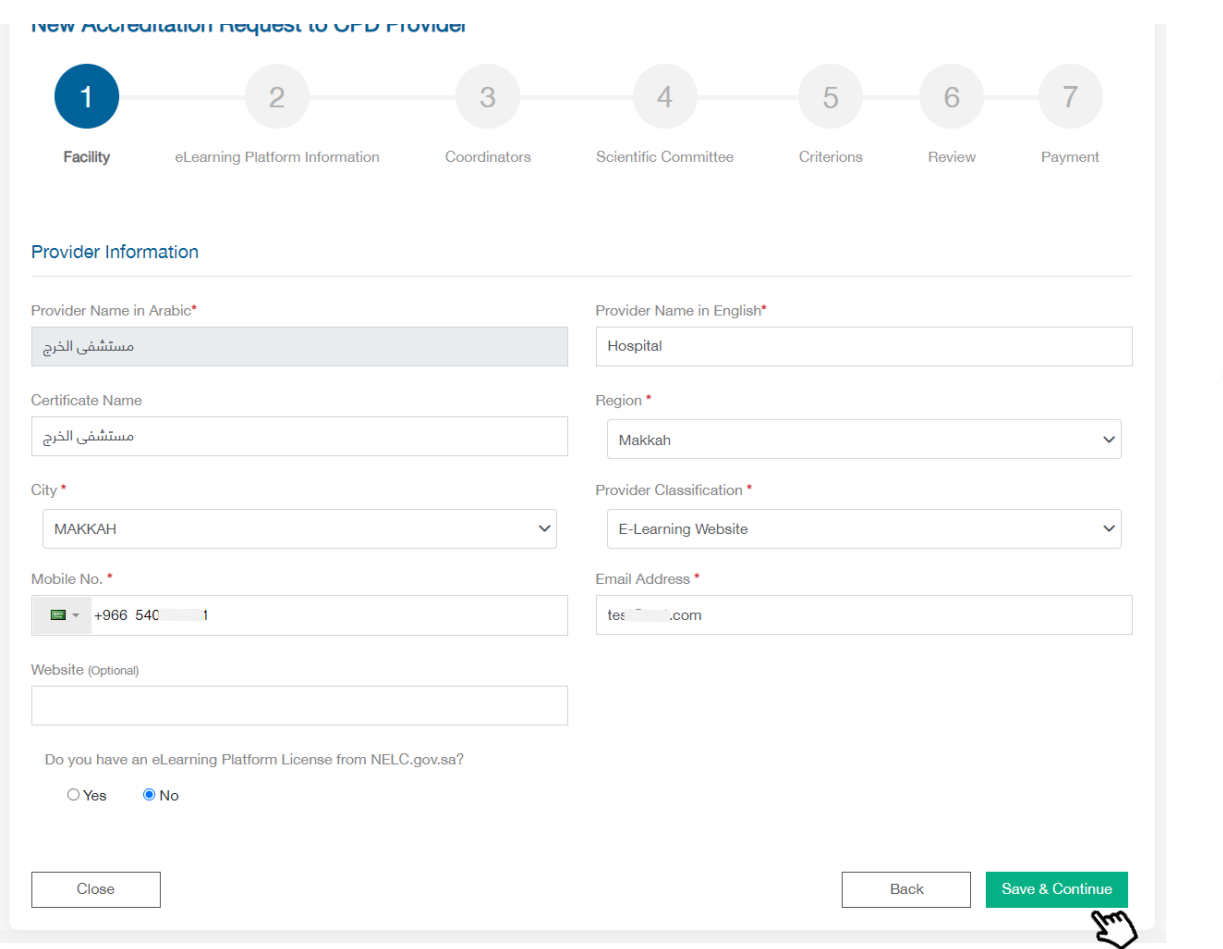

#### Second Step: E-Learning platform Information

In this step you have to:

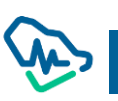

- 1- write the platform name in Arabic & English,
- 2- click on Download Certificate button (there are 2 buttons for both languages)
- 3- Certificate will be downloaded in your machine
- 4- You have to enter the "NELC Certificate Number" and attach the required document
- 5- Fill all mandatory fields related to eLearning platform
- 6- Click "Save & Continue" button

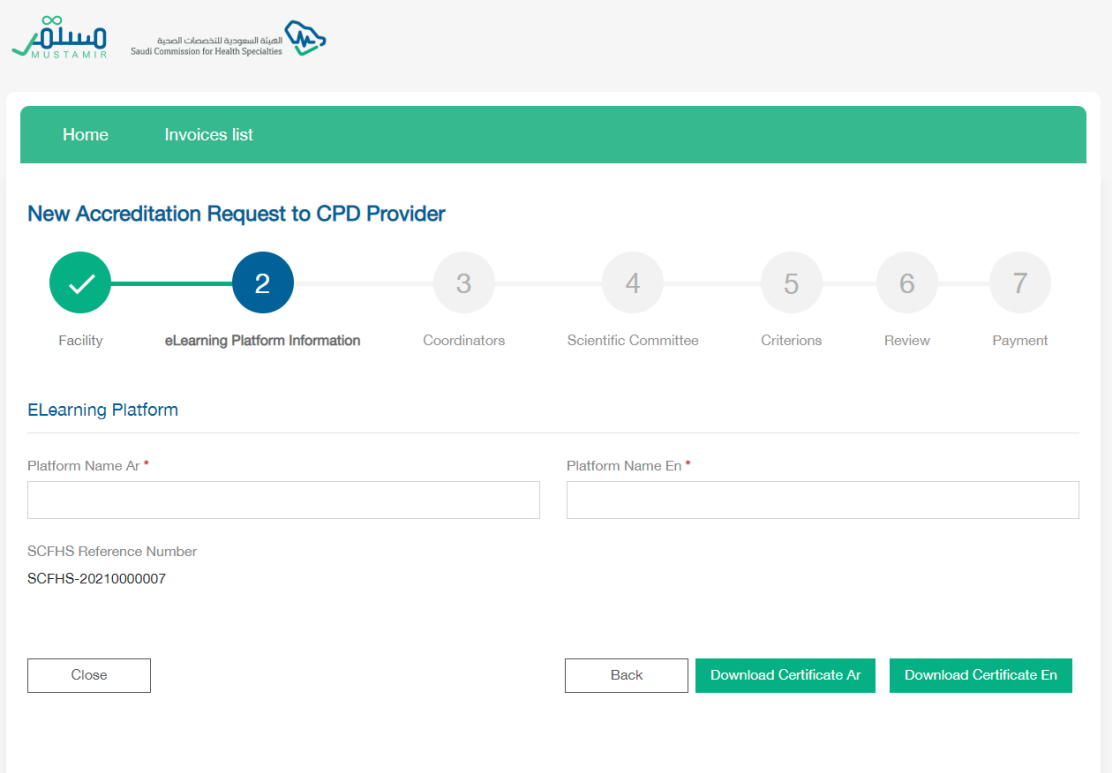

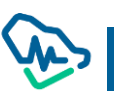

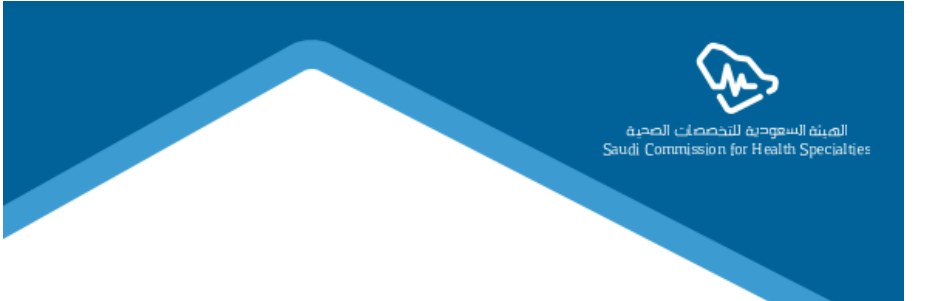

### **National eLearning Center,**

Please note that the mentioned provider requested to be accredited Electronic CPD Provider in Saudi Commission for Healthcare Specialties on 17/10/2021 AD corresponding to 11/03/1443  $H<sub>1</sub>$ 

Therefore, based on the second condition of the Memorandum of Cooperation singed on 12/01/2021AD corresponding 25/06/1442H between the Saudi Commission for Healthcare Specialties and the National eLearning Center, the institution would like to obtain a license from your end for its electronic platform according to the following information:

#### **Provider Information**

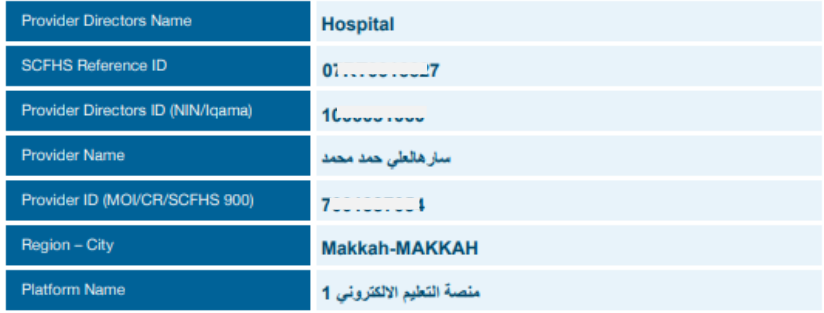

- SCFHS-20210000007 ID
- Link http://10.33.191.56:8067//account/view-elearning/316

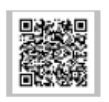

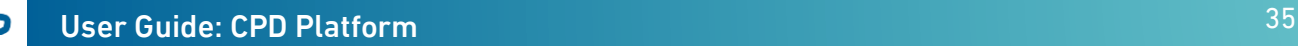
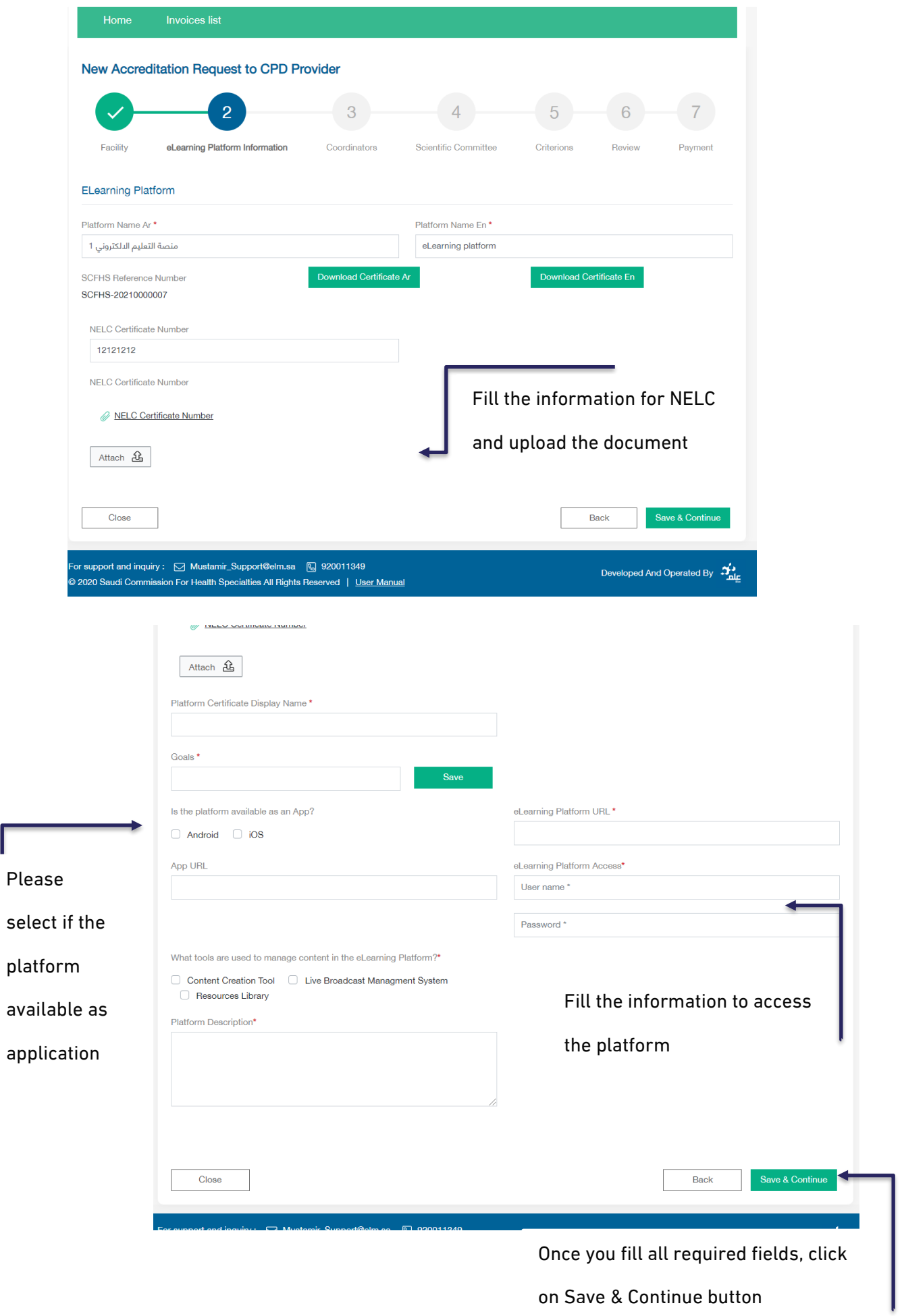

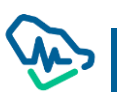

ſ

### Third Step: Coordinators

In this step, manager will be asked to add information of the coordinators affiliated to the establishment by clicking on "CPD Coordinator Addition"

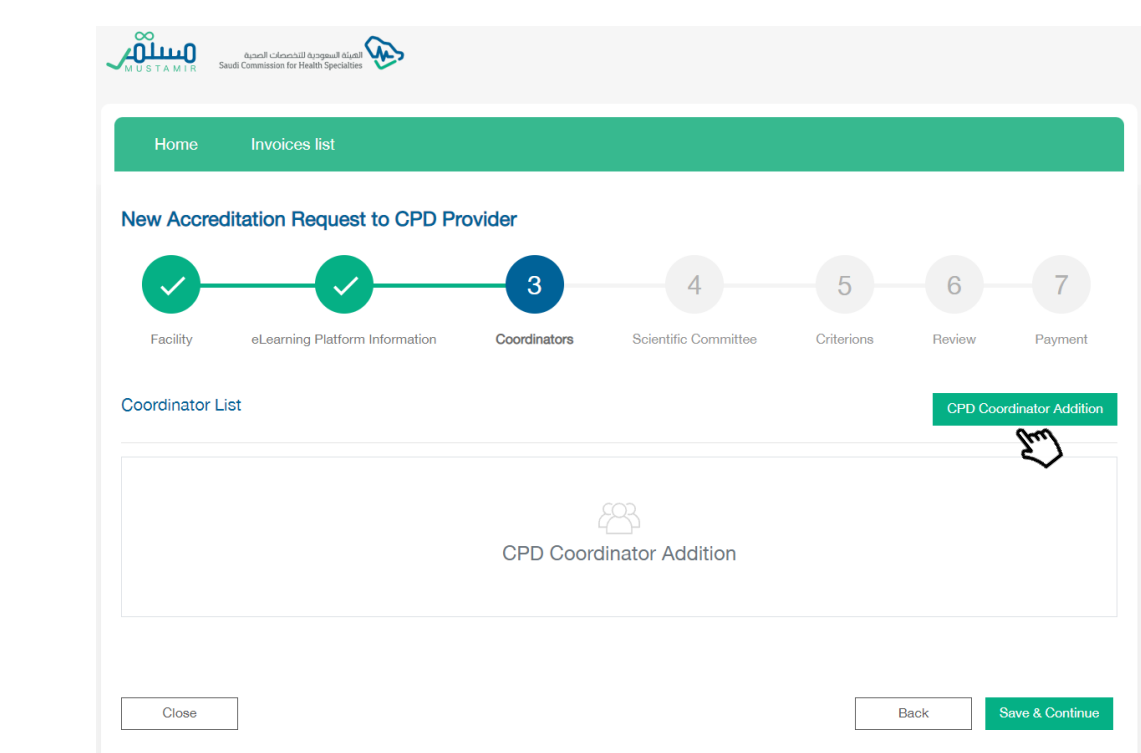

a pup-up window will appear asking for coordinator's information to be verified via the National Information Center.

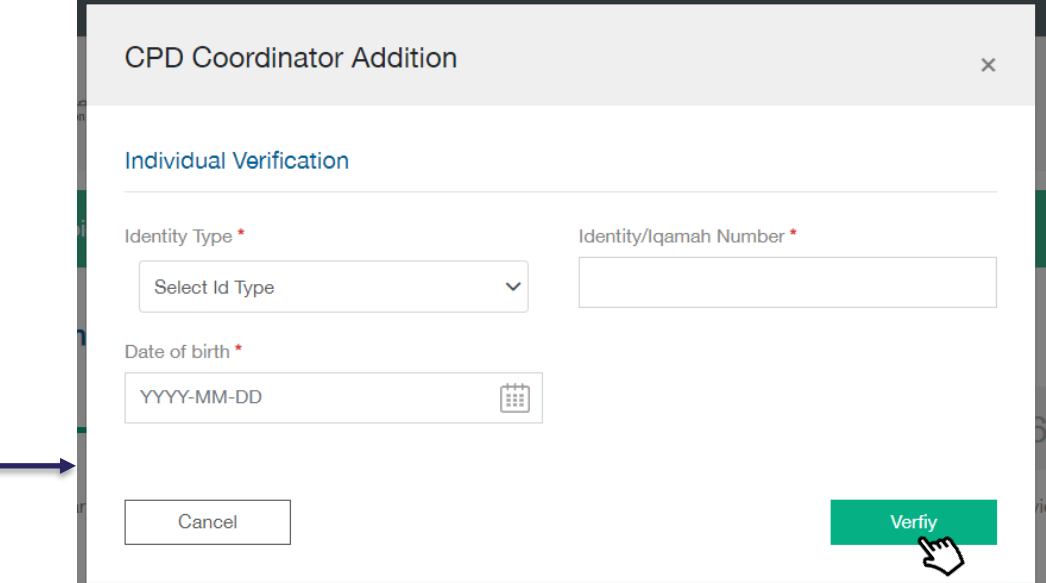

Once verification is made via the National Information Center, coordinator's information will be restored.

Establishment manager must fill in the information of the added coordinator

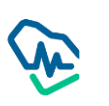

- 3- Contact information
- 4- Powers: one or more powers can be selected for each coordinator

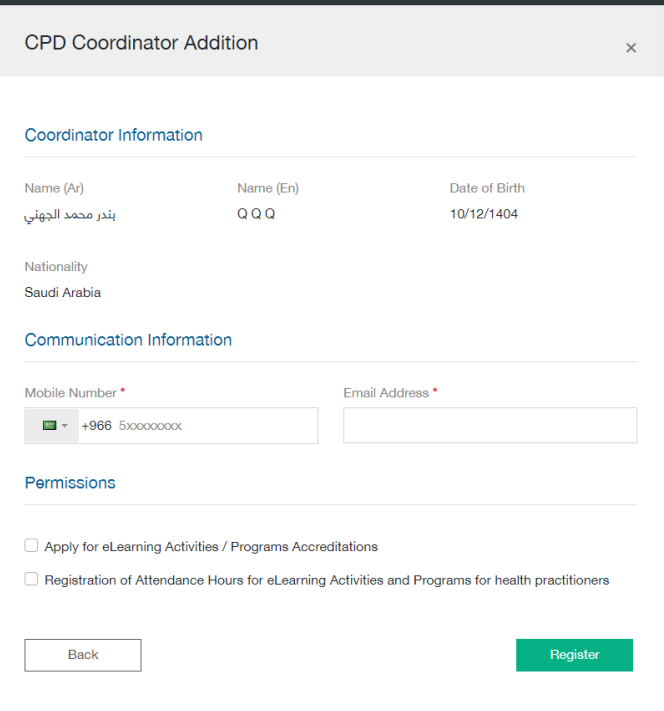

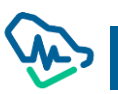

After adding one or more coordinators, establishment manager can:

- 5- Delete a coordinator by clicking on "delete" icon
- 6- Amend coordinator data by clicking on amendment icon
- 7- Continue adding more coordinators
- 8- Clicking on "Save & Continue" to move to next step

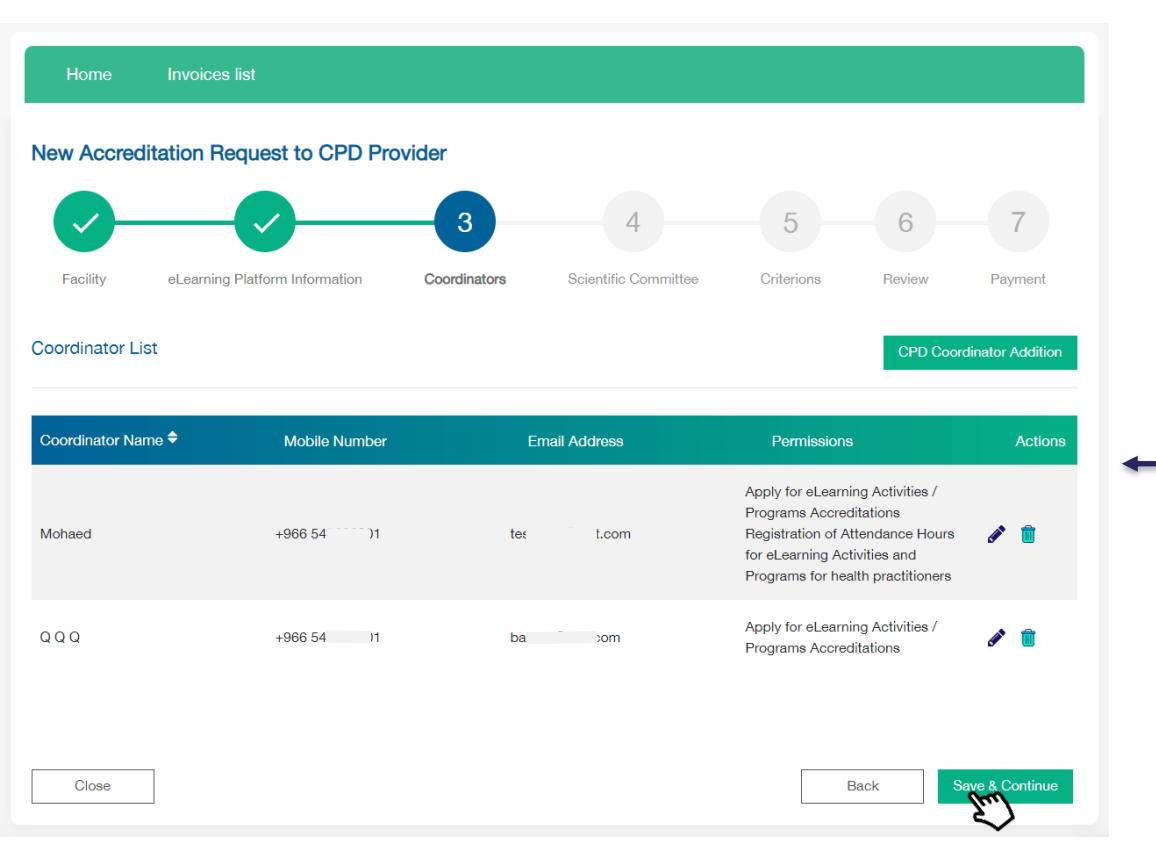

 $\bullet$ 

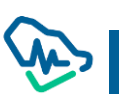

## Forth Step: Scientific Committee

Establishment manager must fill in the fields of Scentific Committee infortmation in temrs of:

- 4- Scientific Committee: filing in all fields related to Committee's name in Arabic and English, date of establishment, and number of members in a digital form
- 5- Scientific Committee Chair: must be a health practitioner; accordingly, the manager has to fill in occupational classification No.
	- a. Fill in Scientific Committee Chair personal information
- 6- Scientific Committee Secretary: should not be necessarily a health practitioner; accordingly, the manager is not required to fill in the field of occupational classification No.
	- a. Fill in Scientific Committee Secretary personal information

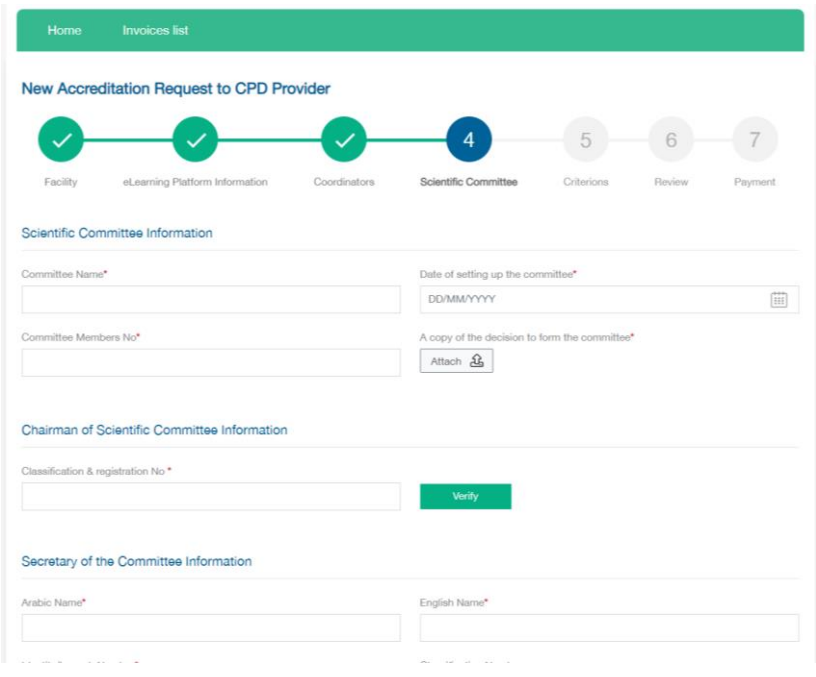

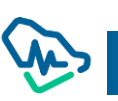

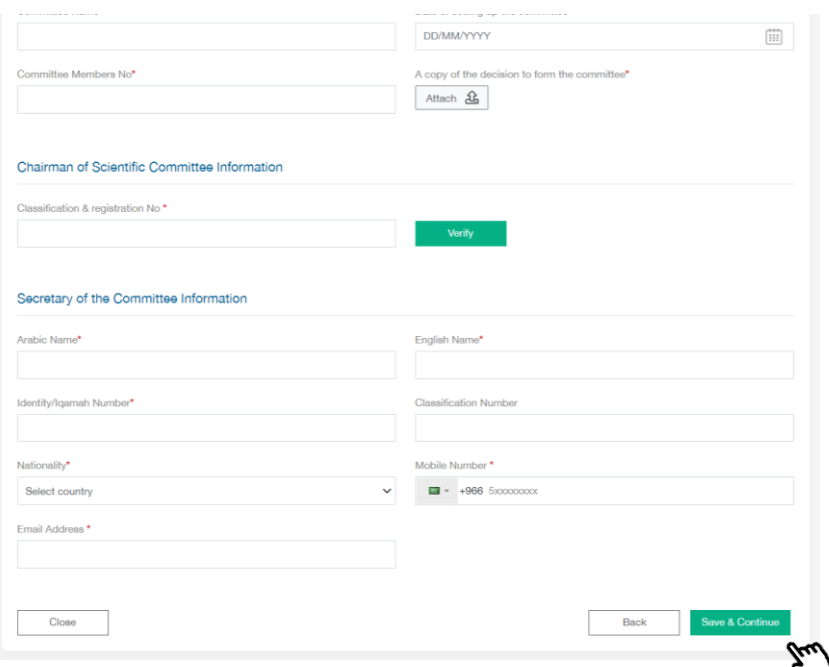

After filing in the Scientific Committee information previously mentioned, establishment manager must click on "Save & Continue" to move to the next

### Fifth Step: Standards

There are twenty mandatory standards that must be applied and adhered to by the establishment manager in order to receive CPD establishment accreditation. These standards are divided into main and sub standards which must be completed by the manager sequentially, as the next standard will be only opened after the previous one is completed.

# Standard 1: Eligibility Criteria (Mandatory standards)

Within this standard, there four criteria; three of which are verified in the previous steps, and the last one is verified by uploading training certificates. Two documents must be uploaded at the very least.

### Standard 2: Disclosure and Professional Ethics Criteria

Within this standard, there are four different criteria that involve acknowledgements to be agreed by the establishment manager before completing other standards. All these different acknowledgments follow the same agreement mechanism.

Standard 3: Regulatory Criteria

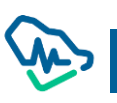

Within this standard, there are seven different criteria concerning establishment vision and mission. These criteria must be filled in by the manager. As for the rest, they require uploading certain documents.

## Standard 4: Training Process Management and Quality Assurance Criteria

Within this standard, there are five different criteria concerning certain documents that must be uploaded by the establishment manager.

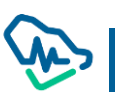

Invoices list Home New Accreditation Request to CPD Provider  $\overline{5}$ Facility eLearning Platform Information Coordinators Scientific Com Criteri While standards are being Standards All criteria are mandatory  $20/20$ filled in, establishment C Eligibility and Acceptance standards (Mandatory Standards)  $4/4$ manager will be updated Disclosure and professional ethical standards  $64/4$ about the number of the completed standards Regulatory Standards  $277$ against standards total A Training process management and quality assurance standards  $6.5/5$ number. The manager  $\bullet$  $\land$  Defining the training needs mechanism for educational activities. will be also allowed to Provide a mechanism of training needs assessment for educational activities and programs to be up to date, evidence based with defined objectives.<sup>4</sup> check the completion of A Mechanism for identifying training needs for educational activities main and such standards Attach $|\mathbf{B}|$ Evaluate educational activities ø Provide the training process information Electronically. mechanism for Selection of the scientific programs faculties ō  $\vee$  Faculties /Speakers evaluation mechanism  $\bullet$ Back Close Once all required documents are uploaded, establishment manager

must click on "Save & Continue" to save all standards in this step

via a detailed icon.

# Sixth Step: Review

This step involves reviewing all previous information that was filled in by the establishment manager. Review is conducted before the last process which involves filing the application and paying application examination fees.

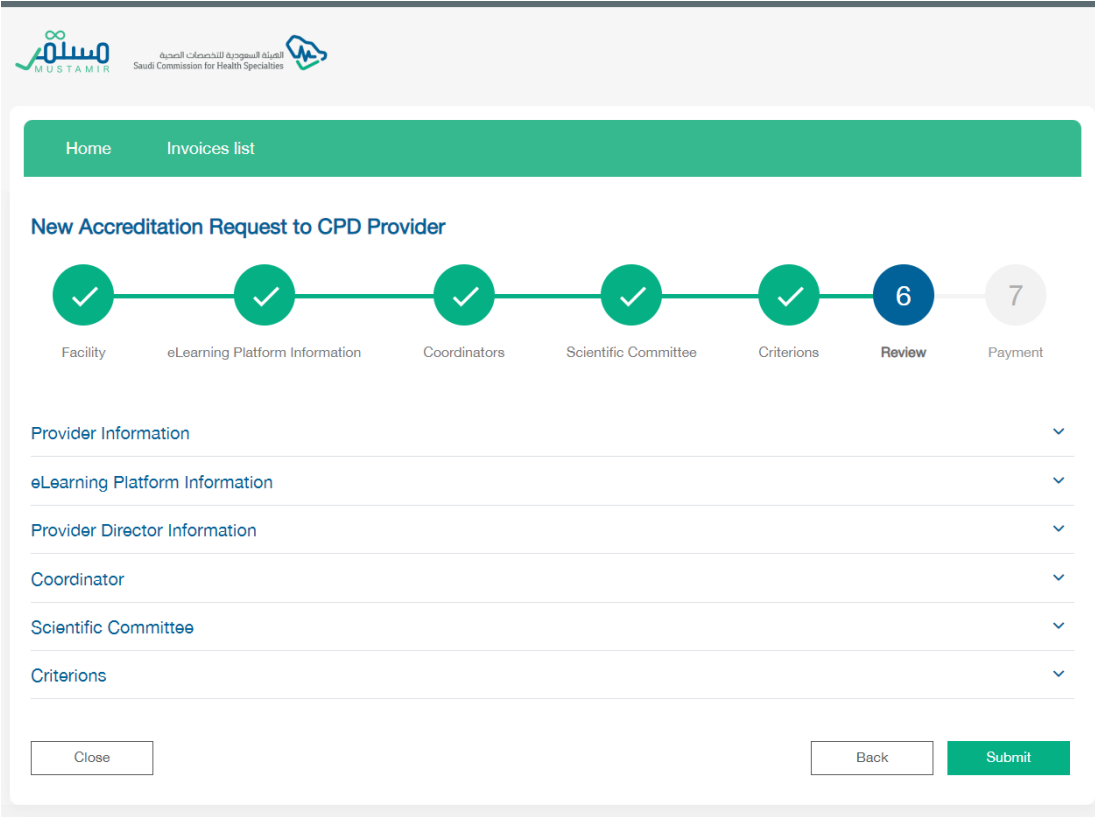

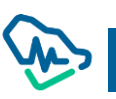

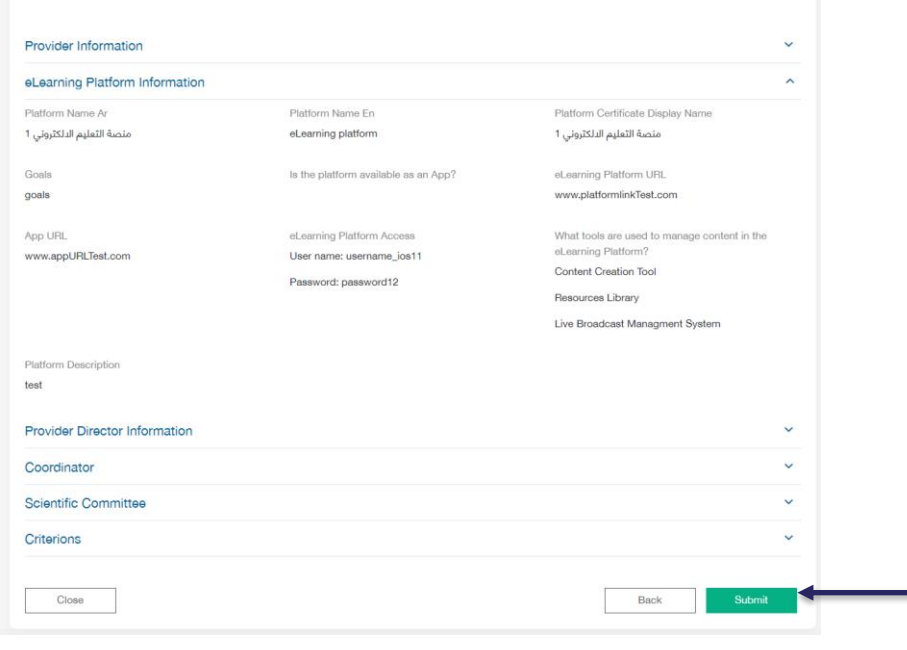

Once review is completed, establishment manager has to send the application by clicking on "Submit" and a pup-up window will appear confirming that the application has been sent.

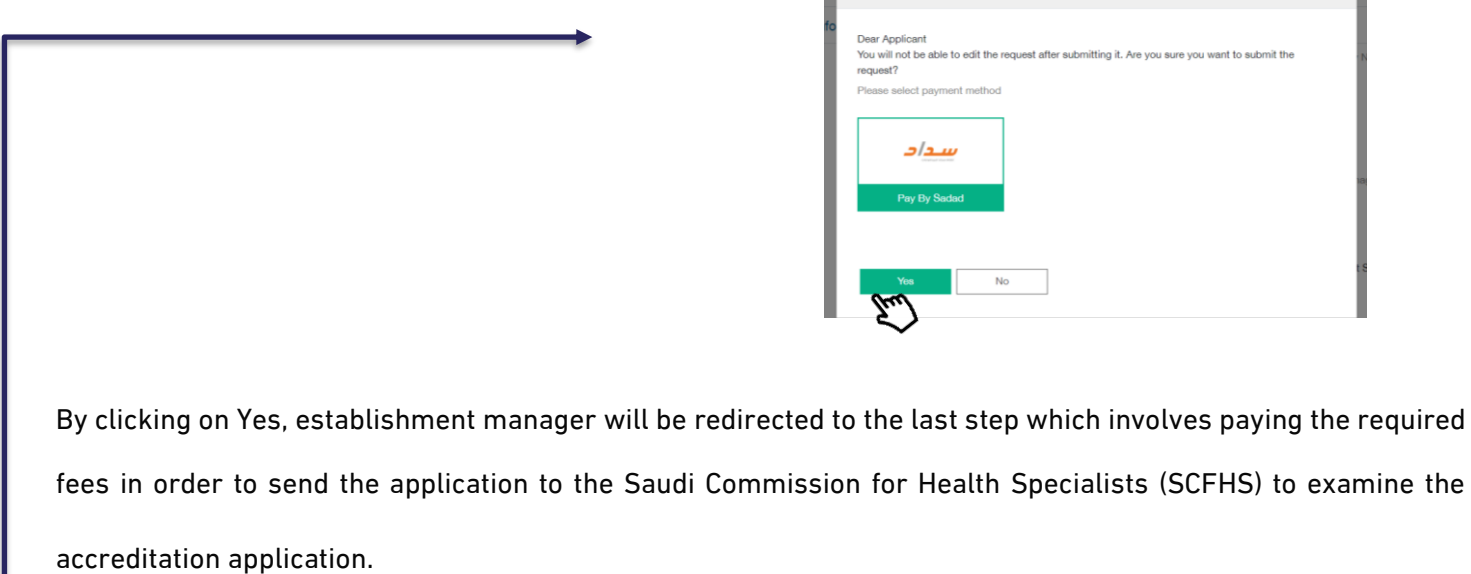

**Confirm Request Submission** 

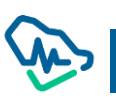

# Seventh Step: Payment

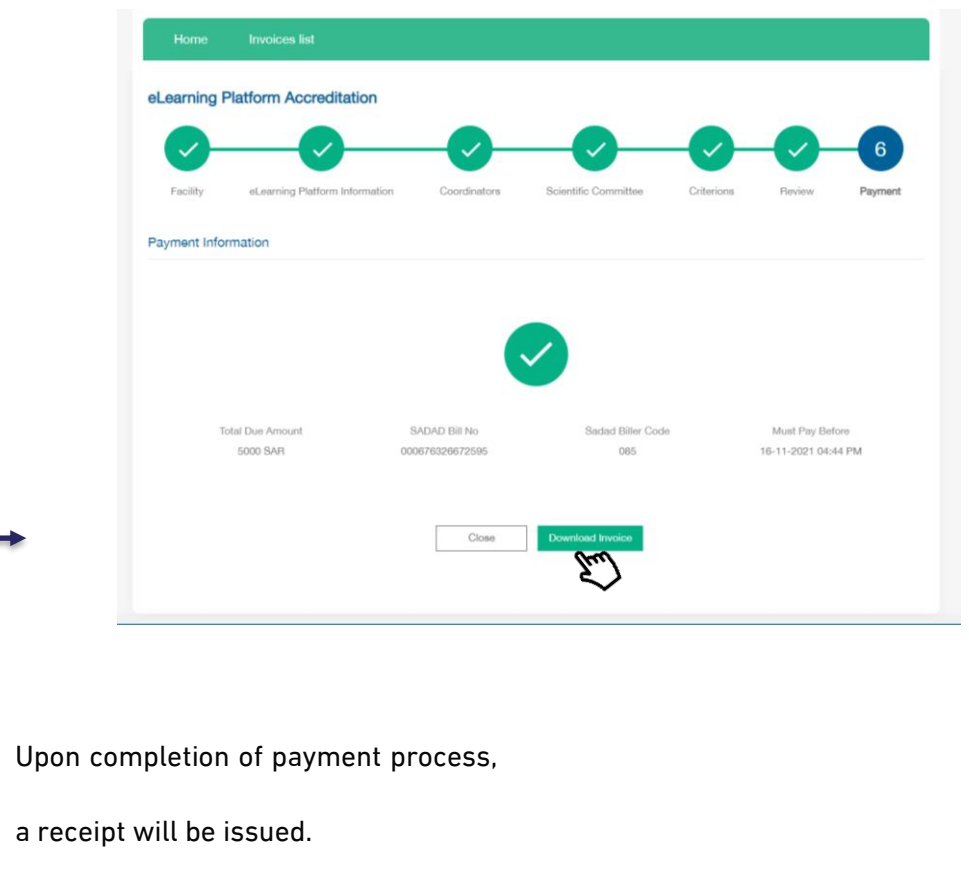

Upon completing the application and before completing the payment process, the system will label application status as "Pending Payment". The payment term is 30 days and, if not paid within this term, the system will cancel the application.

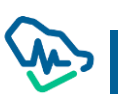

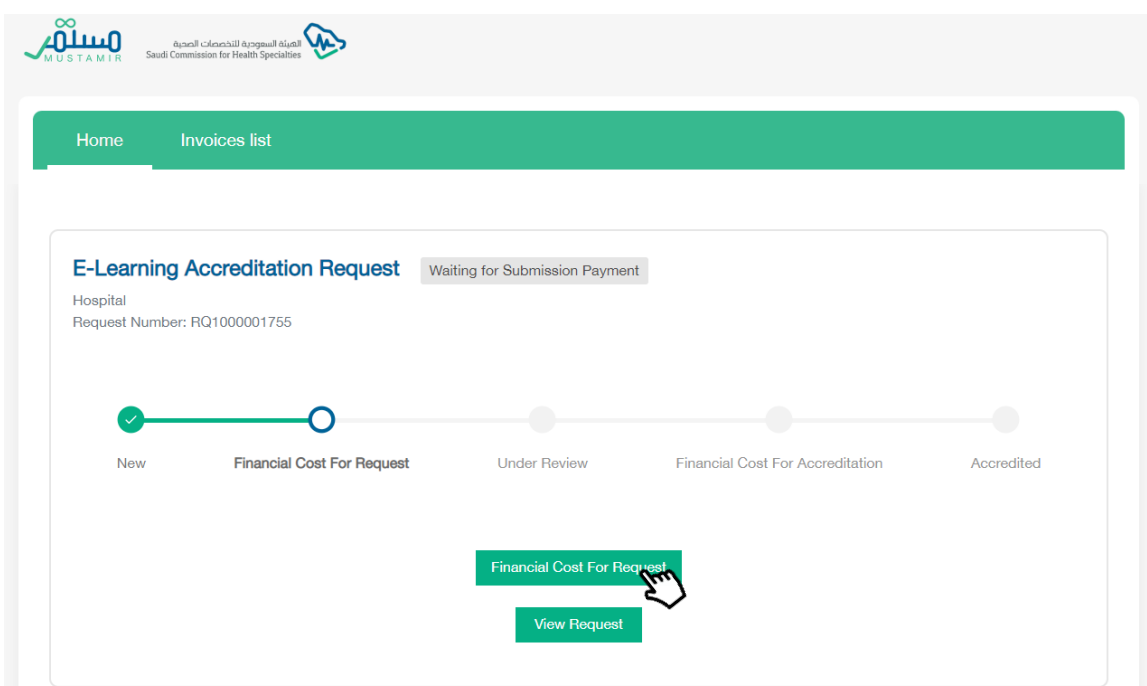

Under Revision Upon completing the application and before completing the payment process, the system will label application status as "Pending Payment". The payment term is 30 days and, if not paid within this term, the system will cancel the application.

Application lifecycle will be shown in the main page and CPD manager will be able to followup application as all stages of reviewing application by SCFHS's employees will be listed as "under revision". In the left corner, application status will appear in case of return, cancellation, rejection, …etc.

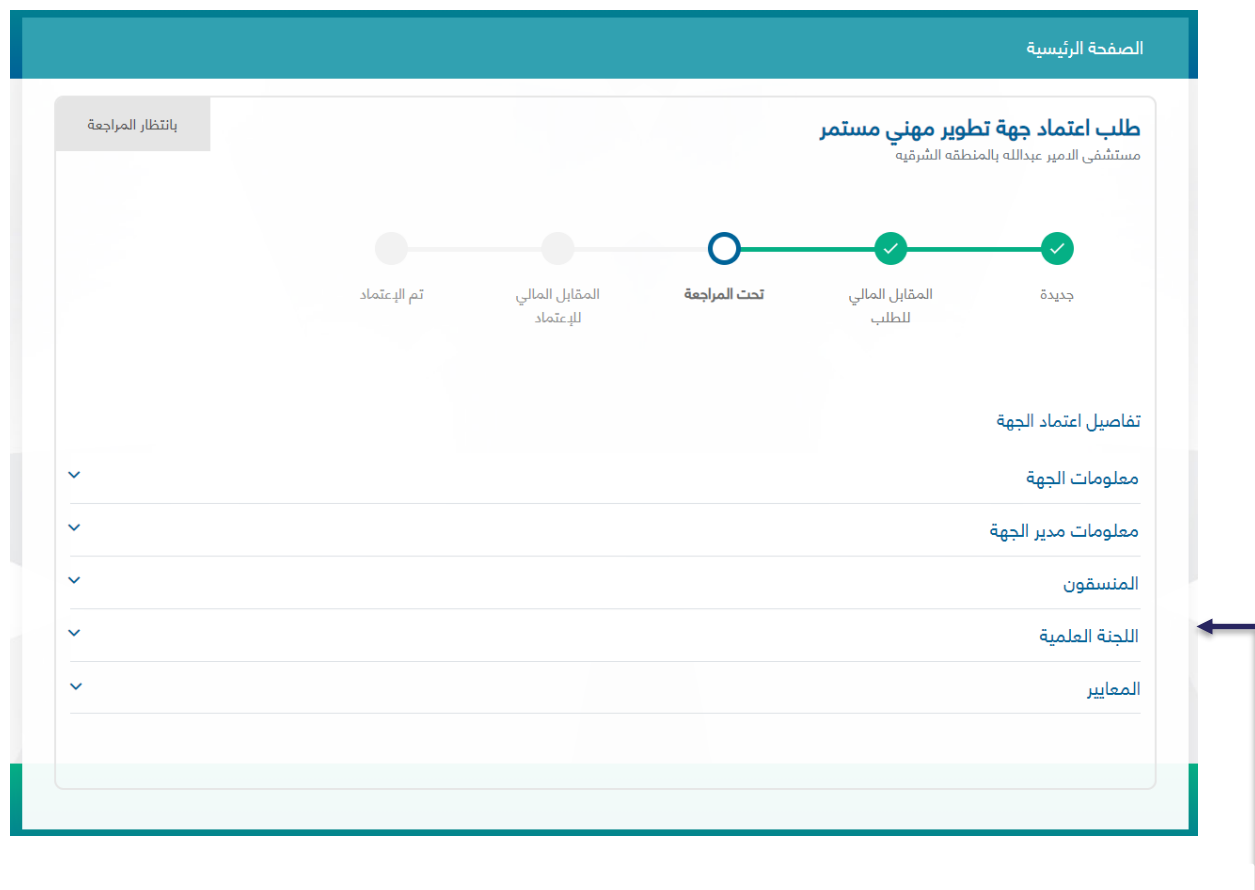

CPD establishment manager will be able to follow-up application and find details of establishment accreditation application through information shown in the main page.

# Returned to Client

In case of returning application by specialist to CPD establishment manager, status will appear to CPD manager who will also be able to edit application in accordance with the specialist observations by

clicking view Application to continue. View Application

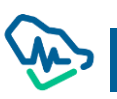

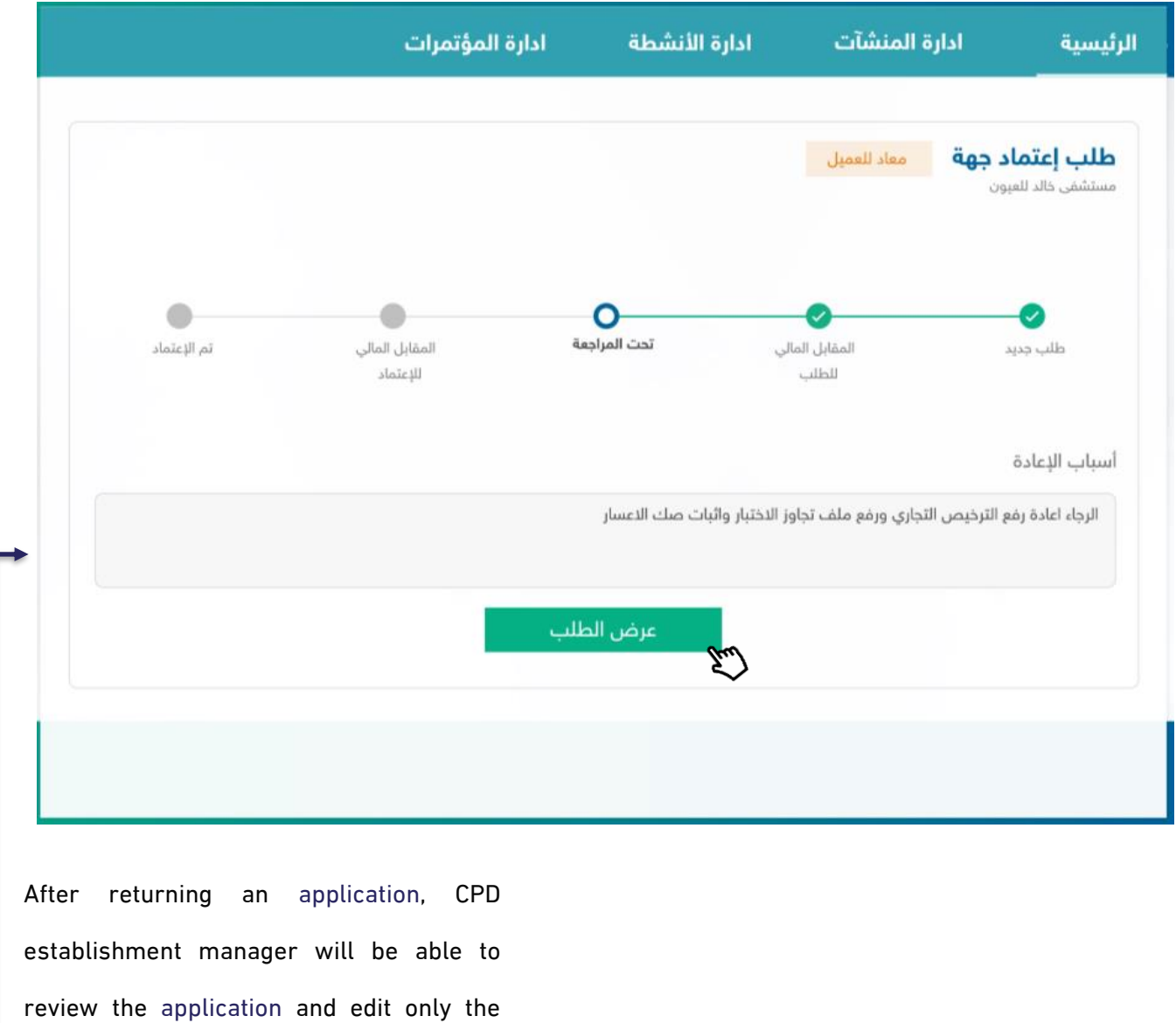

#### Accreditation Fees

points highlighted by specialist.

After the executive manager accepts the application, a  $\overline{a}$  Payment button will enable CPD

Accreditation Fees Payment

establishment manager to complete payment process of accreditation fees.

### Accredited

Upon payment of accreditation fees, CPD establishment manager will be able to download certificate.

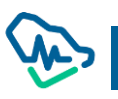

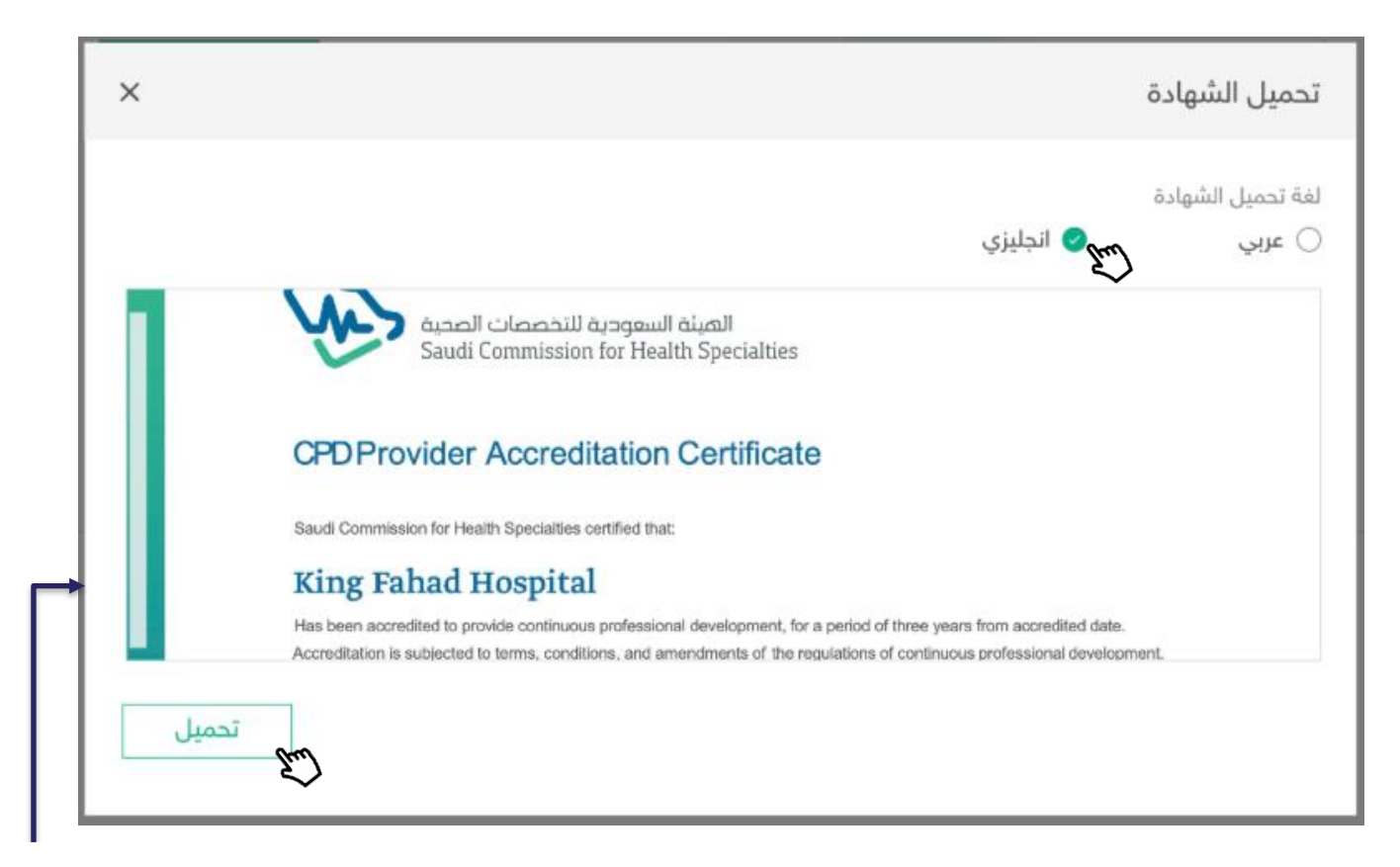

After clicking the download certificate button, a pop-up window will appear to the CPD establishment manager to enable him to select the certificate's language, either Arabic or English, and then clicking to download certificate. Download

#### Cancelled

An application is under "cancelled" status in three cases and the CPD establishment manager will be able to refile the application:

- 1. Expiration of payment term identified to pay application revision fees, which is 30 days.
- 2. Expiration of payment term identified to pay accreditation fees, which is 30 days.
- 3. Expiration of application lifecycle, which is 90 days.

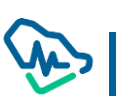

#### Declined

Declined applications can be refiled again by the CPD establishment manager after a year is passed from filing the previous application.

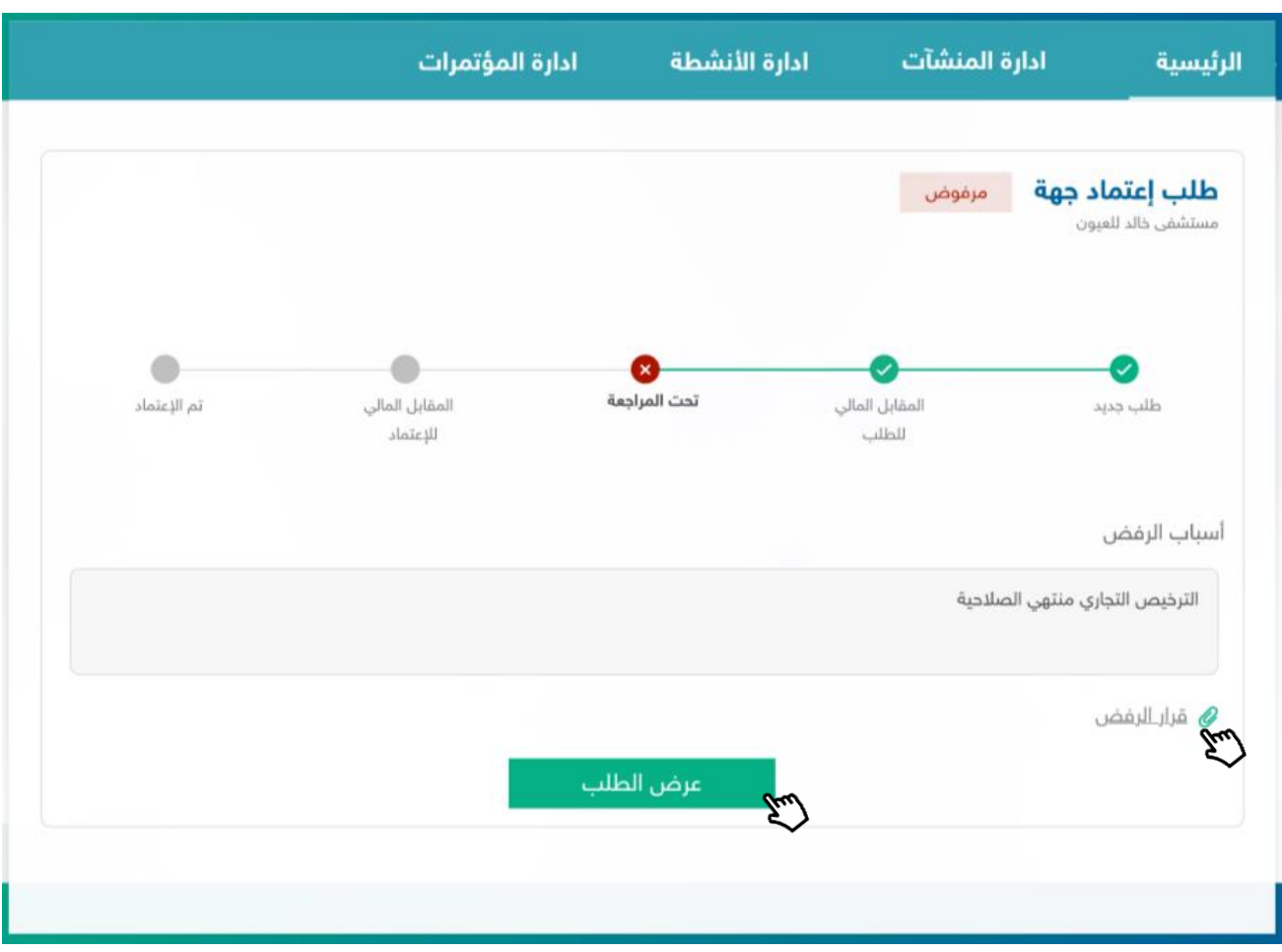

Upon completion of an application, CPD establishment manager will be able to review the application status, stage and applicant details.

# Provider Reaccreditation Process

six months before provider accreditation expire; there will be a message to remind the user to reapply for accreditation, and 'Accreditation renewal' button will show.

In case the accreditation expired, the provider and the coordinators will not be able to apply for any

kind of activity or program through Mustamir

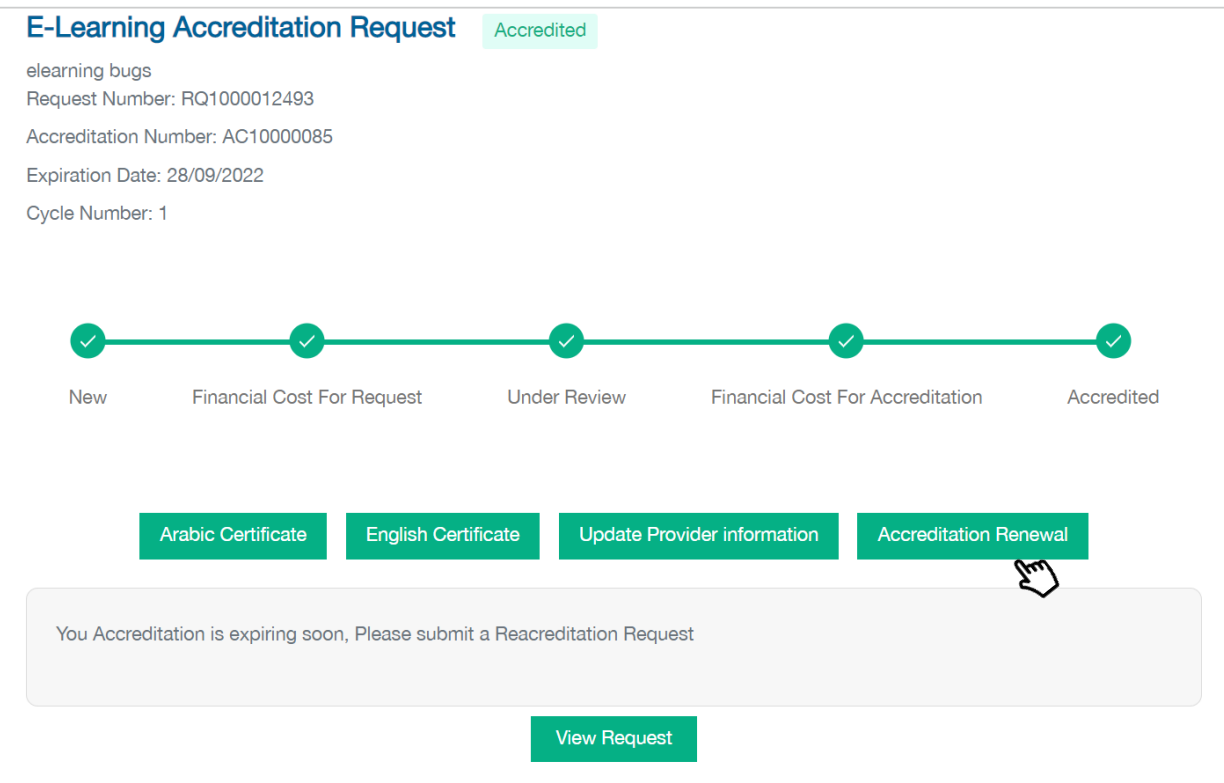

Accreditation renewal contains 6 steps (or 7 steps for E-learning accreditation) that need to be filled/reviewed before submitting the renewal request.

# Step 1: Facility

All the information submitted for the original accredetion will be fetched and displyed for the provider director, and must be reviwed and edited if needed, provider must upload provider director acknoledgment pleadge after sighening it, then click save and continue for the next step.

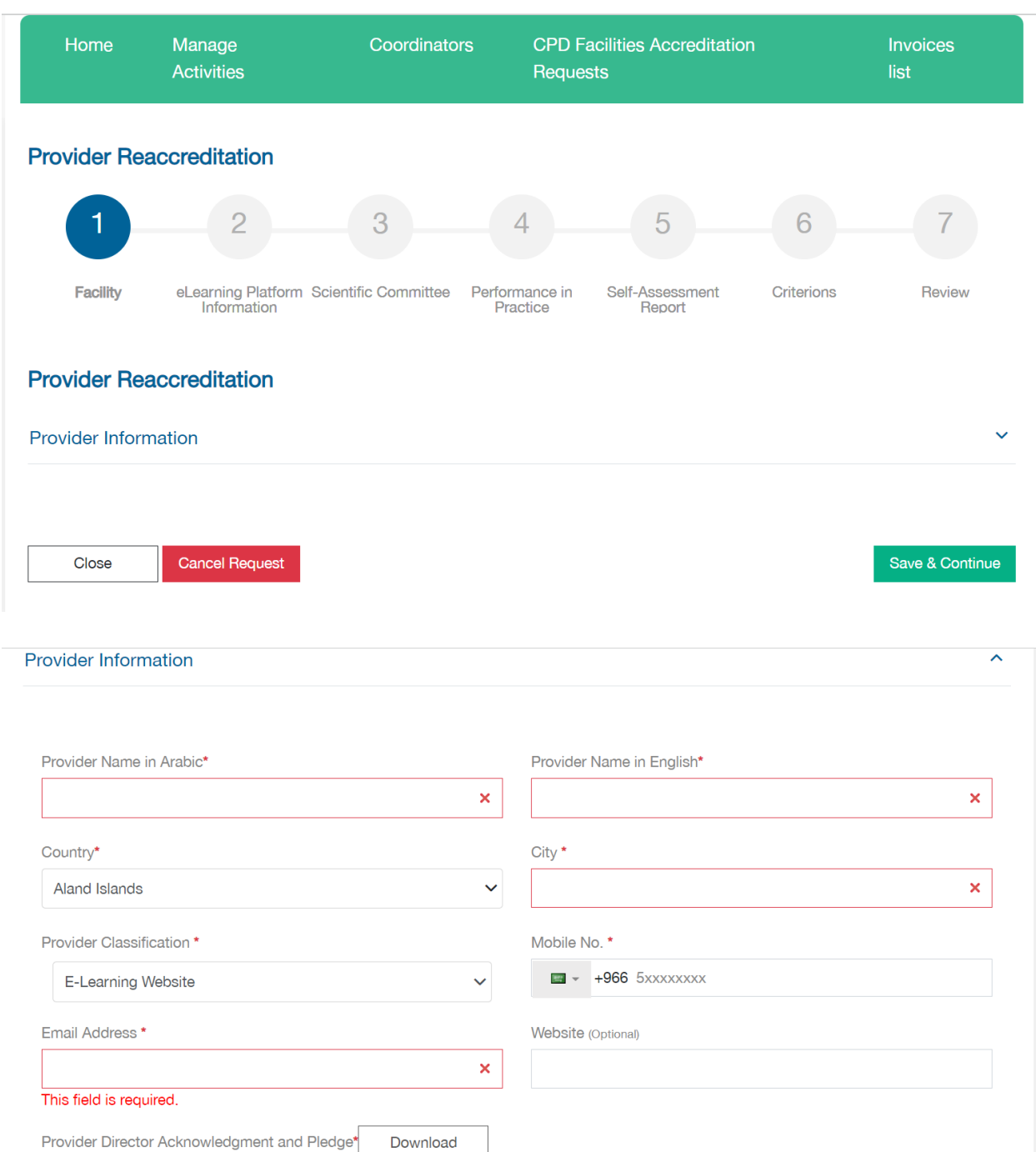

Provider Director Acknowledgment and Pledge\*

Attach **①** 

# Step 2: scientific committee

## As previous step, all data will retrieved from the original accreditation and can be

edited.

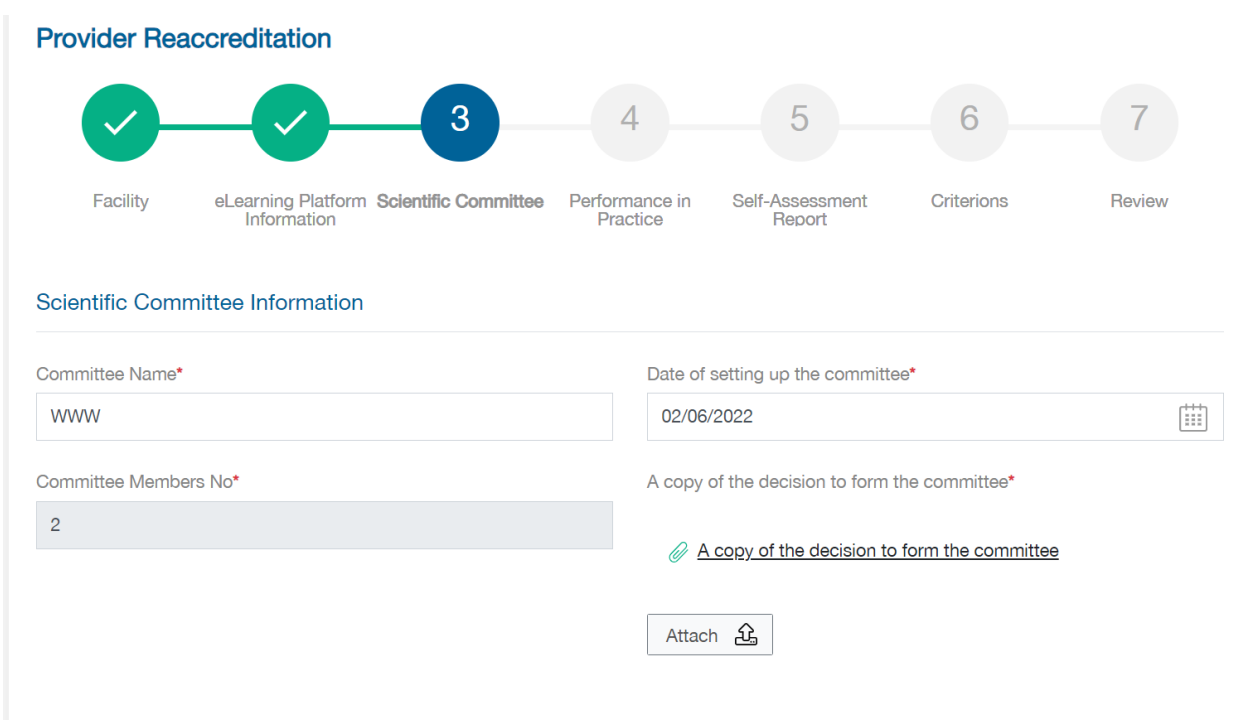

Chairman can be changed by clicking on Reset chairman, then filling the classification

## and registration number.

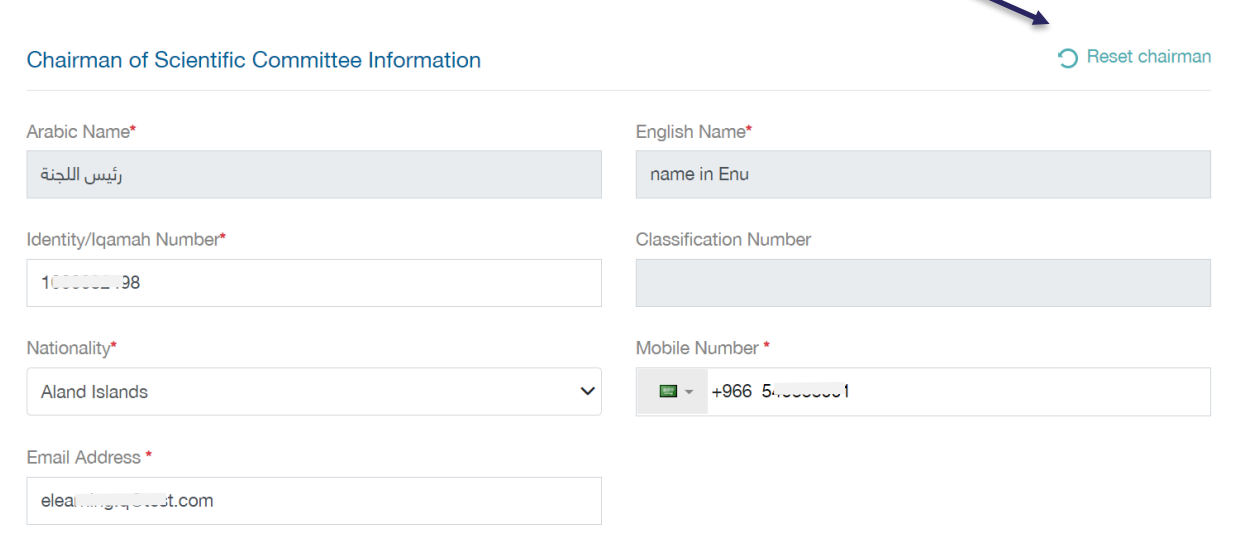

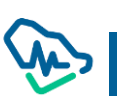

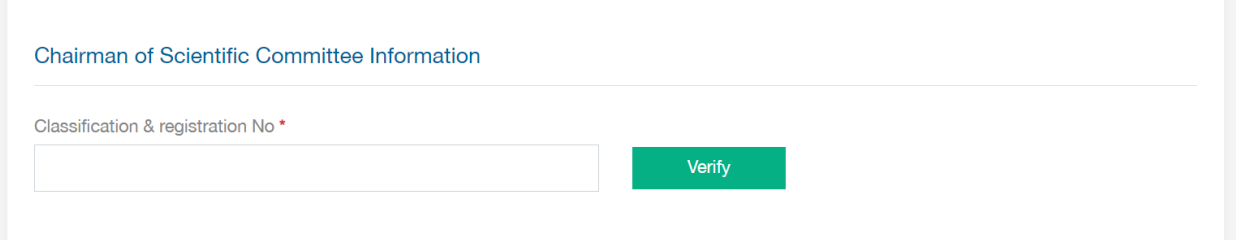

# Then review or edit the secretary information:

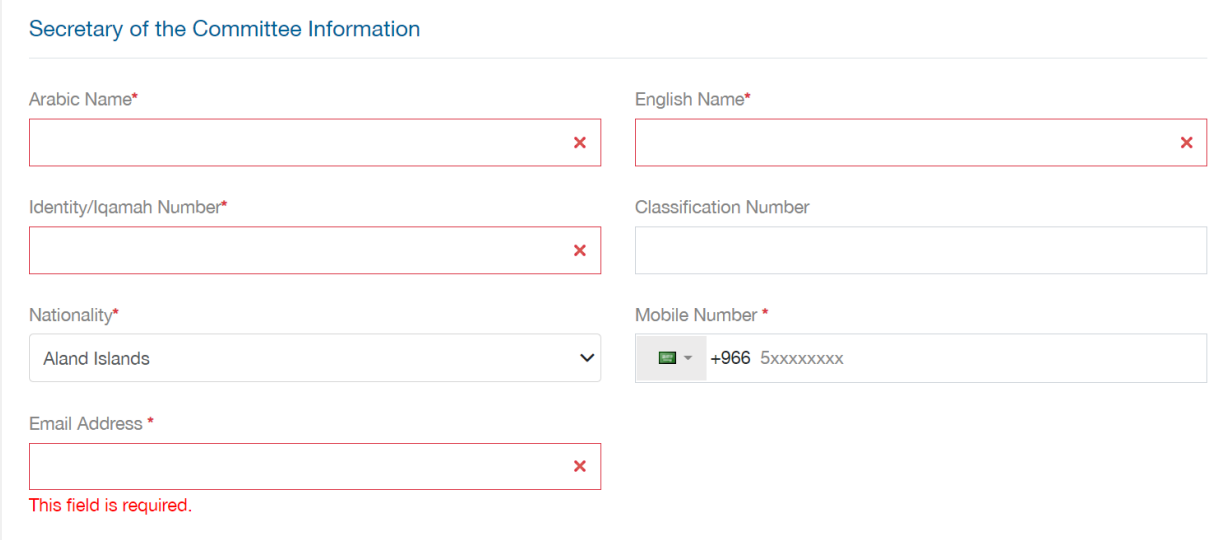

#### There must be at least two committee members added:

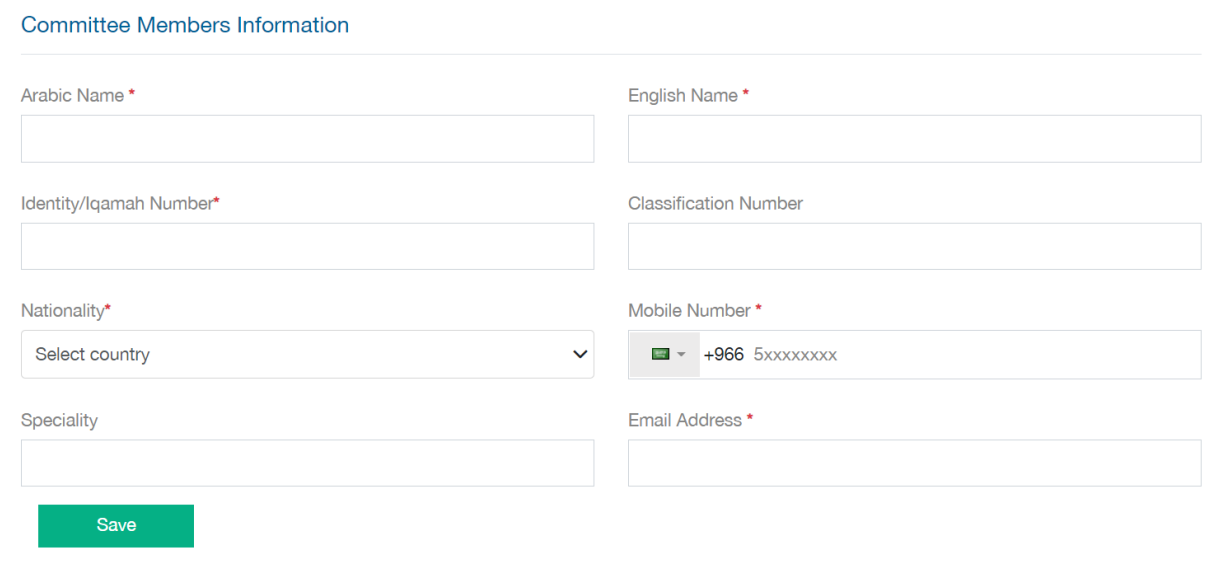

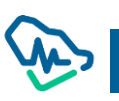

### Step 3: Performance in practice

In this step, if there is any activity in the table, click on view/edit and fill the needed information, then click 'Upload report', in case there is no one, then the request will be returned to you from the specialist with some activities in 'performance in practice'

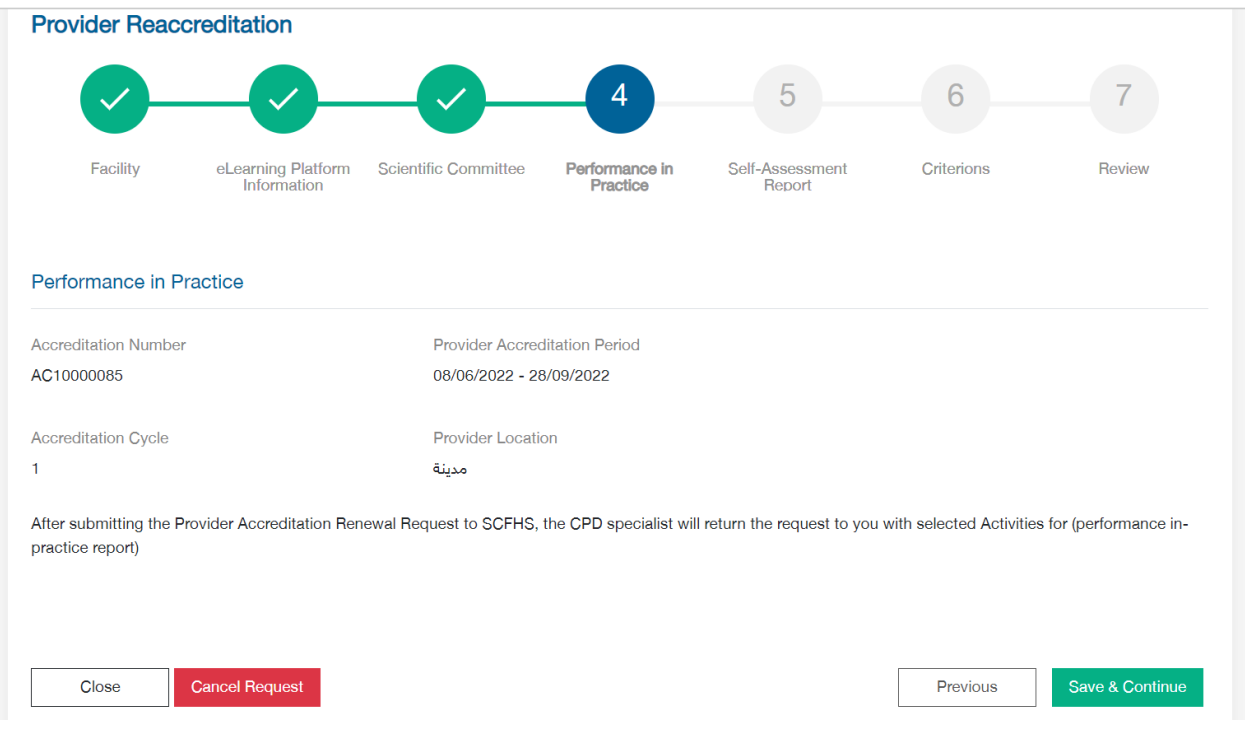

In case report is filled correctly, there will be a green check mark next to the activity.

All the activities should be viewed and edited, then click on save and continue to go to the next step.

#### Step 4: Self-Assessment report

In this step, all the activities submitted during the previews accreditation period will show

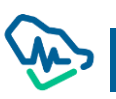

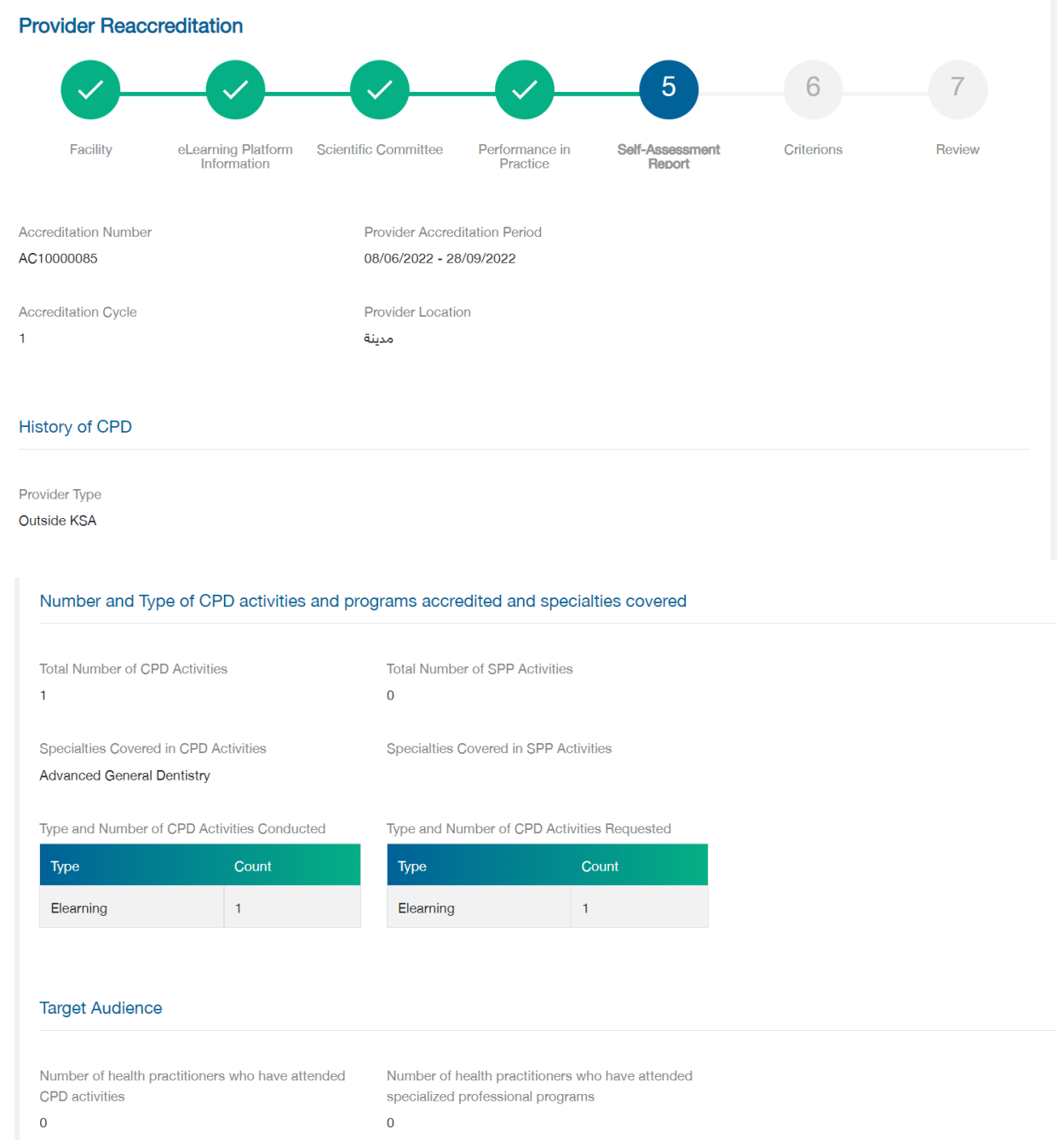

In the last two question, strengths and challenges must be mentioned in order to go to next step.

'Download' button can be used to generate a pdf report of the self-assessment fields.

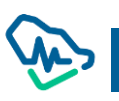

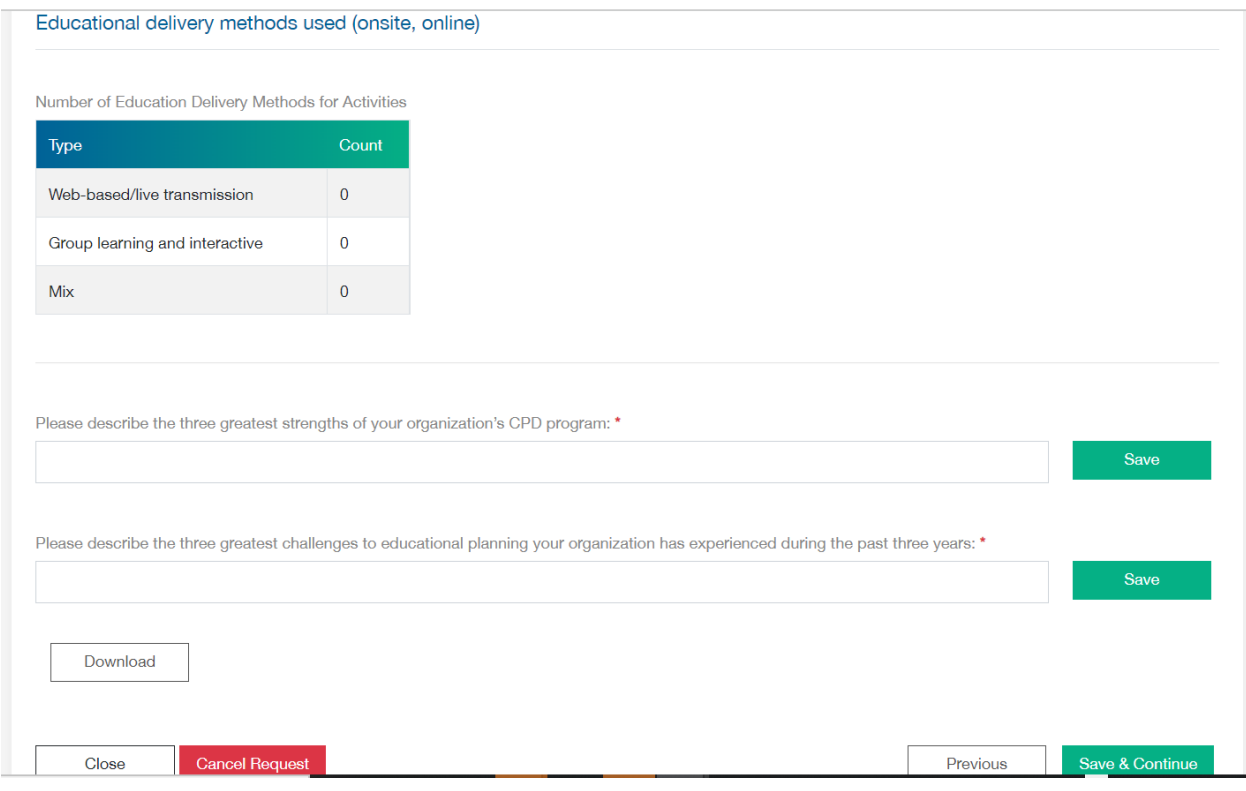

## Step 5: Criterions

In this step, all the criterions filled in the original accreditation will displayed, you can update any of

the attachments by deleting the old one then uploading the new.

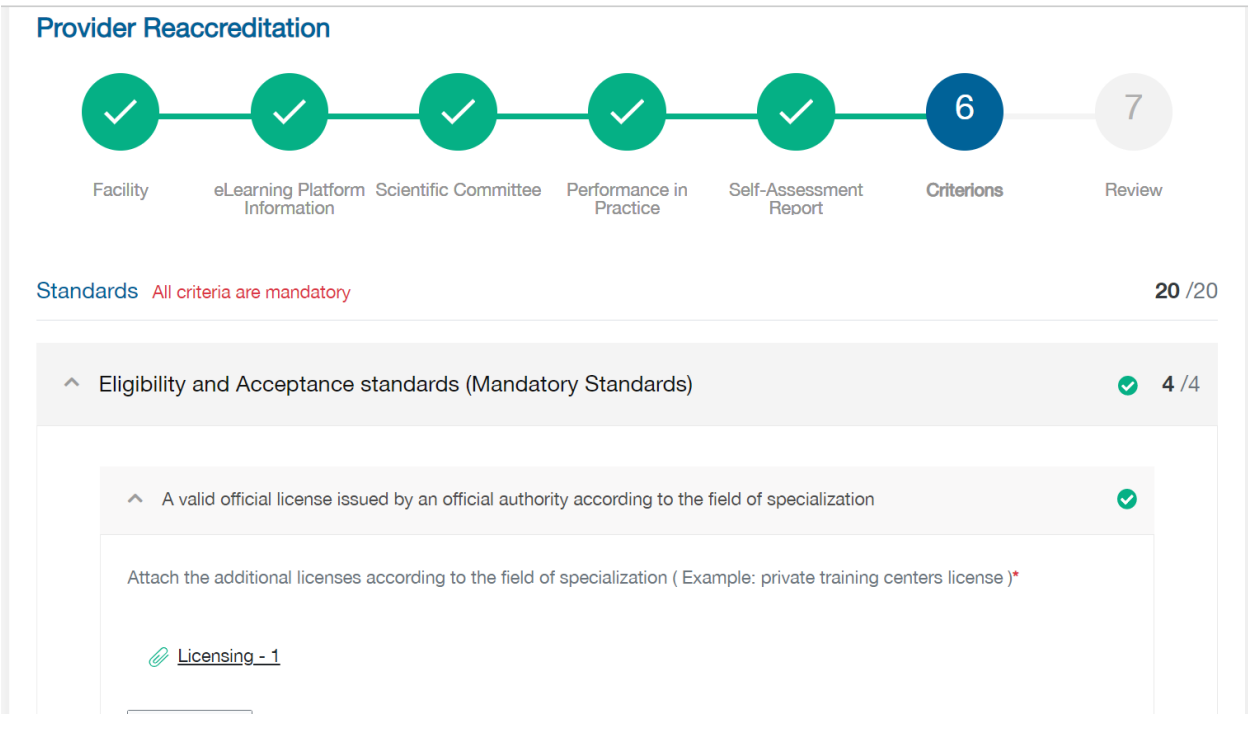

After checking all the tabs and criterions, click on save and continue.

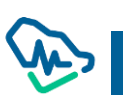

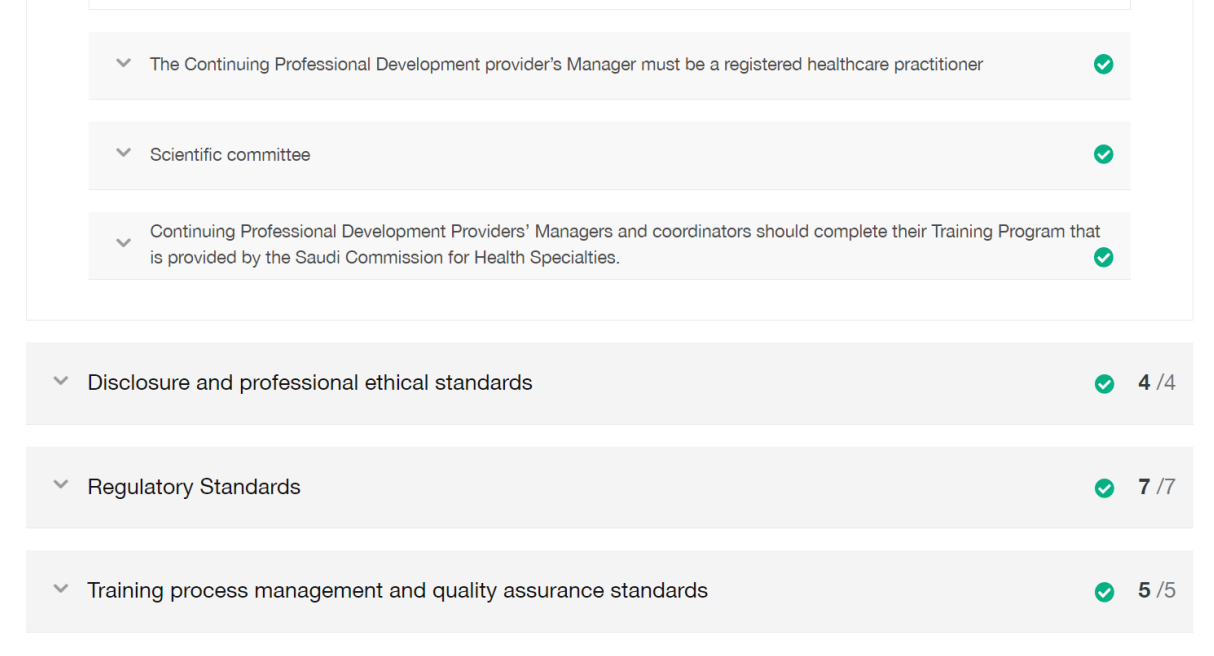

# Step 6: Review

Here all the date contained in the request can be reviewed before submitting the request.

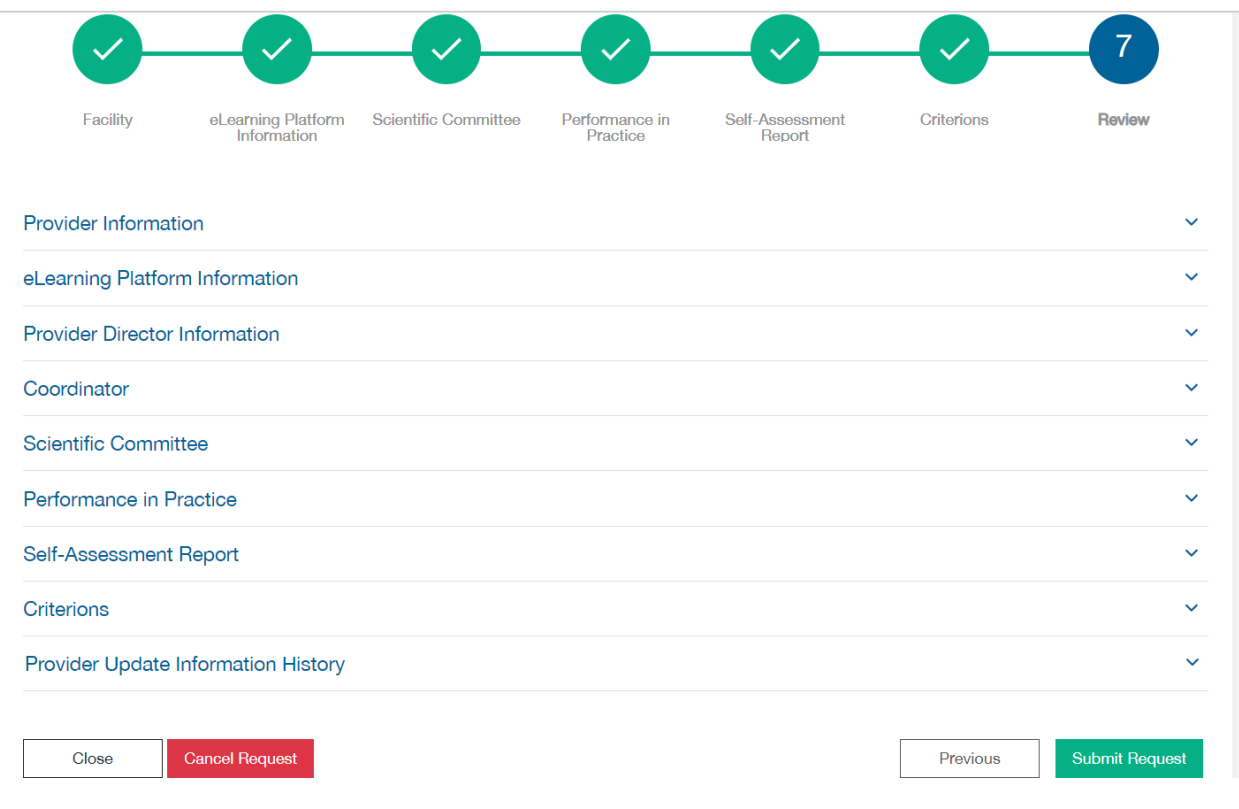

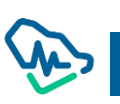

By clicking on submit request, a pop-up will show allowing you to select the payment method you prefer, if there is enough points you will be able to pay by them, otherwise pay by SADAD, after completing the payment, request will be sent to one of SCFSH specialist to take the needed action.

# CPD Activities Accreditation

After accrediting the establishment as a CPD establishment, users (manager – coordinators) will be able to use the list of "activities review" shown in the menu bar and will be able to apply for accrediting CPD activities.

# CPD Activities List

When the CPD establishment login for the first time to apply for providing CPD activity, a page will appear with icons illustrating types of activities that establishments users can provide. After the first activity, a list of the provided activities will appear.

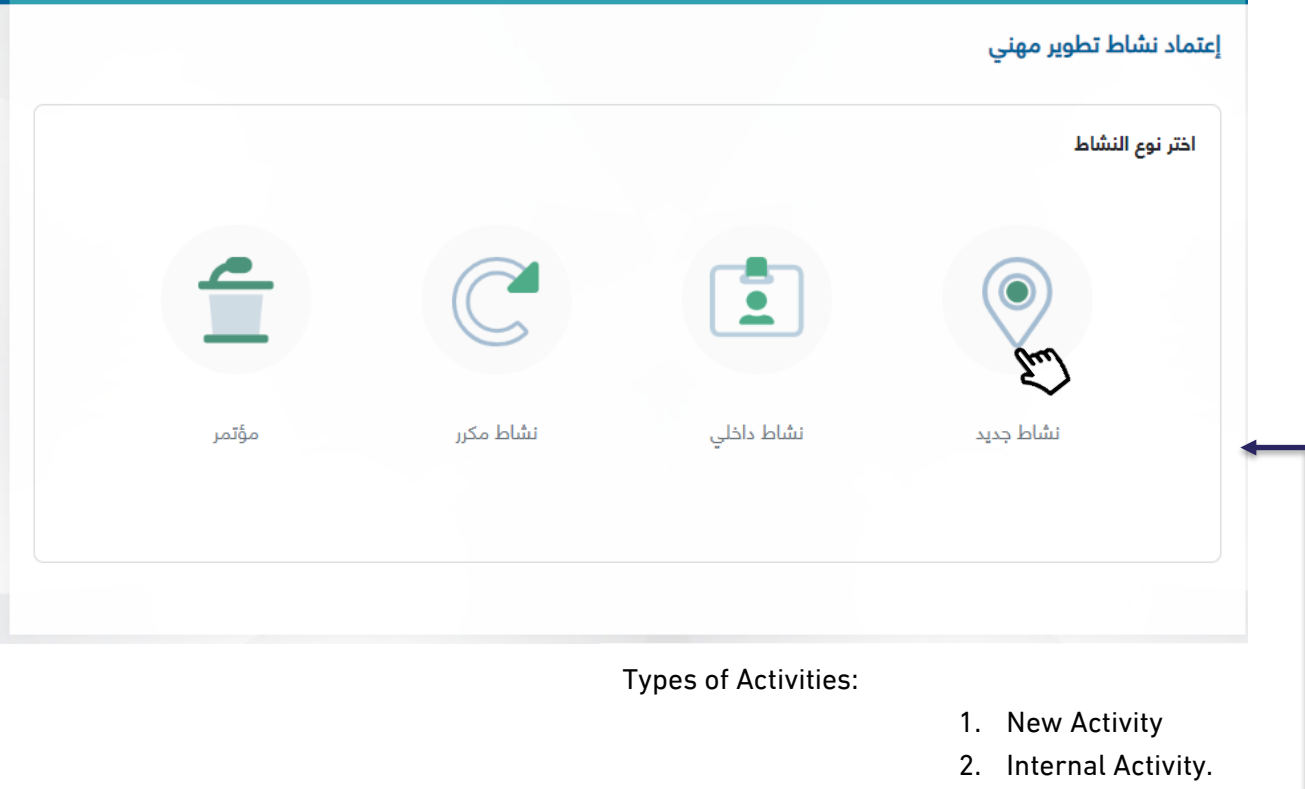

- 3. Recurring Activity
- 4. Conference.

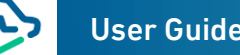

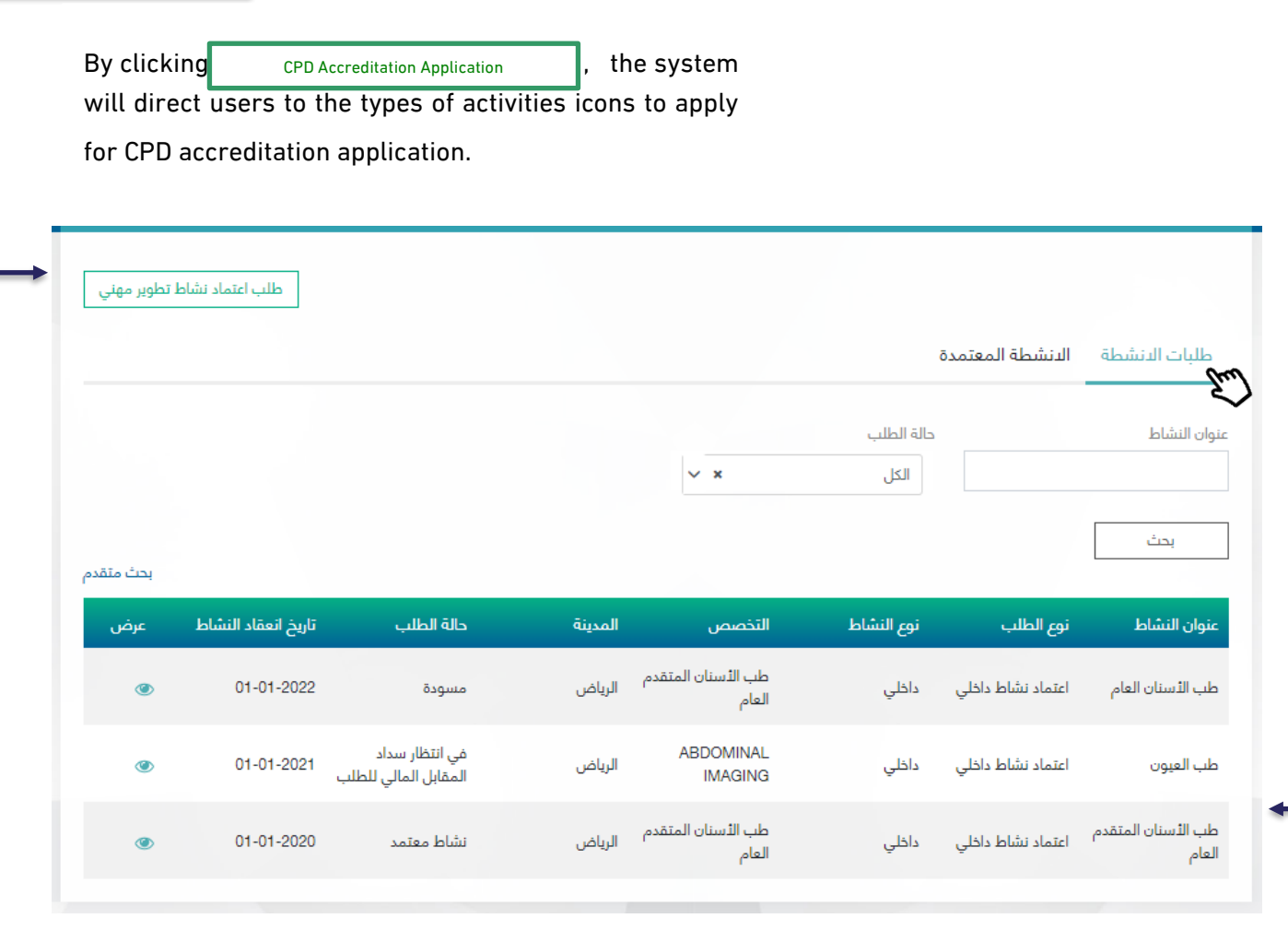

The Activities List is divided into two sections:

- 1. Activities Applications: includes all incomplete activities applications, either the application status is "before payment of application review fees" or "under process".
- 2. Accredited Applications: Includes all accredited applications where users can edit or cancel their applications.

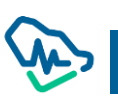

# Filing CPD Activity Application

Establishment must apply for an activity 21 days prior to the activity commencement date.

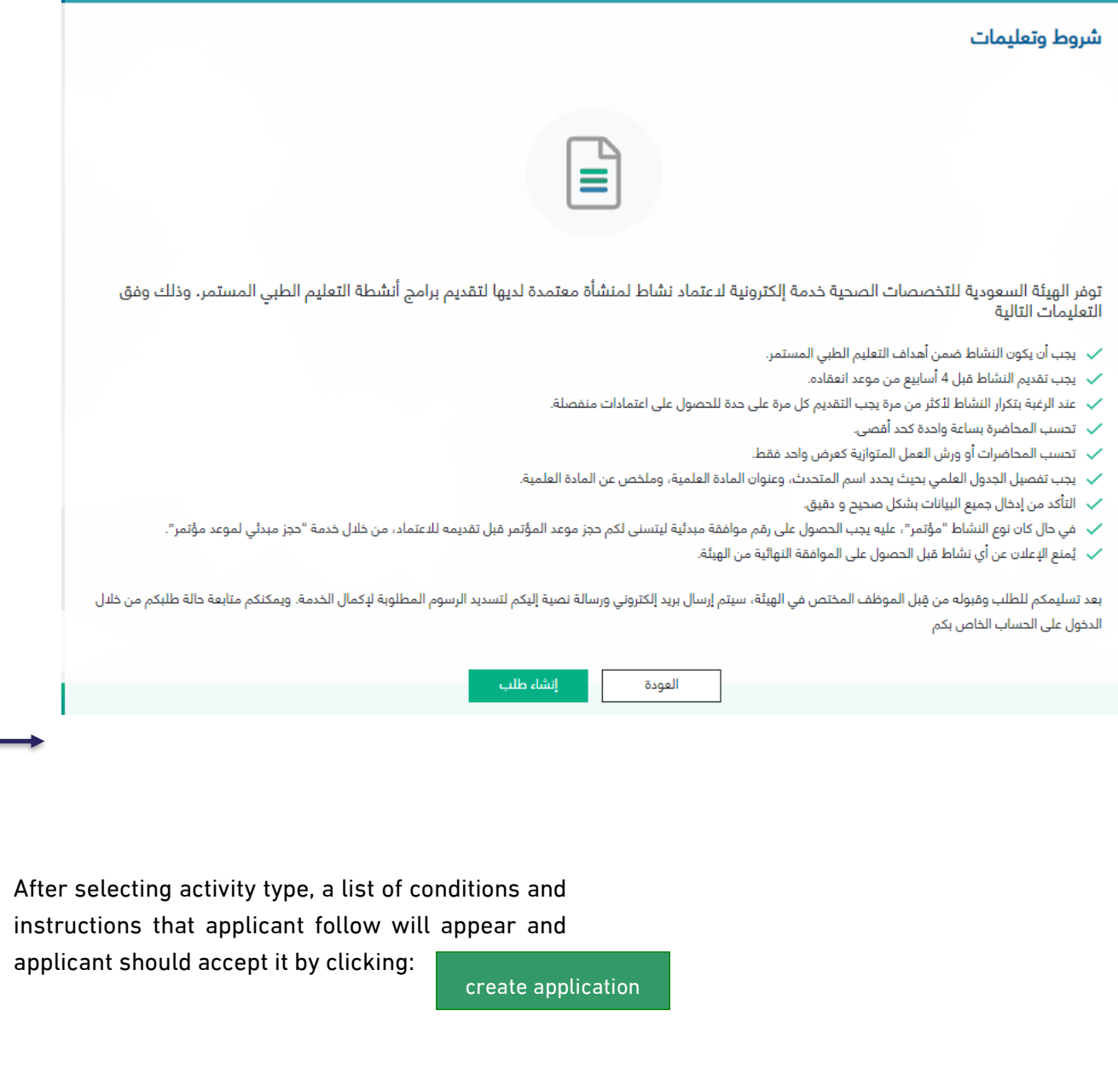

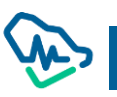

# New Activity Accreditation Application:

New activity (ordinary) approval application is made of 7 steps. User should complete the current step

to move to the next step.

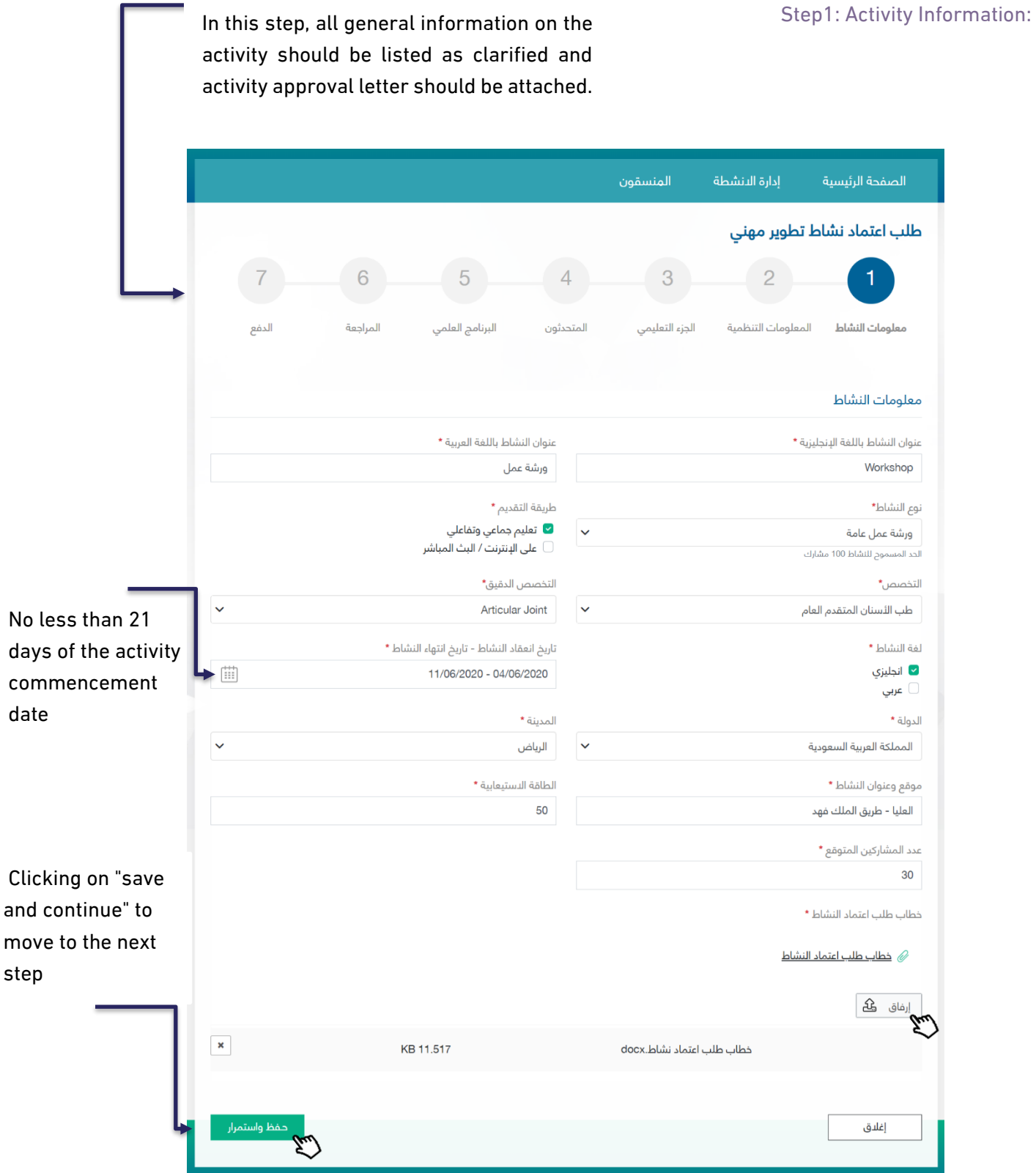

## Step2: Regulatory Information

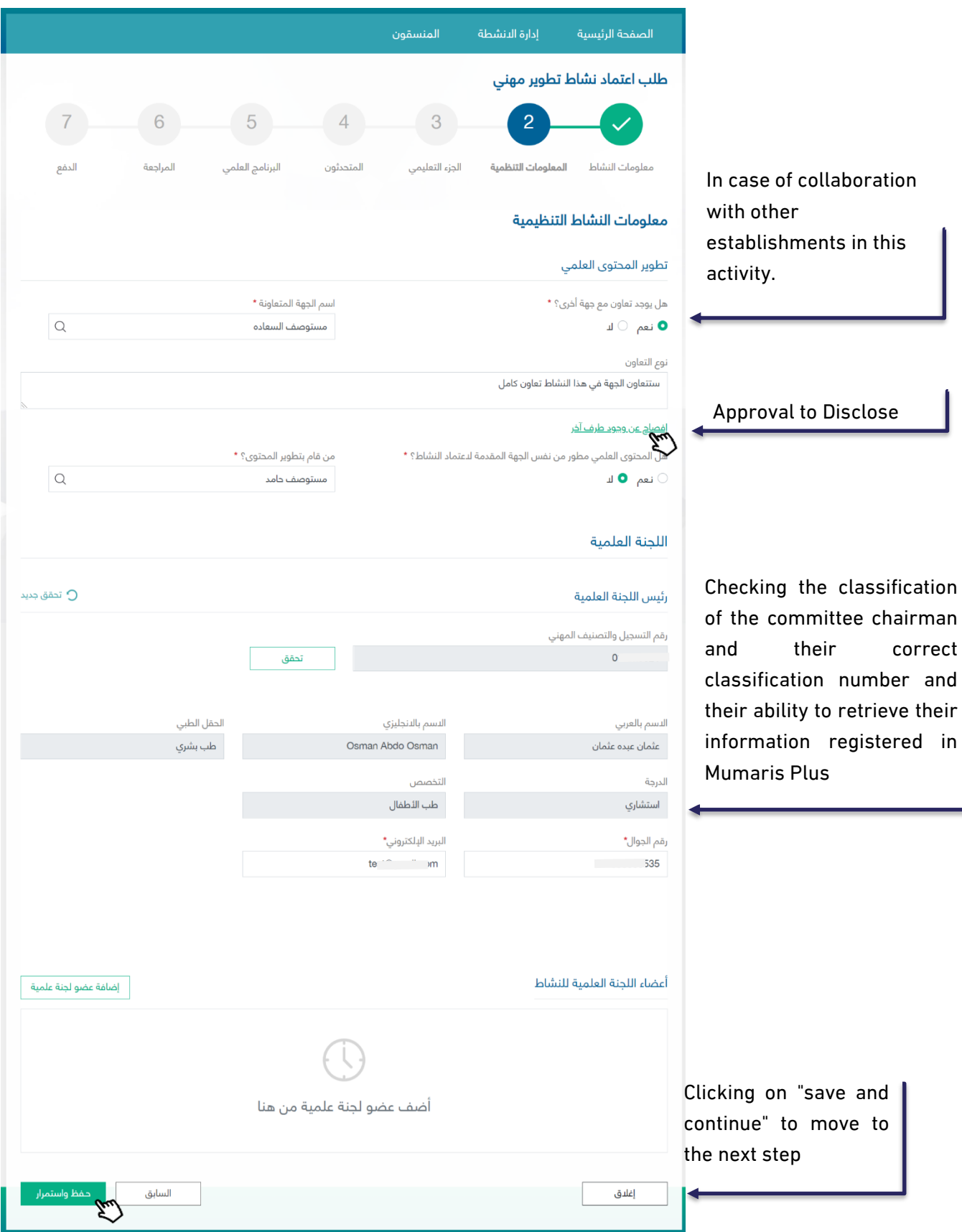

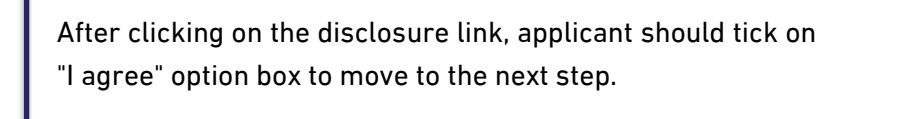

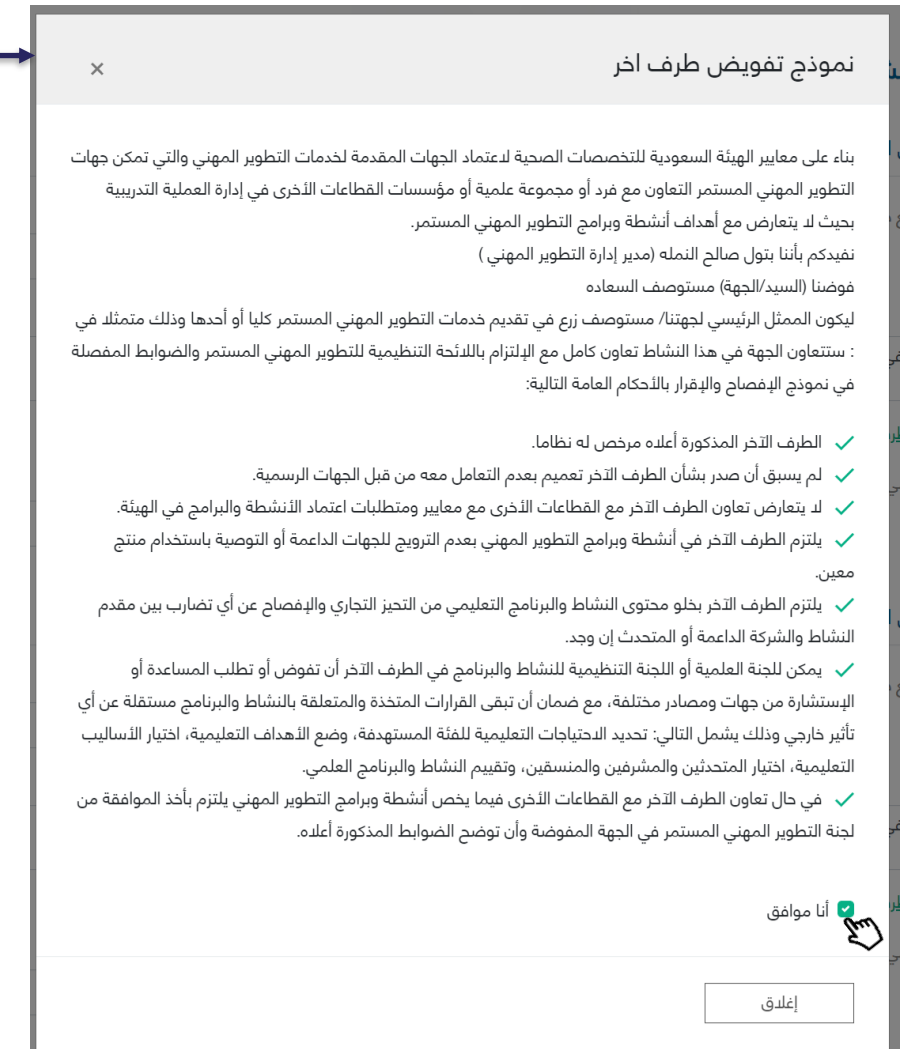

#### Step3: Regulatory Section

This section identifies the target categories in this activity. User can add more than one category to the activity. Moreover, this step identifies the objectives, educational outcomes and all aspects related to the organization of the provided activity.

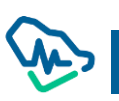

Adding one or more target audience from the list

Adding objectives in points. After adding every point, user should click on Save button. User can also delete by

clicking on "delete" icon.

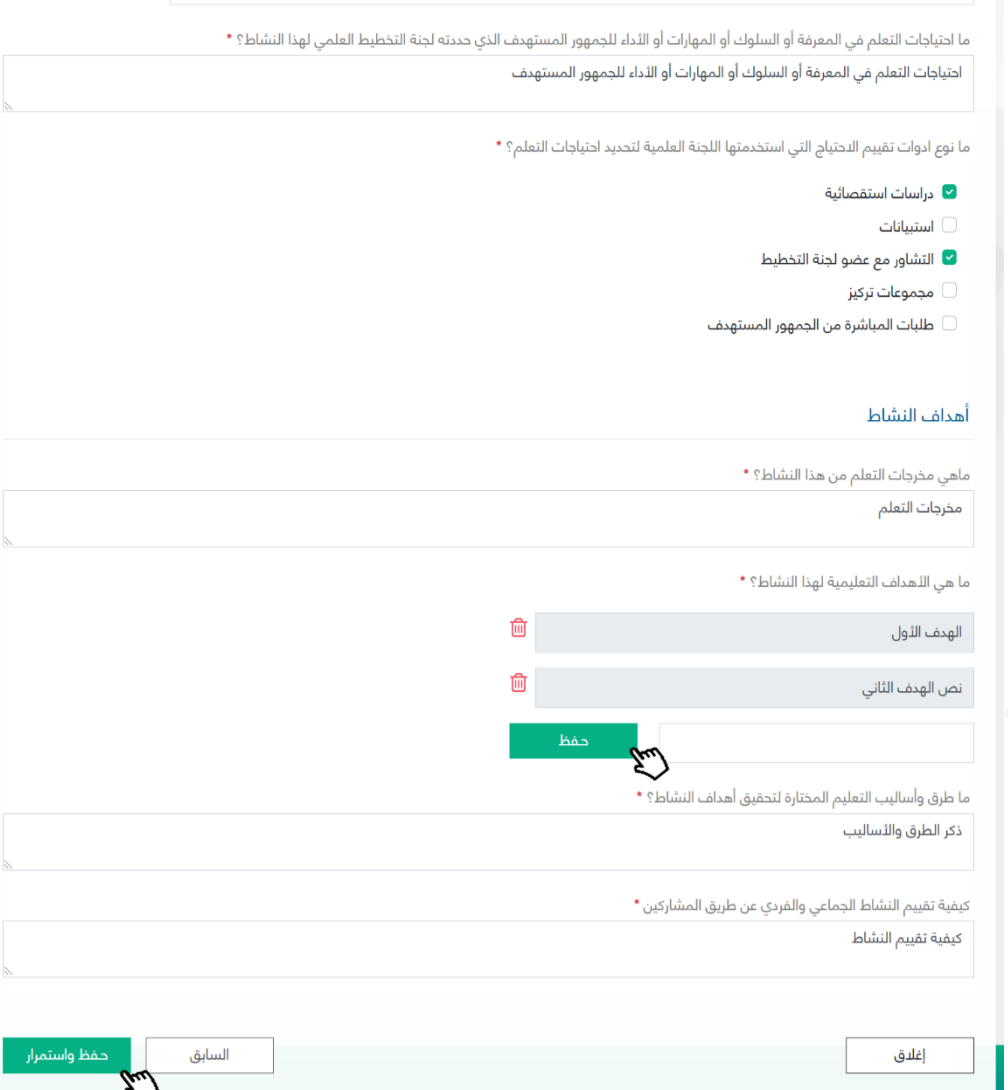

المنسقون

 $\overline{4}$ 

المتحدثون

 $\overline{3}$ 

الجزء التعليمي

إدارة الانشطة

المعلومات التنظمية

الصفحة الرئيسية

معلومات النشاط

الجزء التعليمي

الفئة المستهدفة

طلب اعتماد نشاط تطوير مهنى

ما هي الفئة المستهدفة من هذا النشاط؟ \*

استان الكل  $\vert \mathbf{x} \vert$ الددارة الصحية الكل

 $6\overline{6}$ 

المراجعة

 $\vert + \times$ 

الدفع

5

البرنامج العلمي

#### Step4: Speakers

Click on to add speakers to the scientific program Add Speaker

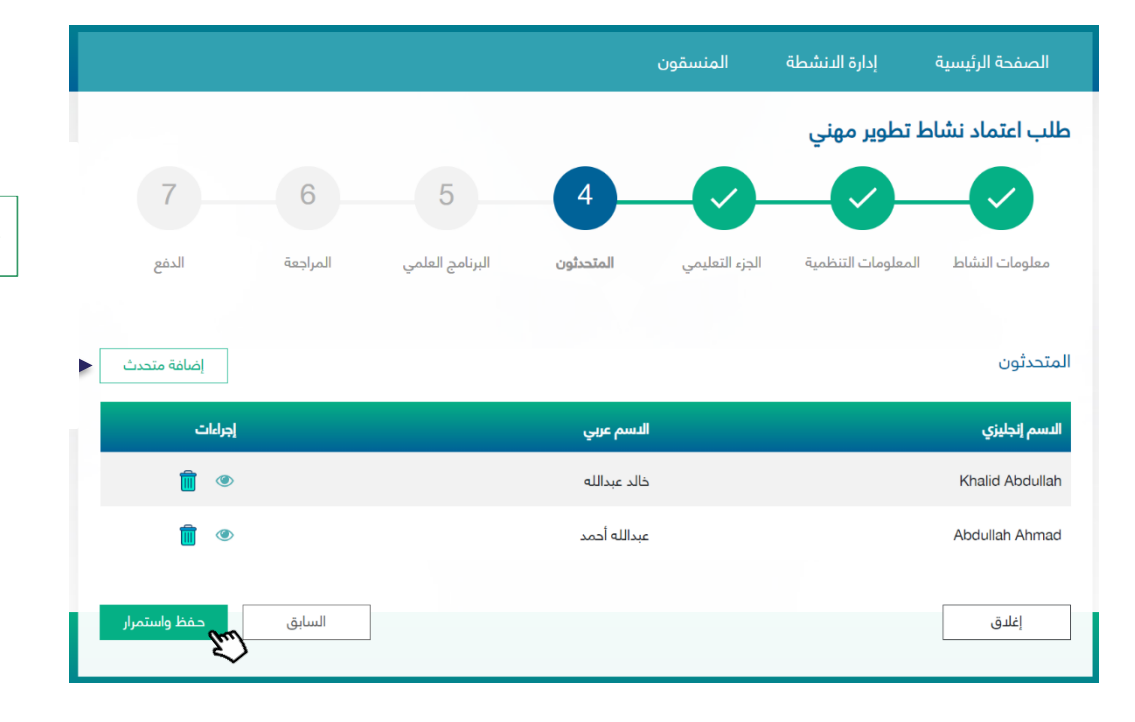

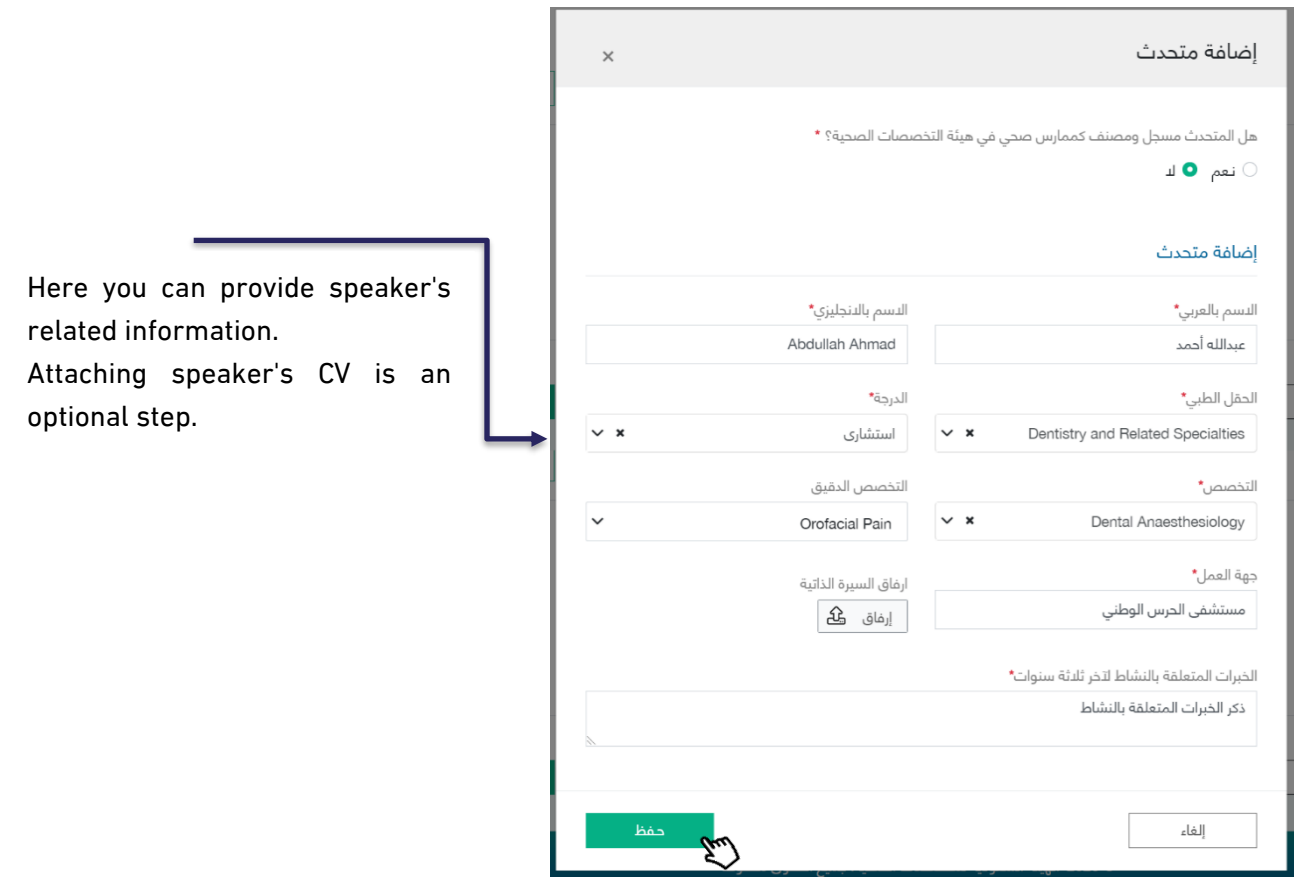

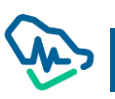

## Step5: Scientific Program

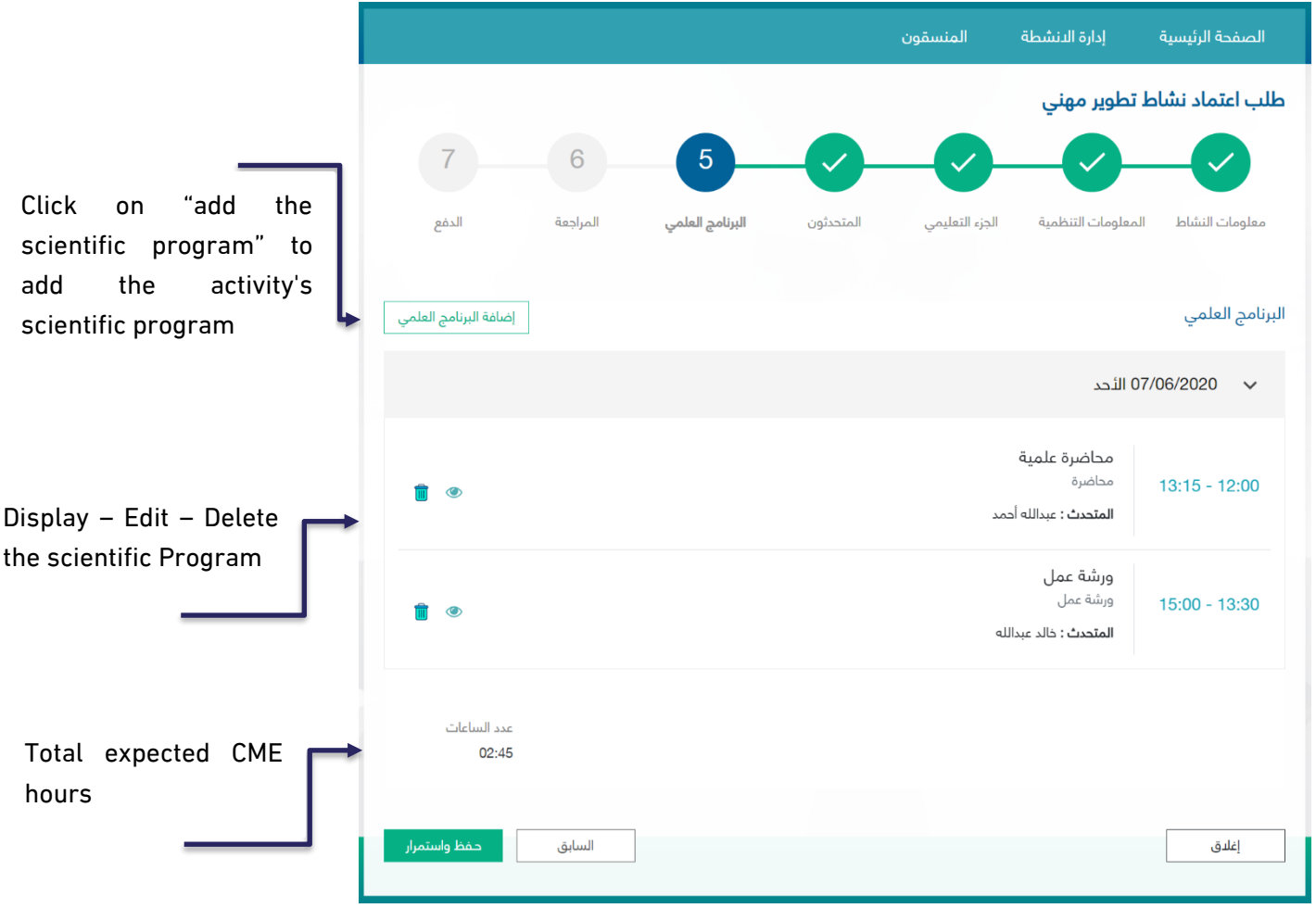

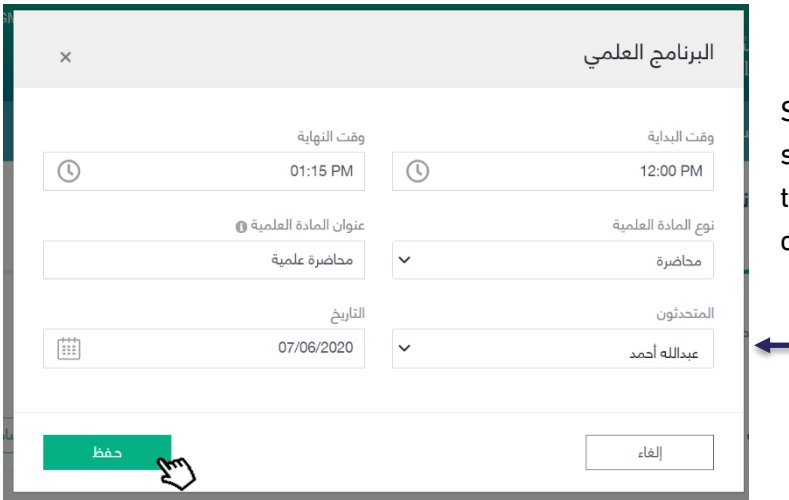

Selecting the speakers of scientific program from the previously added list of speakers

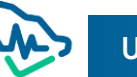

#### Step6: Review

In this step, user can review all previously added information. The review process should be done before submitting the application and payment of application review fees.

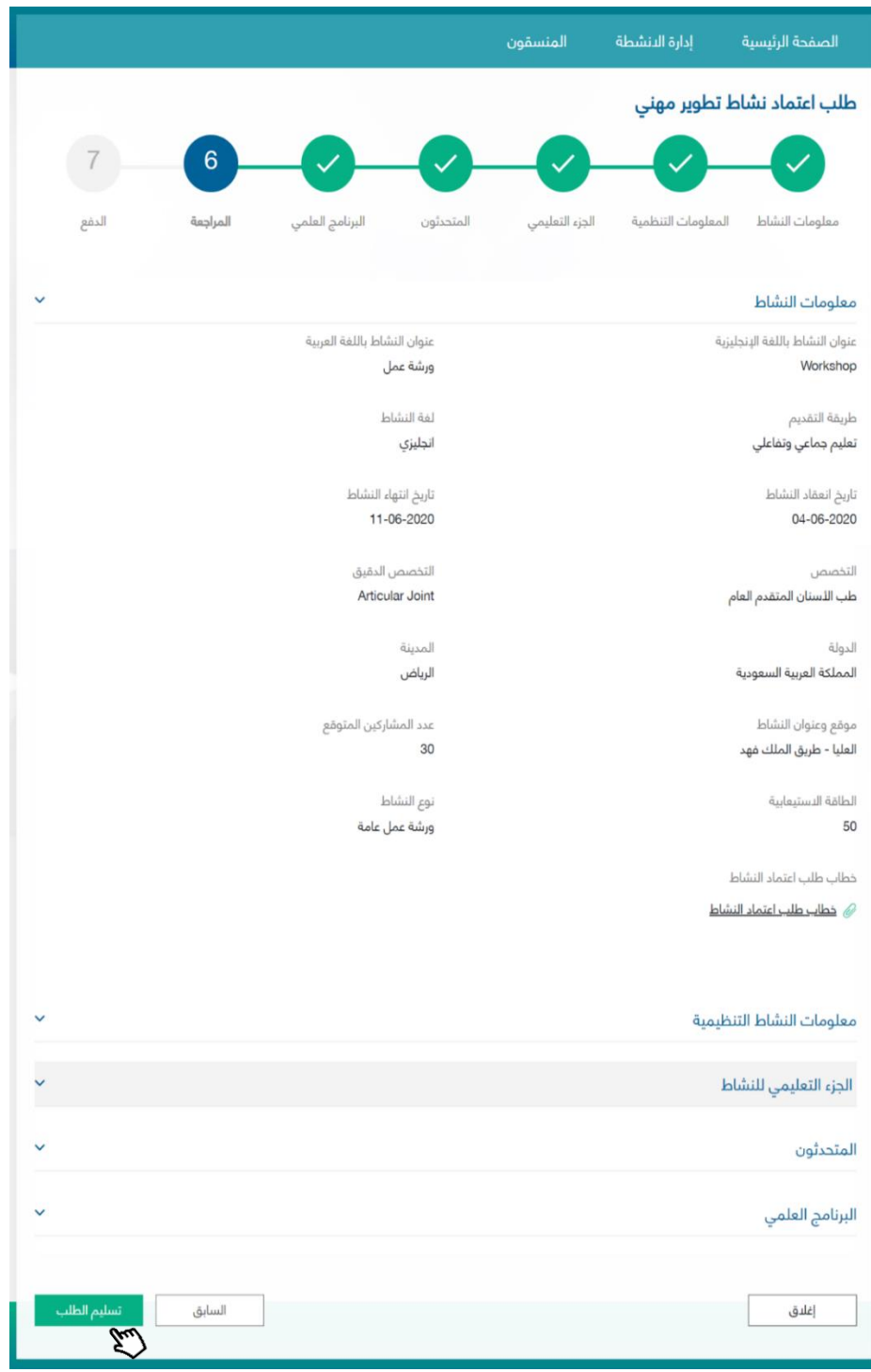

After clicking on Submit Application , a pop-up window will appear to confirm application receipt and to notify that user cannot edit application after submitting.

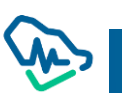

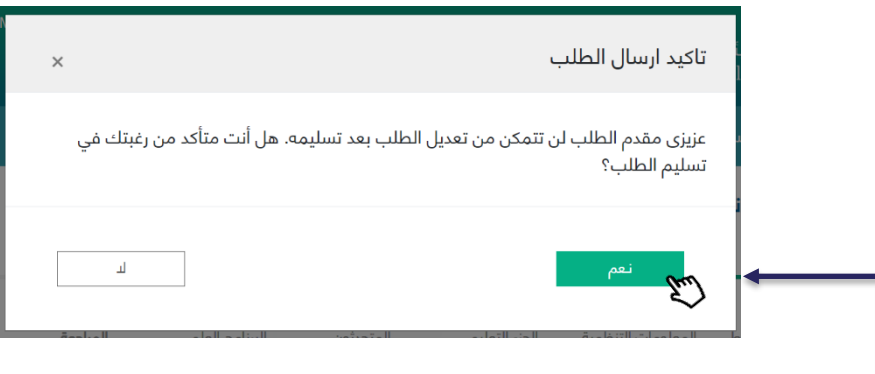

By clicking "yes", user will move to the final step; payment.

#### Step7: Payment

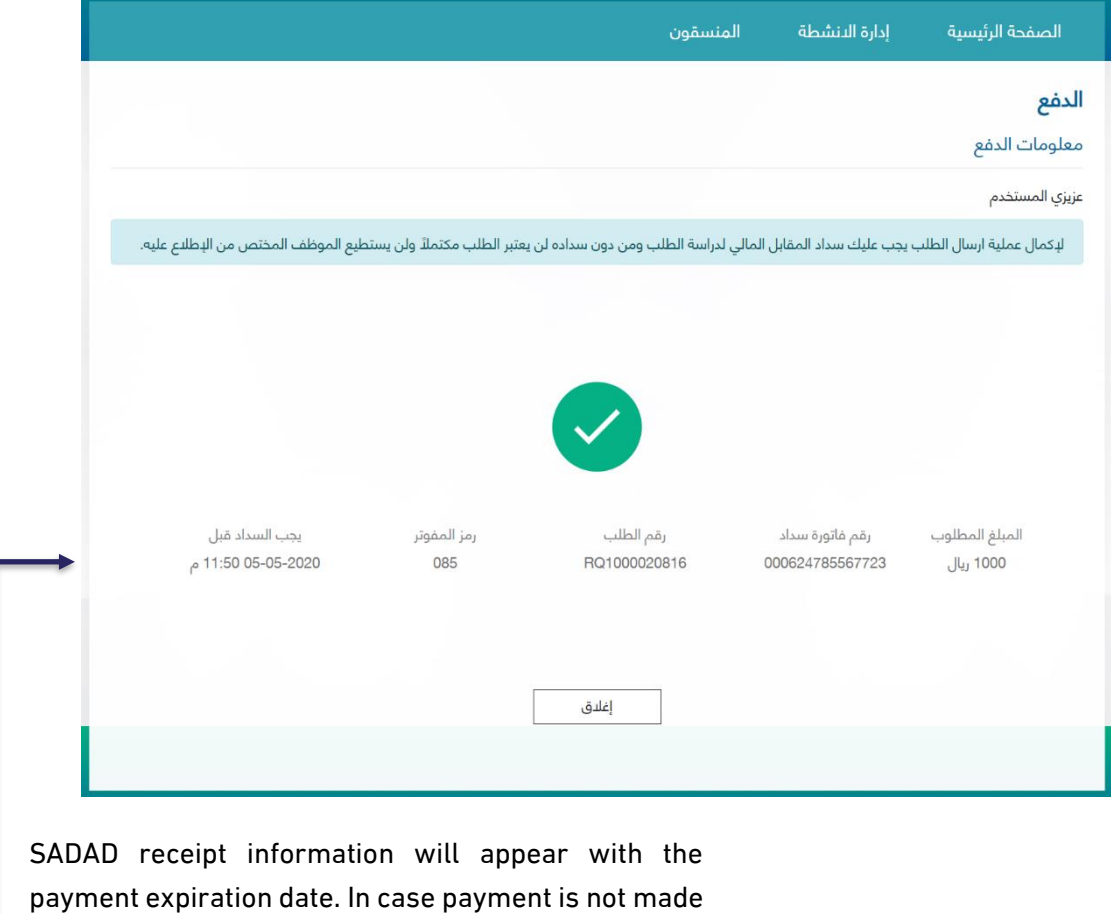

before this date, application will be cancelled.

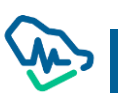
# Internal Activity Accreditation Application

## Step1: Activity Information

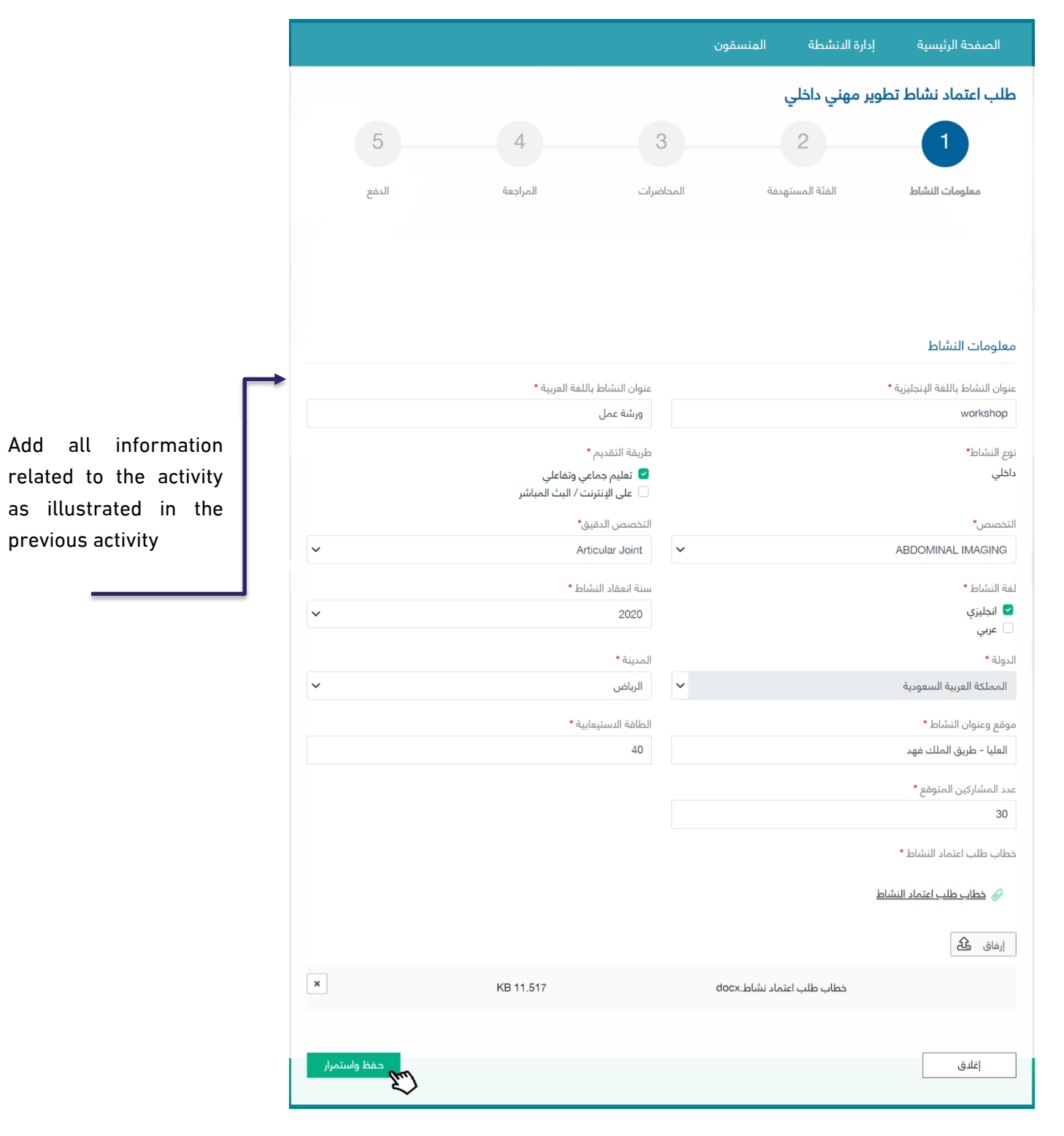

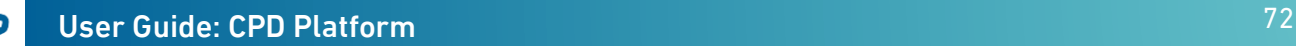

## Step 2: Target Group

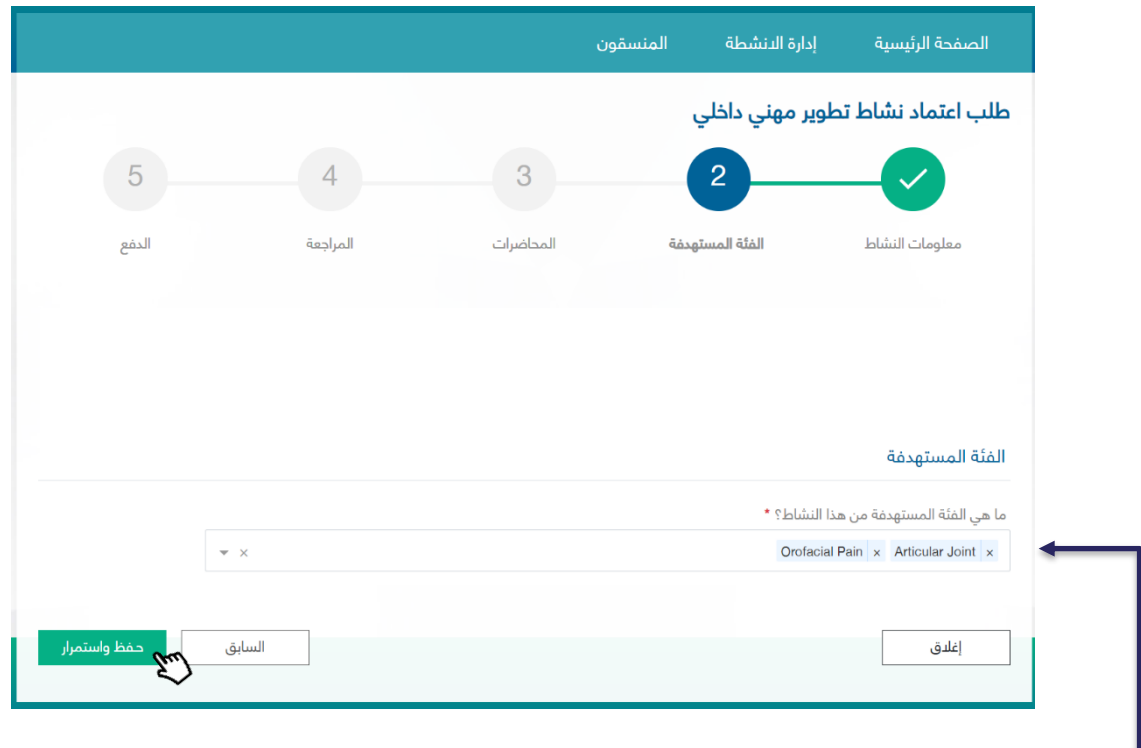

Add one or more target group by selecting them from the list

المنسقون إدارة الانشطة الصفحة الرئيسية طلب اعتماد نشاط تطوير مهنى داخلى  $\overline{4}$ 5  $\overline{3}$  $\checkmark$ المحاضرا<mark>ت</mark> المراجعة الفئة المستهدفة معلومات النشاط الدفع لا يوجد ملاحظات Add, edit and delete one المحاضرات إضافة محاضرة or more lectures of the إجراءات المتحدث عنوان المحاضرة تاريخ النهاية .<br>تاريخ البداية internal activity دكتور عبدالله أحمد المحاضرة الدولى 23-05-2020 15-05-2020 m  $\bullet$ أحفظ واستمرار السابق إغلاق z.

#### Step 3: Lectures

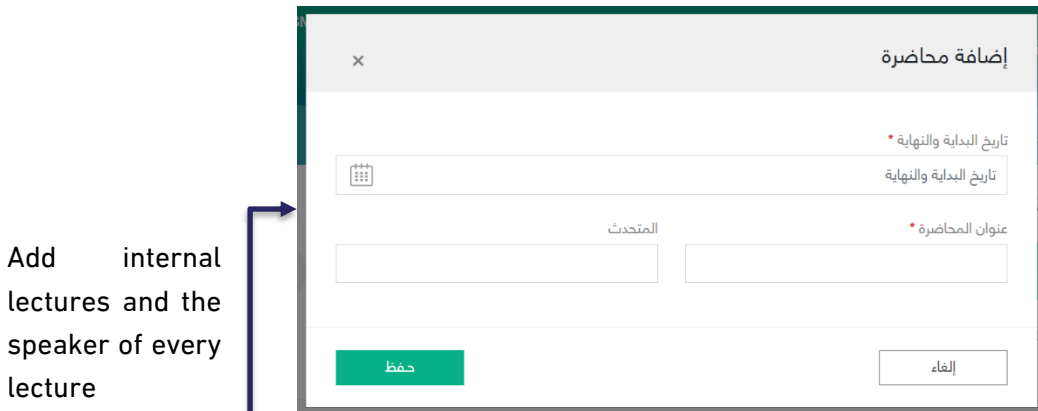

4<sup>th</sup> Step: Review

J

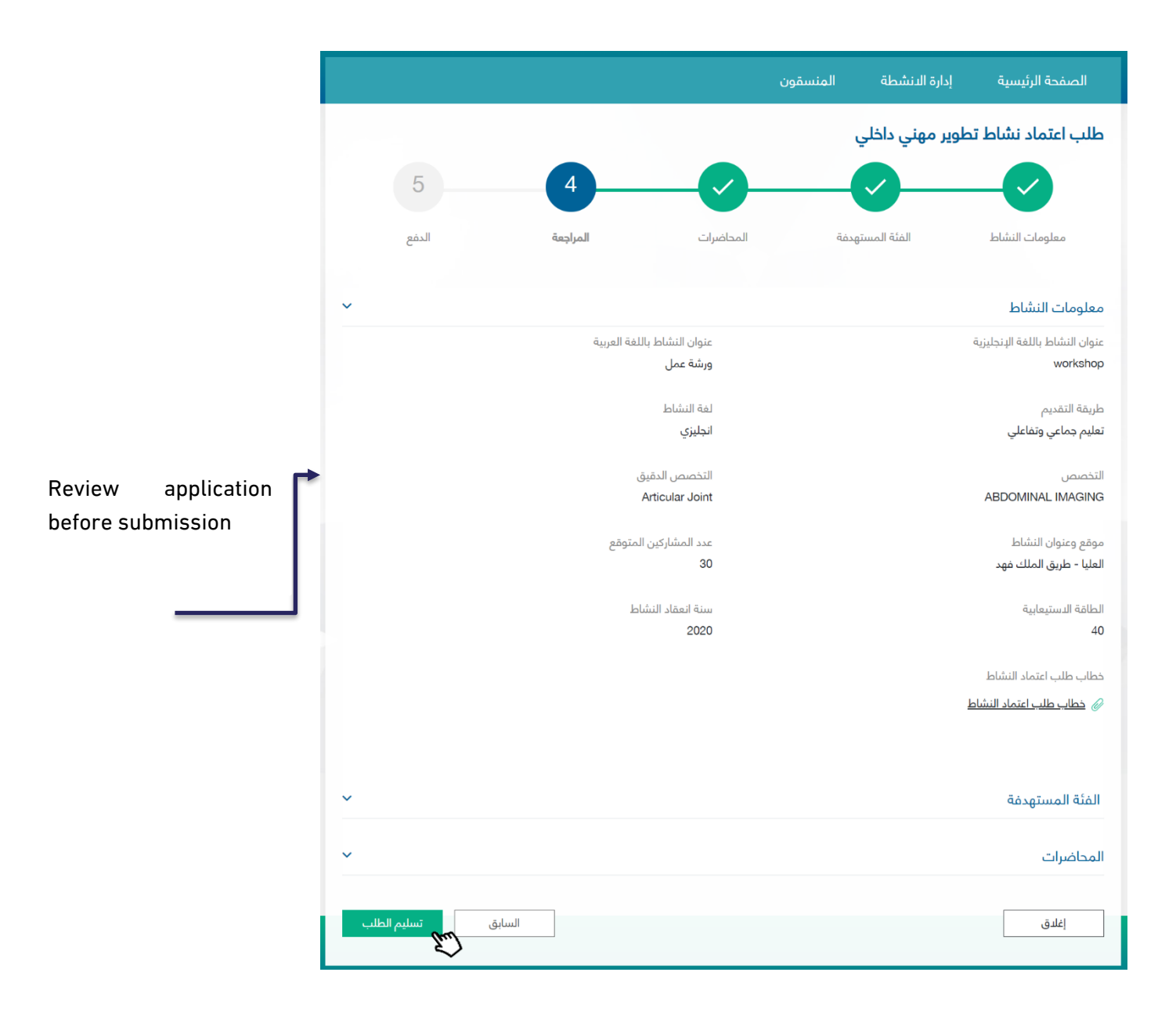

#### Step5: Payment

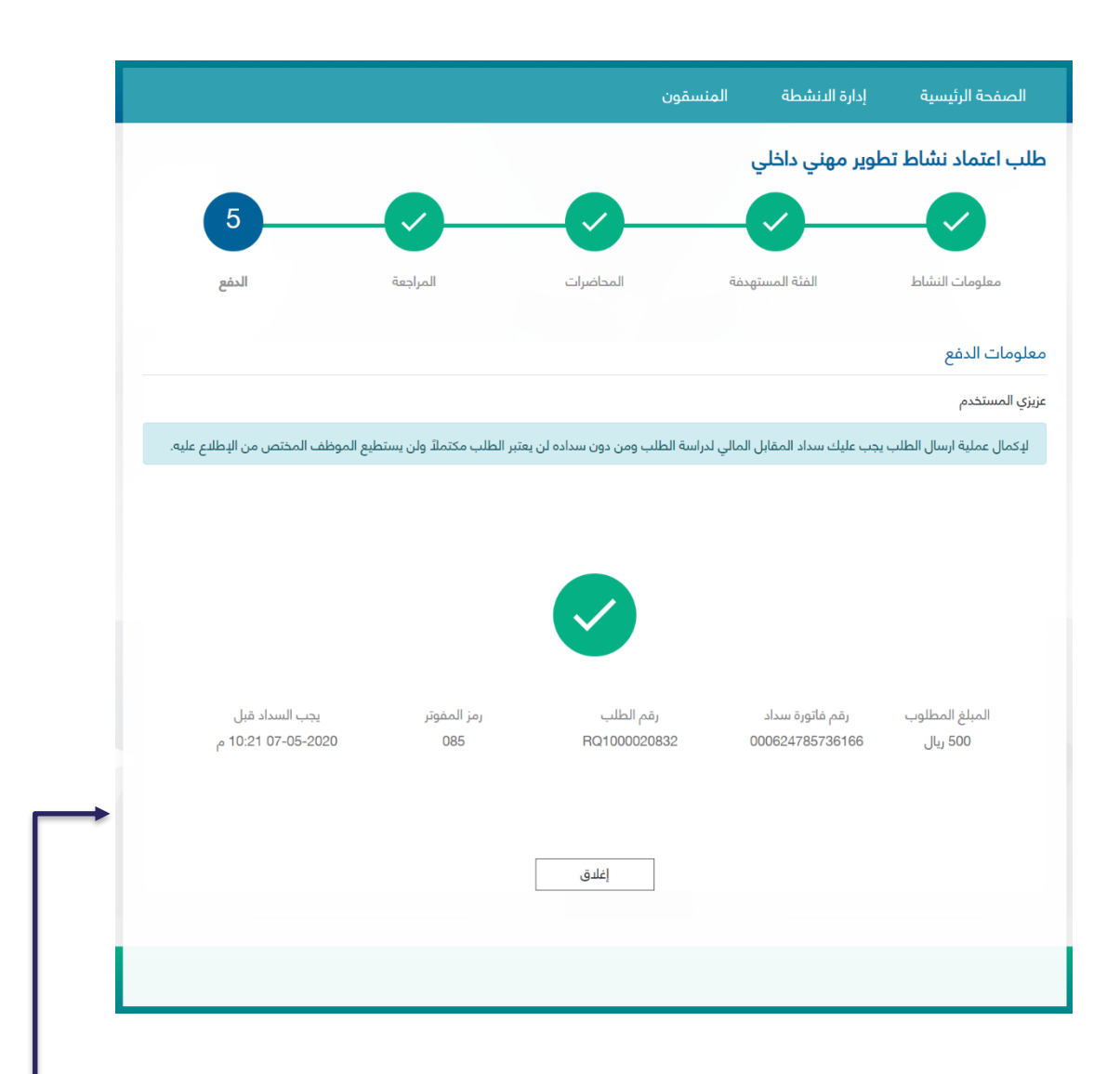

SADAD receipt information will appear with the receipt expiration date. If payment is not made before this date, the application will be cancelled

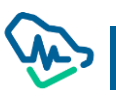

# Accreditation of a Recurring Activity

It is required to accredit a previous ordinary or recurring activity to enable assigned users to apply for activity accreditation.

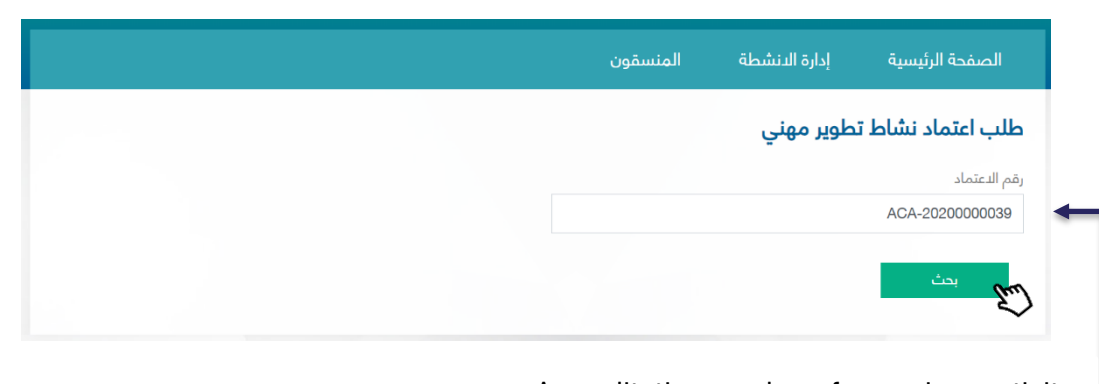

Step1: Entering a Previous Accreditation Number

Accreditation number of a previous activity (regular or repeated)

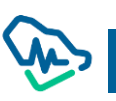

#### Step2: Retrieving the Activity Information

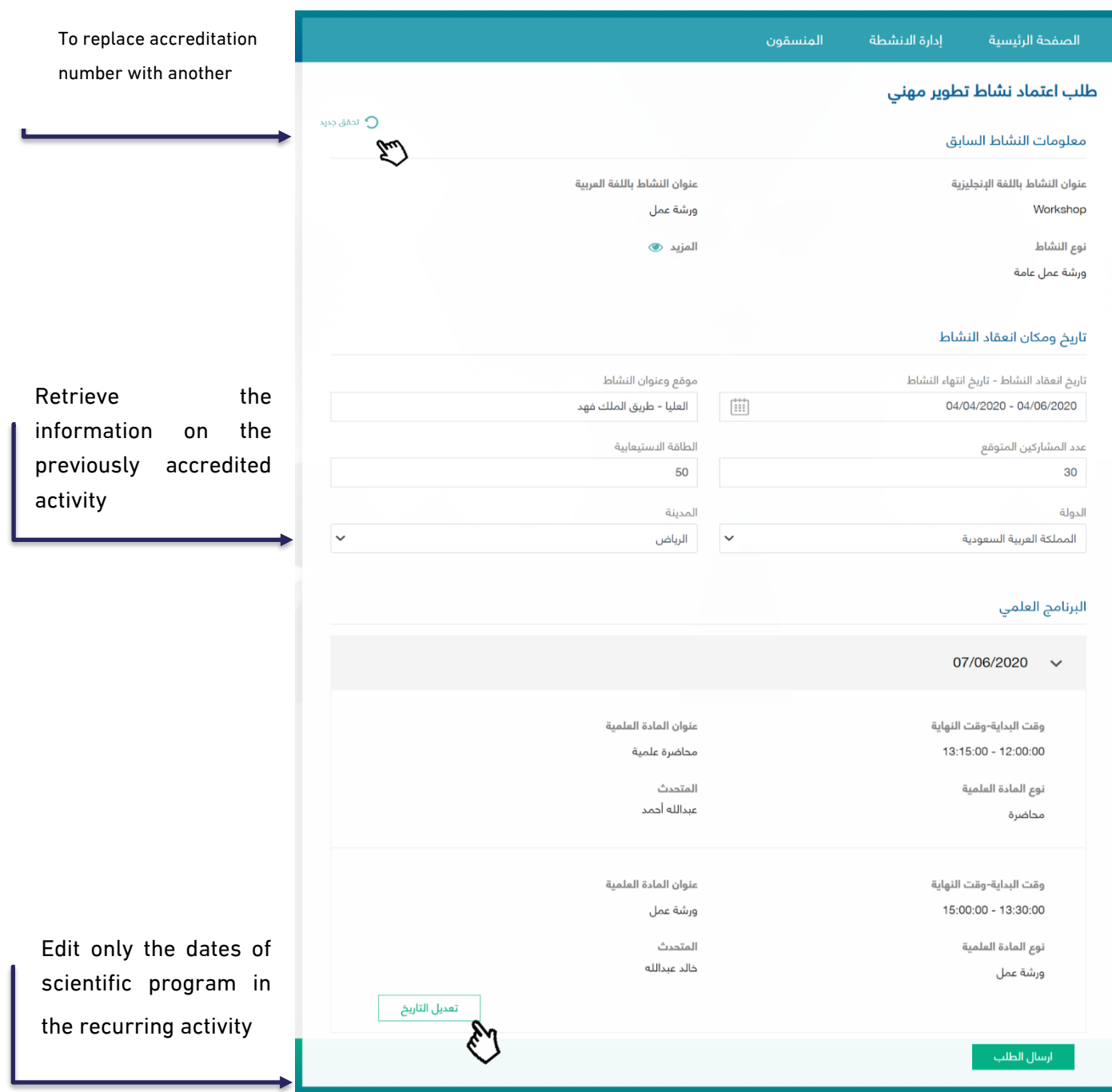

By clicking the icon "more", user can access the details of the previously accredited activity. Also, by clicking, a pop-up window will appear to edit the dates of the scientific program of the new recurring activity

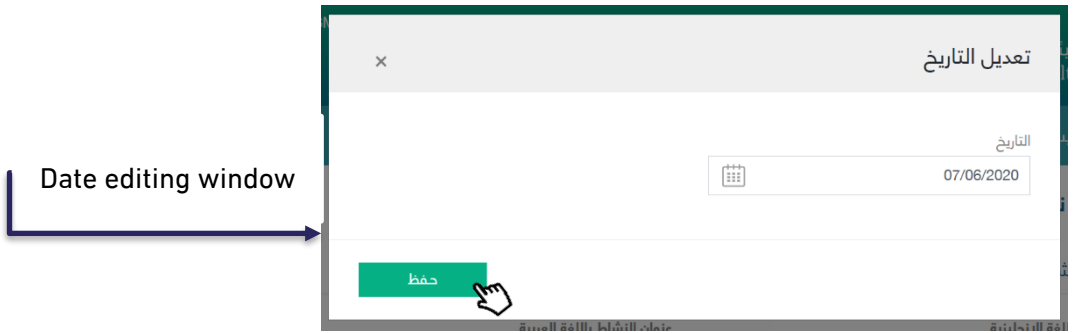

#### Step3: Payment

After editing the date of the scientific program of the new recurring activity, user submits the application

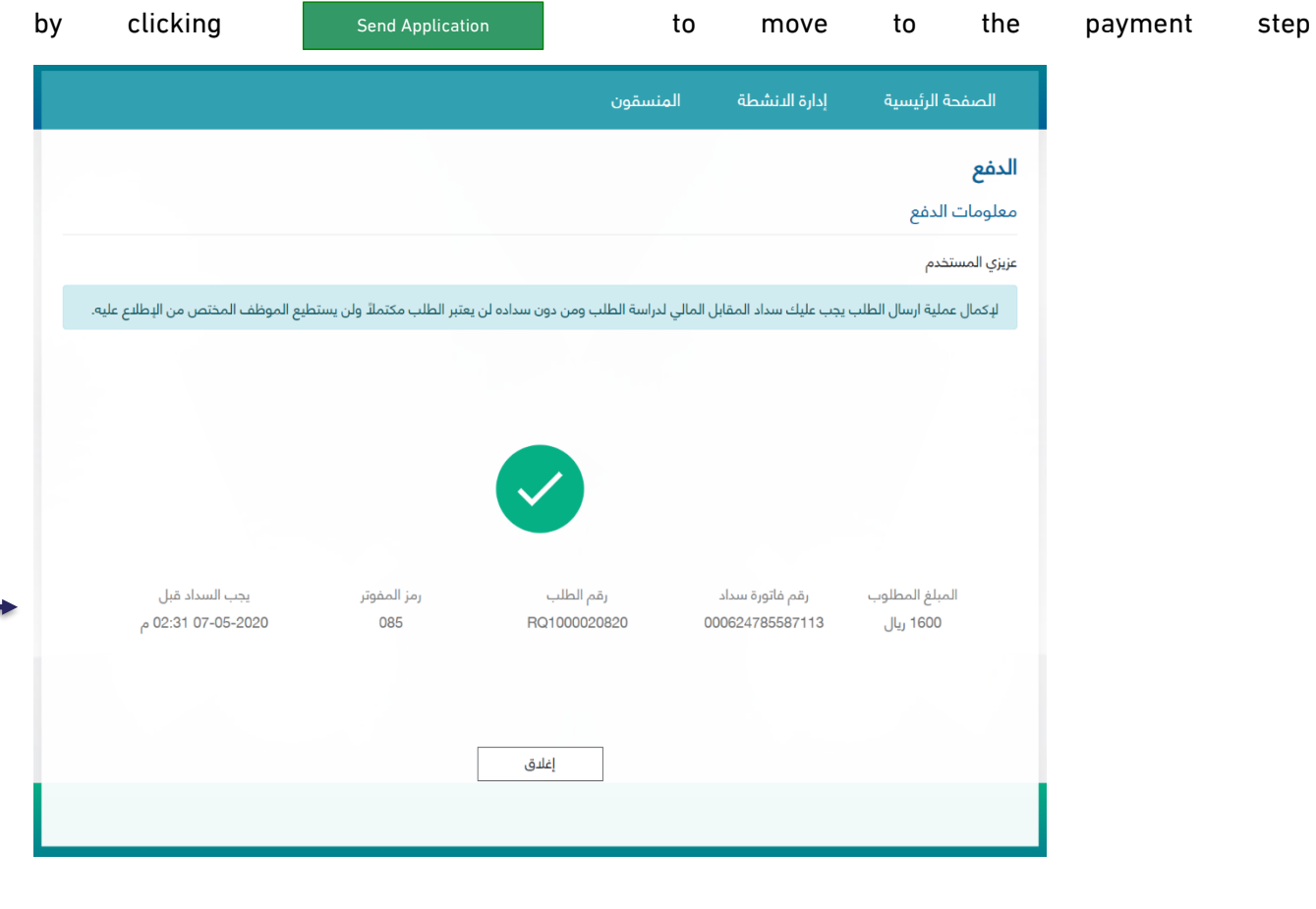

SADAD receipt information will appear with the expiration date of the receipt. If payment is not made prior to this date, the application will be cancelled

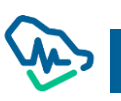

# E-Learning Platform Activity Accreditation Request:

Conditions & Instruction will appear to the user when click "eLearning platform Information".

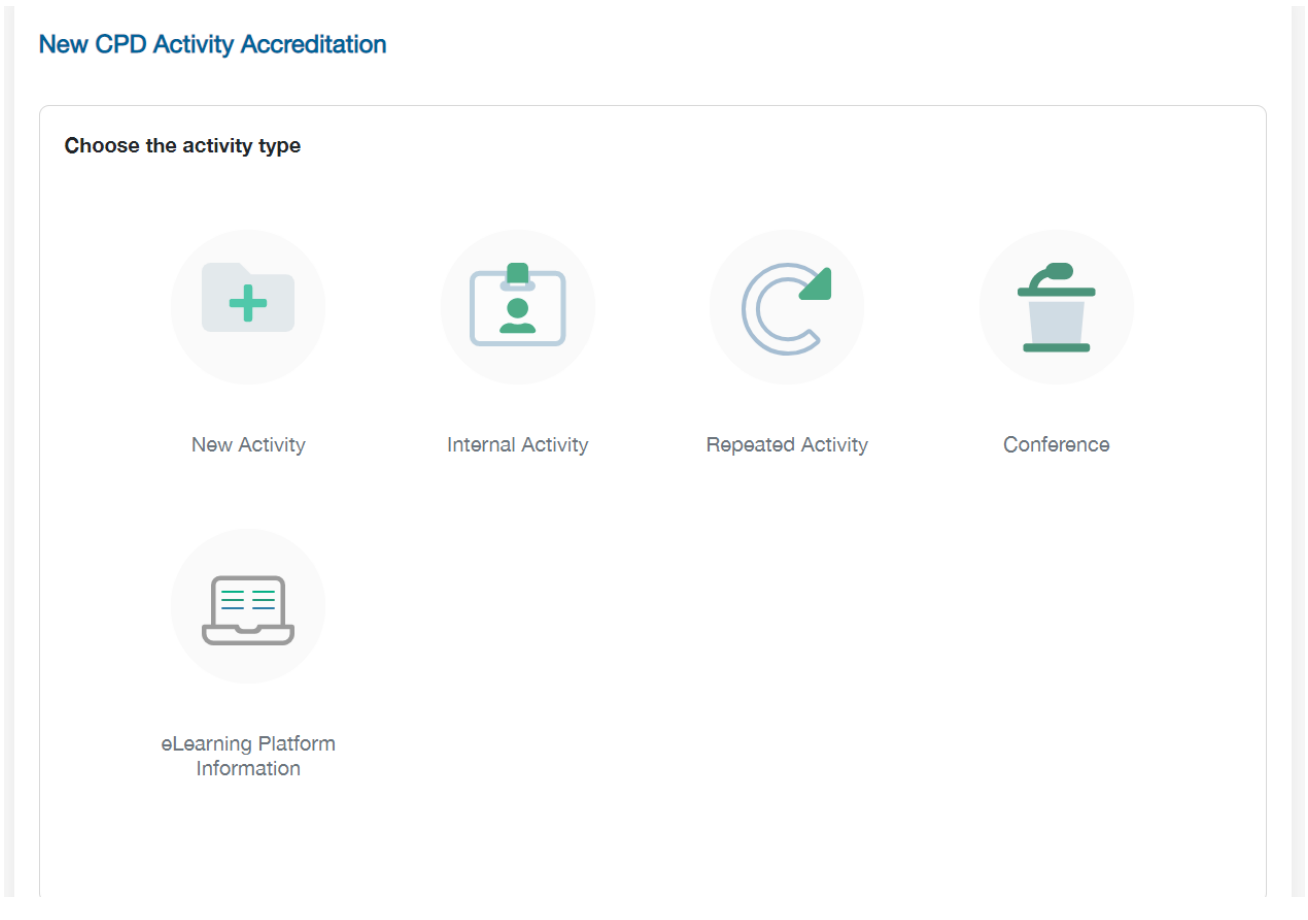

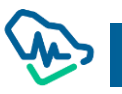

#### **Conditions & Instruction**

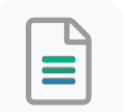

The Saudi Commission for Health Specialties provides the accreditation service for continuing professional development activities and programs for its accredited providers to apply according to the following:

That the subject of the activity or program is within the scope of the health professional practice, or what it supports from skills and knowledge, and that the health practitioner serves to develop the needs of his professional practice.

 $\checkmark$  Ensure that all data are entered correctly and accurately.

An initial reservation for the conference is required to be completed no less than 1 month from the date of the conference.

The conference initial reservation number is required for the conference approval request to be accepted in the system.

✓ Continuing professional development activities must be submitted 21 business days in advance of the start date.

In the event of repeated activity, it must be identical in terms of scientific content and speakers.

 $\checkmark$  The accredited activity number is required when submitting a request to repeat the activity again.

√ Repeated activity requests are required to be presented separately for each date.

Parallel activities are required in separate requests.

Advertising of any activity is prohibited before obtaining the decision to accredit the activity from the Saudi Commission for Health Specialties.

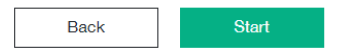

New activity (eLearning) approval application is made of 6 steps. User should complete the current step

to move to the next step.

#### Step 1: Activity Info

In this step, all general information on the activity should be listed as clarified and activity approval letter should be attached.

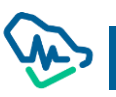

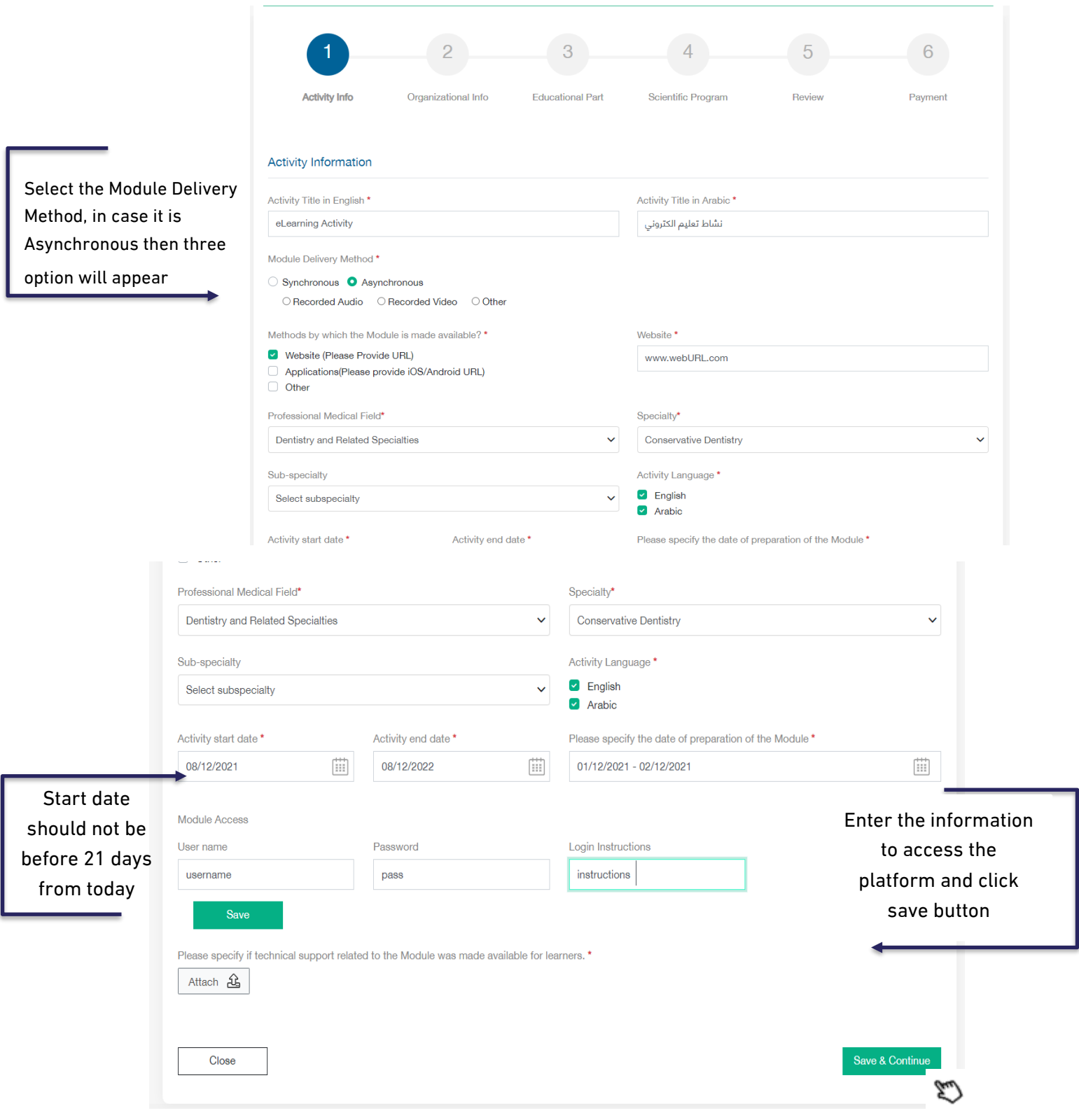

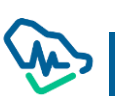

#### Step2: Organization Info

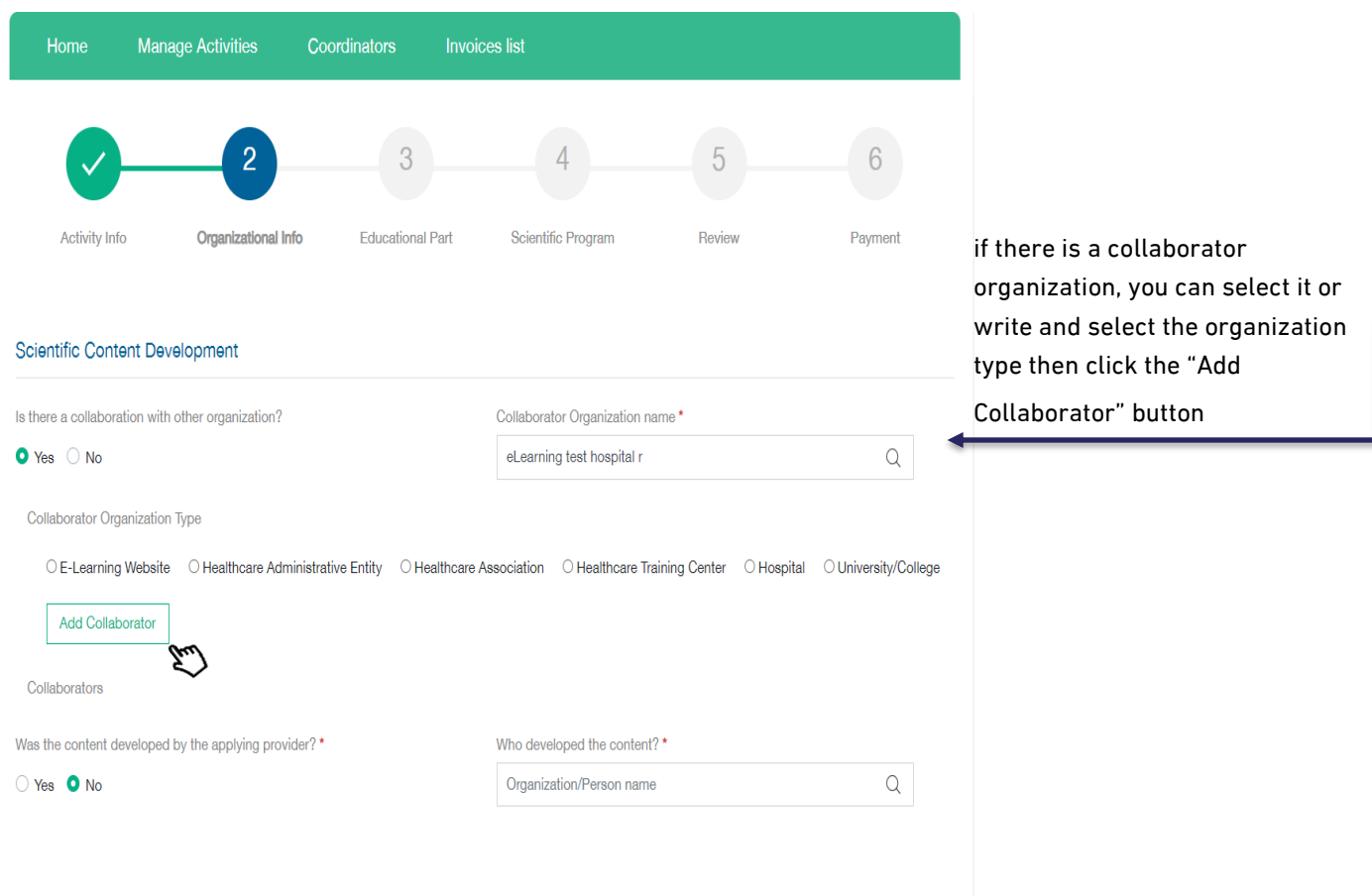

Add the activity scientific committee members by clicking the "Add Scientific Committee Members"

#### button

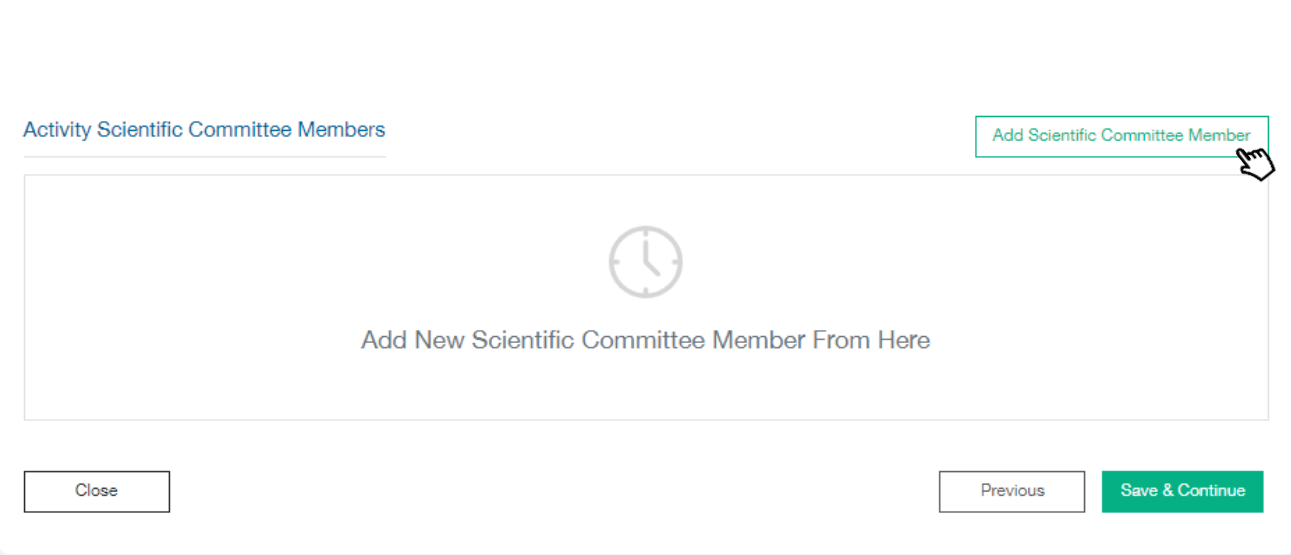

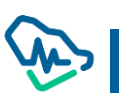

## Step3: Education Part

This section identifies the target categories in this activity. User can add more than one category to the activity. Moreover, this step identifies the objectives, educational outcomes and all aspects related to the organization of the provided activity.

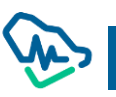

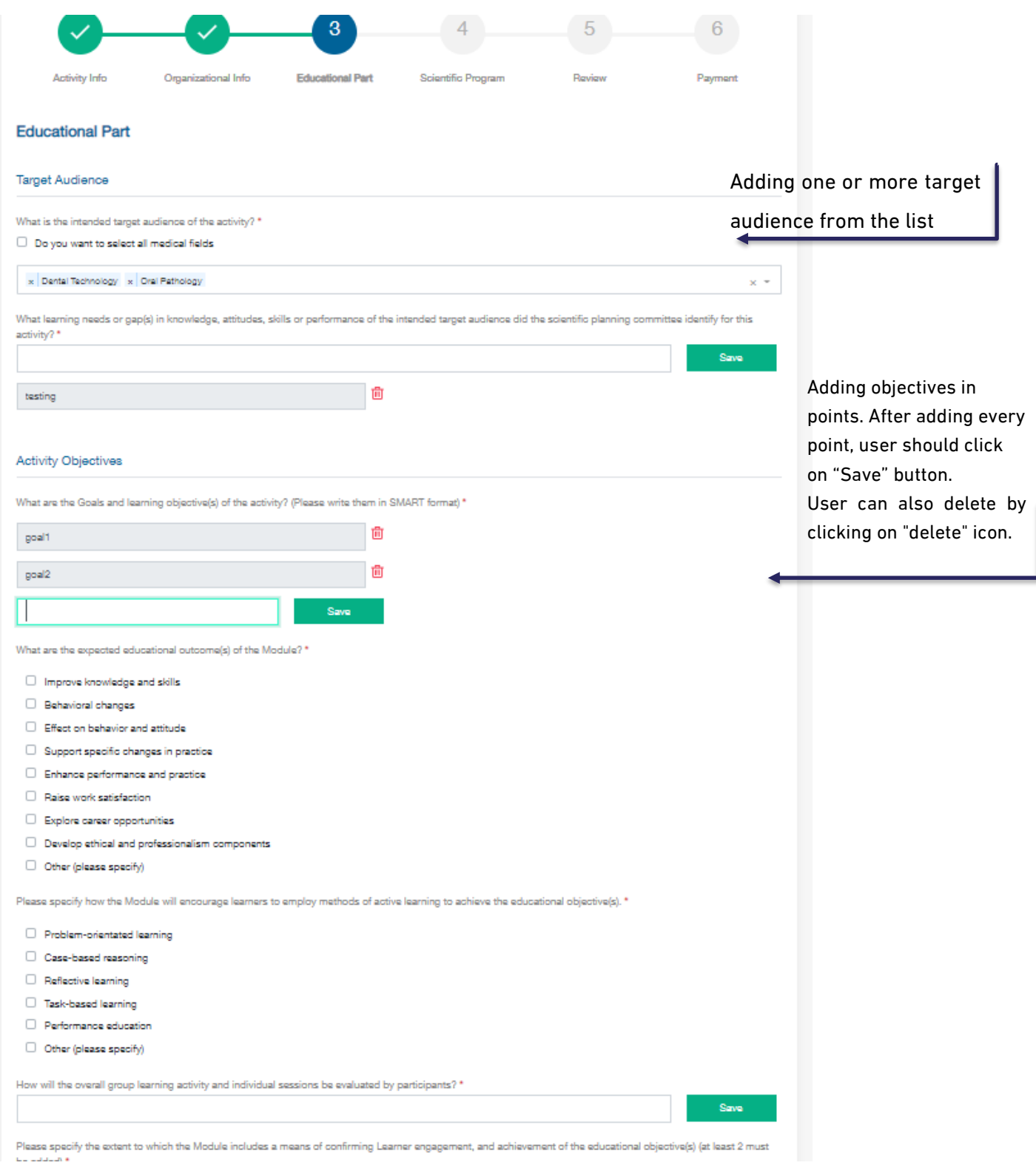

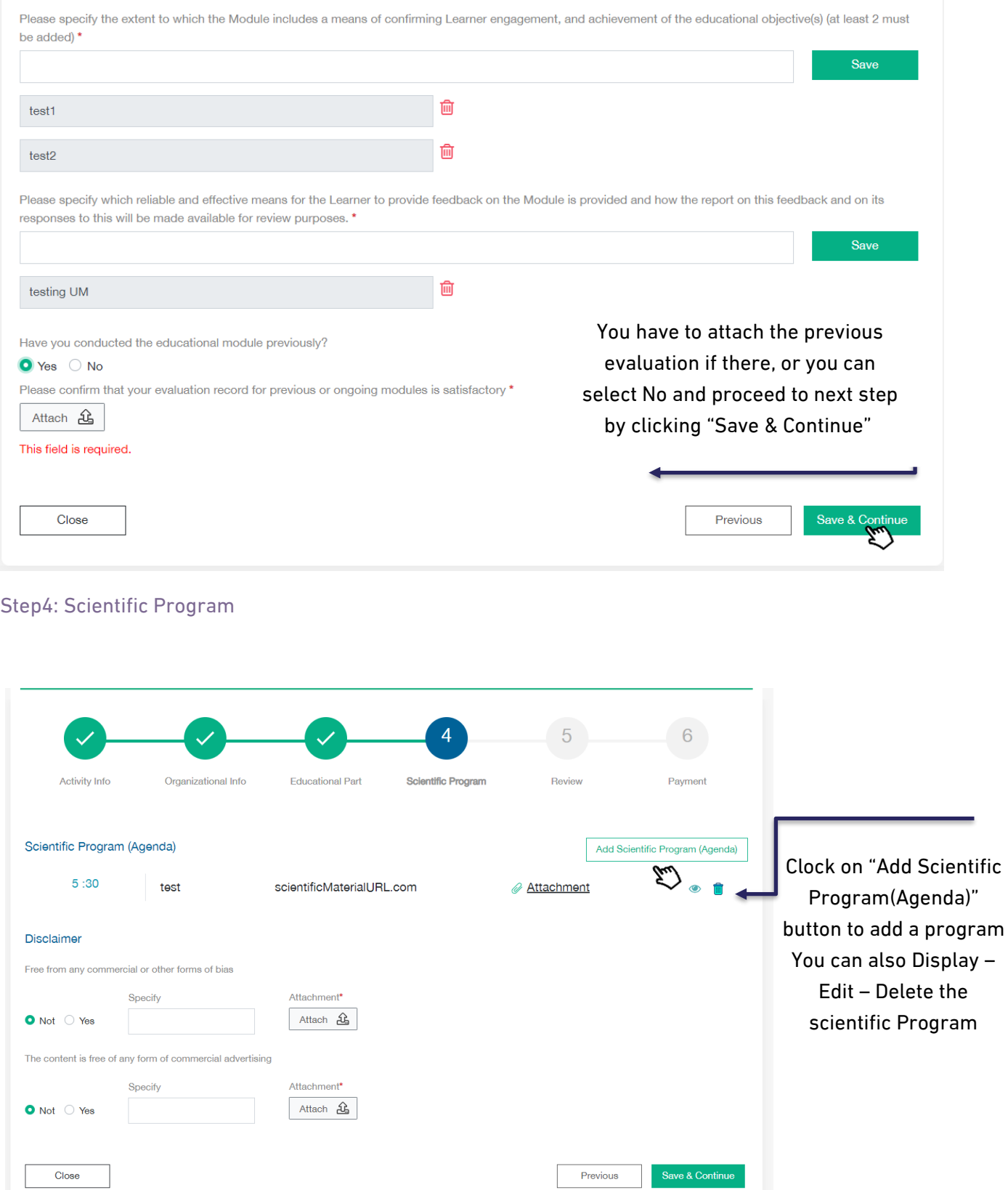

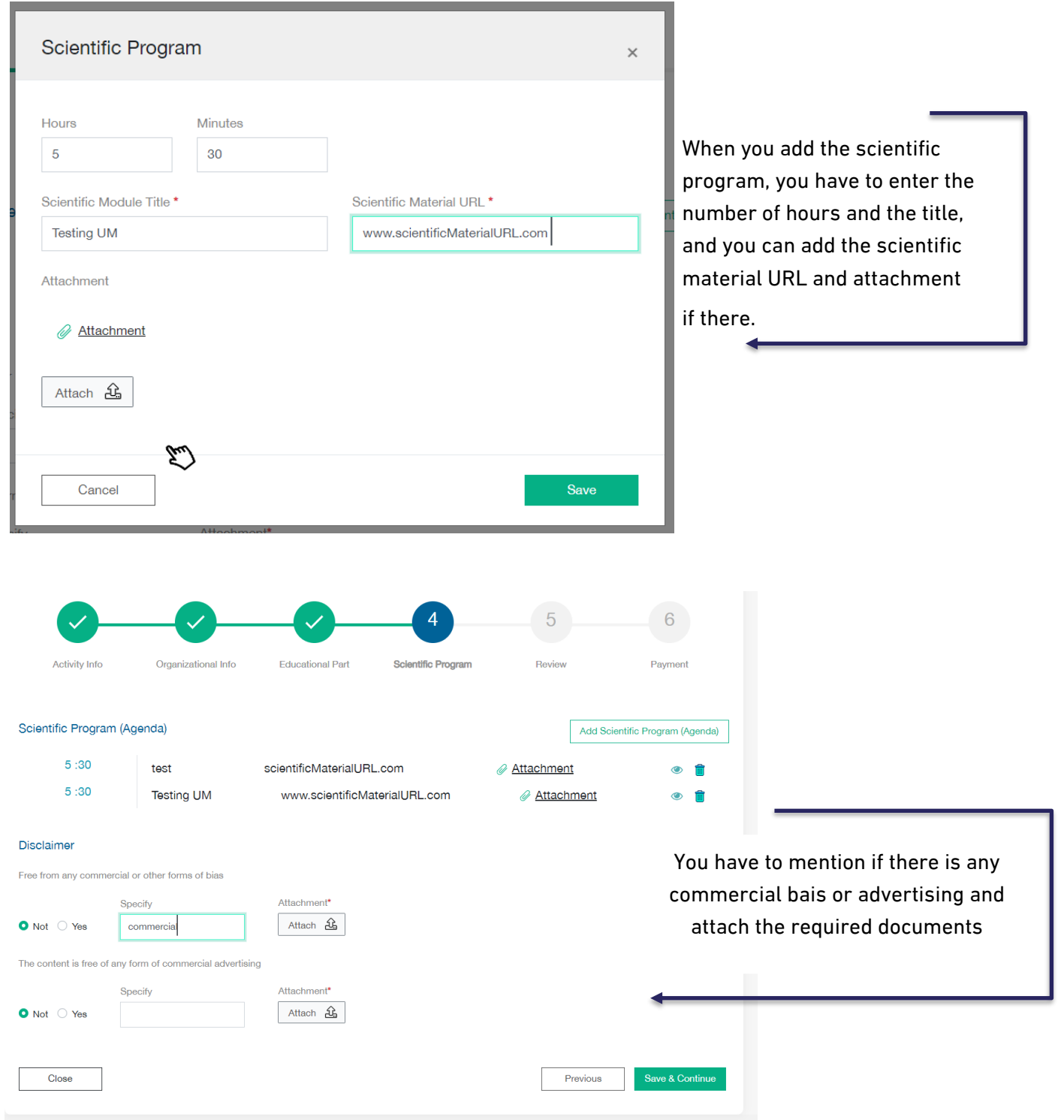

# Step5: Review

In this step, user can review all previously added information. The review process should be done before submitting the application and payment of application review fees.

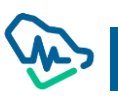

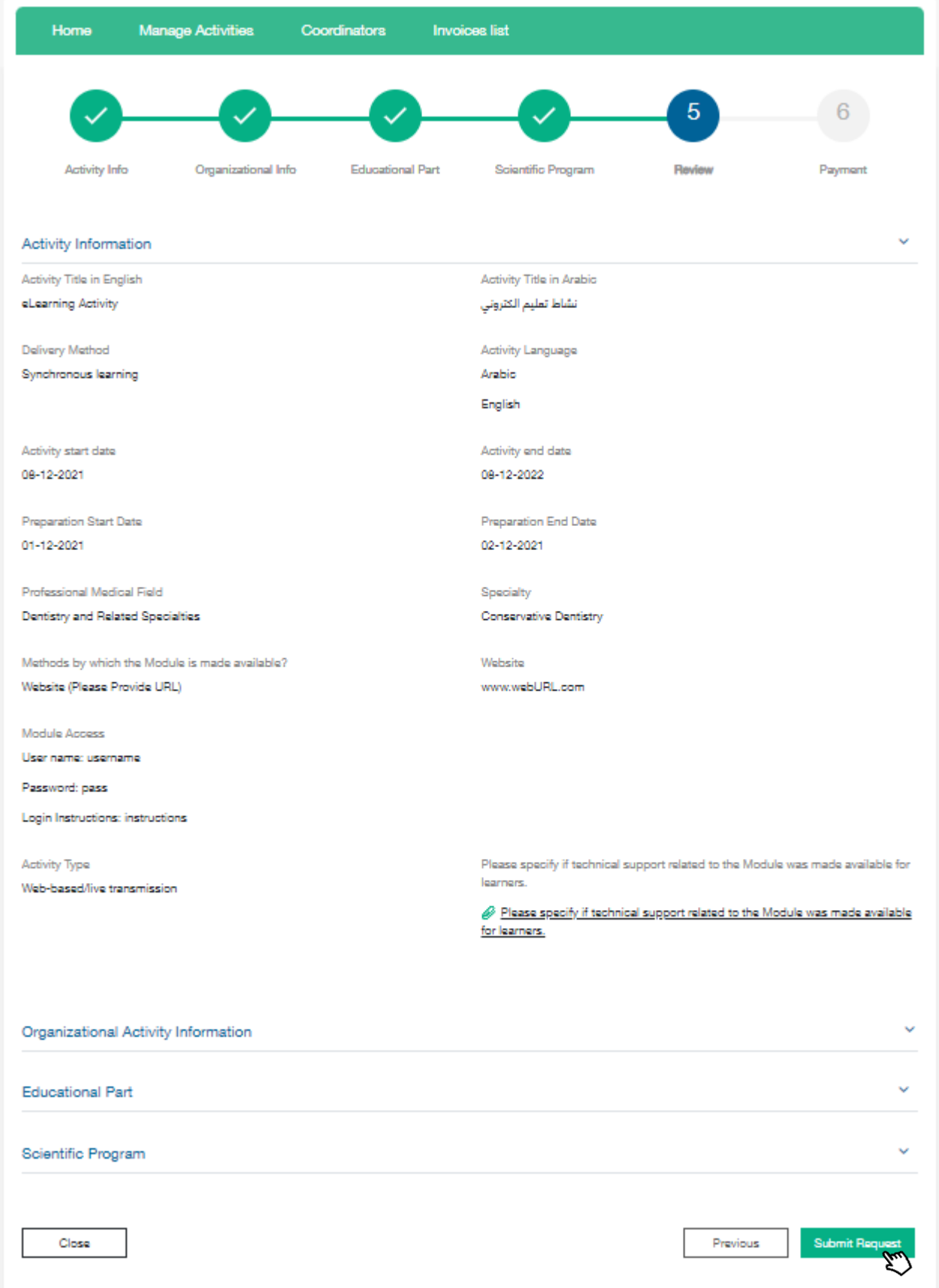

After clicking on "submit Request" button, a user will move to the final step.

## Step6: Payment

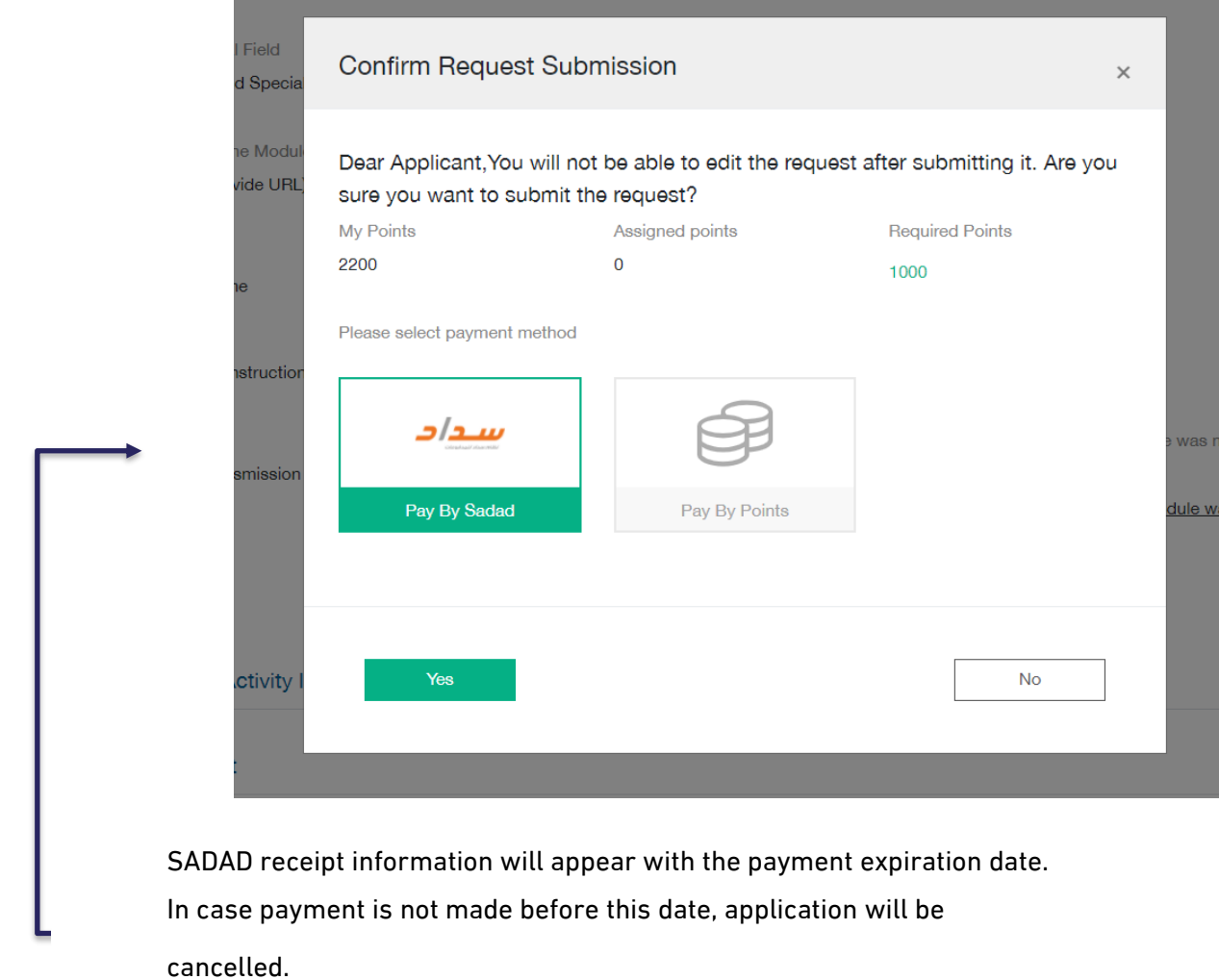

# Specialized Professional Program SPP

To create SPP request click on "Specialized Professional Program"

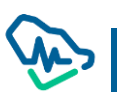

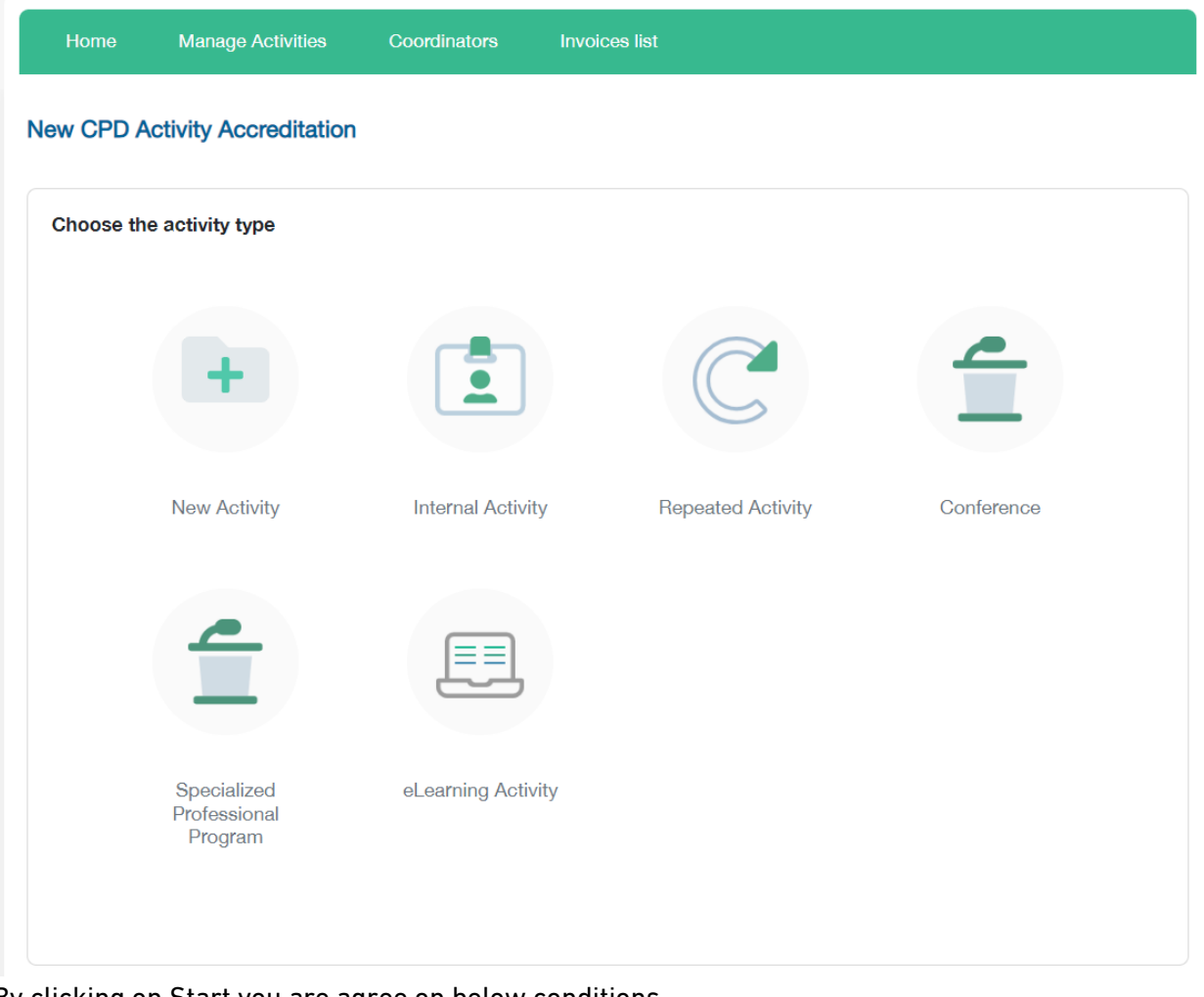

By clicking on Start you are agree on below conditions

#### **Conditions & Instruction**

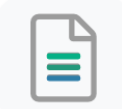

The Saudi Commission for Health Specialties provides the accreditation service for continuing professional development activities and programs for its accredited providers to apply according to the following:

The entity must commit to establishing the program as stipulated in the accreditation decision, and accordingly, the Saudi Commission for Health Specialties must be notified in the event of a desire to make any modification to the program or canceling it with commitment to pay the required fees.

Programs must be accredited before they are publicly announced.

The duration of specialized professional programs accreditation extends over its duration. A new accreditation is required to repeat the program, along with examining the evaluation reports from the previous conduct that should be submitted within three months from the end of the previous program.

Specialized professional programs are not accredited with CME hours.

The provider is obligated to submit program performance and evaluation reports within 3 months of the end of the program, to be reviewed by the committee, which includes:

A comprehensive evaluation of the approved specialized professional program, which is based on the results from evaluations & questionnaires shared with health practitioners, participants, speakers and concerned parties, as well as the evaluation from the program scientific committee to identify whether the program achieved the aimed for outputs, goals and its strengths and weaknesses, in addition to future improvement plans.

√ Documenting names, contact information, and SCFHS registration number for participating health practitioners in the program.

√ Attach results of evaluating knowledge, skills, or competencies that the practitioners are required to achieve to reach the desired learning outcomes from the program.

√ Attach the evaluation of health practitioners attending the program, including content, speakers, and organizational evaluation.

Back

Agree & Continue

## Step 1: Program Info

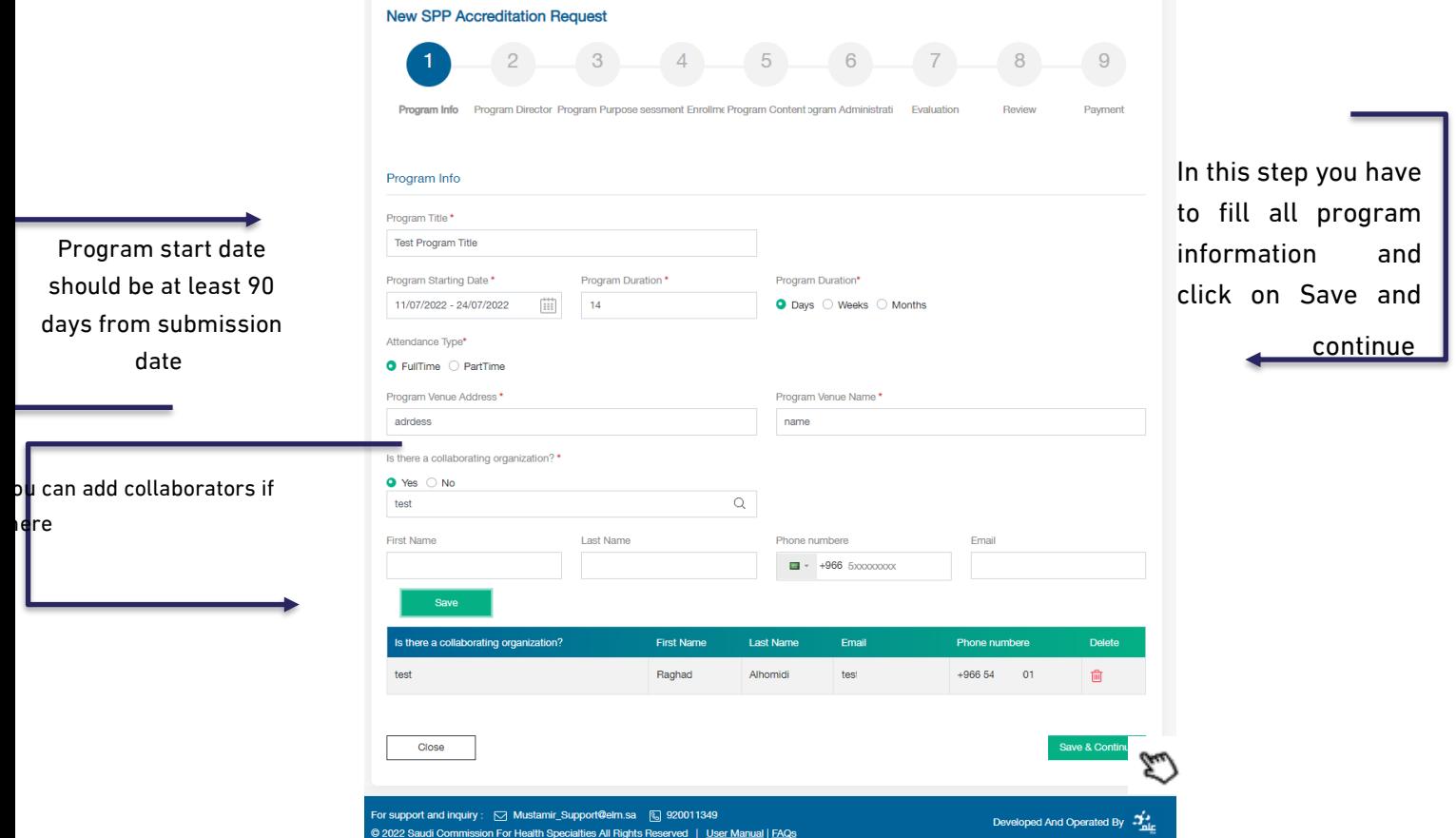

# Step 2 :Program Director

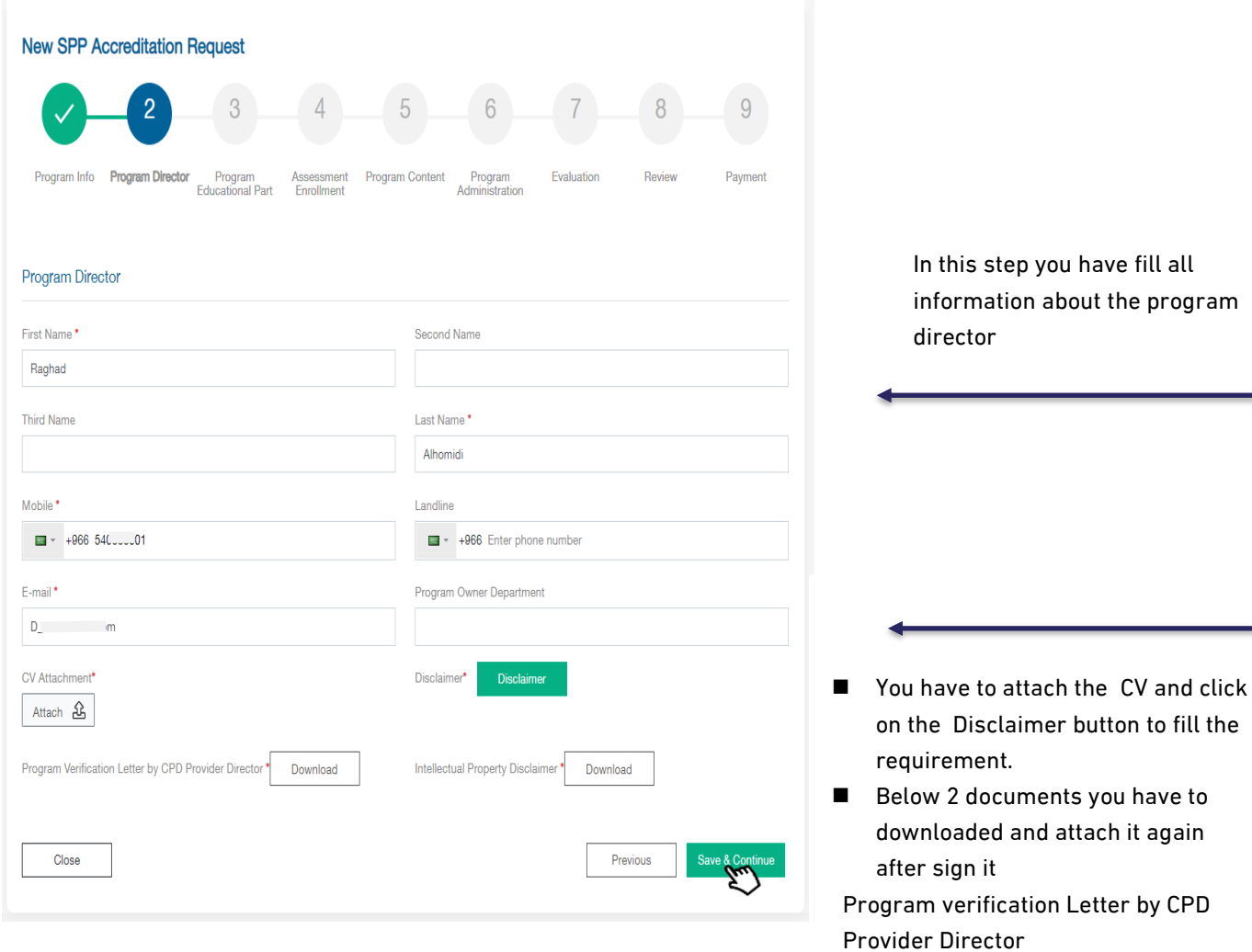

Intellectual Property Disclaimer

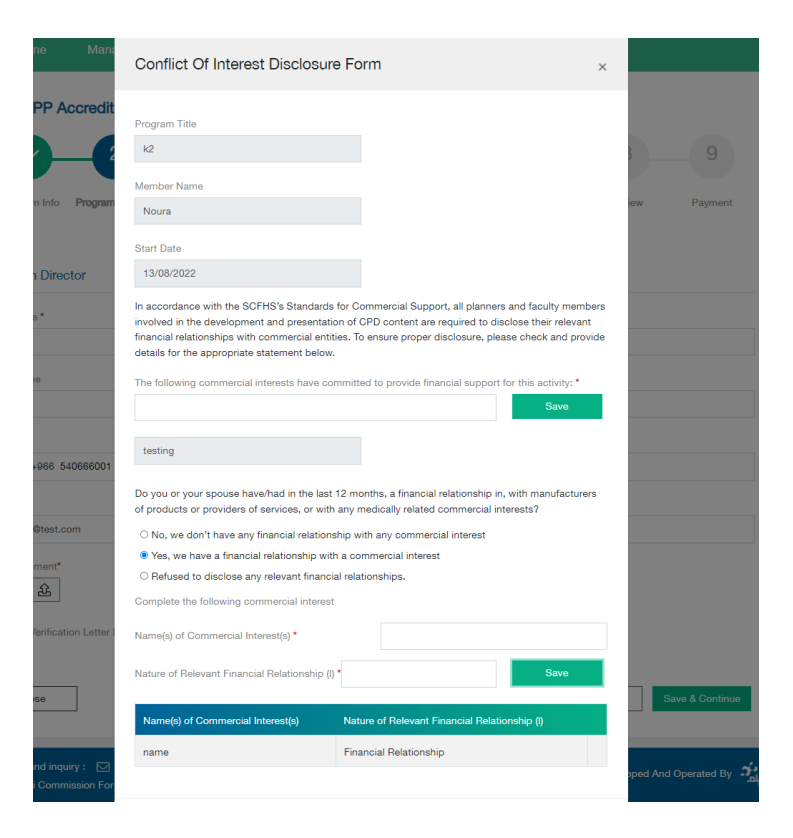

After fill and attach all mandatory fields, please click on Save & continue

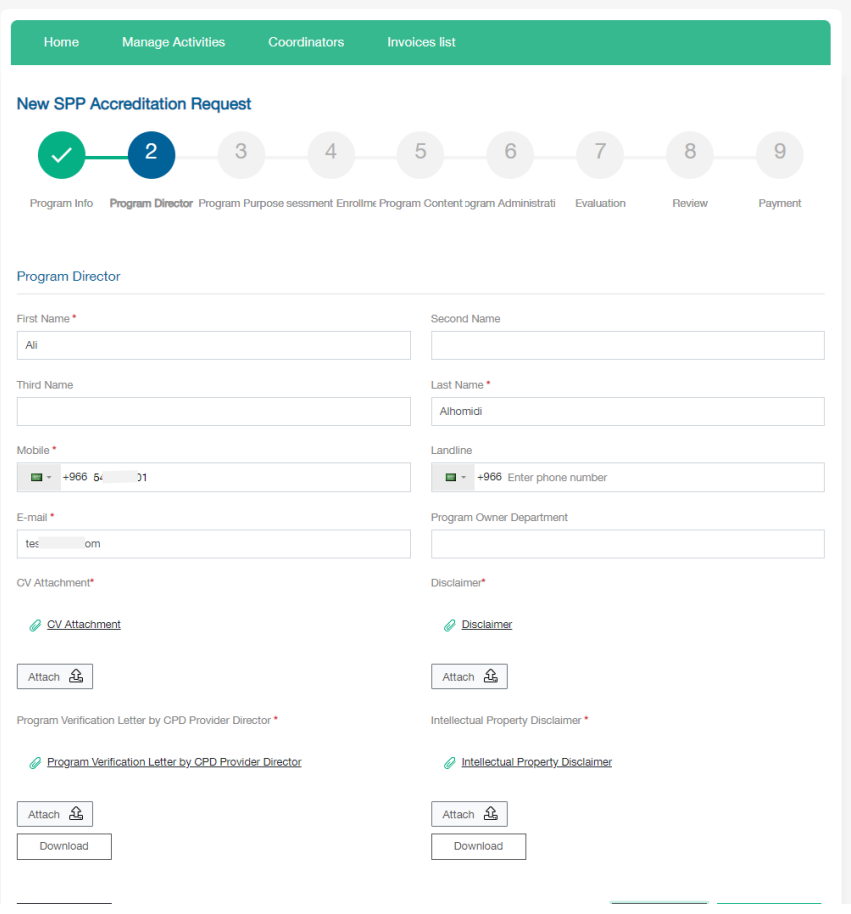

## Step 3 :Program Education Part

This step identifies the objectives, educational outcomes and all aspects related to the organization of the provided program.

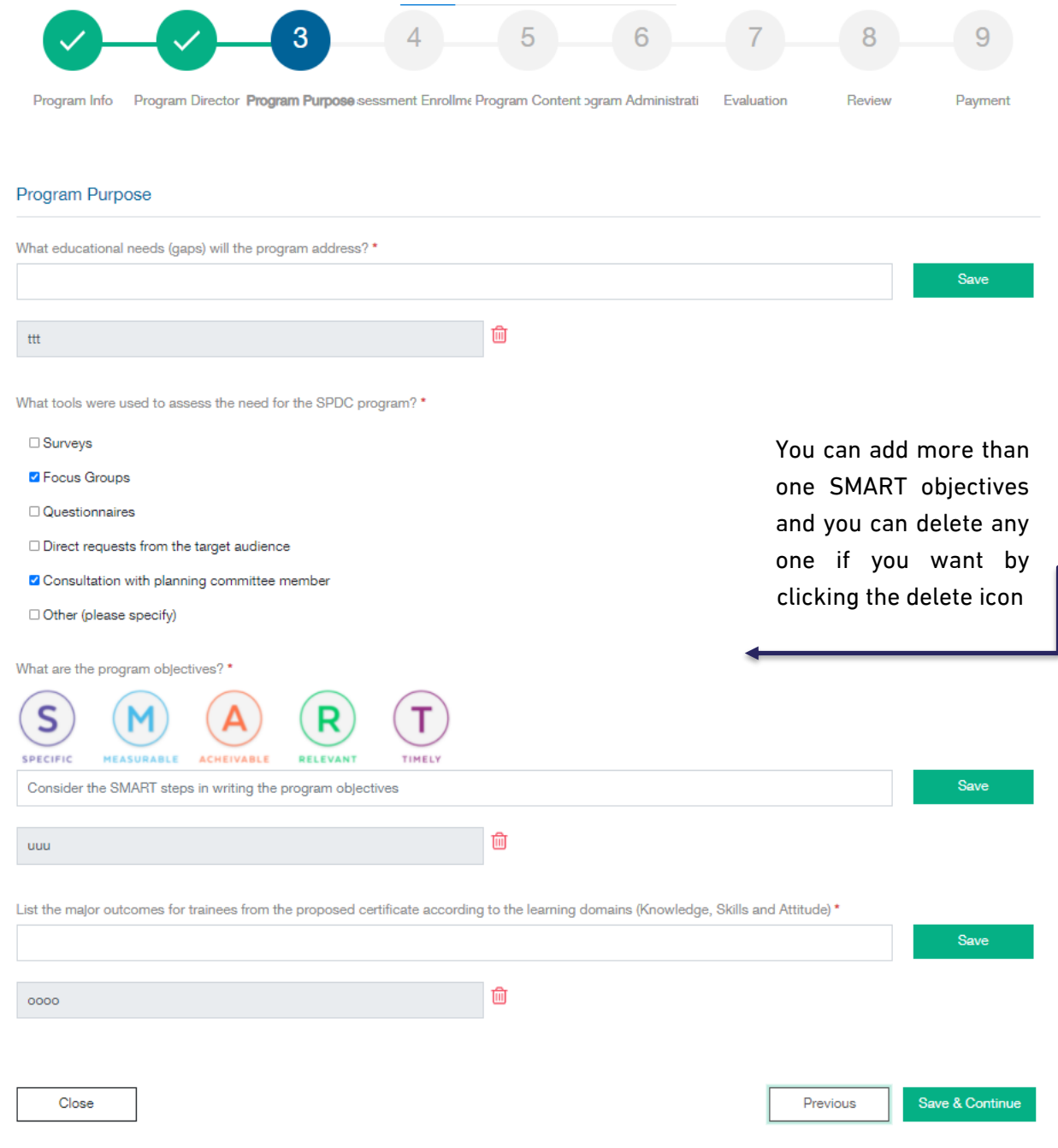

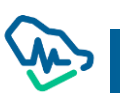

#### Step 4 :Assessment Enrollment

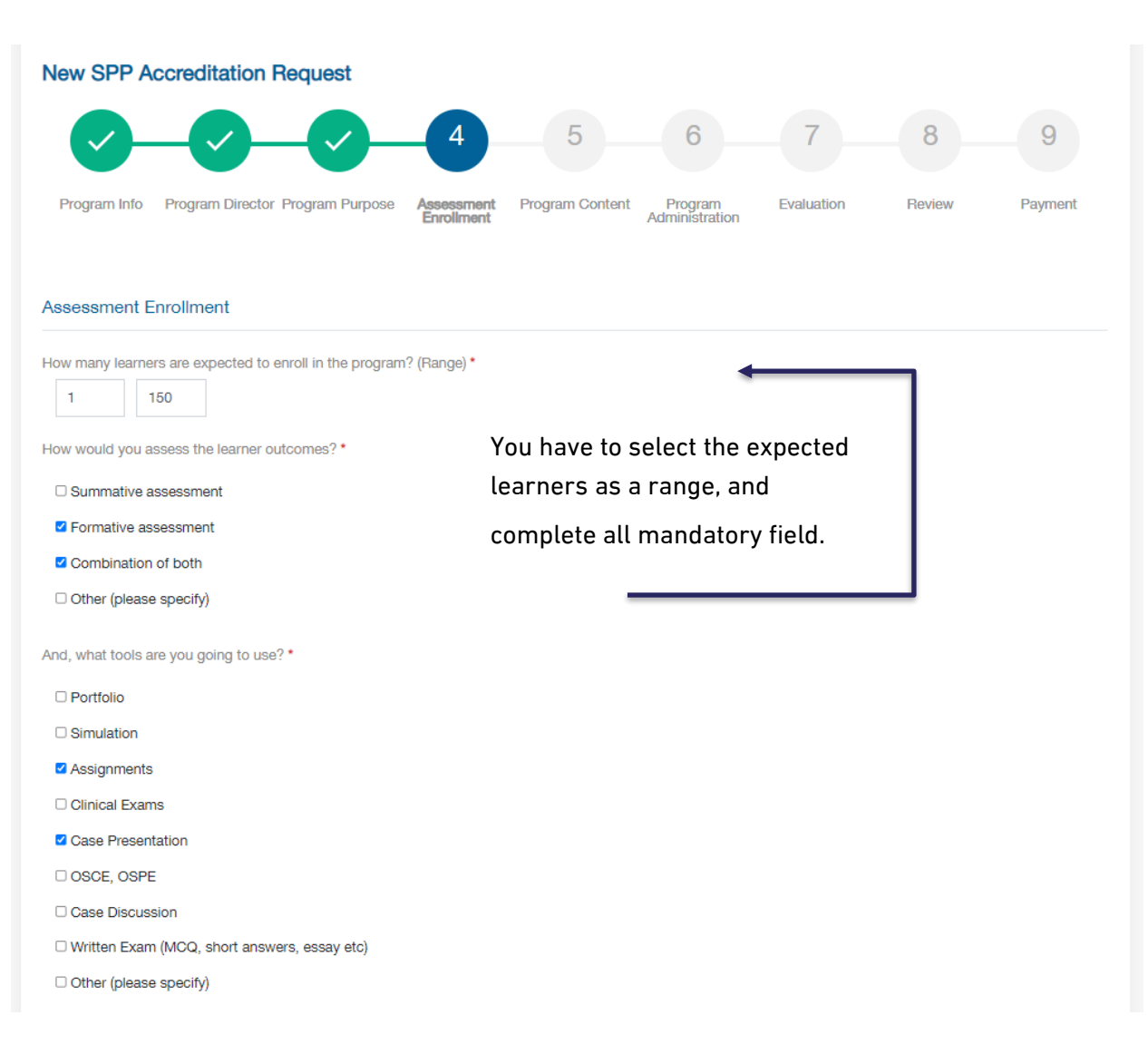

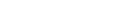

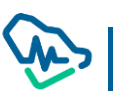

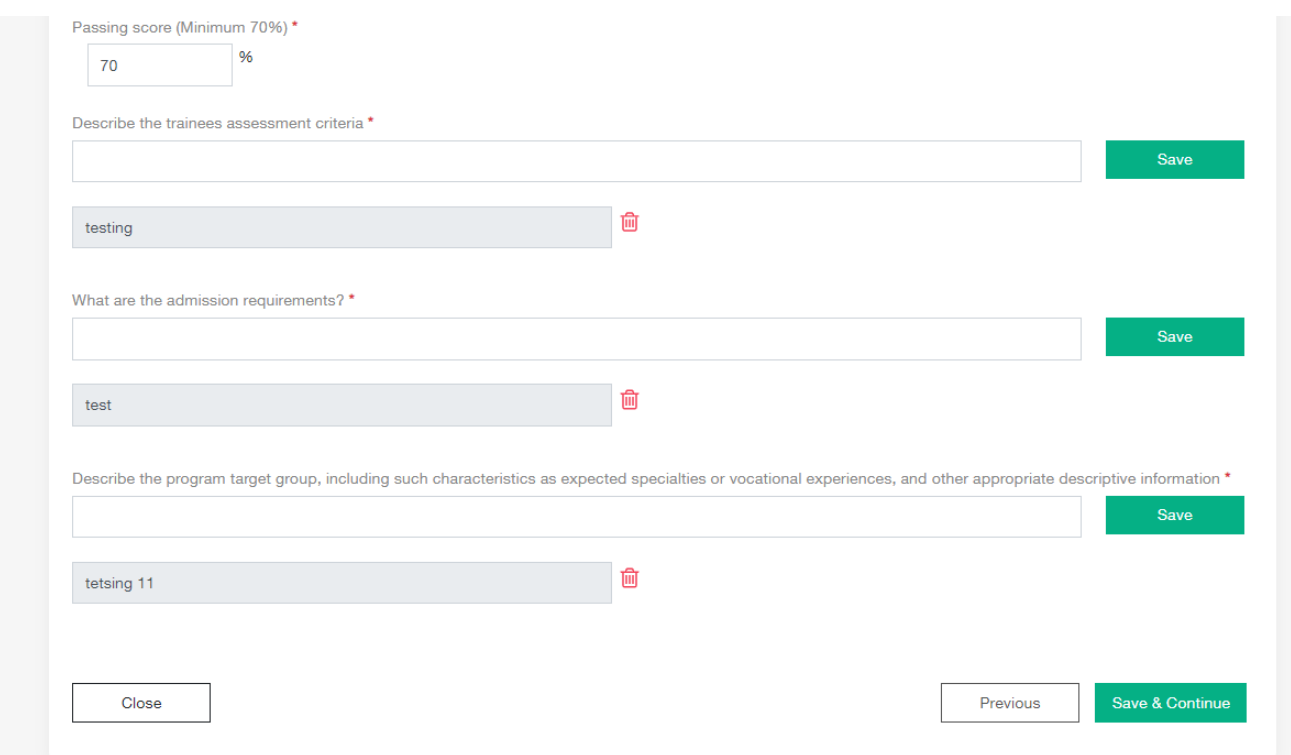

Click on Save & Continue button to move to the next step

## Step 5 :Program Content

In this step you have identify the program content, first you have to attach the full program curriculum,

after that list all major topics you have.

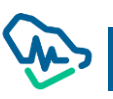

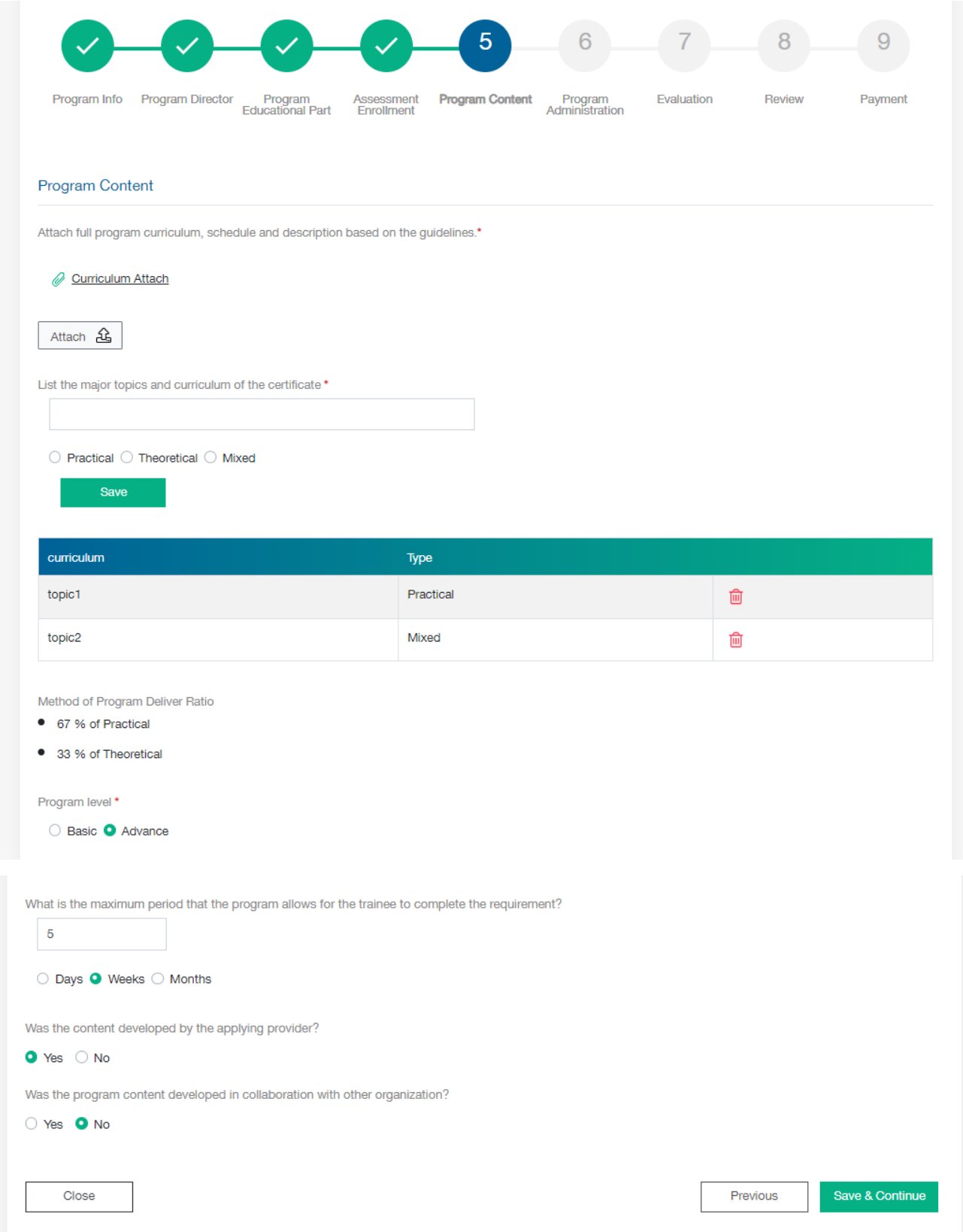

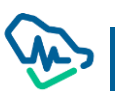

#### Step 6 :Program Administration

## Here you have to fill all info for program Administration

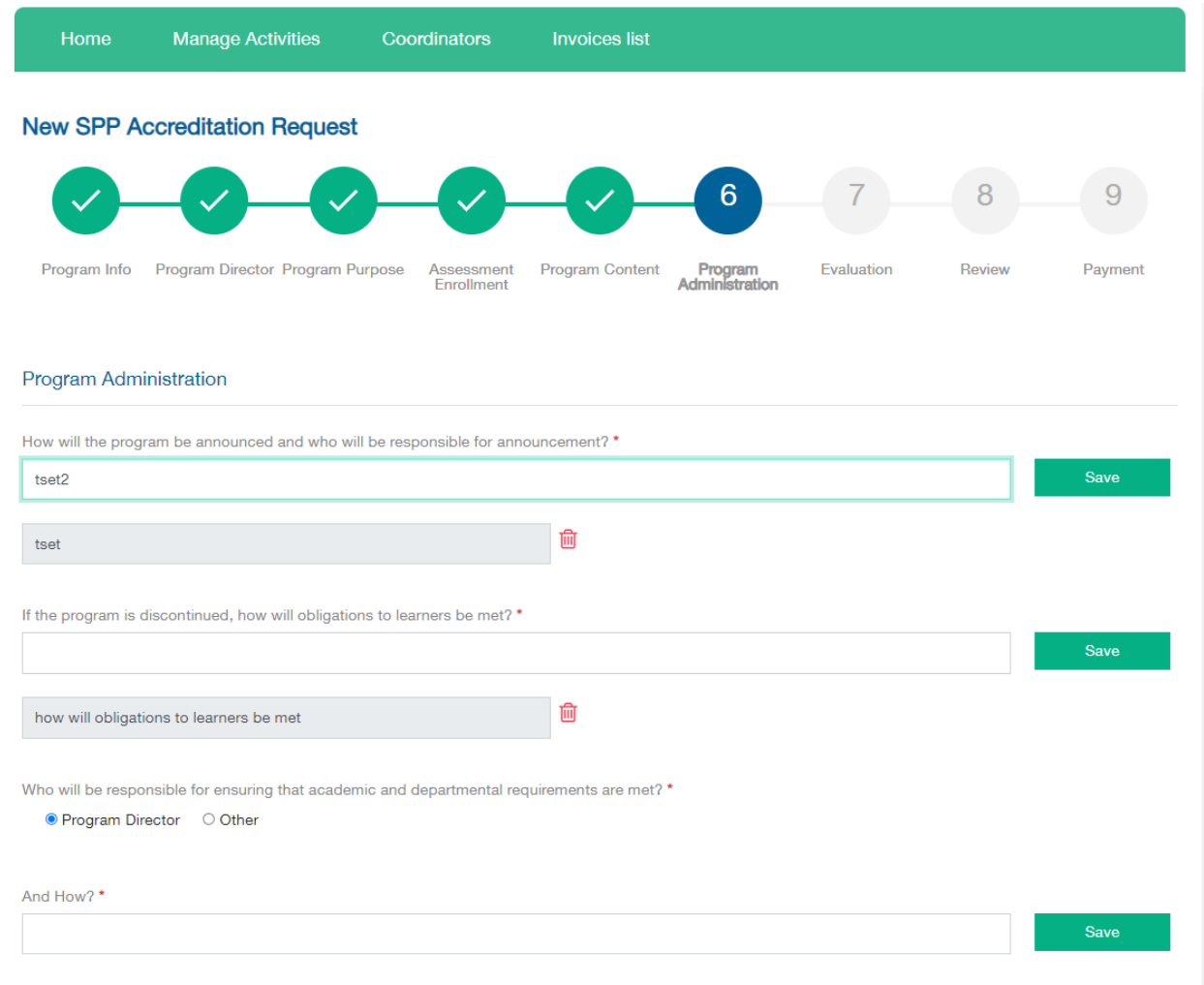

# for Scientific Committee you have to write all information and attach the CV then click on "Save" button.

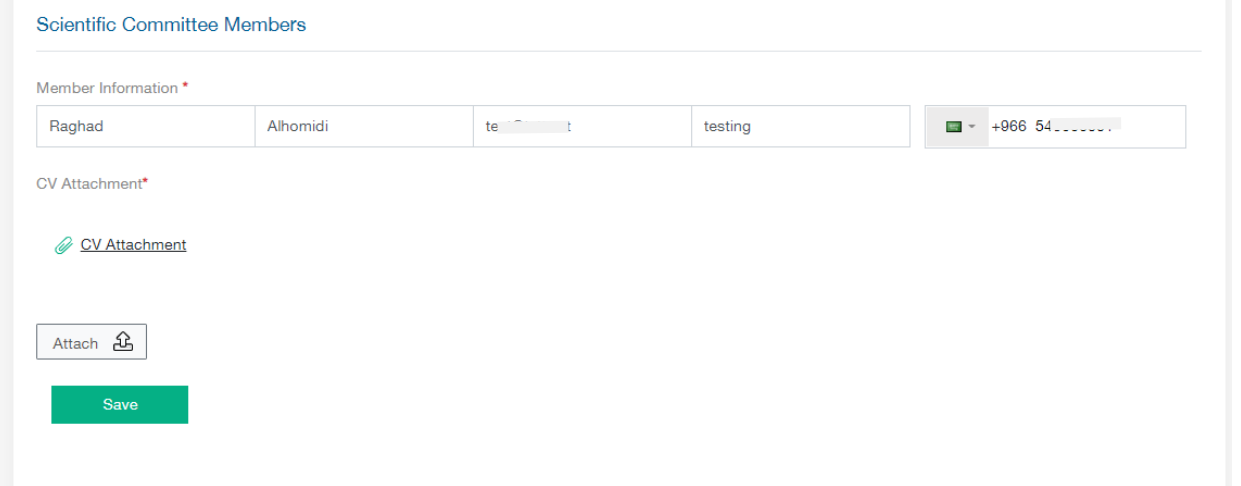

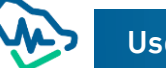

Once you click Save button you have to click "Disclaimer" button, below window will appear

You have to fill it and click on Submit button, then the Disclaimer will be downloaded in your machine.

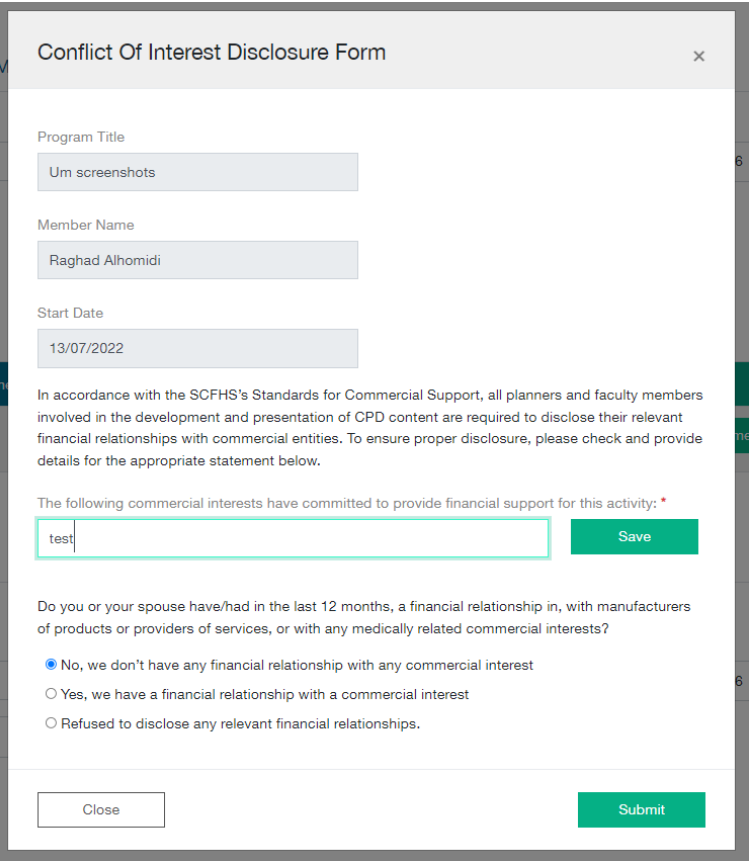

You have to attach it after sign it by clicking on Attach button.

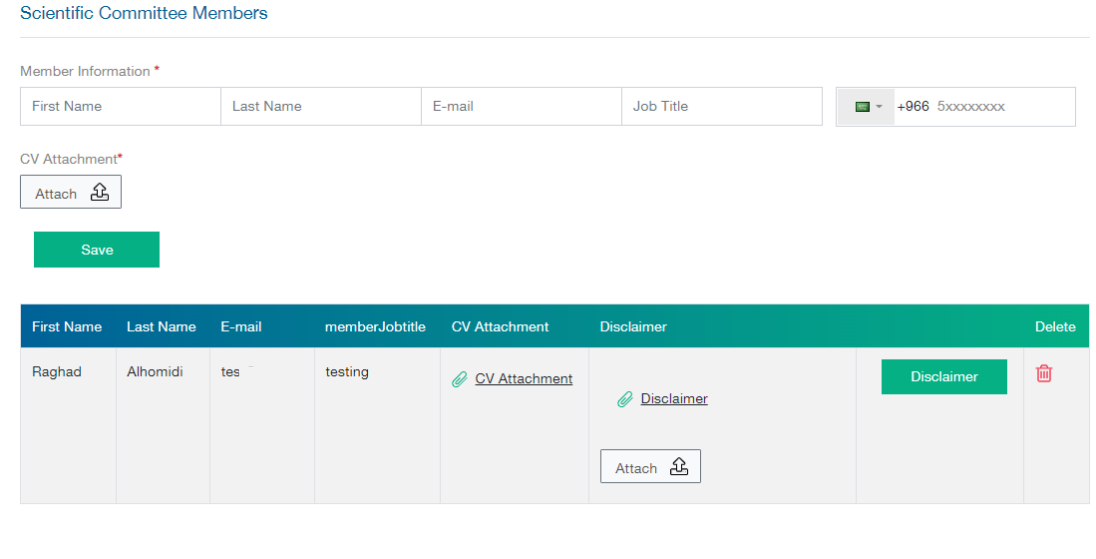

After that you have to add the speakers:

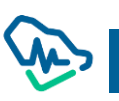

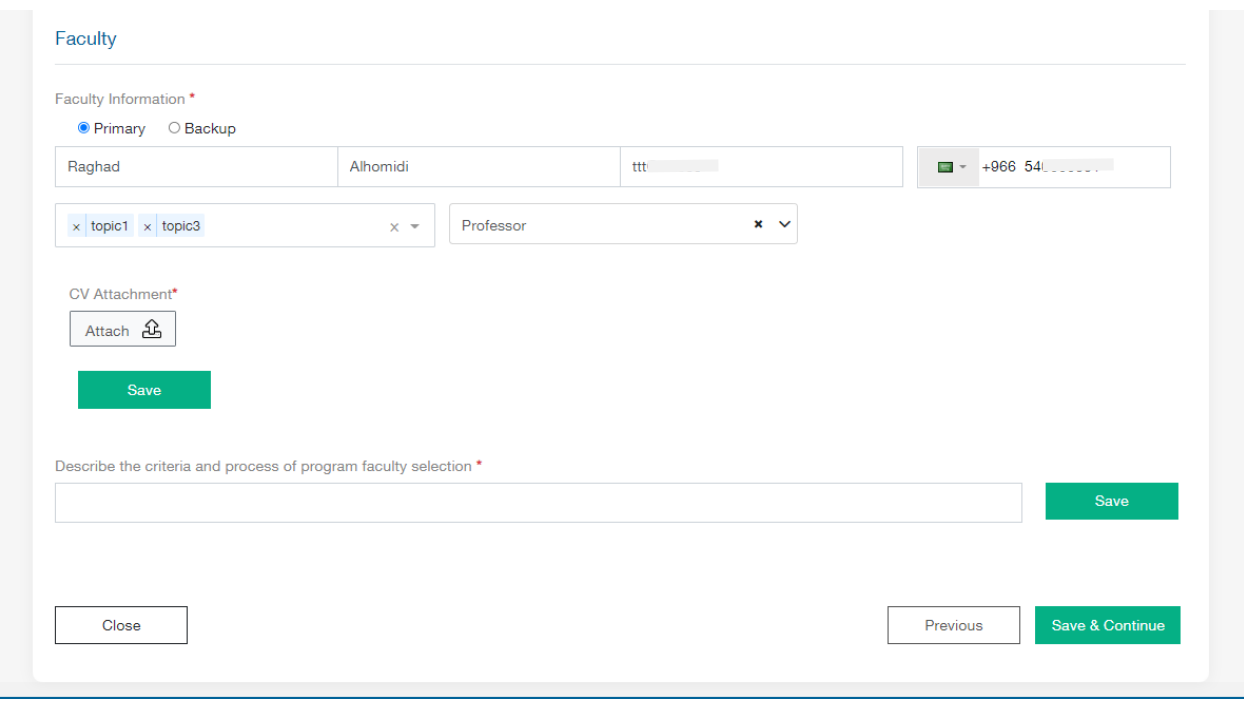

# Step 7 :Evaluation

In this step, you have to describe how you will evaluate this program

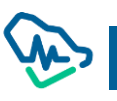

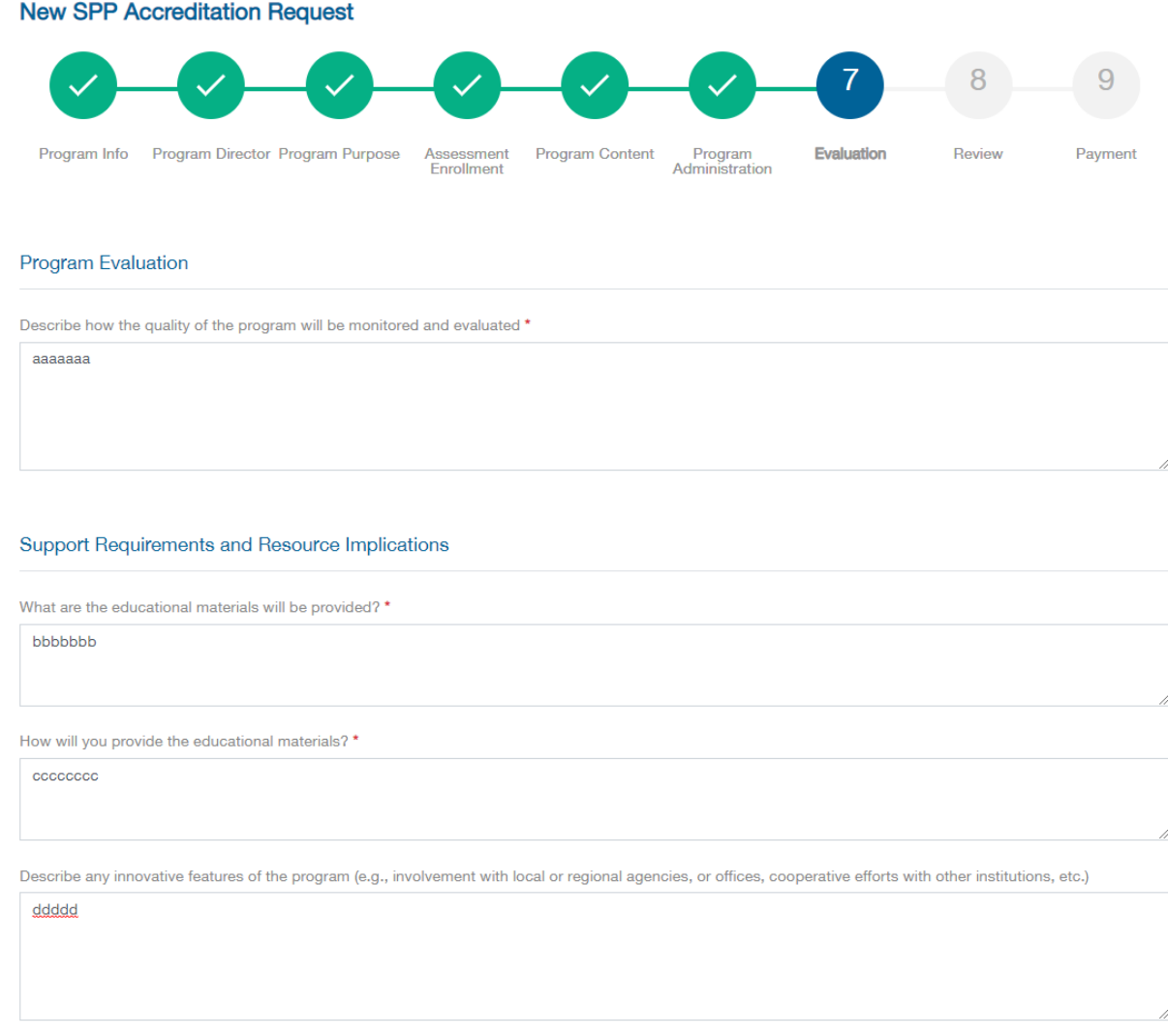

# Step 8: Review

You have to review the request before click on Submit Request

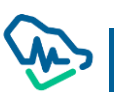

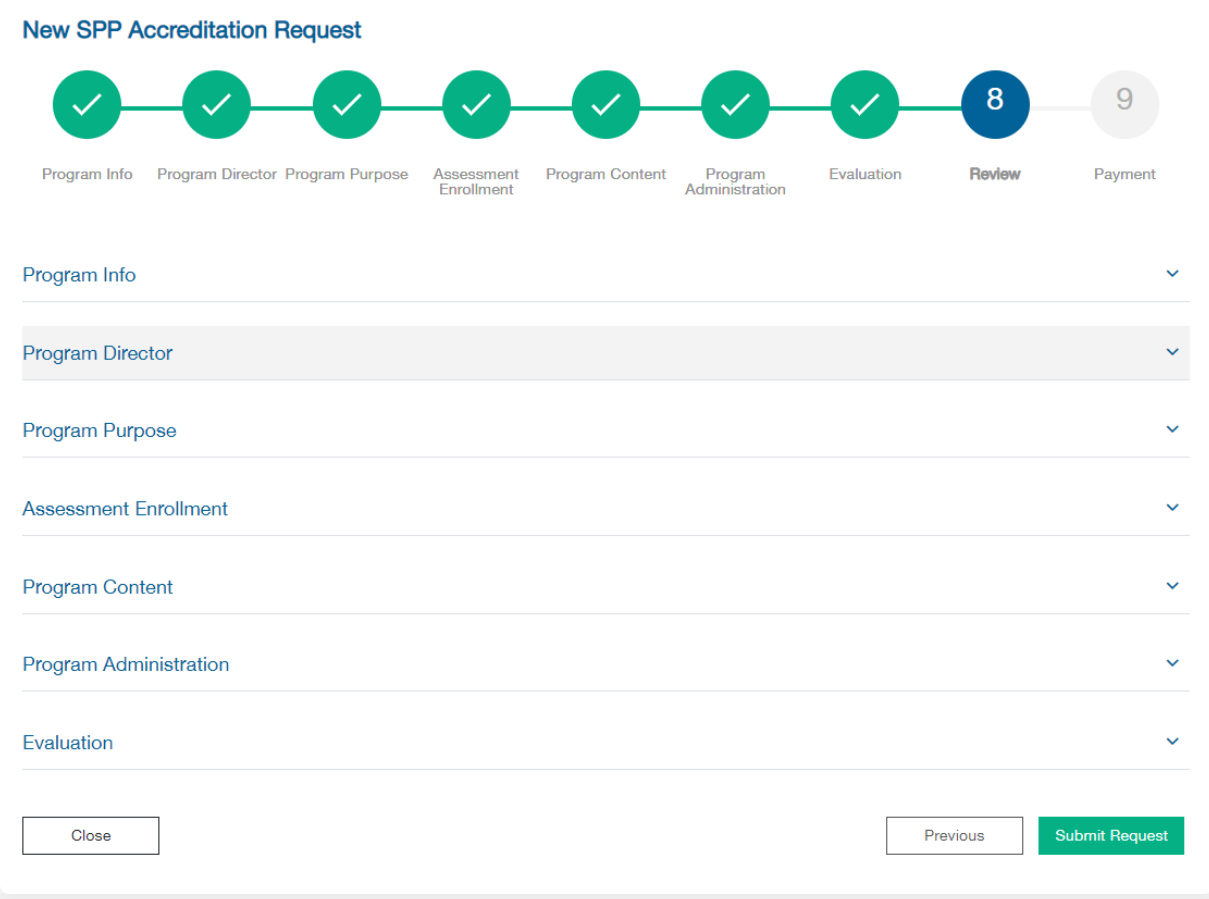

## Step 9: Payment

You have to select the payment method you want and proceed

The fees will be 1000 for studding the request

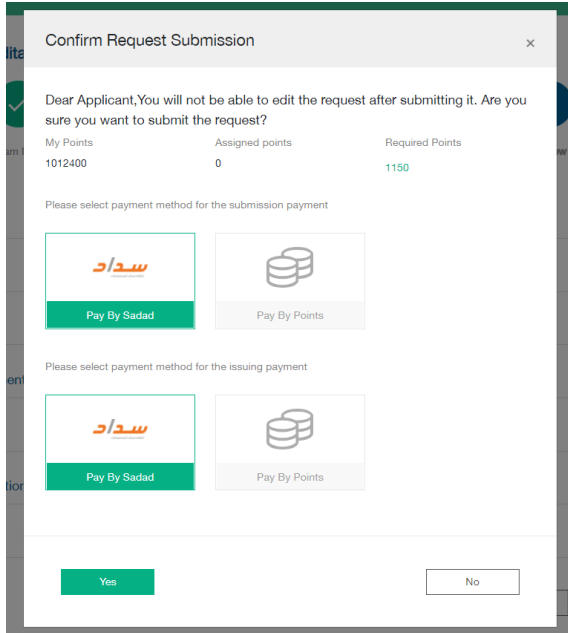

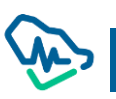

# Repeated SPP

It is required to accredit a previous SPP request or recurring SPP to enable assigned users to apply for repeated SPP accreditation.

Step 1: Entering a Previous Accreditation Number

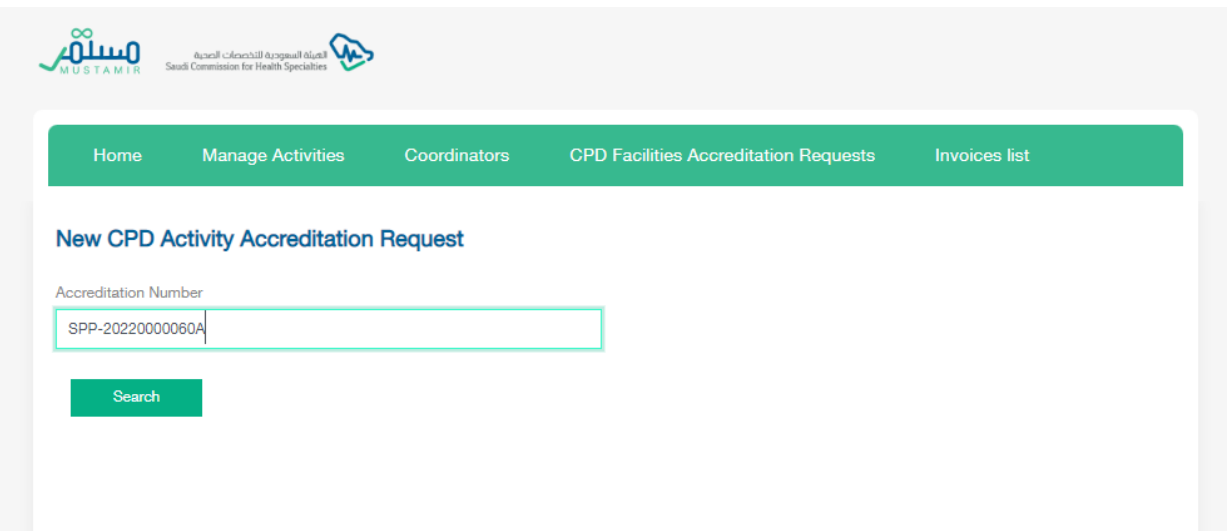

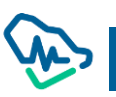

#### Step 2: Retrieving the program Information

By clicking the icon "more", user can access the details of the previously accredited SPP.

You have to change the Start and End date then click on "Submit Request" button

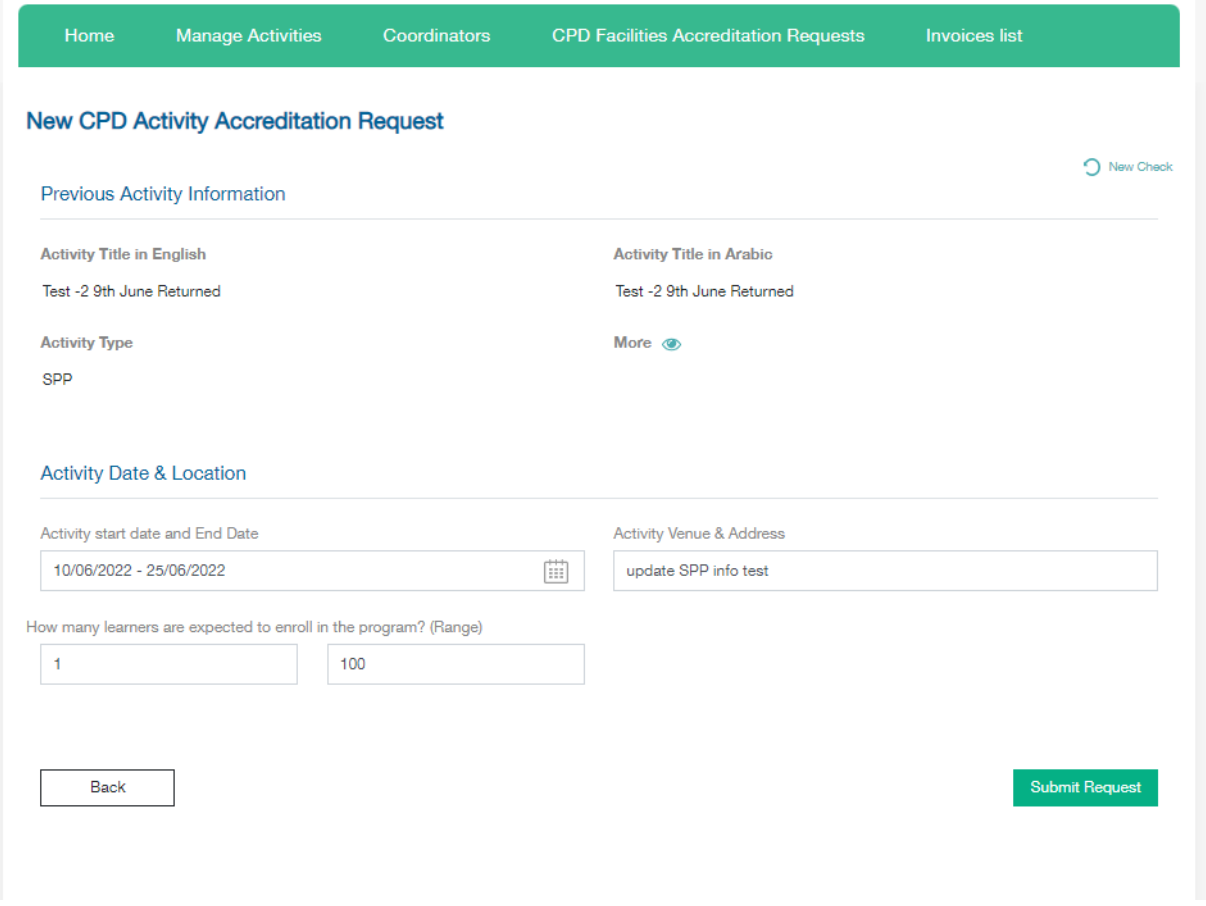

#### Step 3: Payment

After editing the date of the program, user submits the application by clicking Submit Request to move

to the payment step.

You have select the payment method and proceed.

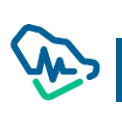

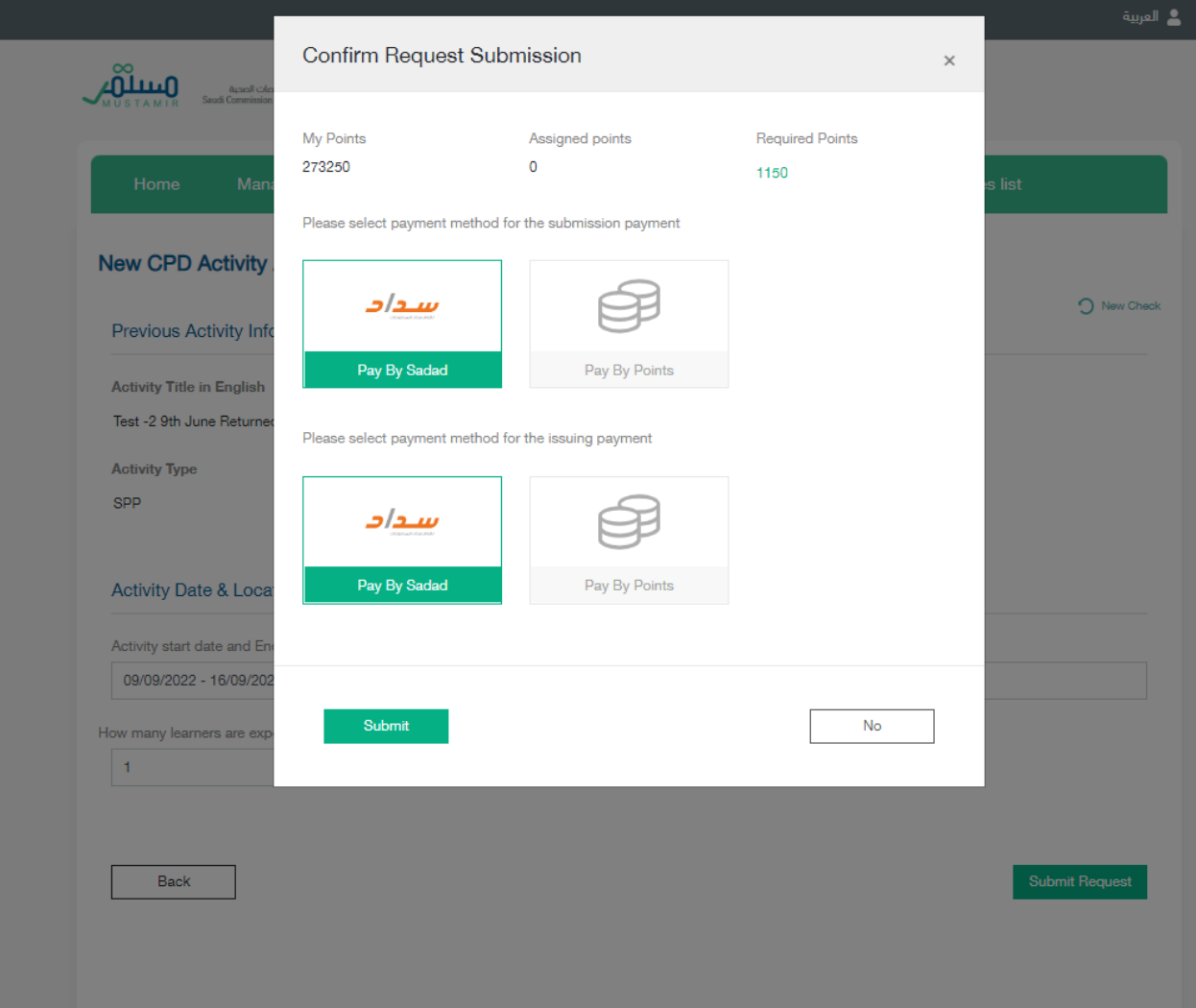

## Conference Accreditation

#### Step 1: Conference Information

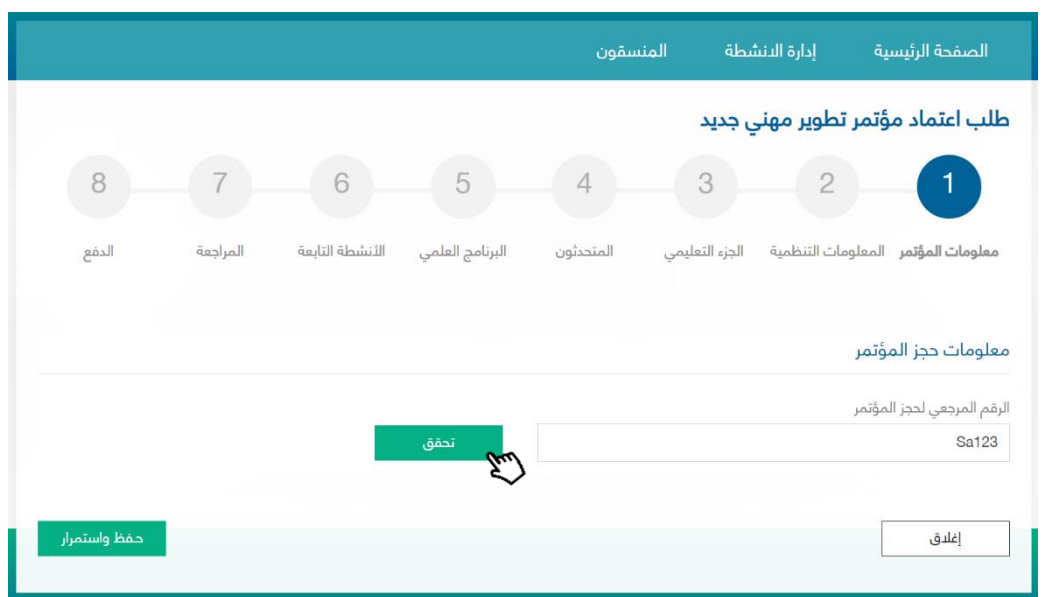

The user must provide the reference number to book the conference by clicking on "Verify" button to retrieve the initial booking information

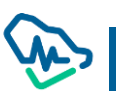

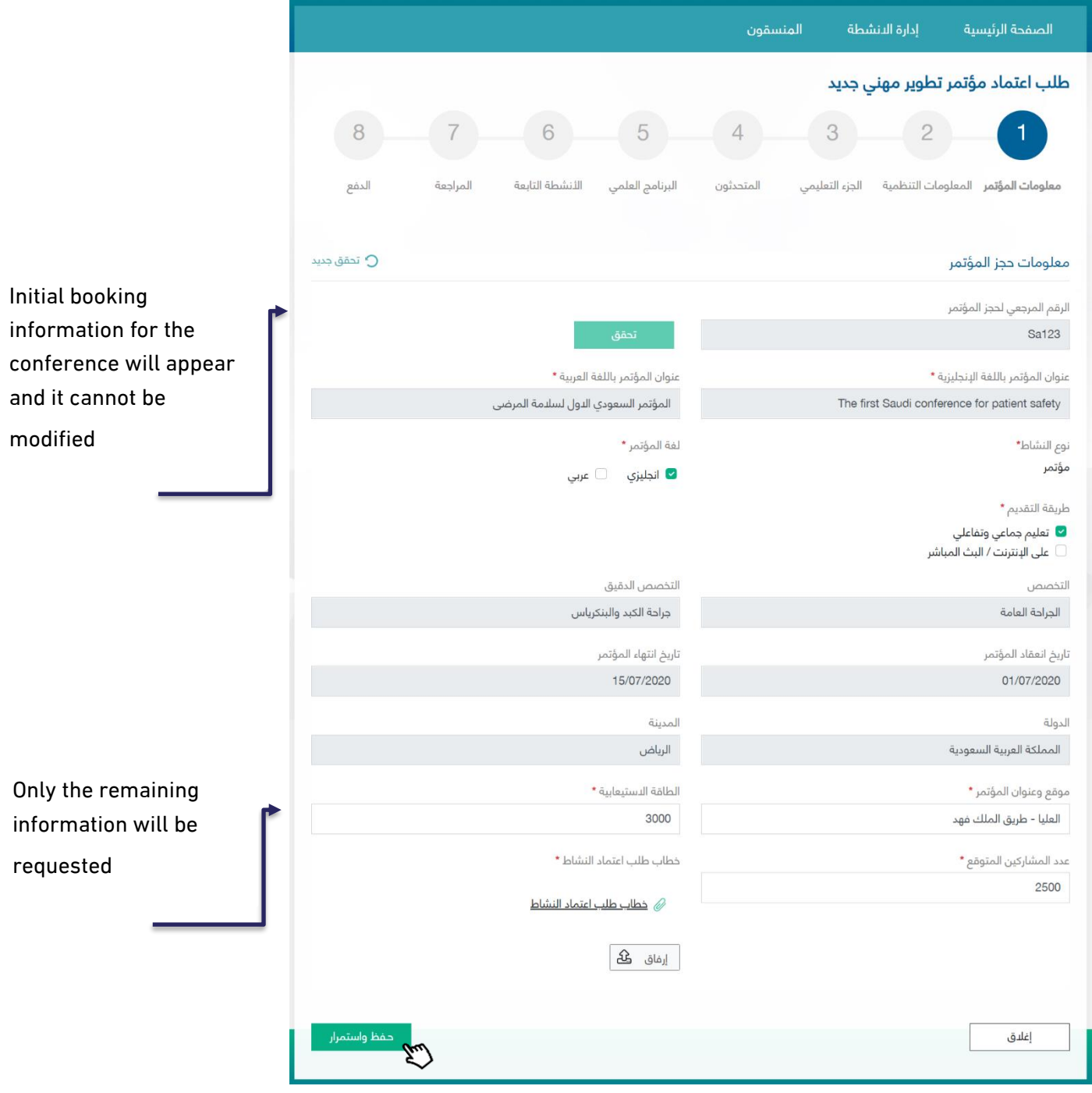
## Next Step: Organizational Information

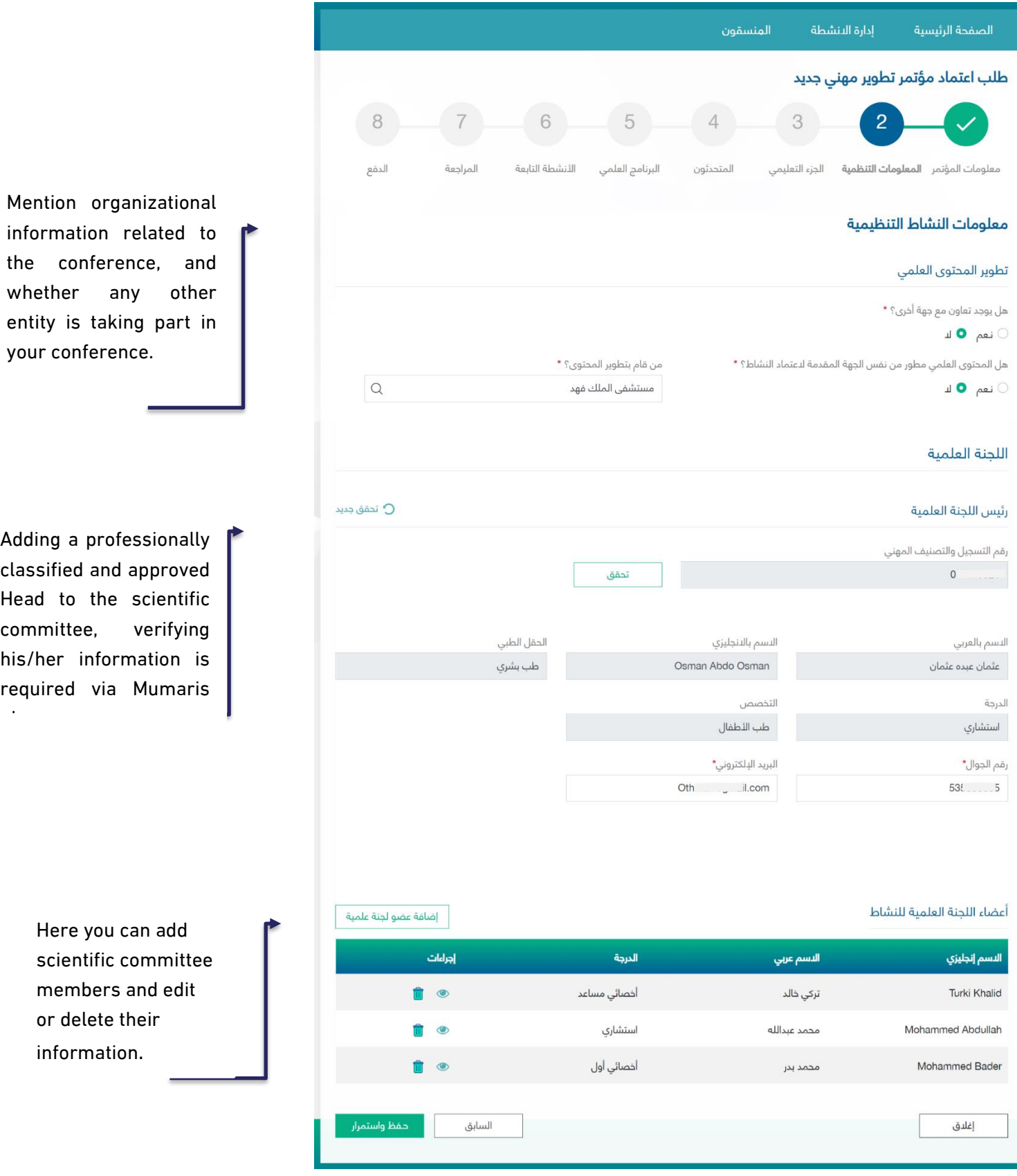

By clicking on  $\overline{\phantom{a}}$  and a member of a scientific committee  $\overline{\phantom{a}}$  a pop-up window will appear to add the

Add a member of a scientific committee

## information

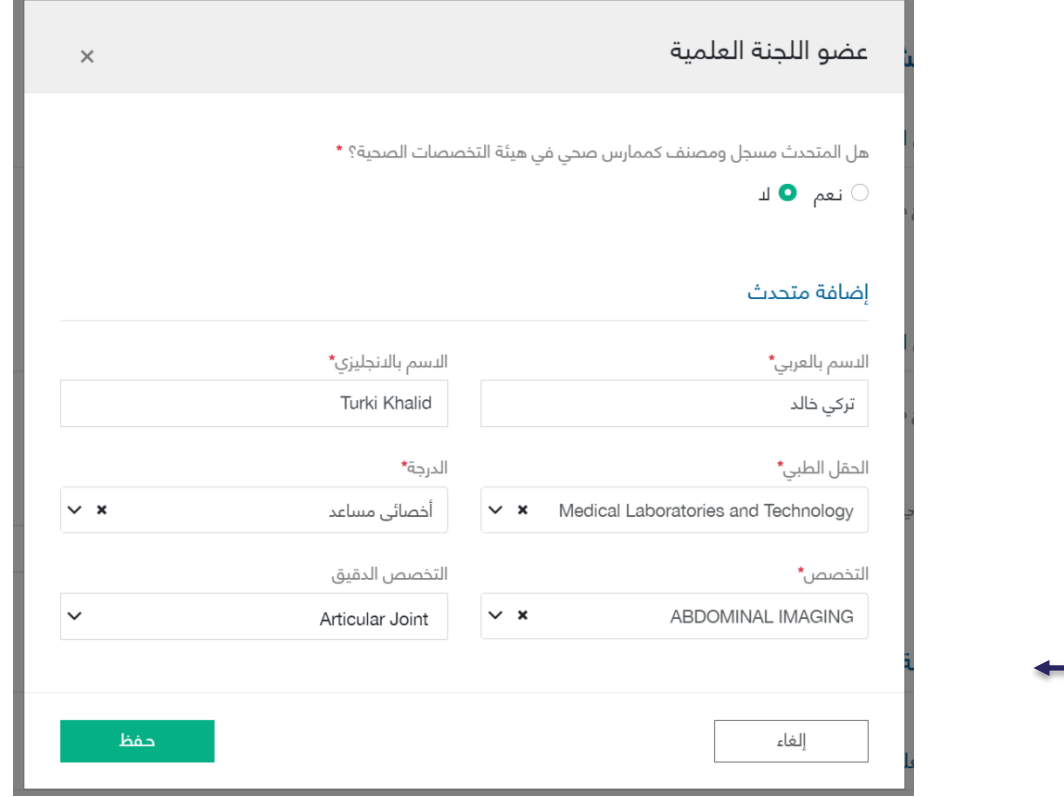

If the speaker is classified as a health practitioner, he/she will be verified by Mumaris plus. If not, then you need to add his/her information based on the requirements aforementioned.

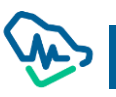

## Third Step: Organizational Part

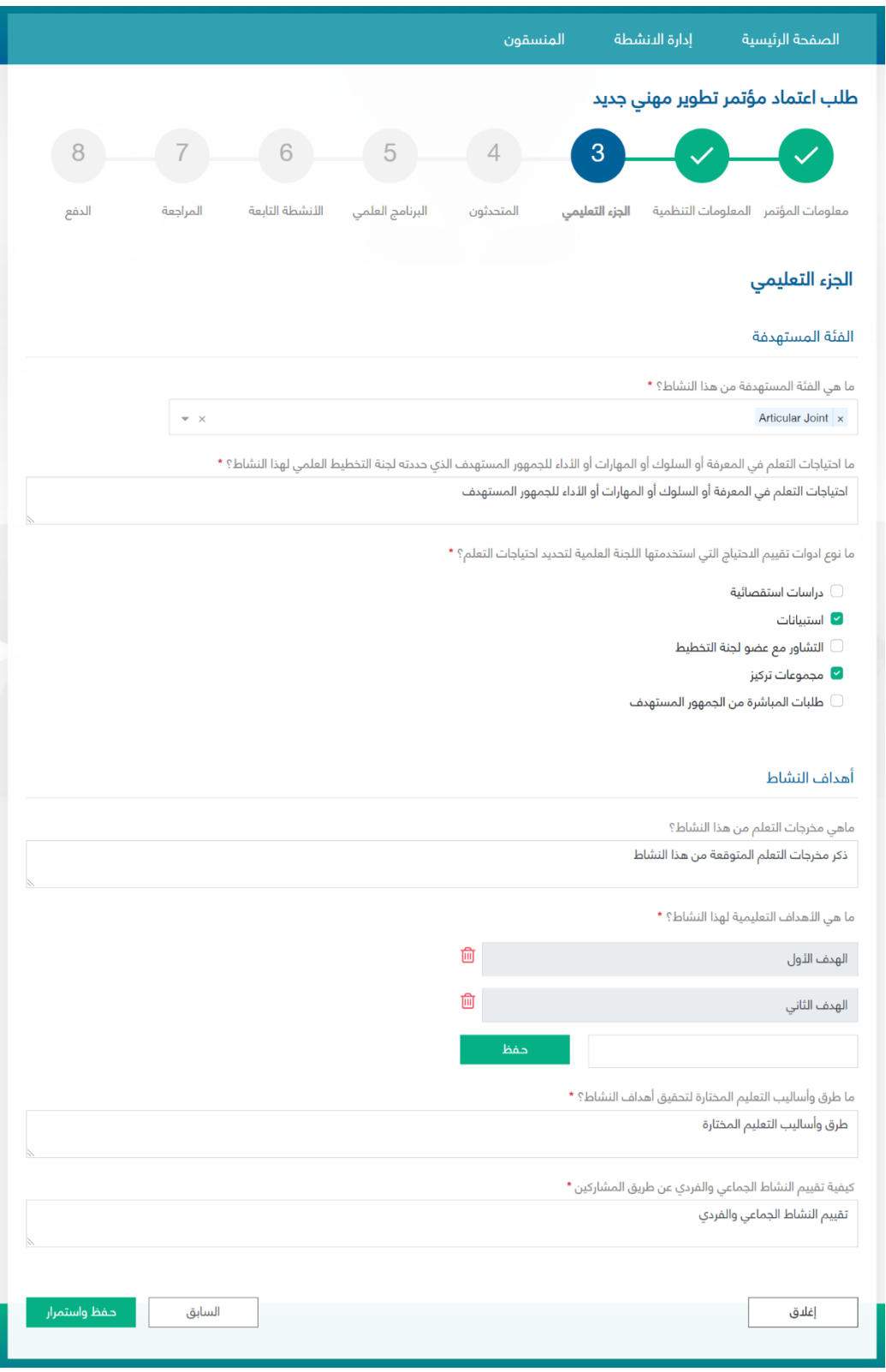

Add one or more target groups. You can choose them from the list

Add goals as points. Each goal can be added after clicking on Save button.

You can delete the goal by clicking on the delete icon

## Fourth Step: Speakers

Click on

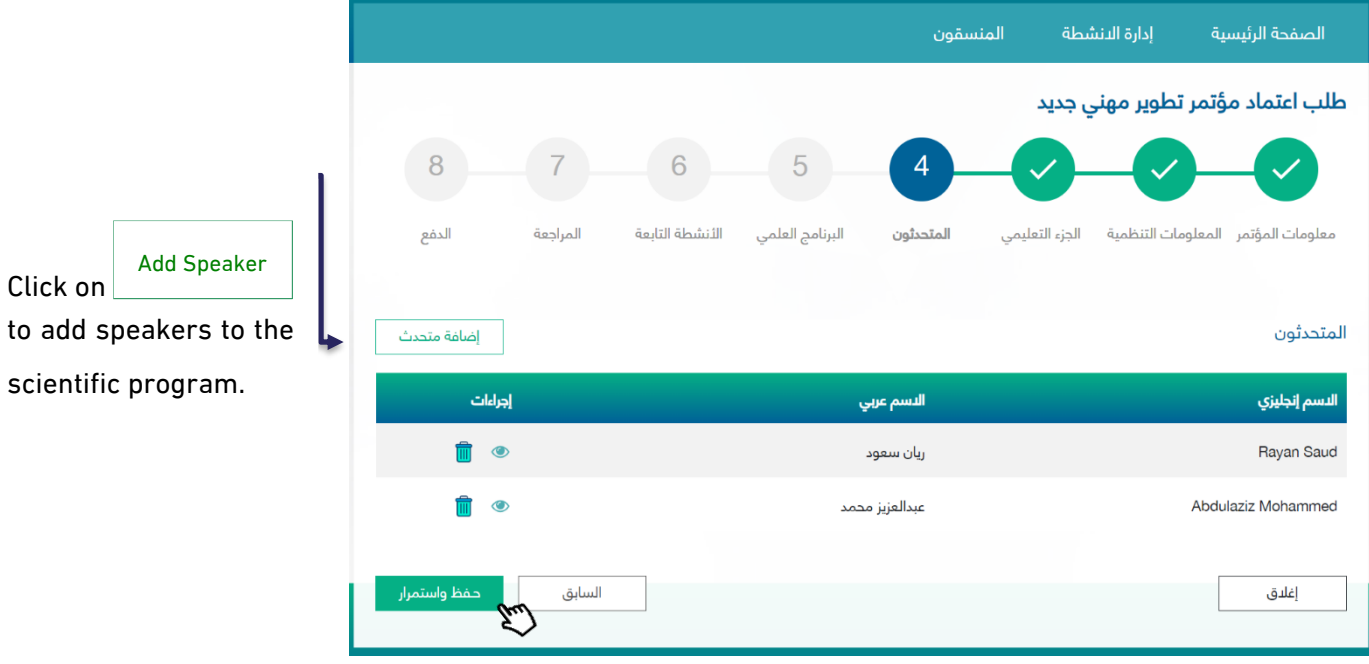

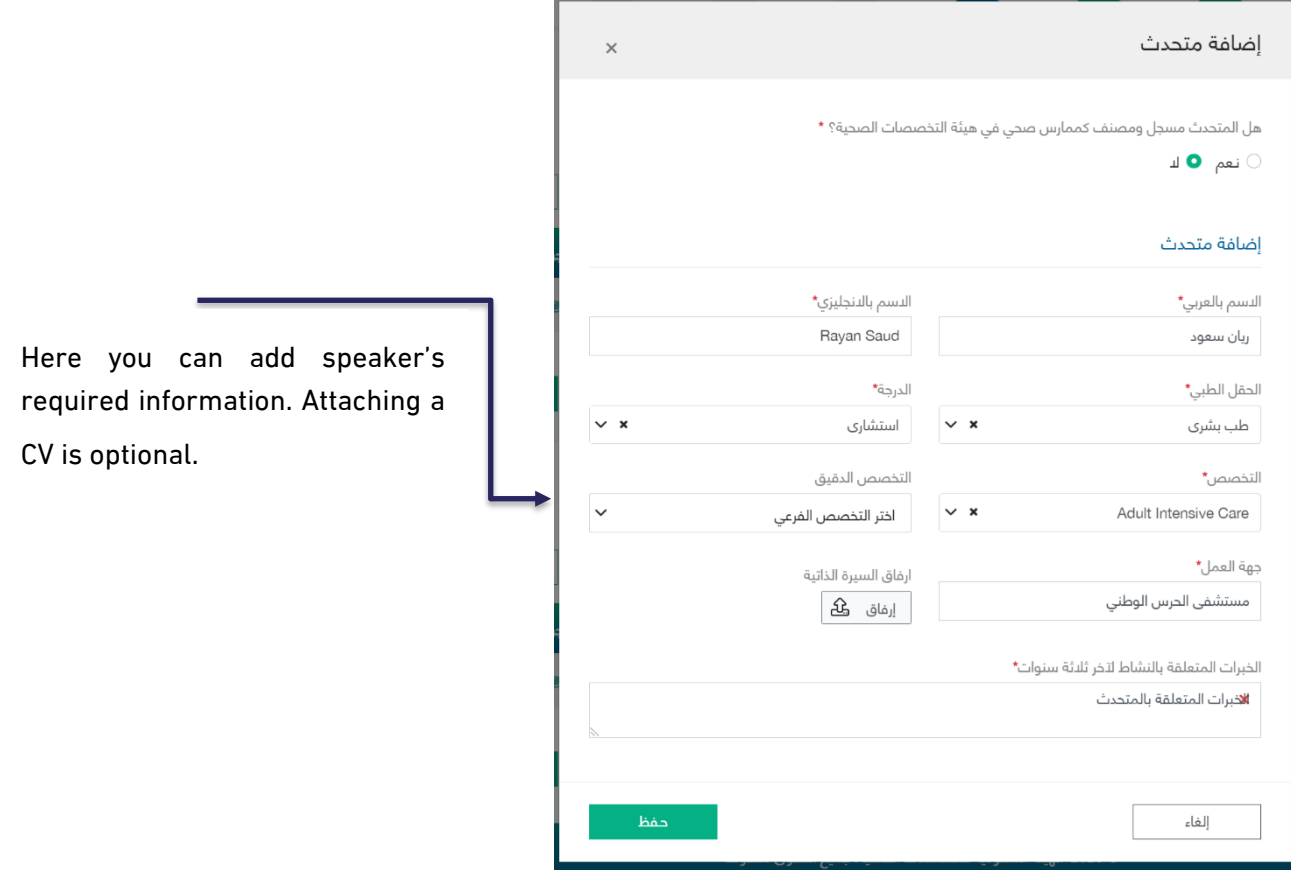

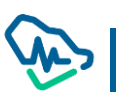

## Fifth Step: Scientific Program

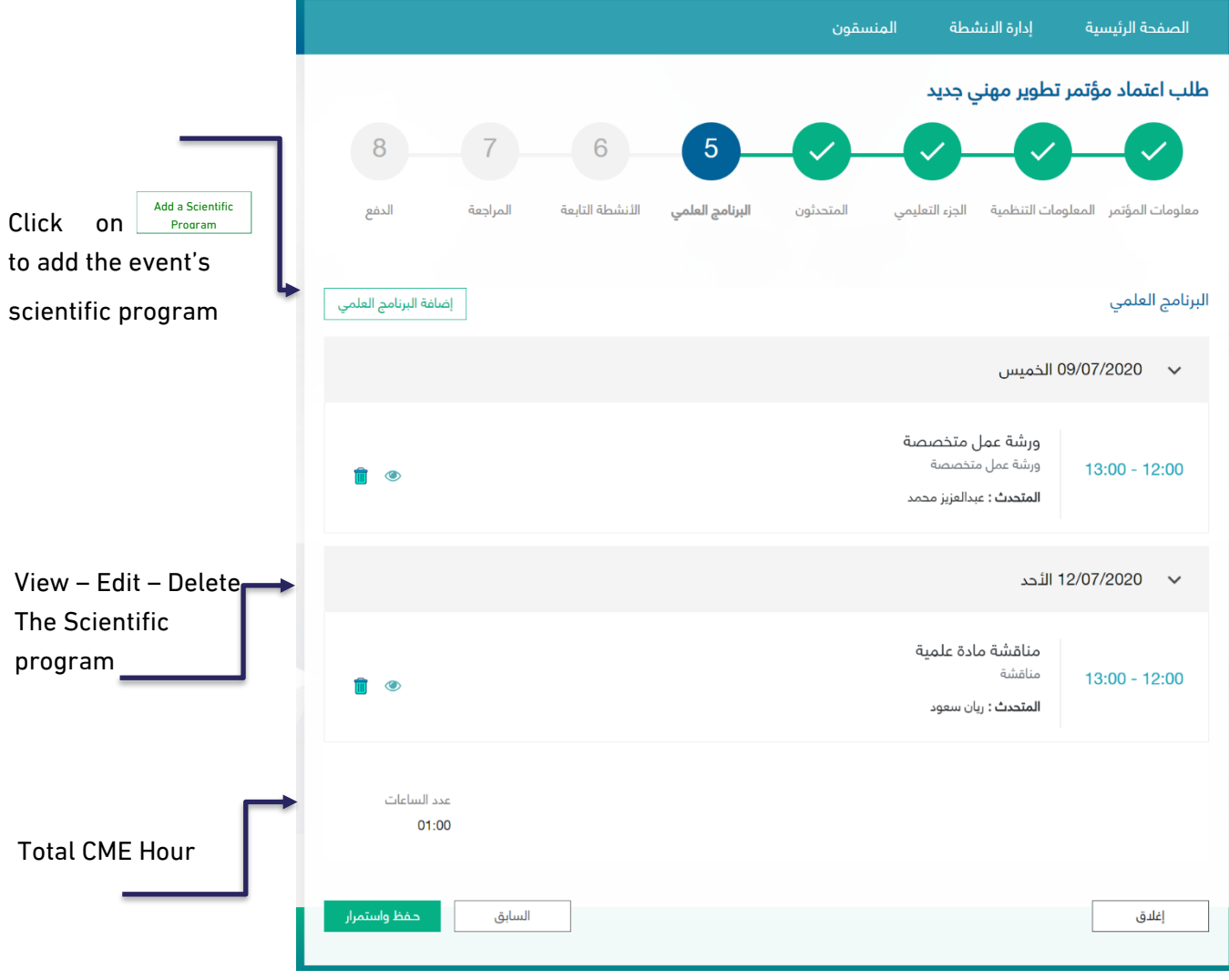

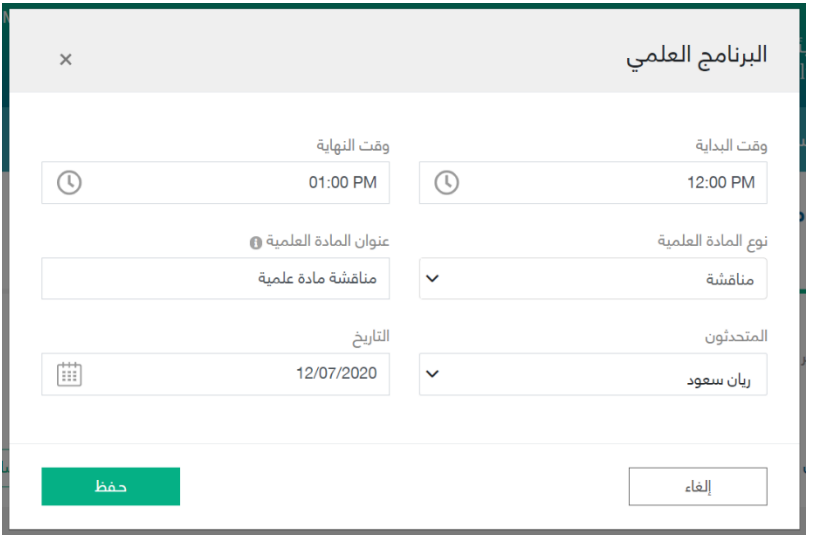

You can select the scientific program speakers through the list of speakers who were previously added.

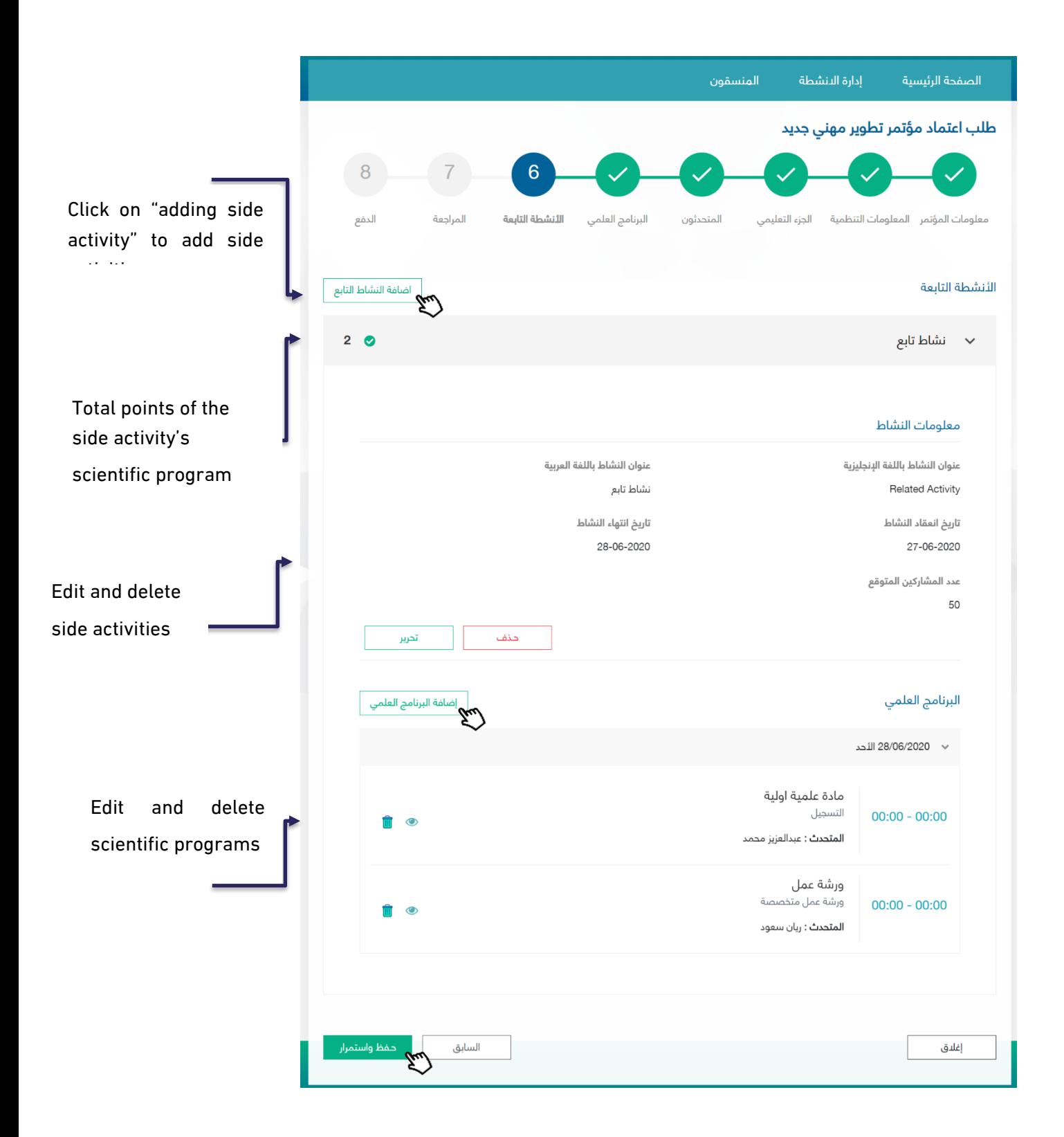

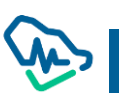

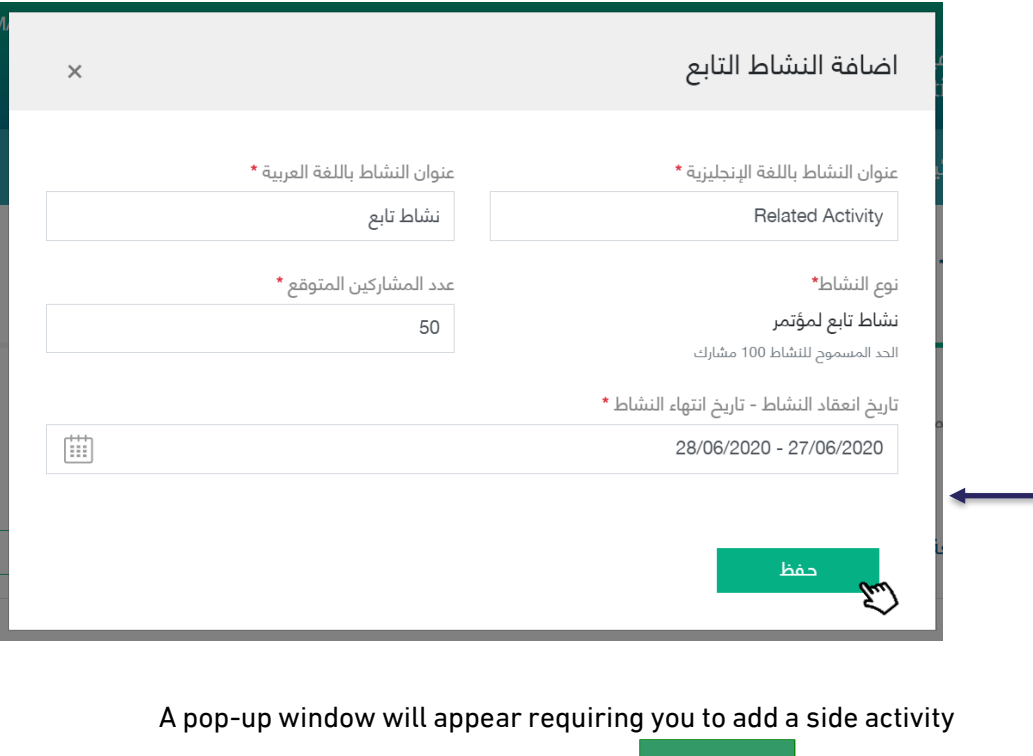

to the scientific conference. Click on  $\overline{\hspace{1cm}}$  Save  $\overline{\hspace{1cm}}$  to save the activity information (it can be edited and deleted as previously mentioned) Save

#### Seventh Step: Review

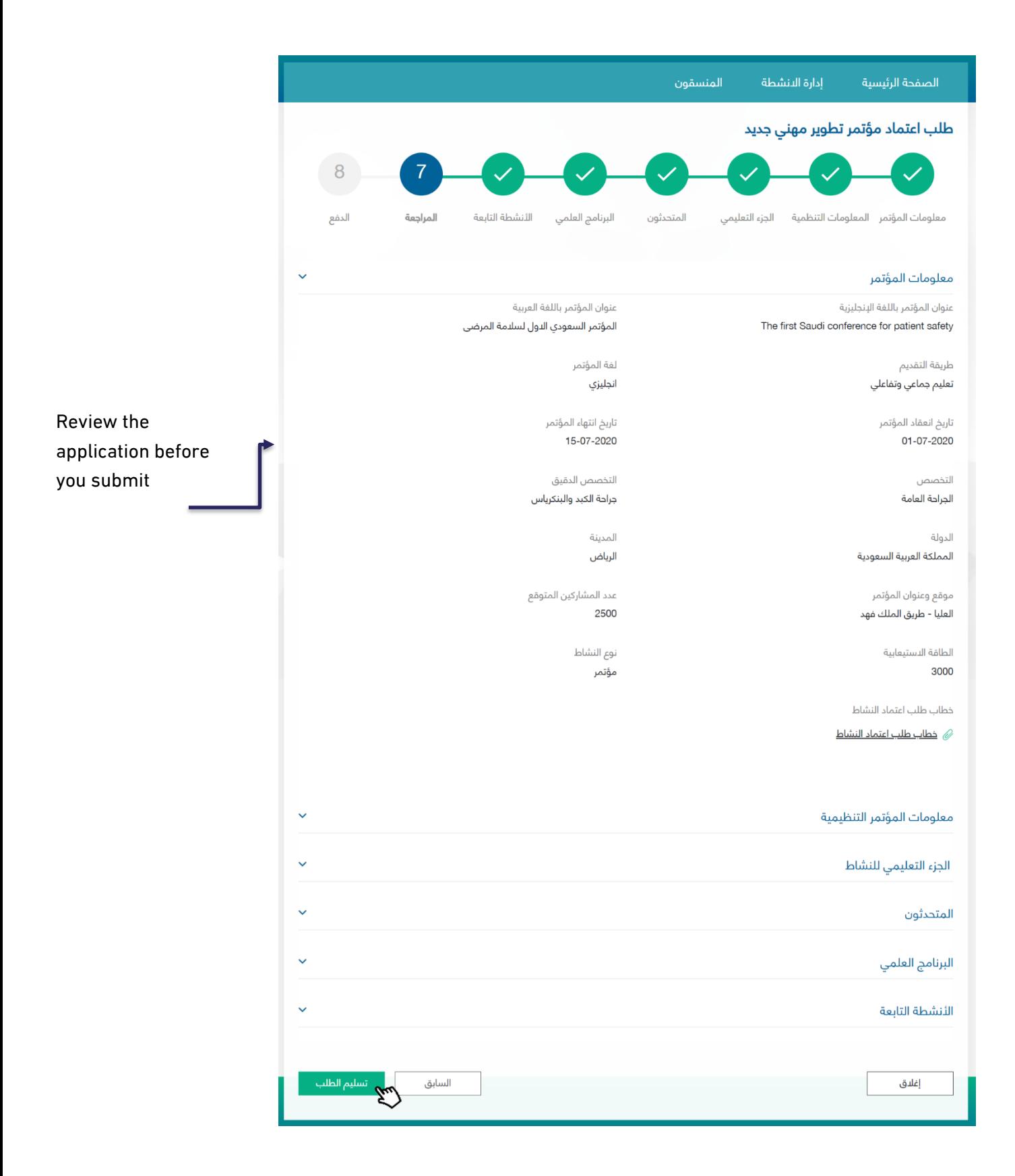

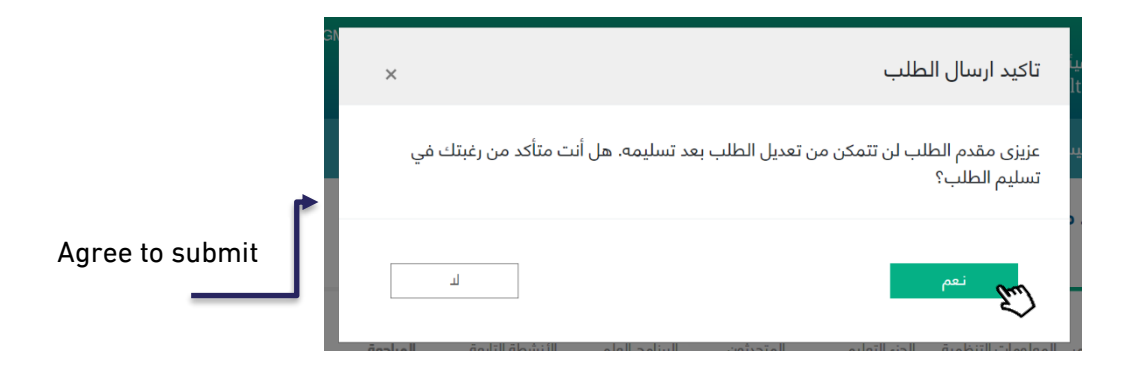

## Eighth Step: Payment

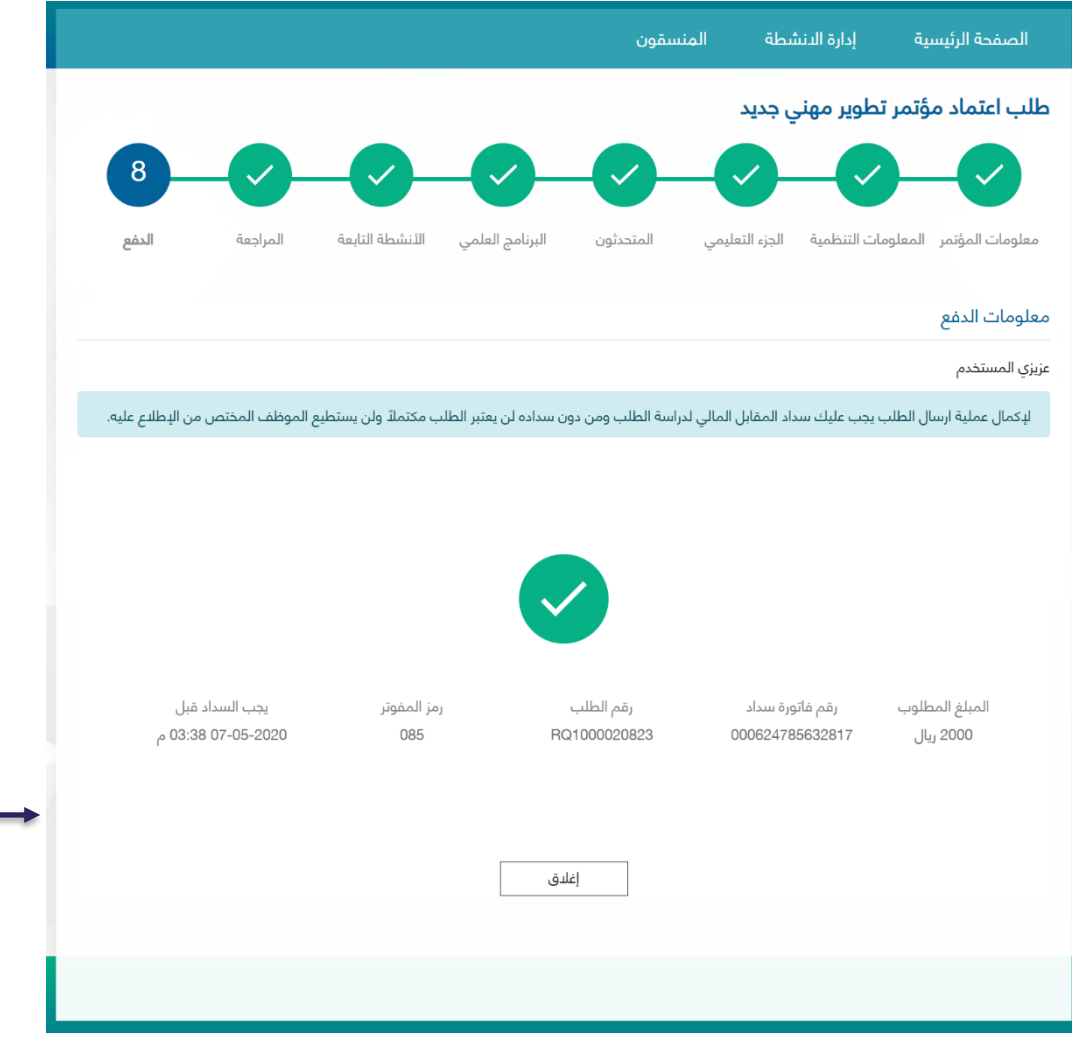

SADAD receipt information will appear with the payment expiration date. In case payment is not made before this date, application will be cancelled.

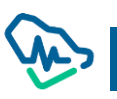

## Details of CPD Activity Accreditation Application

The user can view the details of CPD activity accreditation application through the list of activities that have been previously illustrated.

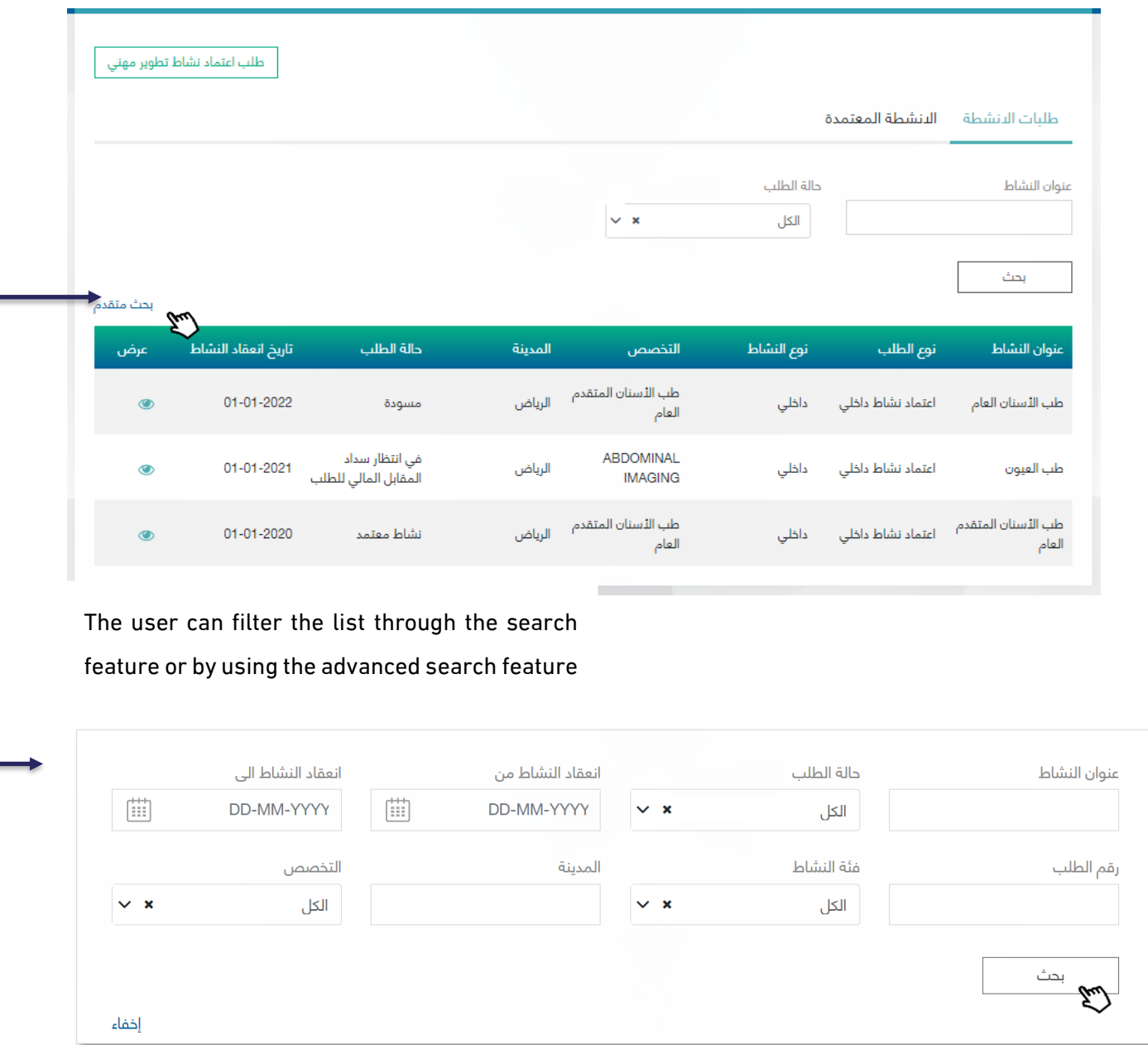

In the list of activities, the user will be directed to the application lifecycle page and can access its details

by clicking on  $\boxed{\bullet}$ 

## Following up on a CPD Activity Accreditation Application

The lifecycle of the application can be accessed in all stages of the application

Draft

If the application is not completed by the user, the status of the application will change to "draft" and

**Documo** 

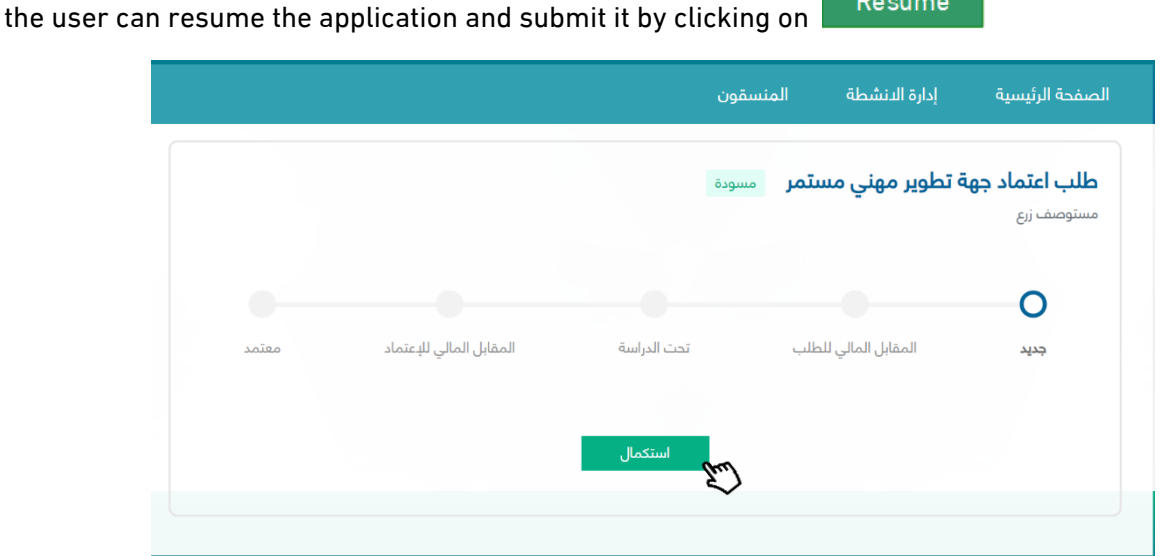

Pending Application Payment

After submitting the application and before payment, the application status will change to pending

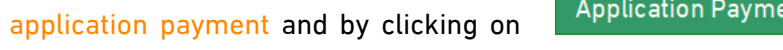

ant the user will be redirected to the

payment page.

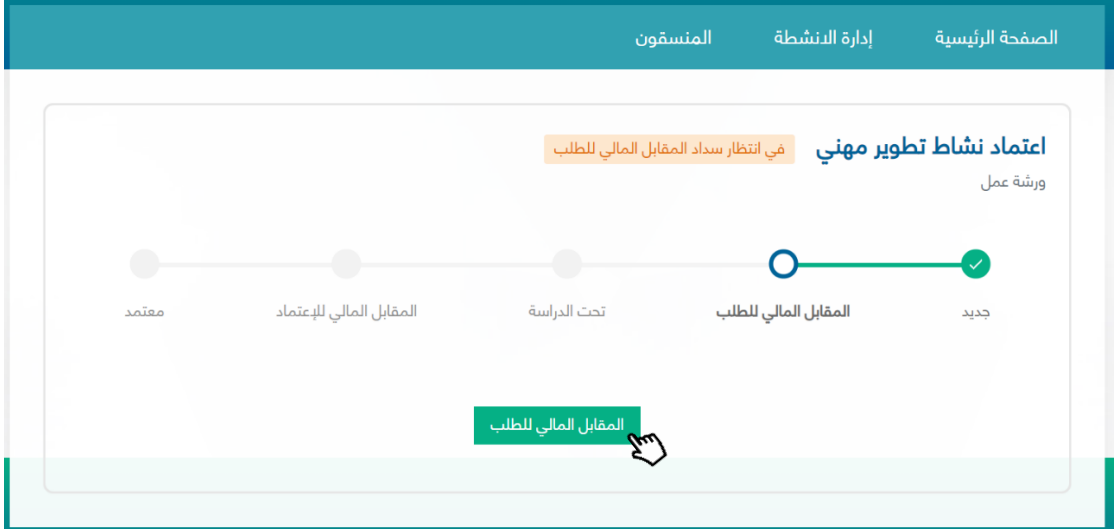

# Under Process

After the payment is made, the application status will change to under process to be reviewed by the professional development staff

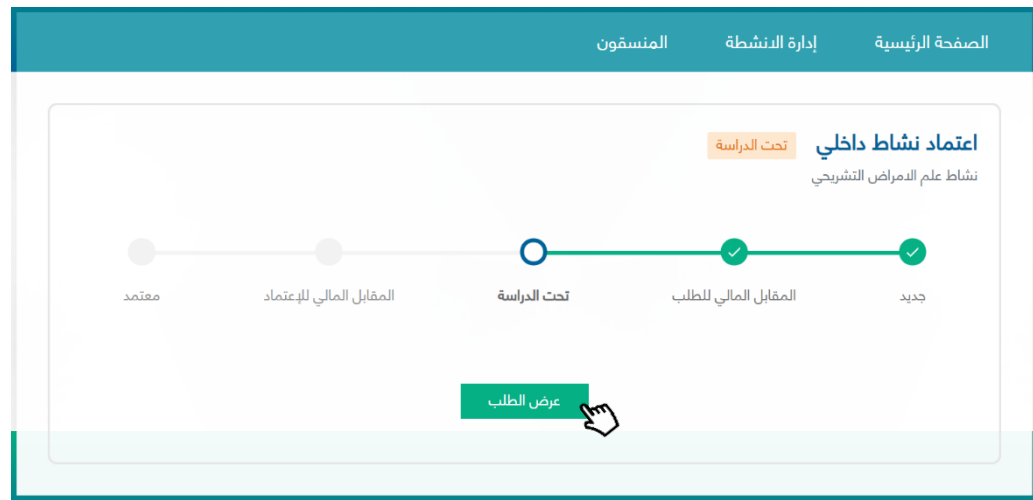

#### Returned for Editing

When the order is returned by a professional development employee the status will change to returned

for editing, and all related justifications will supplemented in the "reasons of return" text box

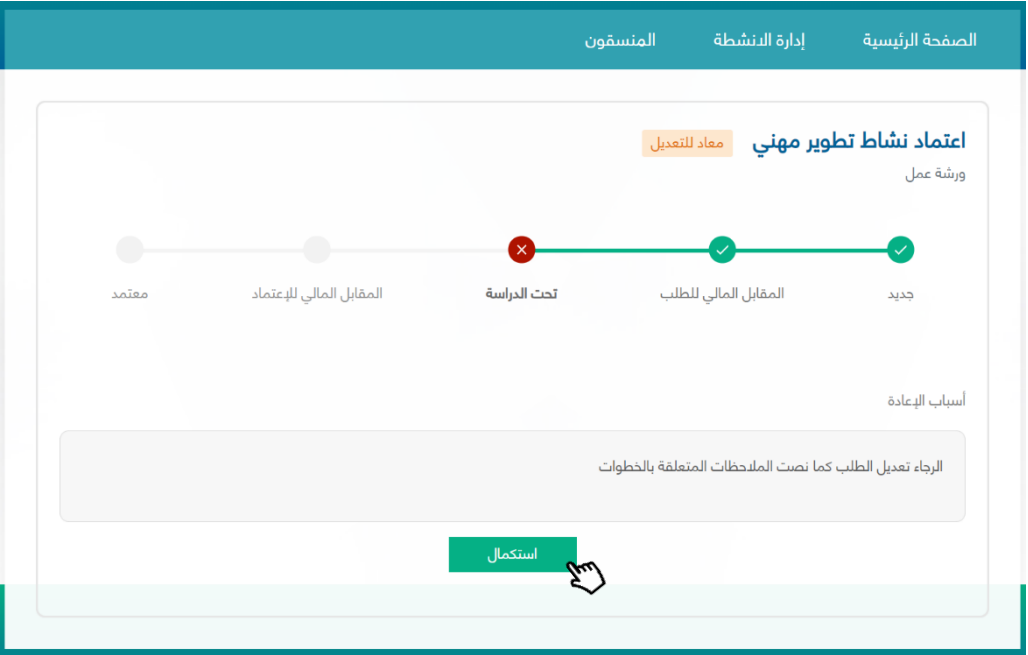

By clicking on Resume button, the user can edit the application to suffice to the professional development employee's comments.

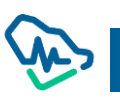

## *Editing an Application*

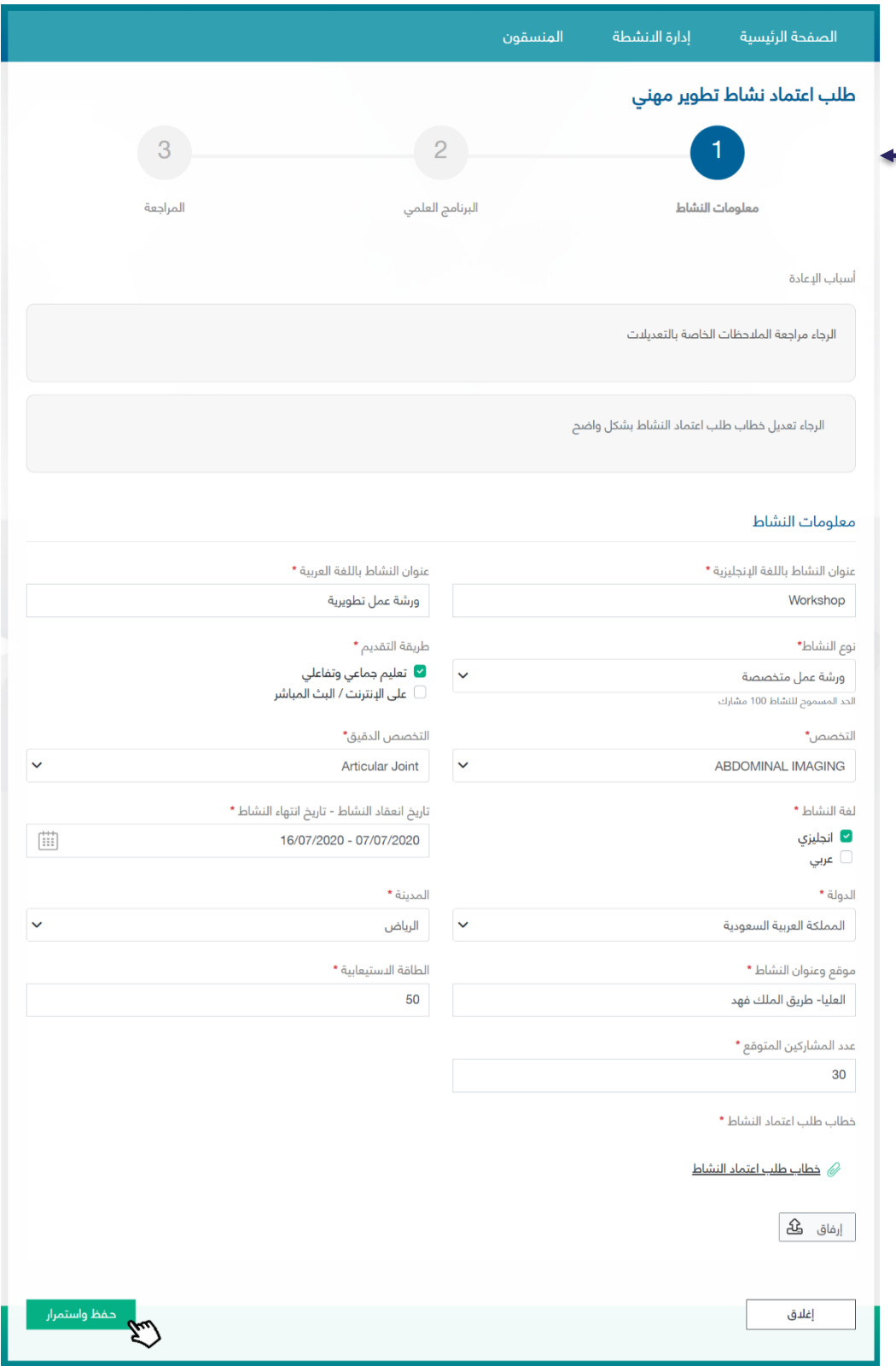

After editing, the user can review the entire application before submitting it again to the professional development employee.

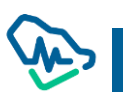

Users can only edit the procedures and steps that had the comments of the professional development

#### Declined

When the application is declined by the designated professional development employee, the status will appear as declined, and all related justifications will be provided in the "declined reasons" text box

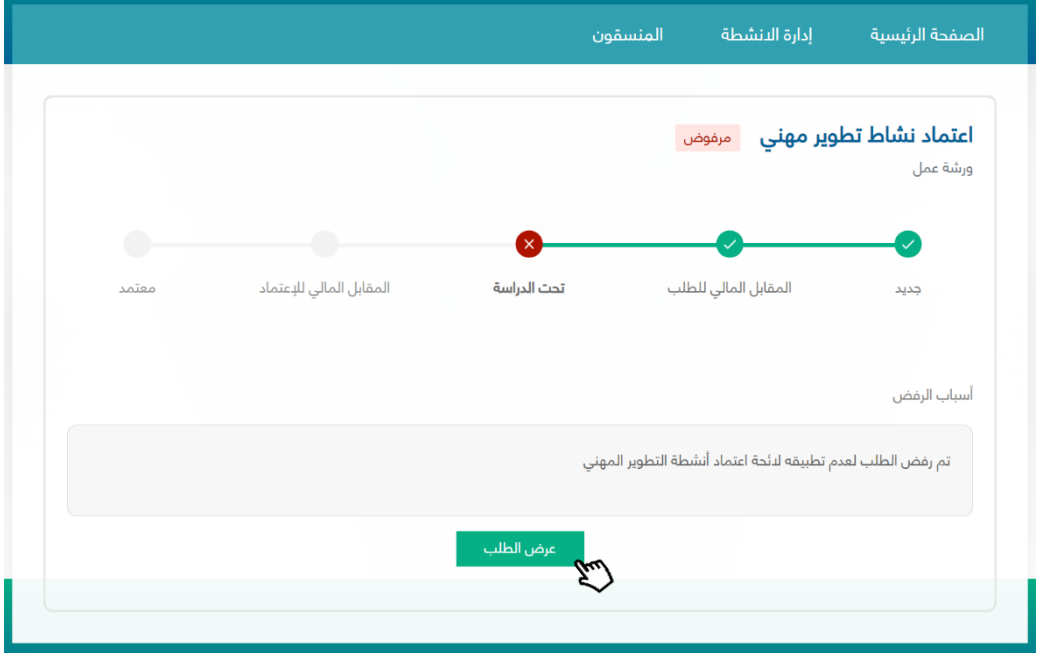

Pending Application Fees Payment

After submitting the application and before payment, the application status will read pending application fees payment. By clicking on the user will be redirect to the payment page Accreditation Payment

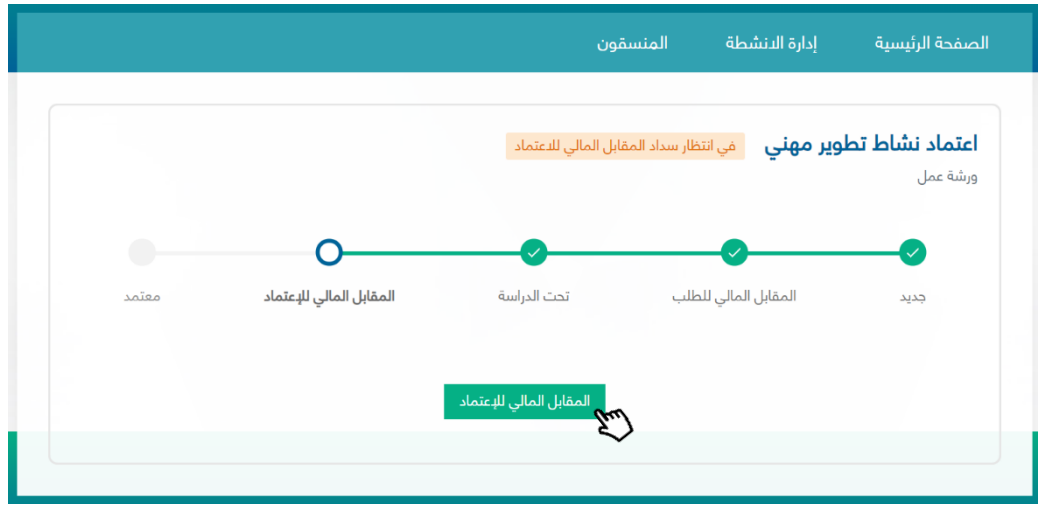

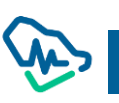

#### Accredited

After paying the accreditation fees, the activity will be officially accredited as a CPD activity. The user

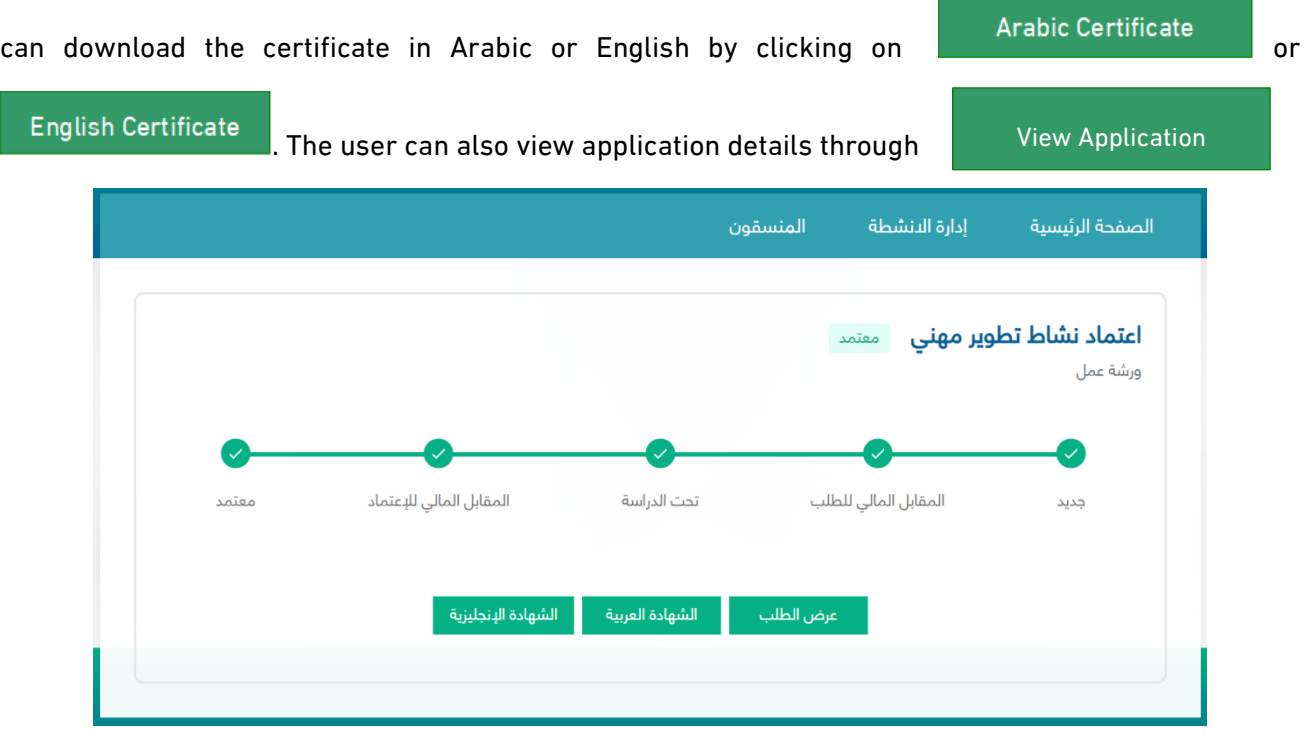

Cancelled

The application will be cancelled in 3 cases:

- 1- Time period of the application payment has run out.
- 2- Time period of the accreditation fees payment has run out.
- 3- Time period of the service level agreement has run out.

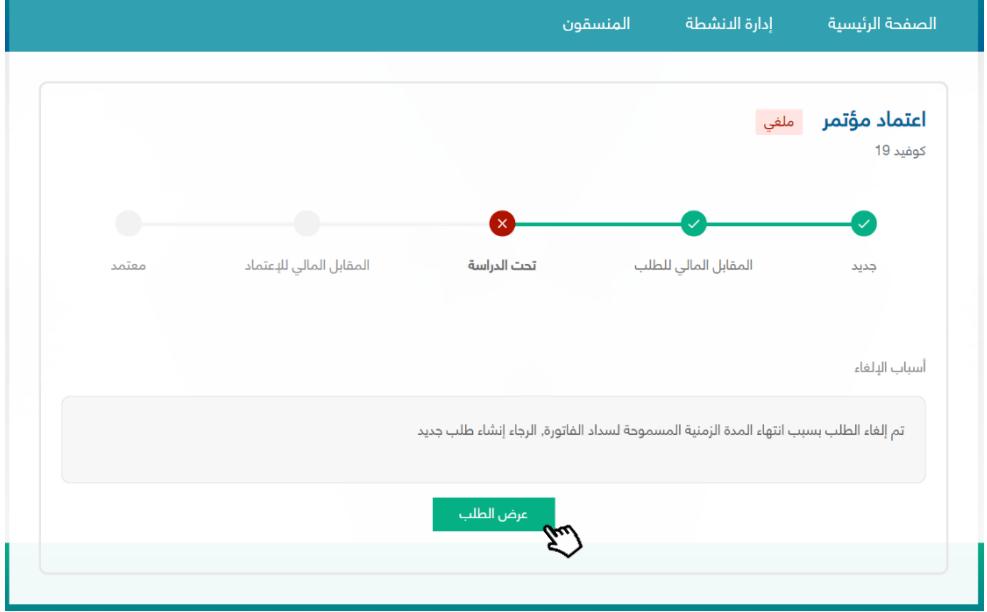

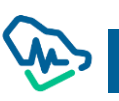

## CME Hours Registration

The entity manager or coordinator will be able to register CME hours on the next day from the end of the activity until 5 working days. The user can register CME hours during this period with the number of hours previously accredited in the system.

General requirements for registering attendance:

1. You must ensure that the attendance list for the activity does not exceed the expected number of participants previously specified in the activity information.

2. Health practitioners should fall under the target group previously specified in activity information.

3. It is not permitted to register CME hours in more than one activity on the same date, unless the conference involved side activities.

4. The registration number and professional classification of the practitioner must be "classified and registered".

5. The health practitioner cannot be registered more than once for the same activity.

To register CME hours, you must log into the accredited activities page, then provide the activity information and register by clicking on "View" then where you Register hours will be Register hours

redirected to the list of events or list of registrations according to the activity type.

You will be directed to the activities list if the activity type is an internal activity or a conference.

If the activity type is ordinary or recurring, you will be directed to CME Hours Registration lists directly without going through the event list window.

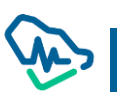

# Access accredited activities, then "View"

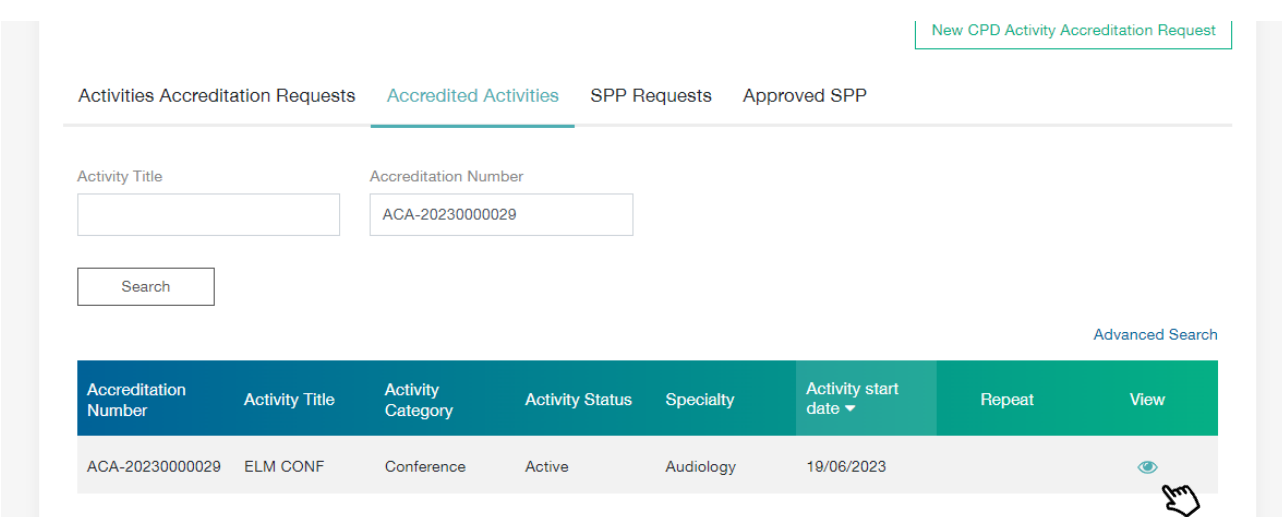

Click on Attendance Registration to be redirected to the CME Hours Registration page

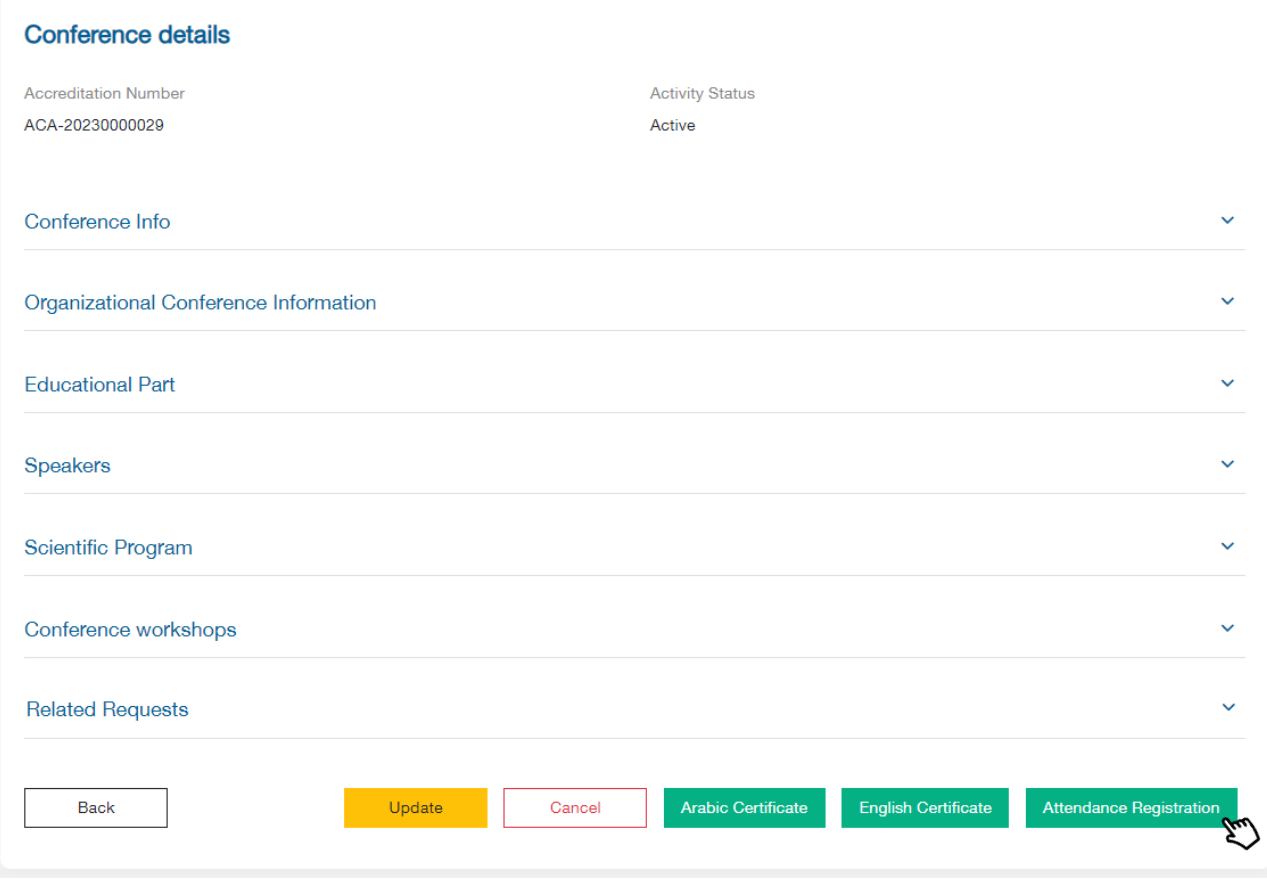

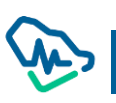

## Activities List

This window will appear if the activity type is an internal activity or a conference. This window enables you to choose the required activity, as it contains a list of lectures or activities related to the conference. It will also show when registration is available.

Internal Activity: All registered and accredited lectures will appear.

Conference: The main conference will appear in addition to all side activities.

If registration is available, the user will be able to click on the word registration to be directed to the registration lists.

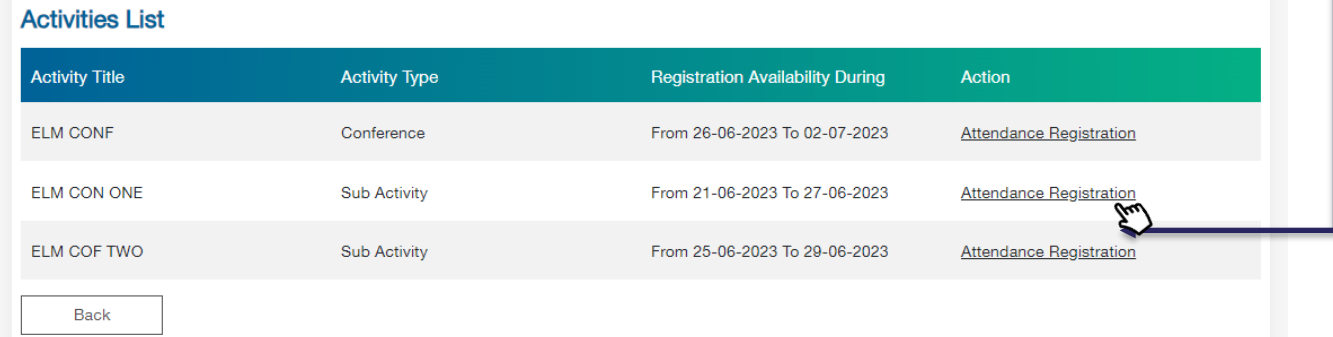

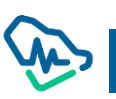

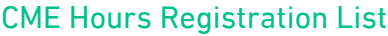

After accessing CME  $\parallel$  Register attendance Hours Registration List, the entity manager / Register attendancecoordinator will be able to register CME hours by clicking on where a pop-up window will appear requiring the user to choose how to register CME hours. **Attendance Hours Registration** Activity Title jhg Activity Date 10-06-2023 / 11-06-2023 Registration Deadline 18-06-2023 ✔ Speakers CME hours will be sent automatically without the need to add them in the regostration list. In case of that the attendess number is different from was accredited, please submit an update request before starting the CME hours registration, otherwise it will no be accpeted nor the excess attendance registration **Registration Method** Manual Adding Upload Attendance Sheet O **Enter Registration Number** Add  $\boxed{C}$ All 8 Under Progress o Accepted Registrations 4 Rejected Registrations 3 Incorrect Registration 1 **Incorrect Formatting** Search using Classification Number or Name ×目 Registration & Classification<br>Number **Practitioner Name Registration Status Sending Status**  $16^\circ$   $\sim$   $19$ AHMED MOHAMMED ELSHERBINI Rejected WALEED SAID AHMED Accepted sent WALID MOHAMED MAHMOUD  $121 - 08$ Accepted sent

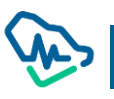

## Choosing a method for registering hours

The user can register CME hours by either attaching the CME List as an excel file, which enables them to register more than one practitioner in one step, or by adding them manually where the registration number and professional classification of the practitioner must be provided. A spate window will popup depending on the user's choice.

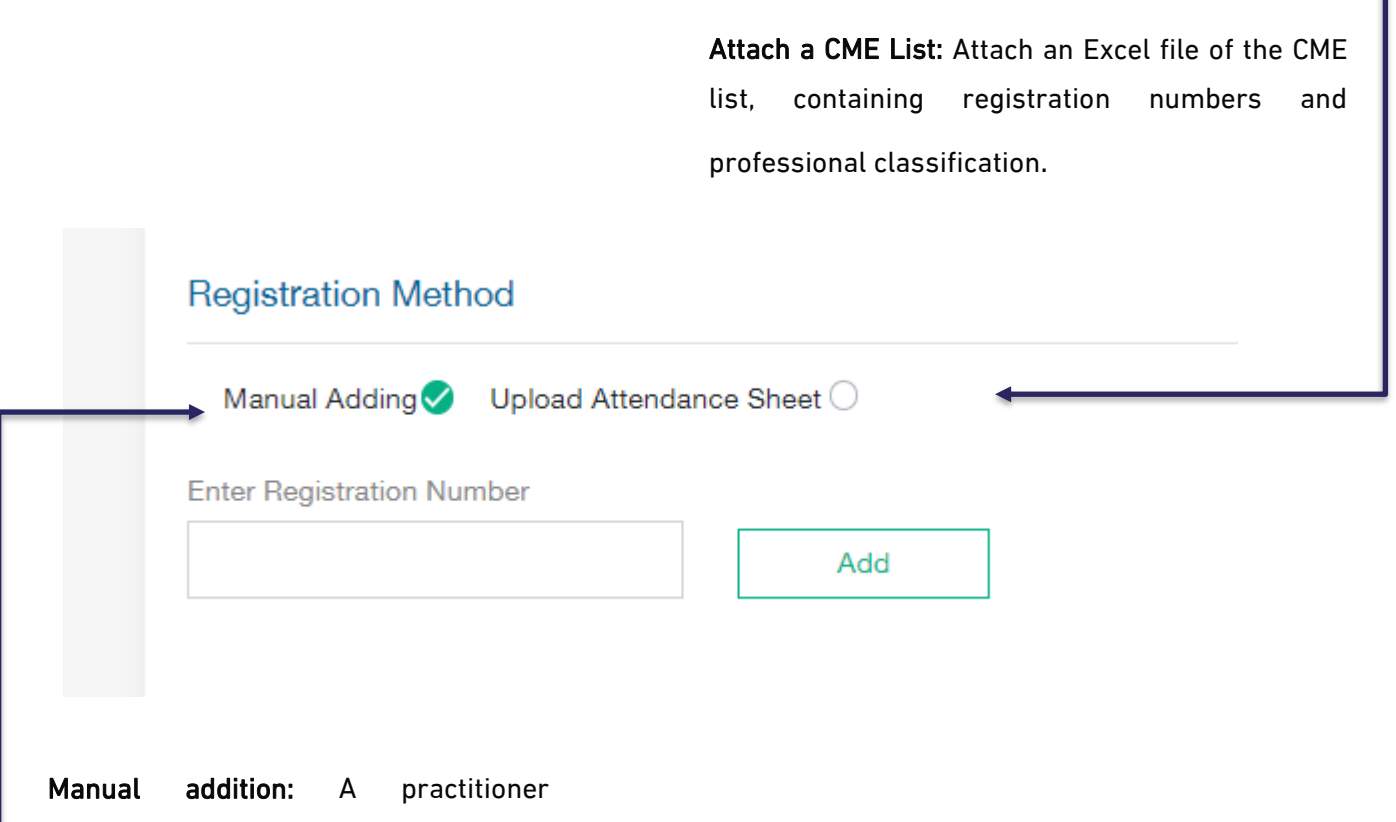

registration number and professional

classification can be entered

## Attach the CME List:

When choosing this method, the entity manager / coordinator must attach the Excel file to the CME list, where the attached example can be downloaded into the system to use for registering by clicking on from the window. The Excel file will be uploaded as a CME List.

## Attendance Sheet:

After uploading the Excel file for the attendance sheet, registration numbers and professional classification numbers can be added in the first column.

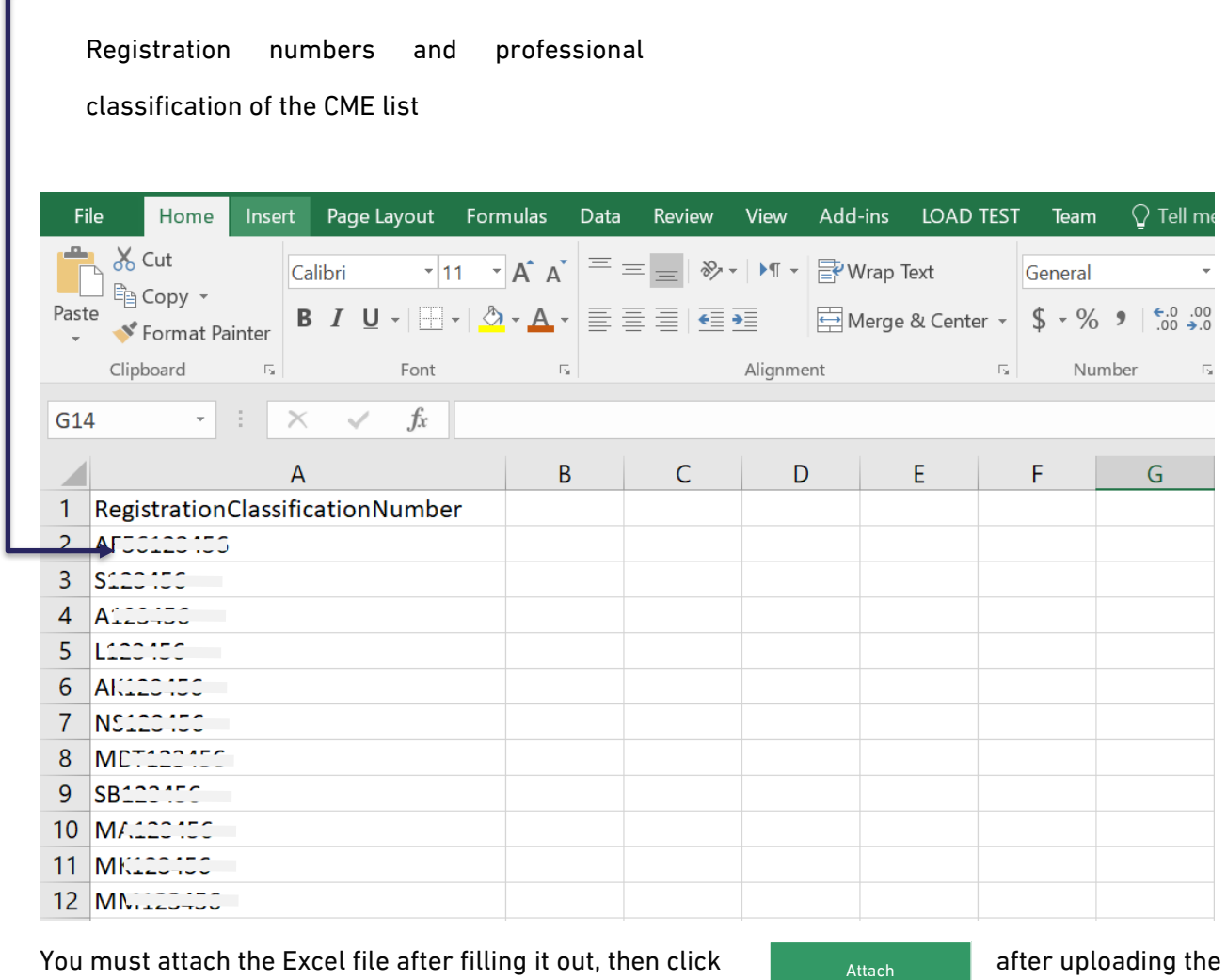

file. Attendees will be sorted through three lists (registered attendees - incorrect registration numbers

– declined records)

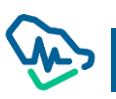

## Adding Files Manually

This feature enables you to add health practitioners by checking the health practitioner's number by entering it in the text box and then clicking on Add Where the practitioner will be sorted into one of these lists (registered attendees - incorrect registration numbers – declined records) Add

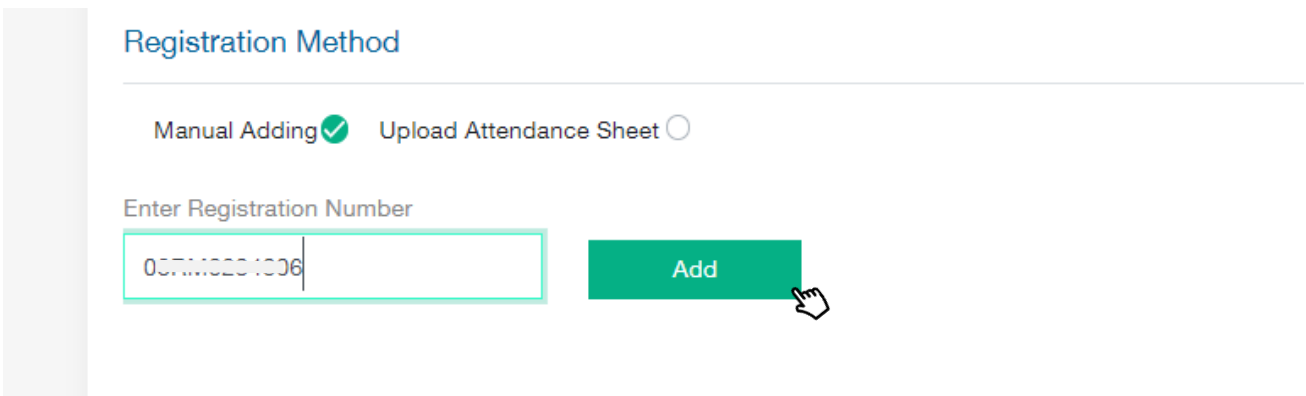

## Registrations List

After uploading an Excel file or adding their data manually, attendees will be sorted into lists of records, which is comprised of three lists:

- •Approved registration, where CME hours for practitioners have been successfully registered.
- •Declined registration.
- •Registration with incorrect registration numbers.

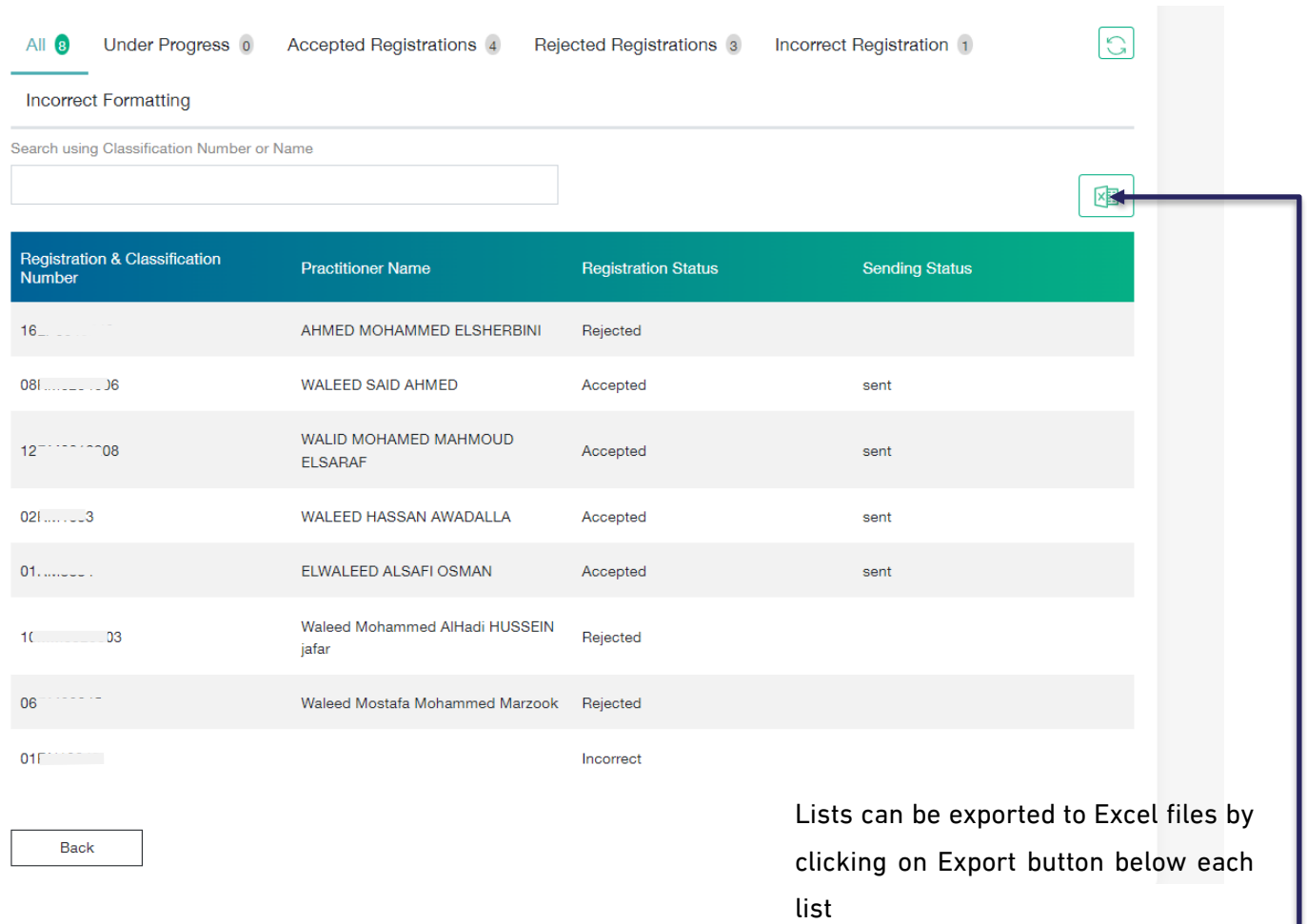

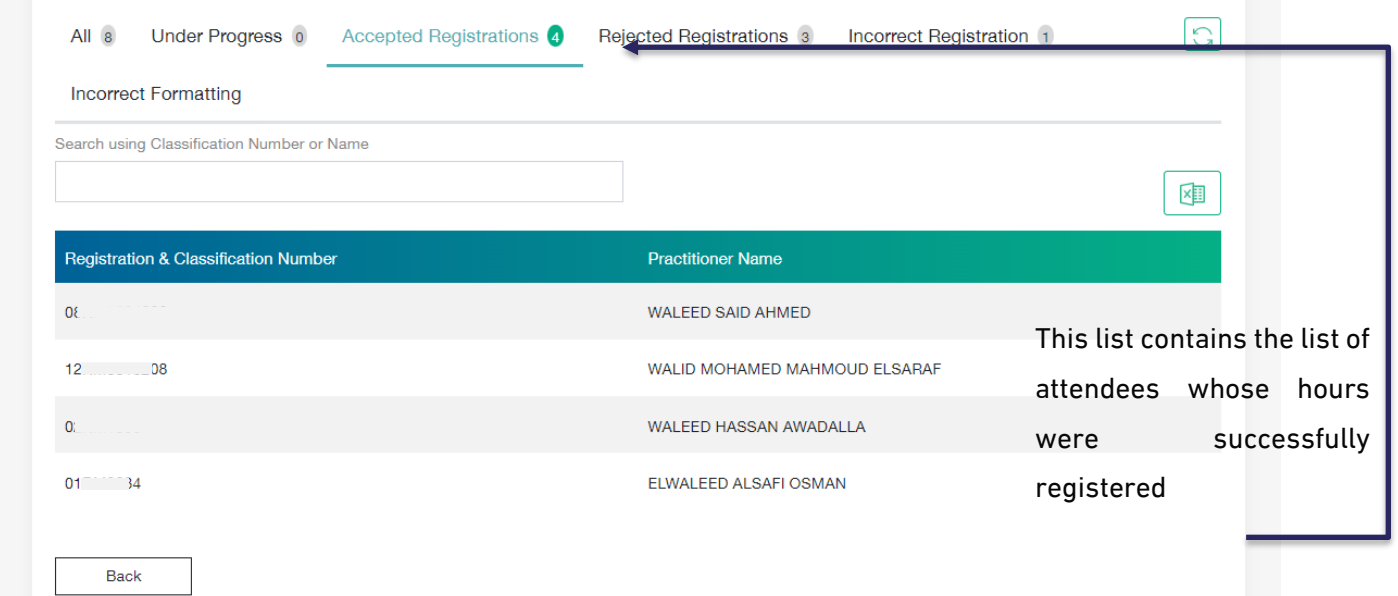

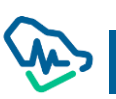

This list contains numbers of practitioners whose hours are rejected for specific & clear reason. The reason will appear next to each registration number.

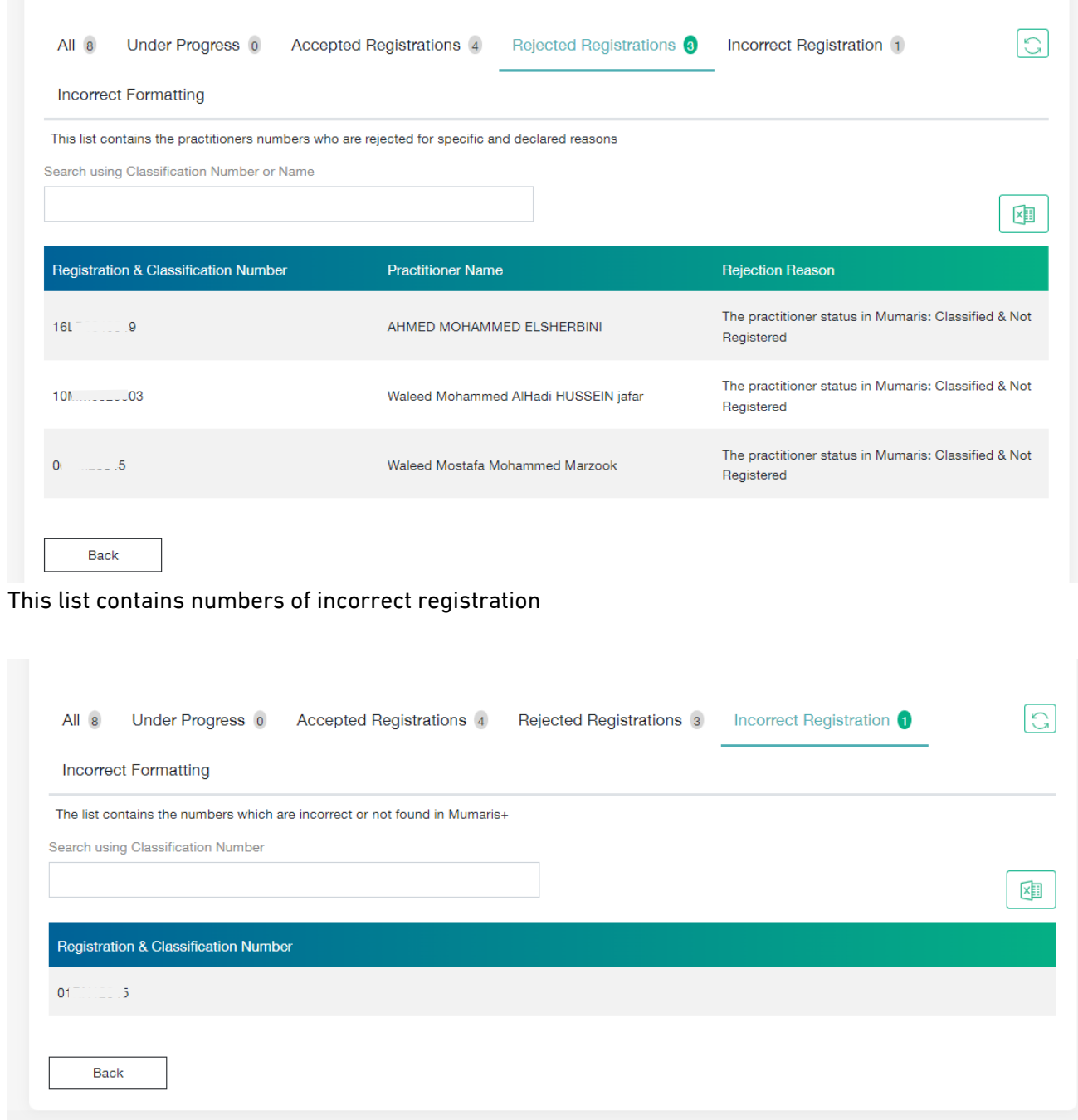

## Extend Hours Registration request

You can Request an extension to activity registration hours once the hours registration window closed. You can submit an extension request in case of need within a maximum period of 30 days.

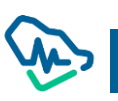

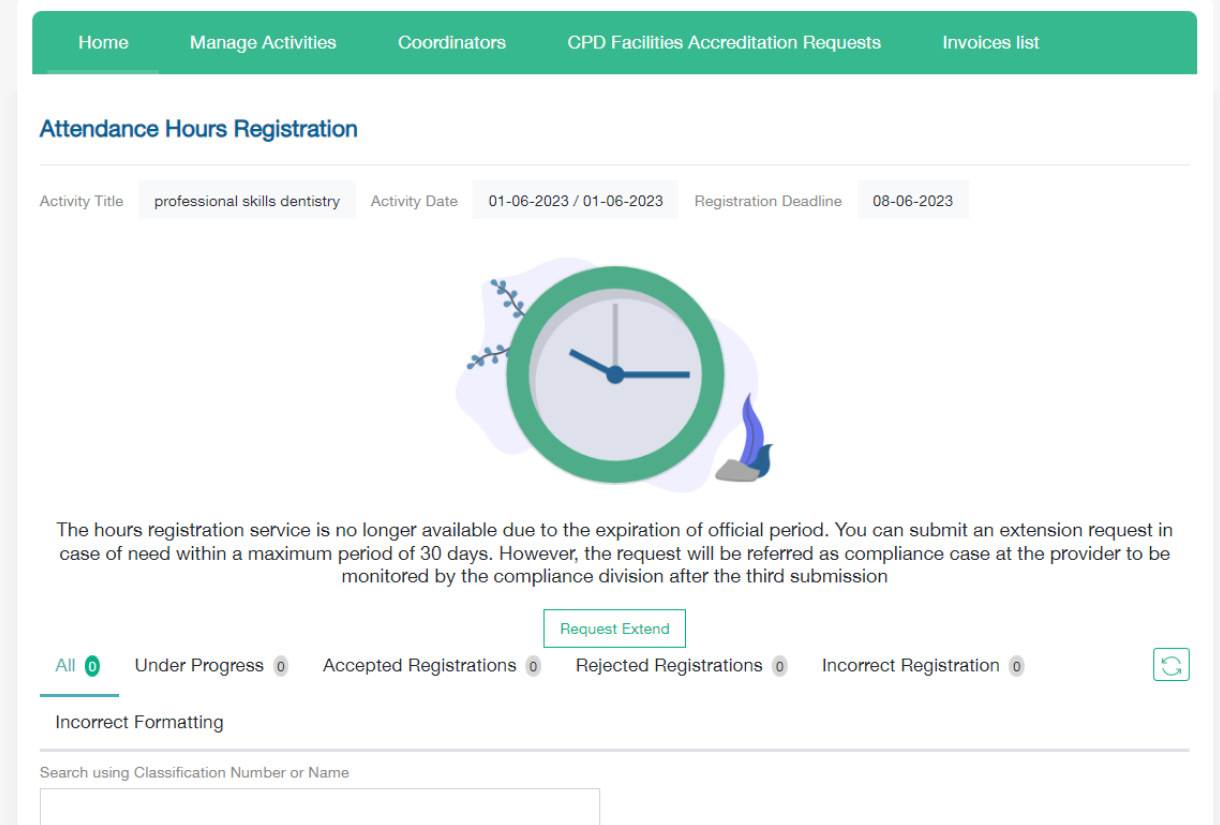

You have to agree the terms after that you can write the reason and attach the needed document

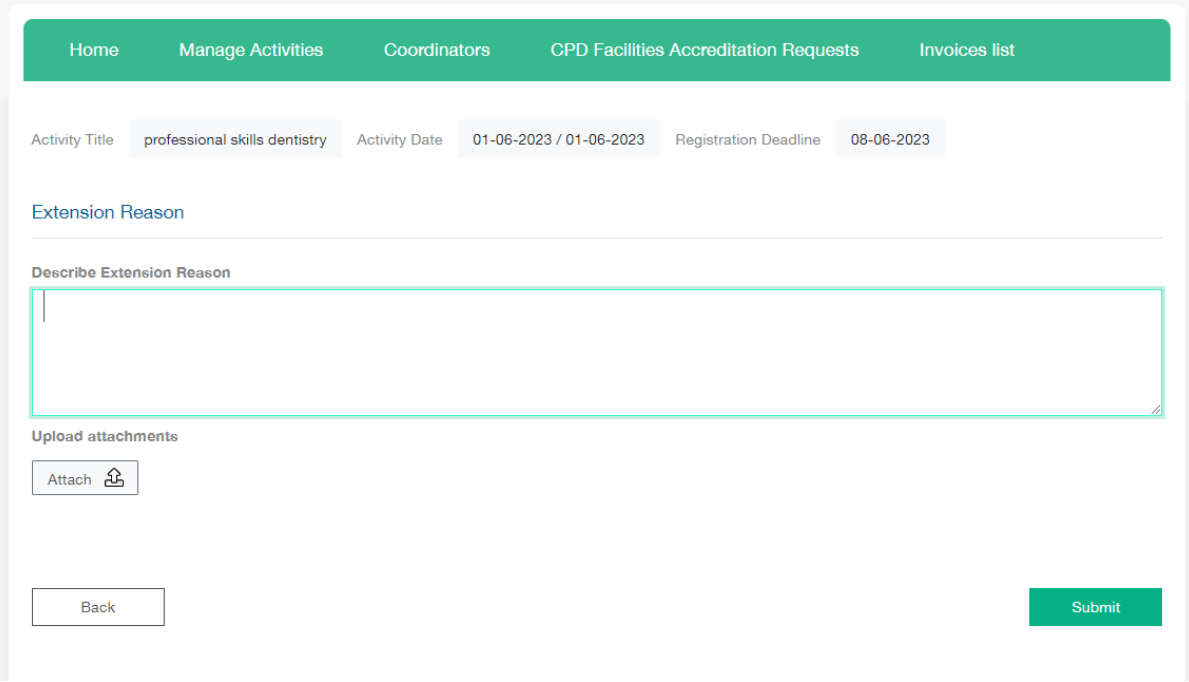

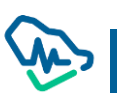

# Coordinators Management

The entity manager can manage the accounts of the coordinators previously registered in the system by accessing the coordinators list.

## Coordinators List

A list that provides access to the system coordinators and enables you to:

•Find a coordinator

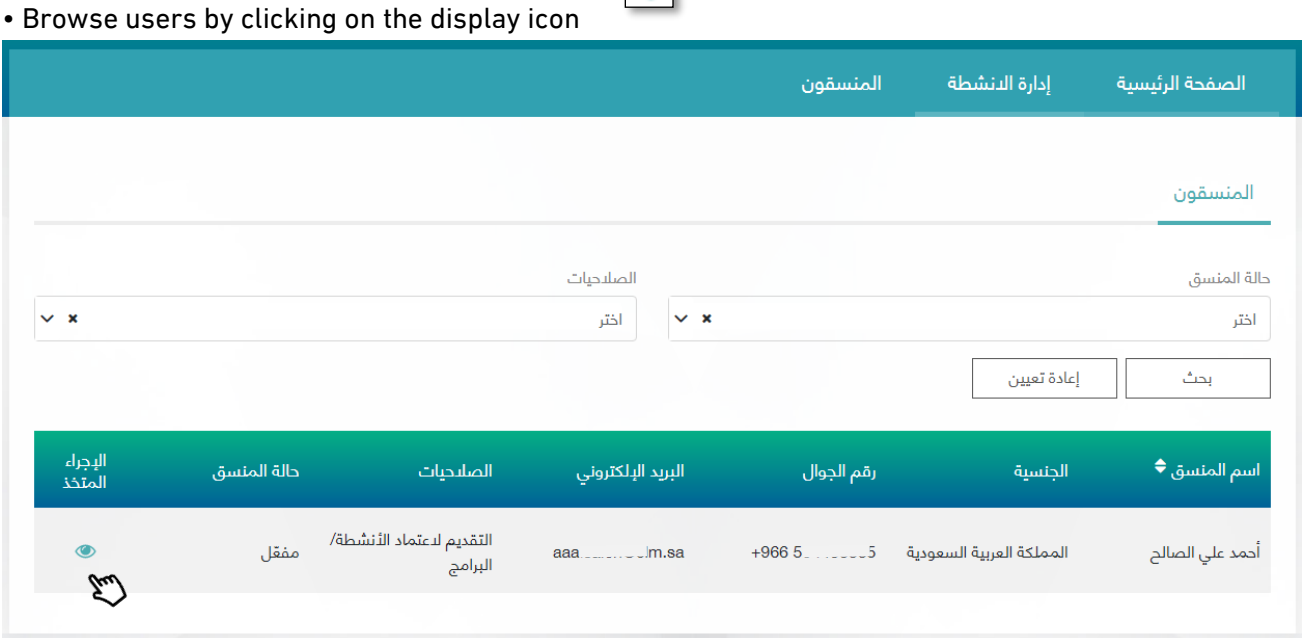

 $\circ$ 

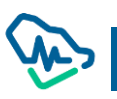

## Search for a coordinator

- The list of coordinators can be filtered by using the following drop-down lists:

1. Case Coordinator:

- Enabled
- Not enabled

2. Authority:

- Submission for accreditation of activities / programs
- Record hours of attendance of activities and programs for health practitioners

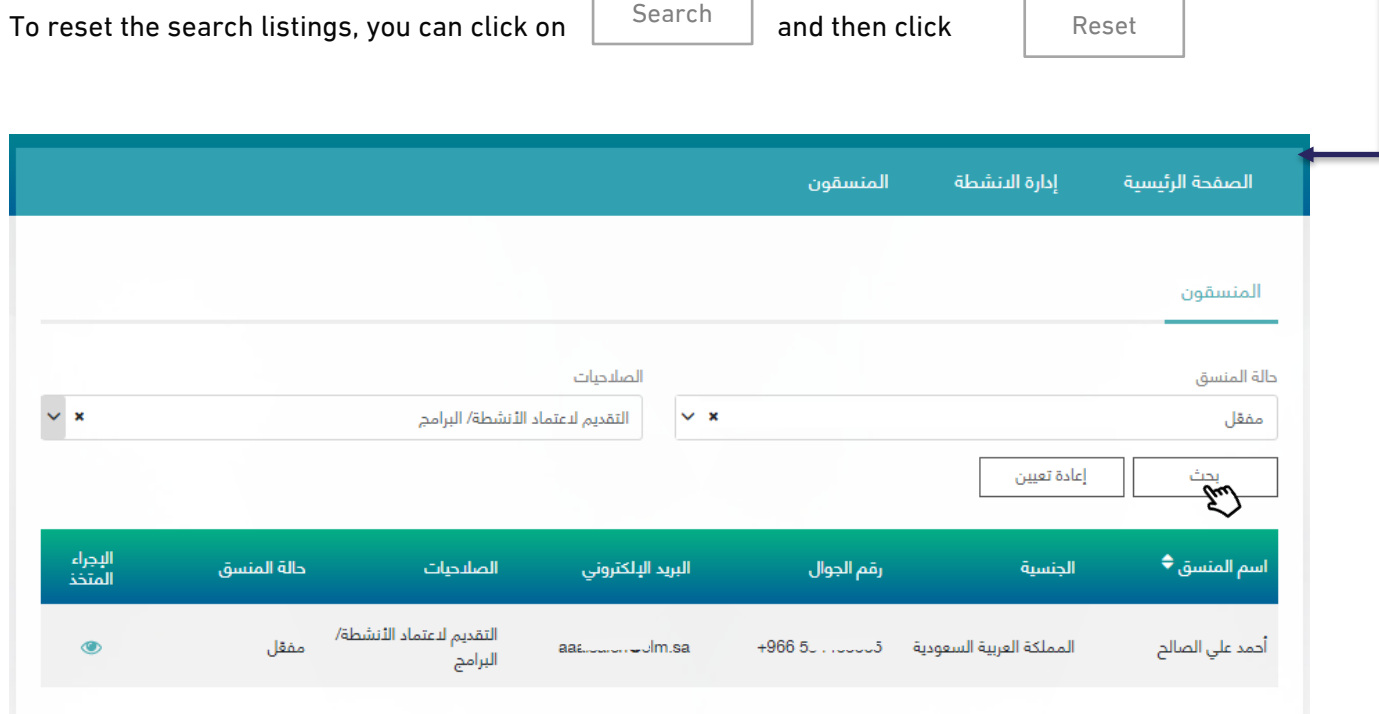

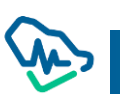

## View Coordinator

In the coordinator details window, the entity's manager can manage the coordinators and take relavant actions.

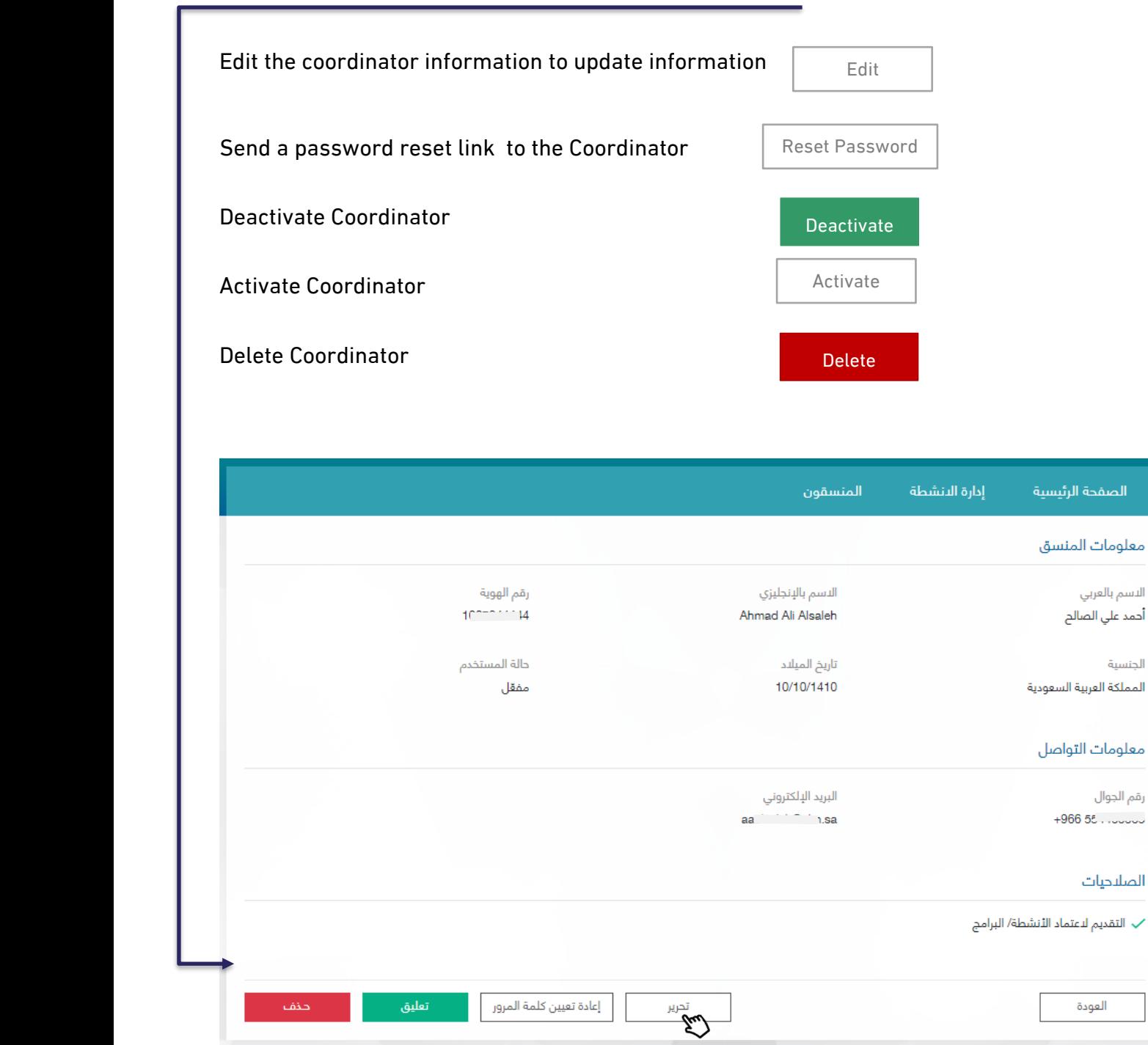

## Edit Coordinator

The entity manager can edit the coordinator's data and then update it by clicking on Save

•The following coordinator information can be edited:

1. Mobile number

Coordinator permissions and authority

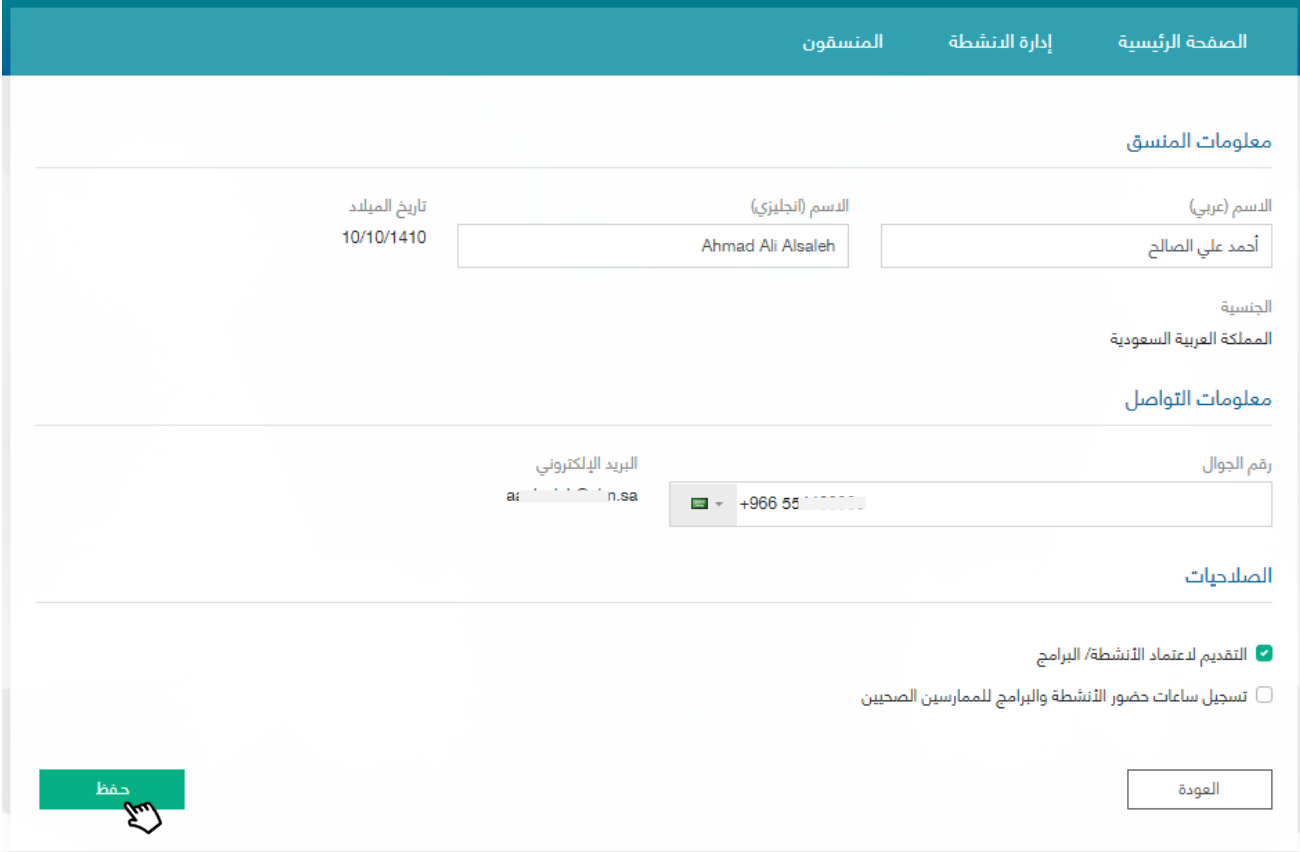

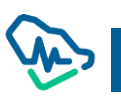

## Reset Password

The entity manager can reset the coordinator's password by clicking on

Reset password

where the system will send a message to the coordinator's email containing the password reset link.

After clicking on the reset password link from the email, the coordinator will be directed to the system's password reset page. تغيير كلمة المرور الرجاء إدخال كلمة المرور الجديدة كلمة المرور تأكيد كلمة المرور أرسال الطلب العودة

> By clicking send Application a pop-up window will show a message confirming the completion resetting the password

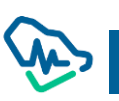

## User Deactivation

The entity manager can deactivate the activated coordinator by clicking on  $\Box$  Deactivate where the coordinator status will be updated to "deactivated" upon completion of the process. **Deactivate** 

#### User activation

The entity manager can activate the suspended coordinator by clicking on  $\mathbb{R}$  Activate  $\mathbb{R}$  where the coordinator's status will be updated to "activated" upon completion of the process. Activate

## Delete the user

The entity manager can delete the coordinator by clicking on  $\Box$  Delete where the coordinator will be removed from the system and will not appear in the coordinators list again. Delete

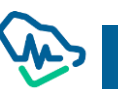

CPD Platform